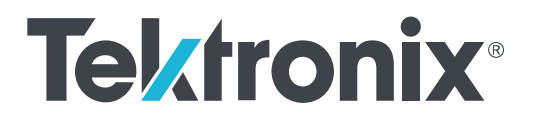

**6 Series B Mixed Signal Oscilloscope MSO6xB Installation and Safety Manual**

**6** シリーズ **B** ミックスド・シグナル・オシロスコープ **MSO6xB** 型 設置と安全性に関するマニュアル

**6** 系列 **B** 混合信号示波器 **MSO6xB**

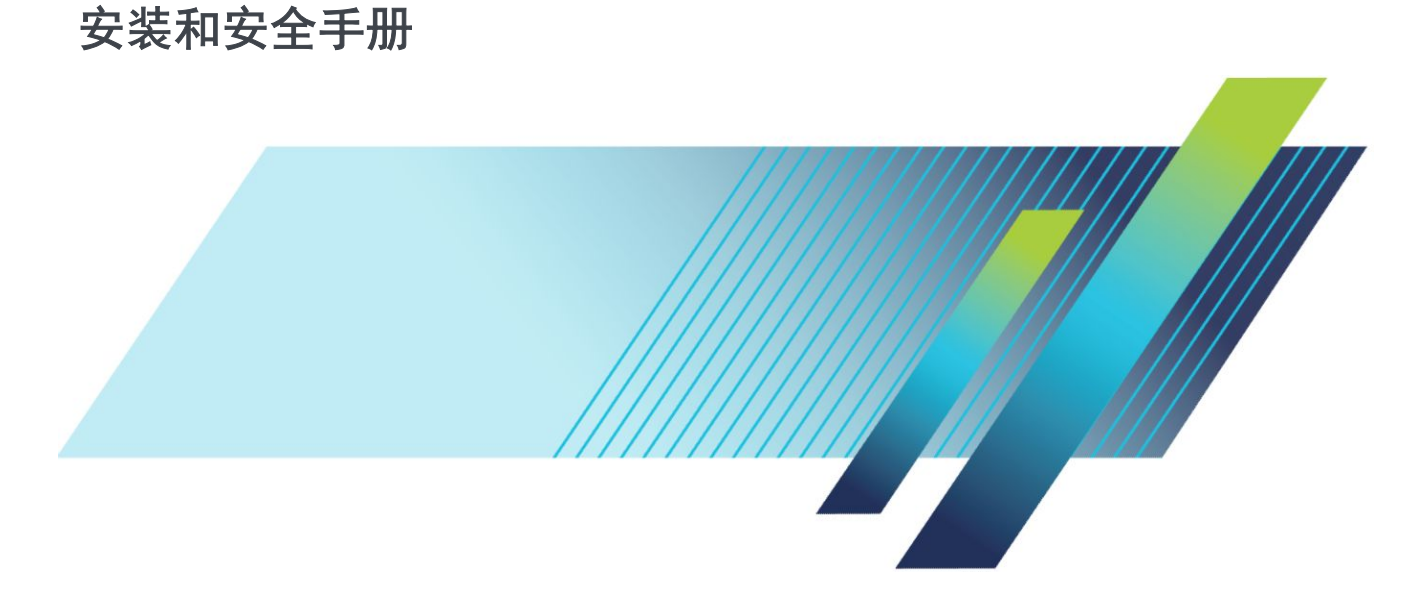

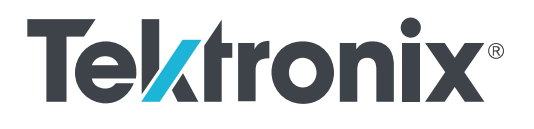

# **6 Series B Mixed Signal Oscilloscope MSO6xB**

**Installation and Safety Manual**

#### **Warning**

The servicing instructions are for use by qualified personnel only. To avoid personal injury, do not perform any servicing unless you are qualified to do so. Refer to all safety summaries prior to performing service.

Supports 6 Series B MSO product firmware V1.28 and above

**www.tek.com 071-3749-00**

Copyright © Tektronix. All rights reserved. Licensed software products are owned by Tektronix or its subsidiaries or suppliers, and are protected by national copyright laws and international treaty provisions. Tektronix products are covered by U.S. and foreign patents, issued and pending. Information in this publication supersedes that in all previously published material. Specifications and price change privileges reserved.

TEKTRONIX and TEK are registered trademarks of Tektronix, Inc.

#### **Contacting Tektronix**

Tektronix, Inc. 14150 SW Karl Braun Drive P.O. Box 500 Beaverton, OR 97077 USA

For product information, sales, service, and technical support:

- In North America, call 1-800-833-9200.
- Worldwide, visit *[www.tek.com](http://www.tek.com)* to find contacts in your area.

# **Table of Contents**

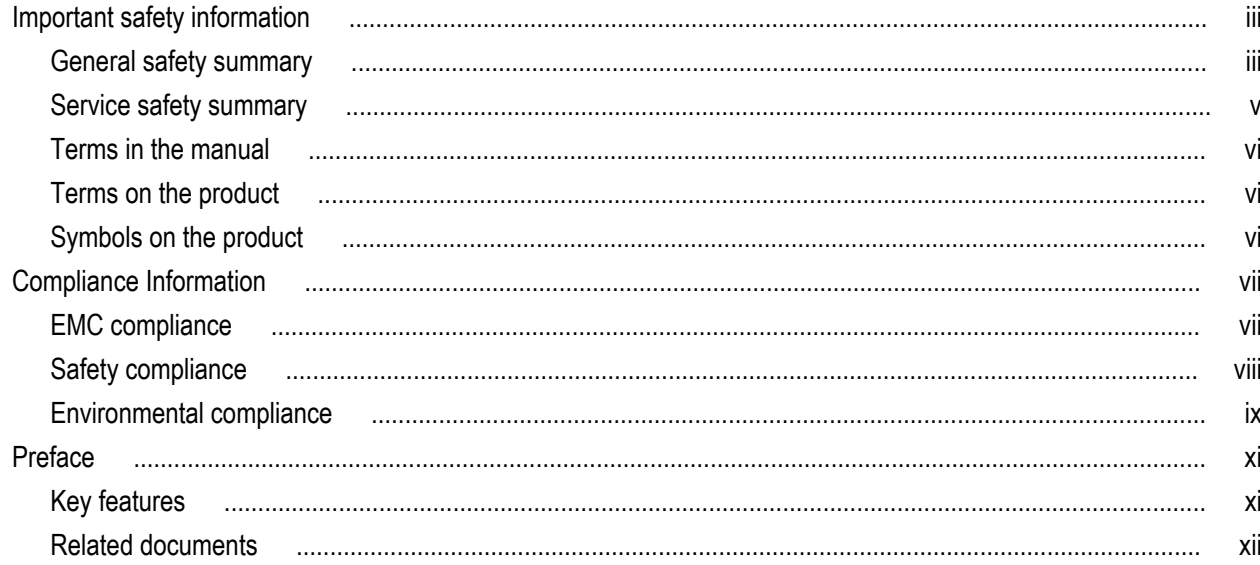

## Installing your instrument

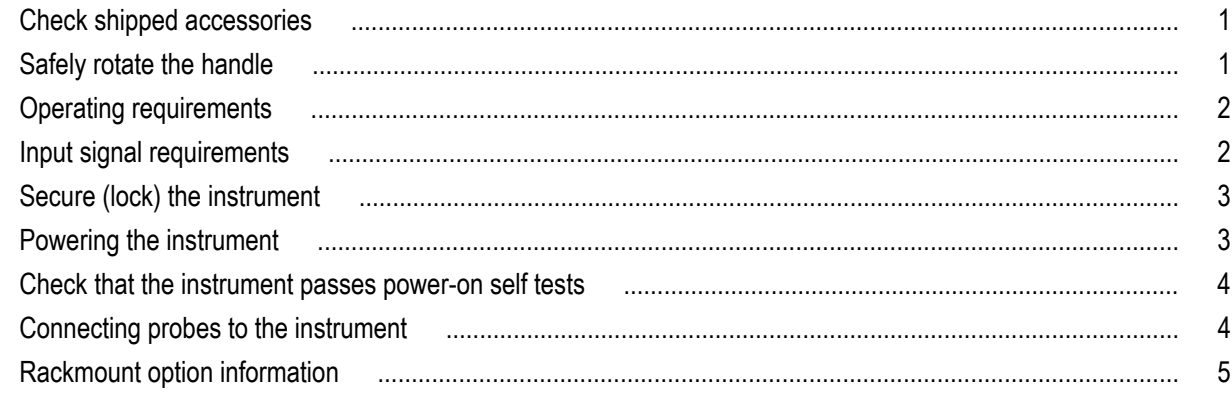

## **Getting acquainted with your instrument**

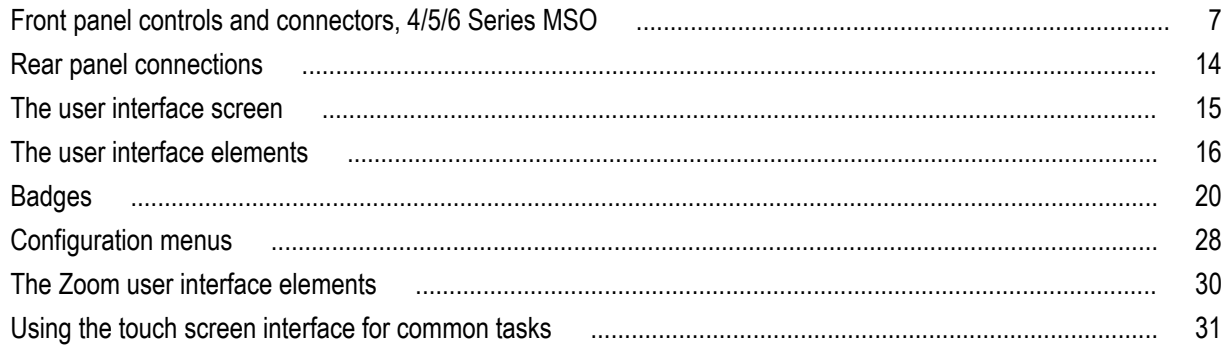

## **Configure the instrument**

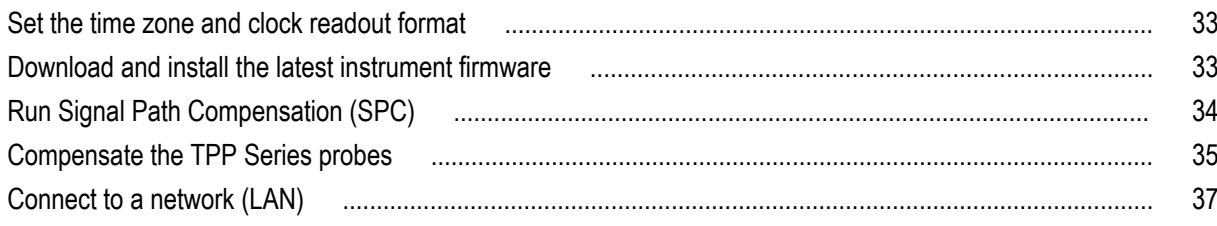

## **Operating basics**

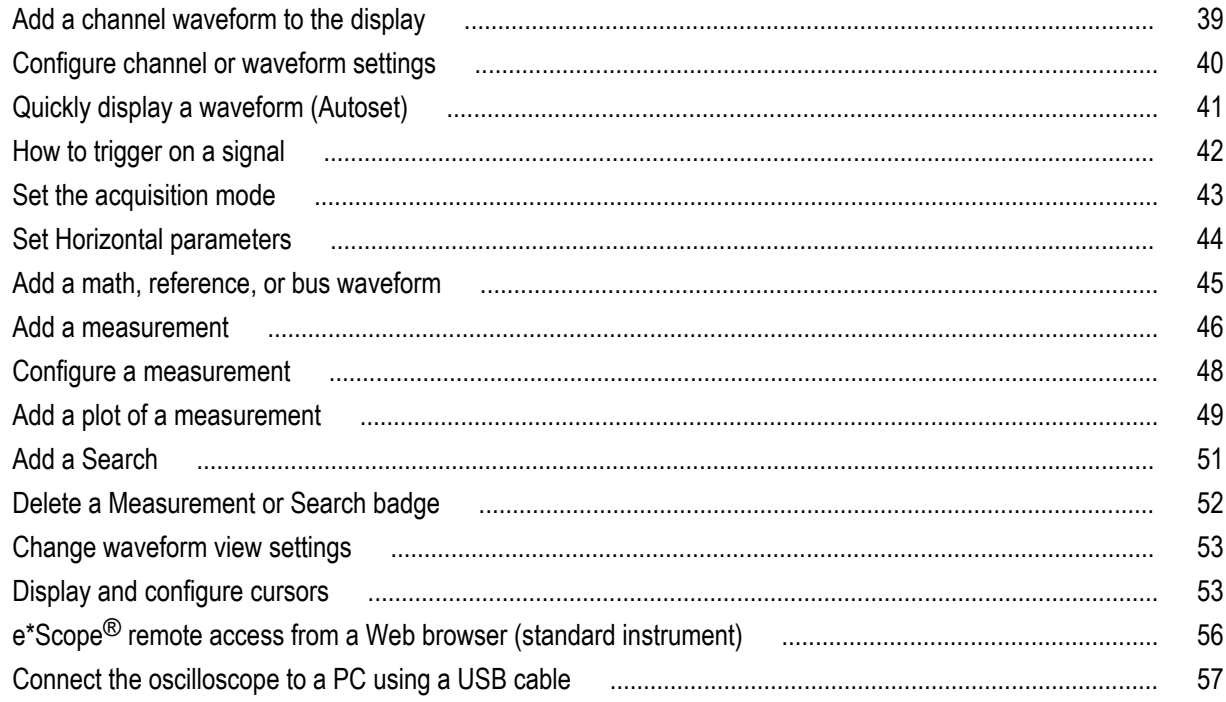

## **Cleaning the instrument**

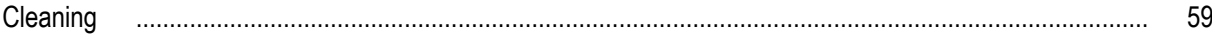

## <span id="page-6-0"></span>**Important safety information**

This manual contains information and warnings that must be followed by the user for safe operation and to keep the product in a safe condition.

To safely perform service on this product, see the *Service safety summary* that follows the *General safety summary*.

## **General safety summary**

Use the product only as specified. Review the following safety precautions to avoid injury and prevent damage to this product or any products connected to it. Carefully read all instructions. Retain these instructions for future reference.

This product shall be used in accordance with local and national codes.

For correct and safe operation of the product, it is essential that you follow generally accepted safety procedures in addition to the safety precautions specified in this manual.

The product is designed to be used by trained personnel only.

Only qualified personnel who are aware of the hazards involved should remove the cover for repair, maintenance, or adjustment.

Before use, always check the product with a known source to be sure it is operating correctly.

This product is not intended for detection of hazardous voltages.

Use personal protective equipment to prevent shock and arc blast injury where hazardous live conductors are exposed.

While using this product, you may need to access other parts of a larger system. Read the safety sections of the other component manuals for warnings and cautions related to operating the system.

When incorporating this equipment into a system, the safety of that system is the responsibility of the assembler of the system.

#### **To avoid fire or personal injury**

**Use proper power cord.** Use only the power cord specified for this product and certified for the country of use. Do not use the provided power cord for other products.

**Ground the product.** This product is grounded through the grounding conductor of the power cord. To avoid electric shock, the grounding conductor must be connected to earth ground. Before making connections to the input or output terminals of the product, ensure that the product is properly grounded. Do not disable the power cord grounding connection.

**Power disconnect.** The power cord disconnects the product from the power source. See instructions for the location. Do not position the equipment so that it is difficult to operate the power cord; it must remain accessible to the user at all times to allow for quick disconnection if needed.

**Connect and disconnect properly.** Do not connect or disconnect probes or test leads while they are connected to a voltage source. Use only insulated voltage probes, test leads, and adapters supplied with the product, or indicated by Tektronix to be suitable for the product.

**Observe all terminal ratings.** To avoid fire or shock hazard, observe all rating and markings on the product. Consult the product manual for further ratings information before making connections to the product. Do not exceed the Measurement Category (CAT) rating and voltage or current rating of the lowest rated individual component of a product, probe, or accessory. Use caution when using 1:1 test leads because the probe tip voltage is directly transmitted to the product.

Do not apply a potential to any terminal, including the common terminal, that exceeds the maximum rating of that terminal.

Do not float the common terminal above the rated voltage for that terminal.

The measurement terminals on this product are not rated for connection to mains or Category II, III, or IV circuits.

**Do not operate without covers.** Do not operate this product with covers or panels removed, or with the case open. Hazardous voltage exposure is possible.

**Avoid exposed circuitry.** Do not touch exposed connections and components when power is present.

**Do not operate with suspected failures.** If you suspect that there is damage to this product, have it inspected by qualified service personnel.

Disable the product if it is damaged. Do not use the product if it is damaged or operates incorrectly. If in doubt about safety of the product, turn it off and disconnect the power cord. Clearly mark the product to prevent its further operation.

Before use, inspect voltage probes, test leads, and accessories for mechanical damage and replace when damaged. Do not use probes or test leads if they are damaged, if there is exposed metal, or if a wear indicator shows.

Examine the exterior of the product before you use it. Look for cracks or missing pieces.

Use only specified replacement parts.

**Do not operate in wet/damp conditions.** Be aware that condensation may occur if a unit is moved from a cold to a warm environment.

**Do not operate in an explosive atmosphere.**

**Keep product surfaces clean and dry.** Remove the input signals before you clean the product.

**Provide proper ventilation.** Refer to the installation instructions in the manual for details on installing the product so it has proper ventilation.

Slots and openings are provided for ventilation and should never be covered or otherwise obstructed. Do not push objects into any of the openings.

**Provide a safe working environment.** Always place the product in a location convenient for viewing the display and indicators.

Avoid improper or prolonged use of keyboards, pointers, and button pads. Improper or prolonged keyboard or pointer use may result in serious injury.

Be sure your work area meets applicable ergonomic standards. Consult with an ergonomics professional to avoid stress injuries.

Use care when lifting and carrying the product. This product is provided with a handle or handles for lifting and carrying.

Use only the Tektronix rackmount hardware specified for this product.

#### **Probes and test leads**

Before connecting probes or test leads, connect the power cord from the power connector to a properly grounded power outlet.

Keep fingers behind the protective barrier, protective finger guard, or tactile indicator on the probes.

Remove all probes, test leads and accessories that are not in use.

Use only correct Measurement Category (CAT), voltage, temperature, altitude, and amperage rated probes, test leads, and adapters for any measurement.

<span id="page-8-0"></span>**Beware of high voltages.** Understand the voltage ratings for the probe you are using and do not exceed those ratings. Two ratings are important to know and understand:

- The maximum measurement voltage from the probe tip to the probe reference lead
- The maximum floating voltage from the probe reference lead to earth ground

These two voltage ratings depend on the probe and your application. Refer to the Specifications section of the manual for more information.

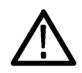

*WARNING. To prevent electrical shock, do not exceed the maximum measurement or maximum floating voltage for the oscilloscope input BNC connector, probe tip, or probe reference lead.*

**Connect and disconnect properly.** Connect the probe output to the measurement product before connecting the probe to the circuit under test. Connect the probe reference lead to the circuit under test before connecting the probe input. Disconnect the probe input and the probe reference lead from the circuit under test before disconnecting the probe from the measurement product.

**Connect and disconnect properly.** De-energize the circuit under test before connecting or disconnecting the current probe.

Connect the probe reference lead to earth ground only.

Do not connect a current probe to any wire that carries voltages or frequencies above the current probe voltage rating.

**Inspect the probe and accessories.** Before each use, inspect probe and accessories for damage (cuts, tears, or defects in the probe body, accessories, or cable jacket). Do not use if damaged.

**Ground-referenced oscilloscope use.** Do not float the reference lead of this probe when using with ground-referenced oscilloscopes. The reference lead must be connected to earth potential (0 V).

**Floating measurement use.** Do not float the reference lead of this probe above the rated float voltage.

**Risk assessment warnings and information**

### **Service safety summary**

The *Service safety summary* section contains additional information required to safely perform service on the product. Only qualified personnel should perform service procedures. Read this *Service safety summary* and the *General safety summary* before performing any service procedures.

**To avoid electric shock.** Do not touch exposed connections.

**Do not service alone.** Do not perform internal service or adjustments of this product unless another person capable of rendering first aid and resuscitation is present.

**Disconnect power.** To avoid electric shock, switch off the product power and disconnect the power cord from the mains power before removing any covers or panels, or opening the case for servicing.

**Use care when servicing with power on.** Dangerous voltages or currents may exist in this product. Disconnect power, remove battery (if applicable), and disconnect test leads before removing protective panels, soldering, or replacing components.

**Verify safety after repair.** Always recheck ground continuity and mains dielectric strength after performing a repair.

## <span id="page-9-0"></span>**Terms in the manual**

These terms may appear in this manual:

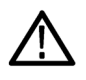

*WARNING. Warning statements identify conditions or practices that could result in injury or loss of life.*

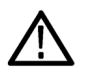

*CAUTION. Caution statements identify conditions or practices that could result in damage to this product or other property.*

## **Terms on the product**

These terms may appear on the product:

- DANGER indicates an injury hazard immediately accessible as you read the marking.
- WARNING indicates an injury hazard not immediately accessible as you read the marking.
- CAUTION indicates a hazard to property including the product.

## **Symbols on the product**

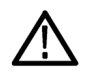

When this symbol is marked on the product, be sure to consult the manual to find out the nature of the potential hazards and any actions which have to be taken to avoid them. (This symbol may also be used to refer the user to ratings in the manual.)

The following symbols may appear on the product:

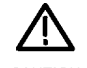

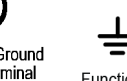

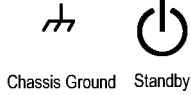

CAUTION Protective Ground Refer to Manual (Earth) Terminal

Functional Earth Terminal

# <span id="page-10-0"></span>**Compliance Information**

This section lists the EMC (electromagnetic compliance), safety, and environmental standards with which the instrument complies. This product is intended for use by professionals and trained personel only; it is not designed for use in households or by children.

Questions about the following compliance information may be directed to the following address:

Tektronix, Inc.

PO Box 500, MS 19-045

Beaverton, OR 97077, USA

*[www.tek.com](http://www.tek.com)*

### **EMC compliance**

#### **EU EMC Directive**

Meets intent of Directive 2014/30/EU for Electromagnetic Compatibility. Compliance was demonstrated to the following specifications as listed in the Official Journal of the European Communities:

EN 61326-1, EN 61326-2-1. EMC requirements for electrical equipment for measurement, control, and laboratory use. <sup>12345</sup>

- CISPR 11. Radiated and conducted emissions, Group 1, Class A
- IEC 61000-4-2. Electrostatic discharge immunity
- IEC 61000-4-3. RF electromagnetic field immunity
- IEC 61000-4-4. Electrical fast transient / burst immunity
- IEC 61000-4-5. Power line surge immunity
- IEC 61000-4-6. Conducted RF immunity
- IEC 61000-4-8. Power frequency magnetic field immunity test
- IEC 61000-4-11. Voltage dips and interruptions immunity

**EN 61000-3-2.** AC power line harmonic emissions

**EN 61000-3-3.** Voltage changes, fluctuations, and flicker

<sup>&</sup>lt;sup>1</sup> This product is intended for use in nonresidential areas only. Use in residential areas may cause electromagnetic interference.

<sup>&</sup>lt;sup>2</sup> Emissions which exceed the levels required by this standard may occur when this equipment is connected to a test object.

<sup>&</sup>lt;sup>3</sup> For compliance with the EMC standards listed here, high quality shielded interface cables that incorporate low impedance connection between the cable shield and the connector shell should be used.

<sup>4</sup> Writer: Add text here to list any conditions where the EUT takes longer than 10 seconds to recover from a performance criterion B transient immunity test.

<sup>5</sup> Writer: Add text here to list any special measures that have to be taken to achieve conformance to this standard.

#### <span id="page-11-0"></span>**EU EMC Directive**

Meets intent of Directive 2014/30/EU for Electromagnetic Compatibility. Compliance was demonstrated to the following specifications as listed in the Official Journal of the European Communities:

#### **Australia / New Zealand Declaration of Conformity – EMC**

Complies with the EMC provision of the Radiocommunications Act per the following standard, in accordance with ACMA:

EN 61326-1 and EN 61326-2-1. Radiated and conducted emissions, Group 1, Class A.

### **Safety compliance**

This section lists the safety standards with which the product complies and other safety compliance information.

#### **EU declaration of conformity – low voltage**

Compliance was demonstrated to the following specification as listed in the Official Journal of the European Union:

Low Voltage Directive 2014/35/EU.

- EN 61010-1. Safety Requirements for Electrical Equipment for Measurement, Control, and Laboratory Use Part 1: General Requirements.
- EN 61010-2-030. Safety Requirements for Electrical Equipment for Measurement, Control, and Laboratory Use Part 2-030: Particular requirements for testing and measuring circuits.

#### **U.S. nationally recognized testing laboratory listing**

- UL 61010-1. Safety Requirements for Electrical Equipment for Measurement, Control, and Laboratory Use Part 1: General Requirements.
- UL 61010-2-030. Safety Requirements for Electrical Equipment for Measurement, Control, and Laboratory Use Part 2-030: Particular requirements for testing and measuring circuits.

#### **Canadian certification**

- CAN/CSA-C22.2 No. 61010-1. Safety Requirements for Electrical Equipment for Measurement, Control, and Laboratory Use – Part 1: General Requirements.
- CAN/CSA-C22.2 No. 61010-2-030. Safety Requirements for Electrical Equipment for Measurement, Control, and Laboratory Use – Part 2-030: Particular requirements for testing and measuring circuits.

#### **Additional compliances**

- IEC 61010-1. Safety Requirements for Electrical Equipment for Measurement, Control, and Laboratory Use Part 1: General Requirements.
- IEC 61010-2-030. Safety Requirements for Electrical Equipment for Measurement, Control, and Laboratory Use Part 2-030: Particular requirements for testing and measuring circuits.

#### **Equipment type**

Test and measuring equipment.

#### <span id="page-12-0"></span>**Safety class**

Class 1 – grounded product.

#### **Safety certification of plug-in or VXI modules**

The safety certification is valid only when installed in an appropriately approved (by a USA NRTL or a Canada Certified Organization) mainframe.

#### **Pollution degree description**

A measure of the contaminants that could occur in the environment around and within a product. Typically the internal environment inside a product is considered to be the same as the external. Products should be used only in the environment for which they are rated.

- Pollution Degree 1. No pollution or only dry, nonconductive pollution occurs. Products in this category are generally encapsulated, hermetically sealed, or located in clean rooms.
- Pollution Degree 2. Normally only dry, nonconductive pollution occurs. Occasionally a temporary conductivity that is caused by condensation must be expected. This location is a typical office/home environment. Temporary condensation occurs only when the product is out of service.
- Pollution Degree 3. Conductive pollution, or dry, nonconductive pollution that becomes conductive due to condensation. These are sheltered locations where neither temperature nor humidity is controlled. The area is protected from direct sunshine, rain, or direct wind.
- Pollution Degree 4. Pollution that generates persistent conductivity through conductive dust, rain, or snow. Typical outdoor locations.

#### **Pollution degree rating**

Pollution Degree 2 (as defined in IEC 61010-1). Note: Rated for indoor, dry location use only.

#### **IP rating**

IP20 (as defined in IEC 60529).

**Mains overvoltage category rating**

Overvoltage Category II (as defined in IEC 61010-1)

### **Environmental compliance**

This section provides information about the environmental impact of the product.

#### **Restriction of hazardous substances**

Complies with RoHS2 Directive 2011/65/EU.

#### **Product end-of-life handling**

Observe the following guidelines when recycling an instrument or component:

**Equipment recycling.** Production of this equipment required the extraction and use of natural resources. The equipment may contain substances that could be harmful to the environment or human health if improperly handled at the product's end of life. To avoid release of such substances into the environment and to reduce the use of natural resources, we encourage you to recycle this product in an appropriate system that will ensure that most of the materials are reused or recycled appropriately.

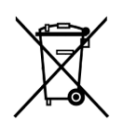

This symbol indicates that this product complies with the applicable European Union requirements according to Directives 2012/19/EU and 2006/66/EC on waste electrical and electronic equipment (WEEE) and batteries. For information about recycling options, check the Tektronix Web site (*[www.tek.com/productrecycling](http://www.tektronix.com/productrecycling)*).

This product contains a small installed lithium metal button cell. Please properly dispose of or recycle the cell at its end of life according to local government regulations.

**Perchlorate materials.** This product contains one or more type CR lithium batteries. According to the state of California, CR lithium batteries are classified as perchlorate materials and require special handling. See dtsc.ca.gov/perchlorate for additional information.

#### **Transporting batteries**

The small lithium primary button cell contained in this equipment does not exceed 1 gram of lithium metal content per cell, and the cell type has been shown by the manufacturer to comply with the applicable requirements of the UN Manual of Tests and Criteria Part III, Sub-section 38.3. Consult your carrier to determine which lithium battery transportation requirements are applicable to your configuration, including to its re-packaging and re-labeling, prior to reshipment of the product by any mode of transport

# <span id="page-14-0"></span>**Preface**

This manual provides product safety and compliance information, describes how to connect and power on the oscilloscope, and introduces the instrument features, controls and basic operations. See the product Help file for more detailed information.

## **Key features**

Welcome to the 6 Series B MSO. The 6 Series B MSO oscilloscopes include FlexChannel® inputs, enabling you to efficiently and cost-effectively perform mixed signal debugging on virtually any design.

- Bandwidths from 1 GHz to 10 GHz
- $\blacksquare$  4, 6, or 8 channels with FlexChannel<sup>®</sup> inputs
- Each FlexChannel input is dual-purpose, letting you connect either an analog probe (TekVPI<sup>®</sup> or BNC) or an eight-channel digital probe (the TLP058 FlexChannel Logic Probe)
- Each FlexChannel can display 8 digital channels (with TLP058), an analog waveform, a spectrum view, or both an analog and spectral view of the same channel at the same time with independent controls for each view
- $\blacksquare$  FlexChannel inputs are compatible with TekVPI<sup>®</sup> probes
- Large 15.6" HD (1920 x 1080 pixel) capacitive touch-screen display
- User interface designed to optimize touch screen use and quickly access key settings
- Stacked mode places each channel or waveform in its own horizontal 'slice' on the screen, allowing for cleaner signal viewing and measuring
- Maximum 50 GS/s sample rate
- 62.5 M points record length on all channels (optional 125 M, 250 M, 500 M, and 1 G record lengths available)
- >500,000 waveforms/second maximum waveform capture rate
- Spectrum View enables simple, intuitive frequency domain analysis, independent of time domain controls, to show a spectral trace for each channel
- No set limit on the number of math, reference, and bus waveforms you can display (the number of waveforms depends on available system memory)
- Integrated optional features include a 50 MHz arbitrary function generator (AFG), and a DVM and trigger frequency counter
- Optional serial triggering features enable you to isolate protocol-level events of interest in common aerospace, audio, automotive, computer, and embedded serial buses. See the *Serial bus and trigger options* topic in the instrument embedded Help, or the *6 Series MSO Serial Triggering and Analysis Applications Datasheet* (Tektronix part number 48W-61353-x) for more information
- Power, DPM, IMDA, and Jitter options provide additional measurement and analysis functions. See the *Advanced Power Analysis*, *DPM Analysis*, and *Advanced Jitter Analysis* Help topics

*NOTE. IMDA (MSO64B and MSO68B) option is available on 6 and 8 channels.*

## <span id="page-15-0"></span>**Related documents**

Use the related documents for more information on instrument functions, how to remotely program or operate the instrument, understand theory of operation, replace suspected modules, and do other tasks.

#### **6 Series B MSO documents**

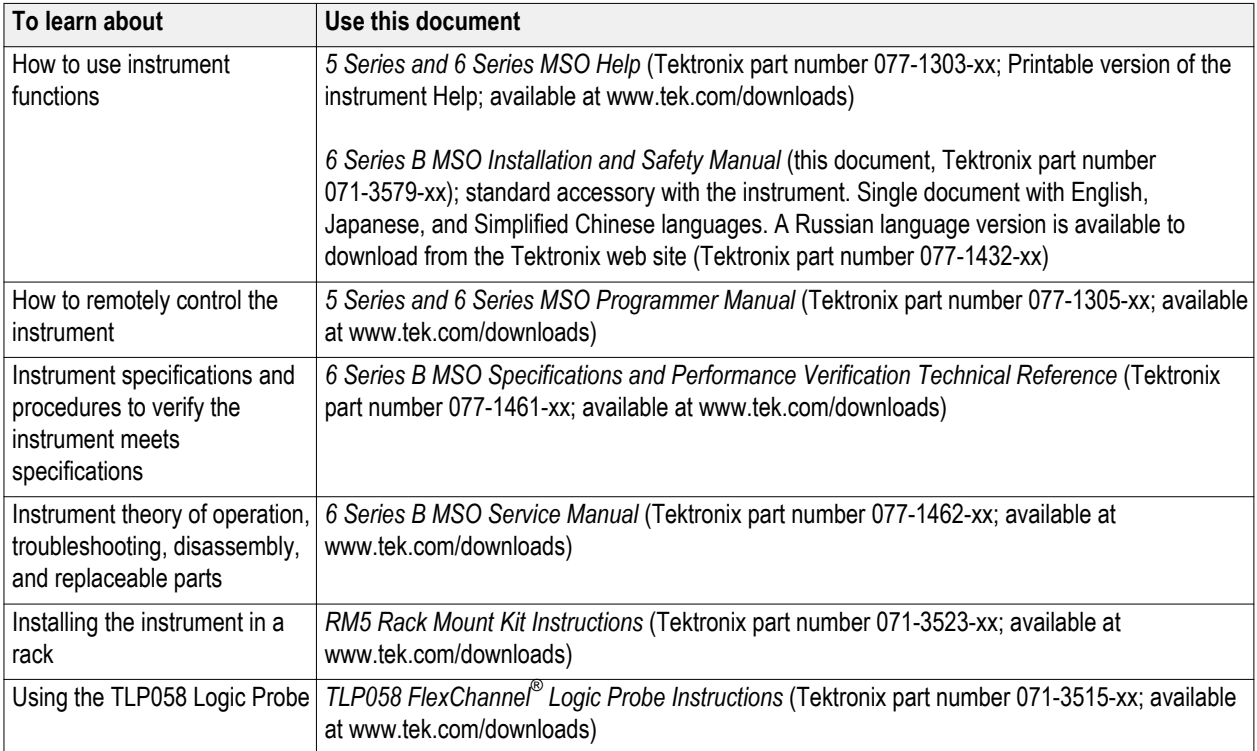

# <span id="page-16-0"></span>**Installing your instrument**

## **Check shipped accessories**

Make sure that you received everything you ordered. If anything is missing, contact Tektronix Customer Support. In North America, call 1-800-833-9200. Worldwide, visit www.tek.com to find contacts in your area.

Check the packing list that came with your instrument to verify that you have received all standard accessories and ordered items. If you purchased factory installed options such as a Serial Bus and Triggering option, or the Power measurements option, tap **Help > About** to confirm that the option(s) are listed in the **Installed Options** table.

## **Safely rotate the handle**

Use the correct process to eliminate the chance of pinching your thumb or rear-panel-connected cables while rotating the handle.

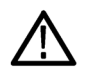

*CAUTION. Hold the top of the handle to rotate the handle on the instrument. Do not hold the handle from the sides and rotate, as this can pinch the base of your thumb between the handle and the case.*

*If you have routed any cables between the handle and the case, be careful when rotating the handle so that you do not pinch the cables.*

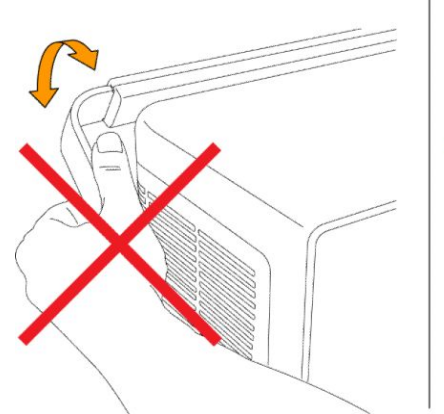

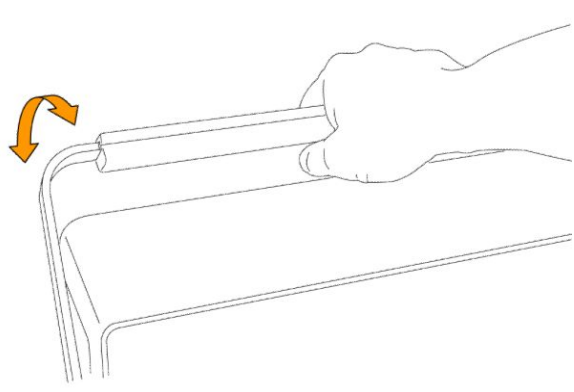

3514-008

## <span id="page-17-0"></span>**Operating requirements**

Use the instrument within the required operating temperature, power, altitude, and signal input voltage ranges to provide the most accurate measurements and safe instrument operation.

#### **Environment requirements**

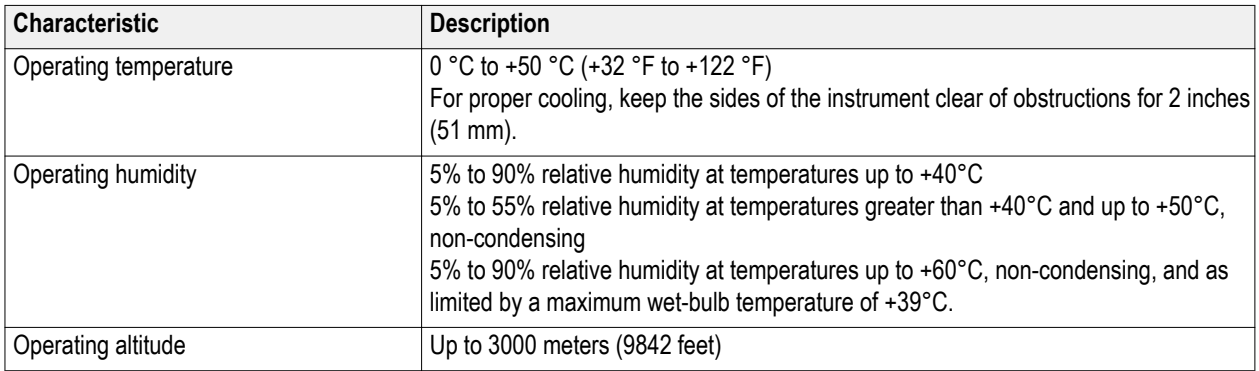

#### **Power requirements**

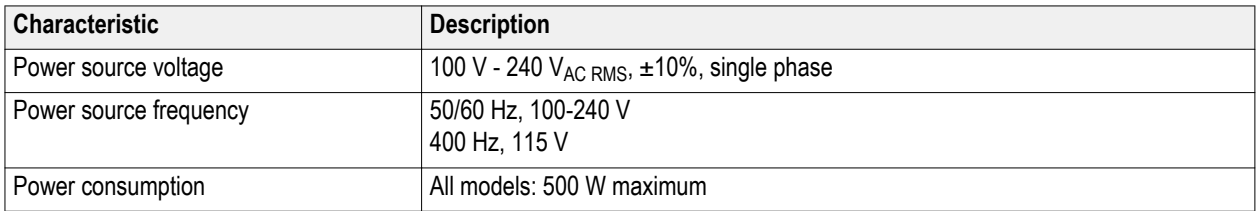

## **Input signal requirements**

Keep the input signals within allowed limits to ensure the most accurate measurements and prevent damage to the analog and digital probes or instrument.

Make sure that input signals connected to 5/6 Series MSO instruments are within the following requirements.

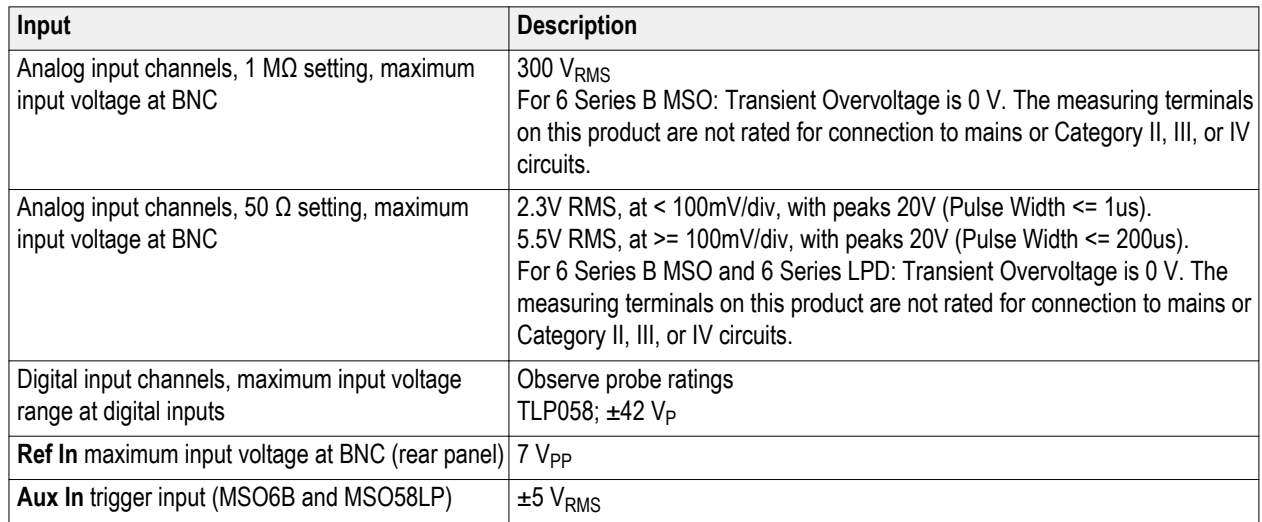

## <span id="page-18-0"></span>**Secure (lock) the instrument**

Lock an instrument to a test bench or equipment rack to prevent property loss.

Attach a standard laptop security lock to the rear panel of the instrument, to secure the instrument to a workbench, rack, or other location.

## **Powering the instrument**

Use this procedure to connect the instrument to line power and power on and off the instrument. Always connect the instrument to AC power using the power cord that shipped with the instrument.

Prerequisite: Use the AC power cord that shipped with your instrument.

**1.** Connect the supplied power cord to the instrument power connector on the back of the instrument.

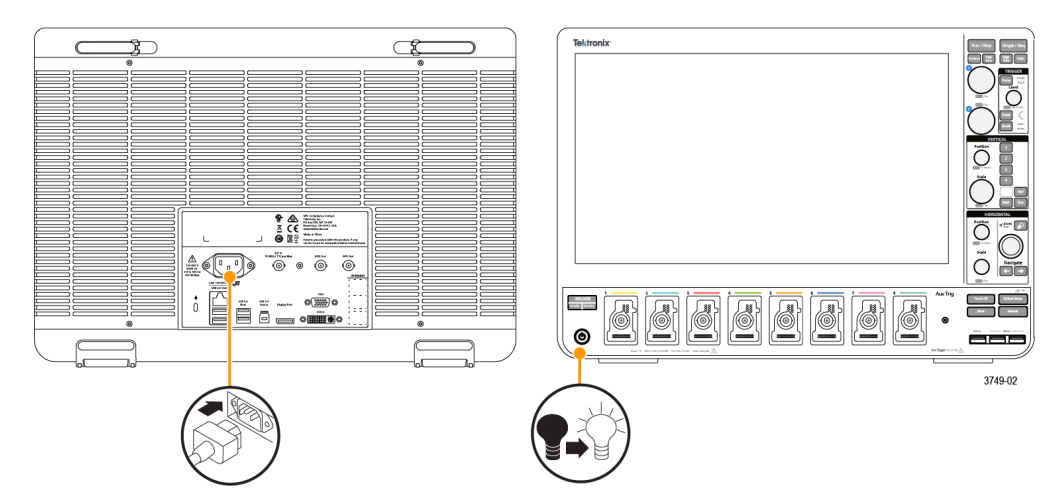

**Figure 1: MSO6 Series B power cord connector and power standby switch**

**2.** Connect the power cord to an appropriate AC mains source.

Power is supplied to the power supply and some other boards whenever the AC power cord is connected to a live mains circuit, putting the instrument in standby mode.

**3.** Push the front panel power button to power the instrument on and off.

The power button color indicates instrument power states:

Unlit – no AC power applied

Yellow – standby mode

Blue – powered on

- **4.** To completely remove power from the instrument, disconnect the power cord.
- **5.** To transport the instrument with its power cord, flip out the power cord supports on the upper edge of the rear panel and wrap the power cord around the supports.

### <span id="page-19-0"></span>**Check that the instrument passes power-on self tests**

Power-on self tests verify that all instrument modules are working correctly after power up.

- **1.** Power on the instrument and wait until the instrument screen appears.
- **2.** Select **Utility > Self Test** from the top-edge Menu bar to open the **Self Test** configuration menu.
- **3.** Check that the status of all power-on self tests are **Passed**.

If one or more power-on self tests shows **Failed**:

- **a.** Power cycle the instrument.
- **b.** Tap **Utility > Self Test**. If one or more power-on self tests still shows **Failed**, contact Tektronix Customer Support.

## **Connecting probes to the instrument**

Probes connect the instrument to your device under test (DUT). Use a probe that best matches your signal measurement needs.

Series

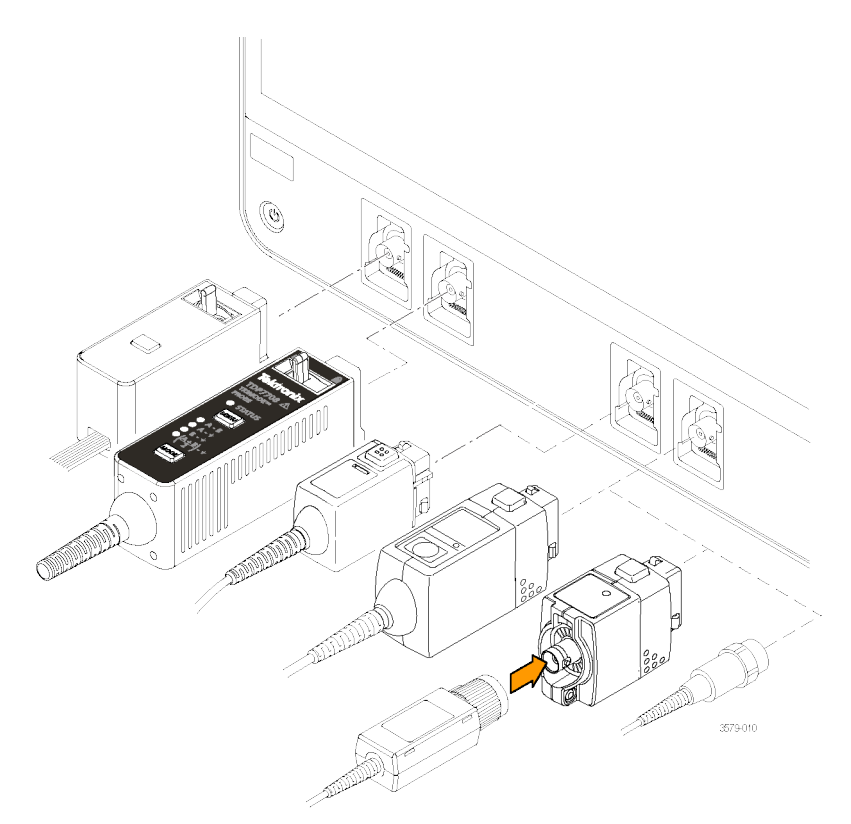

**Figure 2: Connecting probes to the MSO6B**

#### <span id="page-20-0"></span>**Connecting Probes**

Connect TPP Series, TekVPI+, TekVPI, or other supported Tektronix analog probes by pushing them into a FlexChannel connector. The probe base latch locks with a 'click' when the probe is fully seated.

TekVPI probes automatically set the channel input parameters for that probe (bandwidth, attenuation, termination, and so on). If a probe has a **Menu** button, push that button to open an on-screen configuration menu. Follow instructions provided with active probes to set their parameters (auto zero, degauss, and so on).

To connect a TLP058 FlexChannel Logic Probe or a TDP7700 Series TriMode™ Probe:

- **1.** Move the locking lever to the unlocked position, then let go to reset locking lever to the center position.
- **2.** Insert the probe into a FlexChannel connector until fully seated and the lock mechanism clicks.
- **3.** Move the locking lever to the locked position. The status light should be a solid green.
- **4.** To disconnect the TLP058 probe, move and hold the locking lever at the unlocked position and pull out the probe. Do not pull on the ribbon cable while removing the probe.

Connect a BNC probe or cable by pushing it onto a channel BNC bayonet connector and turn the lock mechanism clockwise until it locks.

*NOTE. Connecting a probe does not automatically enable that channel (make it active). Use the instrument controls or programmatic interface to turn on a channel and open its configuration menu to verify or change probe or cable settings (bandwidth, attenuation, termination and so on).*

### **Rackmount option information**

An optional rackmount kit lets you install the oscilloscope in standard equipment racks. The rackmount kit requires seven rack units (7U) of space to install.

Please refer to your product's datasheet at www.tek.com for information on rackmount options.

## <span id="page-22-0"></span>**Getting acquainted with your instrument**

The following content provides a high-level description of the instrument controls and user interface.

Refer to the instrument help for detailed information on using the controls and user interface to display waveforms and take measurements.

## **Front panel controls and connectors, 4/5/6 Series MSO**

The front panel controls provide direct access to key instrument settings such as vertical, horizontal, trigger, cursors, and zoom. The connectors are where you input signals with probes or cables, or insert USB devices.

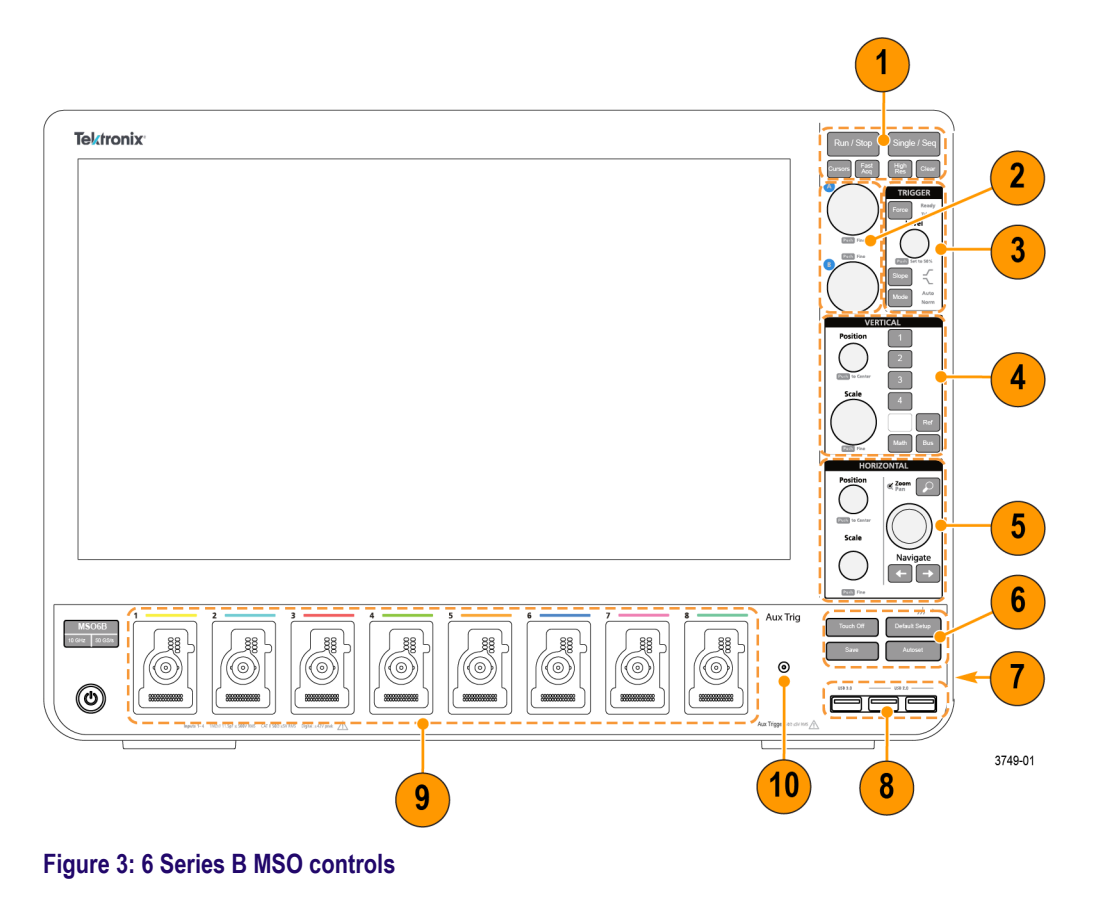

**1. Acquisition** and **Cursors** controls:

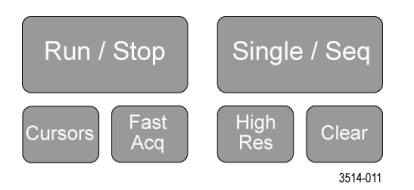

- **Run/Stop** starts and stops waveform acquisition. The button color indicates the acquisition status (green = running and acquiring; red = stopped). When stopped, the oscilloscope shows waveforms from the last completed acquisition. The Run/Stop button on the screen also shows the acquisition status.
- **Cursors** button turns screen cursors on or off. Use the Multipurpose knobs to move the cursors. Double-tap the cursor readouts, or on a cursor bar (line), to open the configuration menu to set cursor types and functionality. See *[Display](#page-68-0) [and configure cursors](#page-68-0)* on page 53.
- **Fast Acq<sup>™</sup>** enables or disables the fast acquisition mode. FastAcq provides high-speed waveform capture that reduces the dead time between waveform acquisitions, enabling the capture and display of transient events such as glitches and runt pulses. It is helpful in finding elusive signal anomalies. Fast acquisition mode can also display waveform phenomena at an intensity that reflects their rate of occurrence.
- **Single/Seg** enables making a single waveform acquisition, or a specified number of acquisitions (as set in the **Acquisition** configuration menu). Pushing **Single/Seq** turns off **Run/Stop** mode and takes a single acquisition. The button color indicates the acquisition status (quick green flash = single acquisition acquired; solid green = waiting for trigger event). Pushing **Single/Seq** again takes another single acquisition.
- **High Res** applies unique finite impulse response (FIR) filters based on the current sample rate. This FIR filter maintains the maximum bandwidth possible for that sample rate while rejecting aliasing. The filter removes noise from the oscilloscope amplifiers and ADC above the usable bandwidth for the selected sample rate. Implementation of the filter in hardware, ahead of the trigger and storage, reduces trigger jitter and enables using **Fast Acq** mode while in **High Res** mode.

**High Res** mode also guarantees at least 12 bits of vertical resolution. The number of bits of resolution is displayed in the **Acquisition** badge at the bottom of the screen. The **Horizontal** badge also updates to show the sample rate and record length settings while in **High Res** mode.

- **Clear** deletes the current acquisitions and measurement values from memory.
- **2. Multipurpose knobs**:

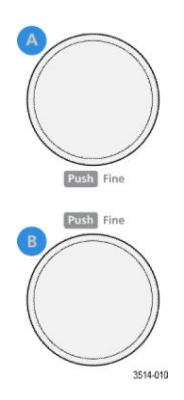

■ **Multipurpose knobs (A, B)** The Multipurpose knobs A and B move cursors and set parameter values in configuration menu input fields. Selecting an menu field that can use a Multipurpose knob assigns the indicated knob to change the value in that input field. The ring around each knob lights when you can use that knob to do an action.

Push a Multipurpose knob to enable the **Fine** mode for making smaller increment changes. Push the knob again to exit **Fine** mode.

**3. Trigger** controls:

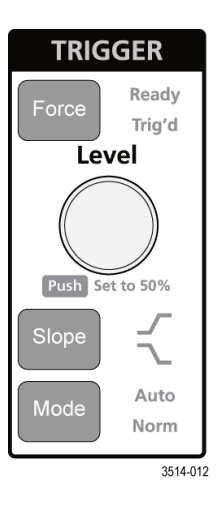

- **Force** forces a trigger event at a random point in the waveform and captures the acquisition.
- Level sets the amplitude level that the signal must pass through to be considered a valid transition. The color of the Level knob LED indicates the trigger source except for dual-level triggers.

The **Level** knob is disabled when the trigger type requires two level settings or other trigger qualifiers (set from the **Trigger** configuration menu). Push the knob to set the threshold level to 50% of the peak-to-peak amplitude range of the signal.

- **Slope** sets the signal transition direction to detect for a trigger (low to high, high to low, or either direction). Push the button to cycle through the selections. The **Slope** button is disabled when the trigger type requires other slope qualifiers (set from the **Trigger** configuration menu).
- **Mode** sets how the instrument behaves in the absence or presence of a trigger event:
	- Auto trigger mode enables the instrument to acquire and display a waveform whether or not a trigger event occurs. If a trigger event occurs, the instrument displays a stable waveform. If a trigger event does not occur, the instrument forces a trigger event and acquisition and displays an unstable waveform.
	- **Normal** trigger mode sets the instrument to acquire and display a waveform only when there is a valid trigger event. If no trigger occurs, the last waveform record acquired remains on the display. If no last waveform exists, no waveform is displayed.

**4. Vertical** controls:

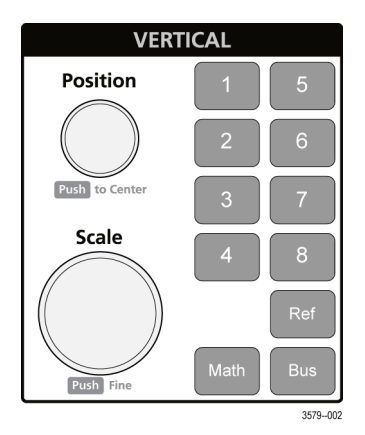

- **Position** moves the selected waveform (Channel, Math, Reference, Bus) and its graticule up or down on the screen. The color of the **Position** knob indicates which waveform the knob is controlling. Push the knob to set the threshold level to 50% of the peak-to-peak amplitude range of the signal.
- **Scale** sets the amplitude units per vertical graticule division of the selected waveform. The scale values are shown on the right edge of the horizontal graticule lines, and are specific to the selected waveform in both **Stacked** or **Overlay** modes (in other words, each waveform has its own unique vertical graticule settings regardless of display mode). The color of the **Scale** knob indicates which waveform the knob is controlling.
- **Channel** buttons turn on (display), select, or turn off Channel, Math, Reference, or Bus waveforms. The number of channel buttons depends on the instrument model. The buttons operate as follows:
	- If the channel is not displayed, pushing a Channel button turns on that channel to the Waveform view.
	- If the channel is on the screen and is not selected, pushing that channel's button selects that channel.
	- If the channel is on the screen and is also selected, pushing that channel's button turns that channel off (removes it from Waveform view).
- The **Math** button adds or selects a Math waveform on the Waveform view, as follows:
	- If no Math waveform exists, pushing the Math button adds a Math waveform to the Waveform view and opens the Math configuration menu.
	- If only one Math waveform is displayed, pushing the button turns off the Math waveform (removes it from Waveform view). Push the button again to display the waveform.
	- If two or more Math waveforms are displayed, pushing the button cycles through selecting each math waveform.
- The Ref button adds or selects a Reference (saved) waveform on the Waveform view, as follows:
	- If no Reference waveform exists, pushing the **Ref** button opens the **Browse Waveform Files** configuration menu. Navigate to and select a waveform file (\*.wfm) and tap **Recall** to load and display the reference waveform.
	- If only one Reference waveform is displayed, pushing the button turns off the Reference waveform (removes it from the Waveform View). Push the button again to display the waveform.
	- If two or more Reference waveforms are displayed, pushing the button cycles through selecting each Reference waveform.
- The **Bus** button adds or selects a bus waveform on the Waveform view, as follows:
	- If no Bus waveform exists, pushing the **Bus** button adds a Bus waveform to the Waveform view and opens the Bus configuration menu.
- If only one Bus waveform is displayed, pushing the button turns off the Bus waveform (removes it from Waveform view).
- If two or more Bus waveforms are displayed, pushing the button cycles through selecting each Bus waveform.
- **5. Horizontal** controls:

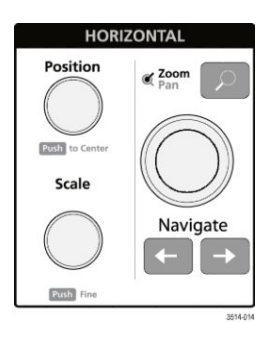

- **Position** moves the waveform and graticule side to side on the screen (changing the trigger point position in the waveform record). Push the knob to center the trigger event to the center graticule on the Waveform view.
- **Scale** sets the time per major horizontal graticule division and samples/second parameters for the oscilloscope. Scale applies to all waveforms. Push the knob to enable the Fine mode for making smaller increment changes. Push the knob again to exit Fine mode.
- **Zoom** opens the Zoom mode. Push **Zoom** again to exit zoom mode. See *[The Zoom user interface elements](#page-45-0)* on page 30.
- **Zoom** knob (center knob) increases or decreases the area of the zoom box in the Zoom Waveform Overview, which in turn controls the zoom amount of the waveforms shown in the main Zoom view.
- **Pan** knob (outer knob) moves the Zoom box left or right in the **Zoom Waveform Overview**, which in turn controls the part of the waveform shown in the main Zoom view.
- **Navigate** (left and right arrow) buttons puts the oscilloscope in Zoom mode and positions the previous or next search point in the waveform record to the center graticule of the Waveform view. There must be a **Search** badge present in the Results bar before the **Navigate** function will operate. Press and hold a front panel navigate button to continue moving to the next search point in that direction. See *[Badges](#page-35-0)* on page 20.

The front panel **Navigate** buttons can also be used for the **Previous** and **Next** button functions on measurement badges.

**6.** Miscellaneous controls:

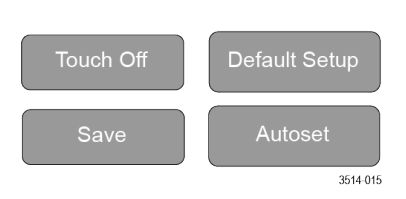

- Touch Off turns touch screen capability off. The Touch Off button is lighted when the touch screen is turned off.
- Save is a one-push save operation that uses the current **File > Save As** settings to save screen shots (including open menus and dialog boxes), waveform files, instrument settings, and so on, as follows:
	- If a **File > Save** or **File > Save As** operation has occurred since the last instrument startup, pushing **Save** saves the file types to the location last set in the **Save As** configuration menu.
	- If no file save operation has occurred since the last instrument startup, pushing **Save** opens the **Save As** configuration menu. Select a tab to select the type of file to save (Screen Capture, Waveform, and so on), set any associated parameters, and where to save it, and select **OK**. The specified file or files are saved. The next time you push **Save**, the same type files are saved.
	- Screen Captures capture the entire screen, including most displayed configuration menus and dialog boxes.
- **Default Setup** restores the oscilloscope settings (horizontal, vertical, scale, position, and so on) to the factory default settings.
- **Autoset** automatically displays a stable waveform. See *[Quickly display a waveform \(Autoset\)](#page-56-0)* on page 41.
- **7.** Ground and Probe Compensation connectors:

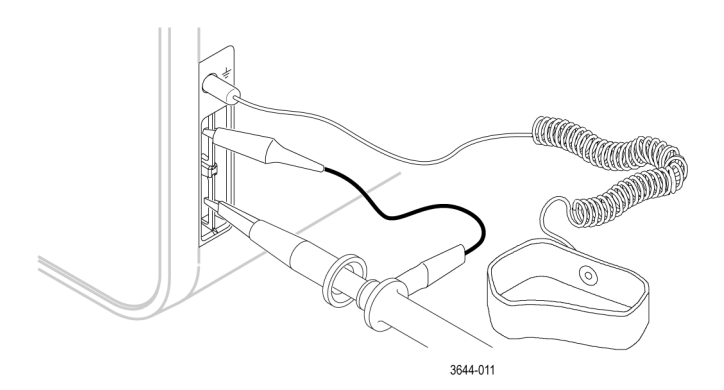

- The Ground and Probe Compensation connectors are located at the lower right side of the instrument, near the front panel. The Ground connector (the small hole in the case) provides an electrically grounded (through a resistor) connection point to attach an anti-static wrist strap, to reduce electrostatic damage (ESD) while you handle or probe the DUT.
- The Probe Compensation connections provide a ground connector (upper tab) and 1 kHz square wave source (lower tab) for adjusting the high-frequency response of a passive probe (probe compensation). The oscilloscope uses this signal to automatically compensate supported probes, including the ones that ship with the product. See *[Compensate](#page-50-0) [the TPP Series probes](#page-50-0)* on page 35.
- **8. USB Host ports** (USB 3.0 and 2.0):
	- USB ports are located at the lower right corner of the front panel, and on the rear panel. Connect USB flash drives to which you can save or recall data (such as instrument software updates, waveforms, settings, and screen captures), or connect peripheral devices such as a mouse or keyboard.

**9. FlexChannel** probe connectors:

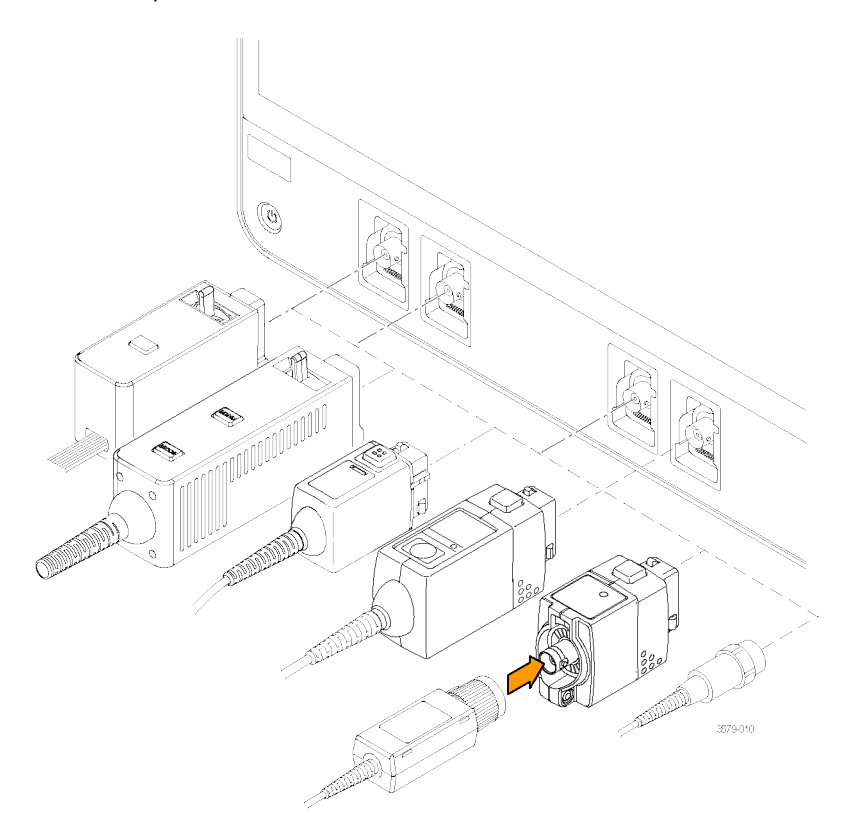

#### **Figure 4: 6 Series B MSO**

- FlexChannel connectors support all TekVPI+ and TekVPI measurement probes, BNC passive probes, the TPL058 FlexChannel Logic Probe, and BNC cables. You connect most probes simply by pushing them into the connector until the probe seats with a click. See *[Connecting probes to the instrument](#page-19-0)* on page 4.
- **10. Aux In** auxiliary trigger input connector (6 Series only):

A connector to which you can connect an external trigger input signal. Use the **Aux In** trigger signal with the Edge trigger mode.

## <span id="page-29-0"></span>**Rear panel connections**

The rear panel connections supply power to the instrument and provide connectors for network, USB devices, video, reference signals, and the AFG output.

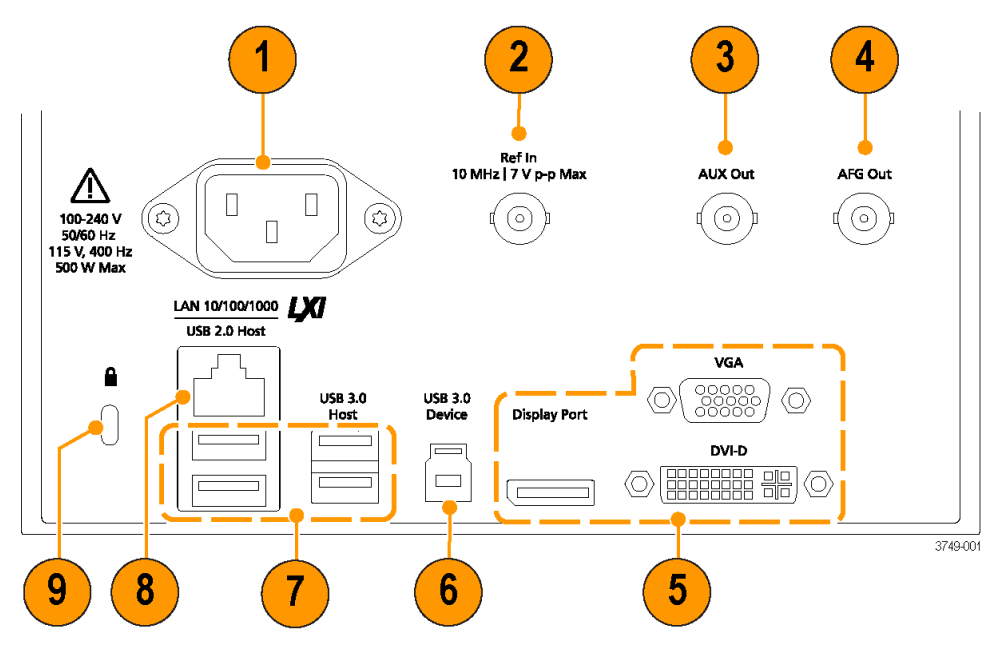

**Figure 5: 6 Series B MSO**

- **1. Power cord** connector. Use only the power cord specified for this product and certified for the country of use.
- **2. Ref In** lets you connect a high-precision 10 MHz reference signal to the oscilloscope for more accurate measurements.
- **3. AUX Out** generates a signal transition on a trigger event, outputs a 10 MHz reference signal, or outputs a synchronization signal from the AFG.
- **4. AFG Out** is the signal output for the optional Arbitrary Function Generator (AFG) feature.
- **5. Video outputs** (Display Port, VGA, and DVI-D) let you connect an external monitor or projector to show the instrument's graphical user interface.
- **6. USB 3.0 Device** port lets you connect to a PC to remotely control the instrument using USBTMC protocol.
- **7. USB Host** ports let you connect a USB memory device, keyboard, or mouse.
- **8. LAN** connector (RJ-45) connects the instrument to a 10/100/1000 Base-T local area network.
- **9. Security** lock connector lets you use a standard PC/laptop lock cable to secure the instrument to a work bench or other location.

## <span id="page-30-0"></span>**The user interface screen**

The touch screen user interface contains waveforms and plots, measurement readouts, and touch-based controls to access all oscilloscope functions.

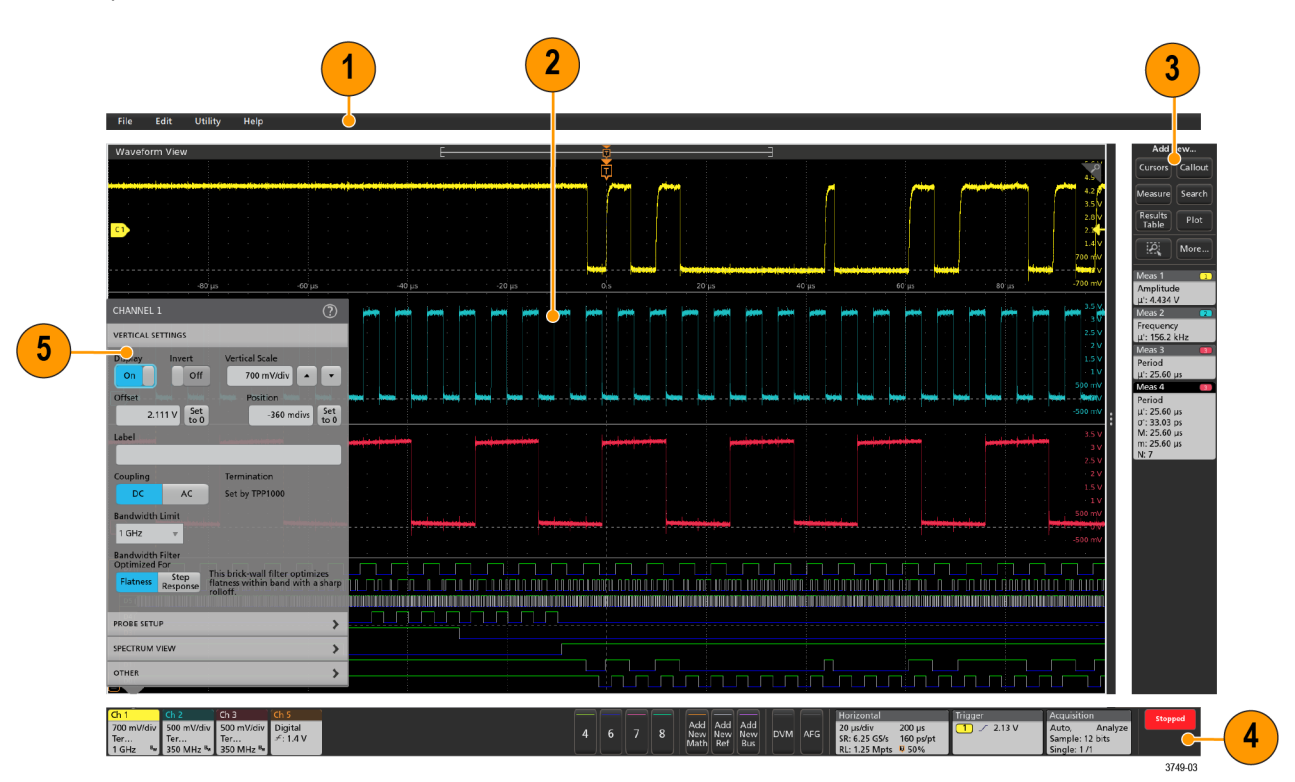

- **1.** The **Menu bar** provides menus for typical operations including:
	- Saving, loading, and accessing files
	- Undoing or redoing an action
	- Setting oscilloscope display and measurement preferences
	- Configuring network access
	- Running self tests
	- Erasing measurement and settings memory (TekSecure™)
	- Loading option licenses
	- Opening a Help viewer
- **2.** The **Waveform View** area displays analog, digital, math, reference, bus, and trend waveforms. The waveforms include waveform handles (identifiers), individual vertical graticule scale labels, and trigger position and level(s) indicators. You can set the Waveform View to stack each waveform vertically in separate graticules, called 'slices' (the default mode, as shown in the previous image), or overlay all the waveforms on the screen (traditional waveform view). See *[The user interface](#page-31-0) [elements](#page-31-0)* on page 16.

You can also add Histogram, Spectral, Eye, and Measurement Results views (plots) for individual measurements. These plot views are separate view windows that you can move on the screen by dragging their title bar to a new position.

- <span id="page-31-0"></span>**3.** The **Results Bar** contains controls for displaying cursors, adding callout, plots, and result tables to the screen, and add measurements to the Results bar. The controls are:
	- The **Cursors** button displays on-screen cursors in the selected view. Touch and drag, or use the Multipurpose knobs, to move the cursors. Double-tap on a cursor, or on the cursor readouts, to open a configuration menu to set cursor types and related functions.
	- The **Measure** button opens a configuration menu from which to select and add measurements to the Results bar. Each measurement you add has a separate badge. Double-tap a measurement badge to open its configuration menu.
	- The Results Table button adds a Measurement or Bus Results table to the screen. The Measurement Results table displays all measurements present in the Results bar. The Bus Results table displays bus decode information for displayed bus waveforms. Each table is contained within its own view window, which can be moved within the display area.
	- To remove a measurement, search or other badge from the Results Bar simply flick it off screen.
	- The **Callout** button adds a Callout object to the selected view. Double-tap the Callout text to open a configuration menu to change the type of callout, text and font characteristics. Drag any callout other than bookmark to any location on the oscilloscope screen view. Bookmarks callout can only be added to waveviews and spectrum views.
	- The **Search** button lets you detect and mark a waveform where specified events occur. Tap **Search** to open a Search configuration menu and set the search conditions for analog and digital channels. You can add any number of searches to the same waveform or to different waveforms. Search badges are added to the **Results Bar**.
	- The **Plot** button adds an XY, XYZ, or Eye Diagram plot to the display. These plots are contained within their own window and can be moved within the overall display area.
	- The **Measurement** and **Search** badges show measurement and search results, and are displayed in the **Results Bar**. See *[Badges](#page-35-0)* on page 20. See *[Add a measurement](#page-61-0)* on page 46. See *[Add a Search](#page-66-0)* on page 51.
	- The **Zoom icon** button at the up right of the **Results Bar** lets you to draw a box on the screen to zoom in on an area of interest, drawing segments for mask testing, or drawing areas to define visual trigger conditions.
	- The More... button at the up right of the Results Bar allows you to select Zoom, Visual trigger or Mask.
- **4.** The **Settings Bar** contains System badges for setting Horizontal, Trigger, Acquisition, and Date/Time parameters; **Inactive Channel** buttons to turn on channels; **Add New Waveform** buttons to add math, reference, and bus waveforms to the display; and Channel and Waveform badges that let you configure the individual waveform parameters. Tap a channel or waveform button to add it to the screen and display a badge. Double-tap a badge to open its configuration menu. See *[Badges](#page-35-0)* on page 20.
- **5.** To remove a measurement, search or other badge from the Results Bar simply flick it off screen.
- **6. Configuration Menus** let you quickly change the parameters of the selected user interface item. You can open configuration menus by double-tapping on badges, screen objects, or screen areas. See *[Configuration menus](#page-43-0)* on page 28.

## **The user interface elements**

Each area of the user interface has a specific function that helps manage information or controls. This topic shows and describes the key user interface elements.

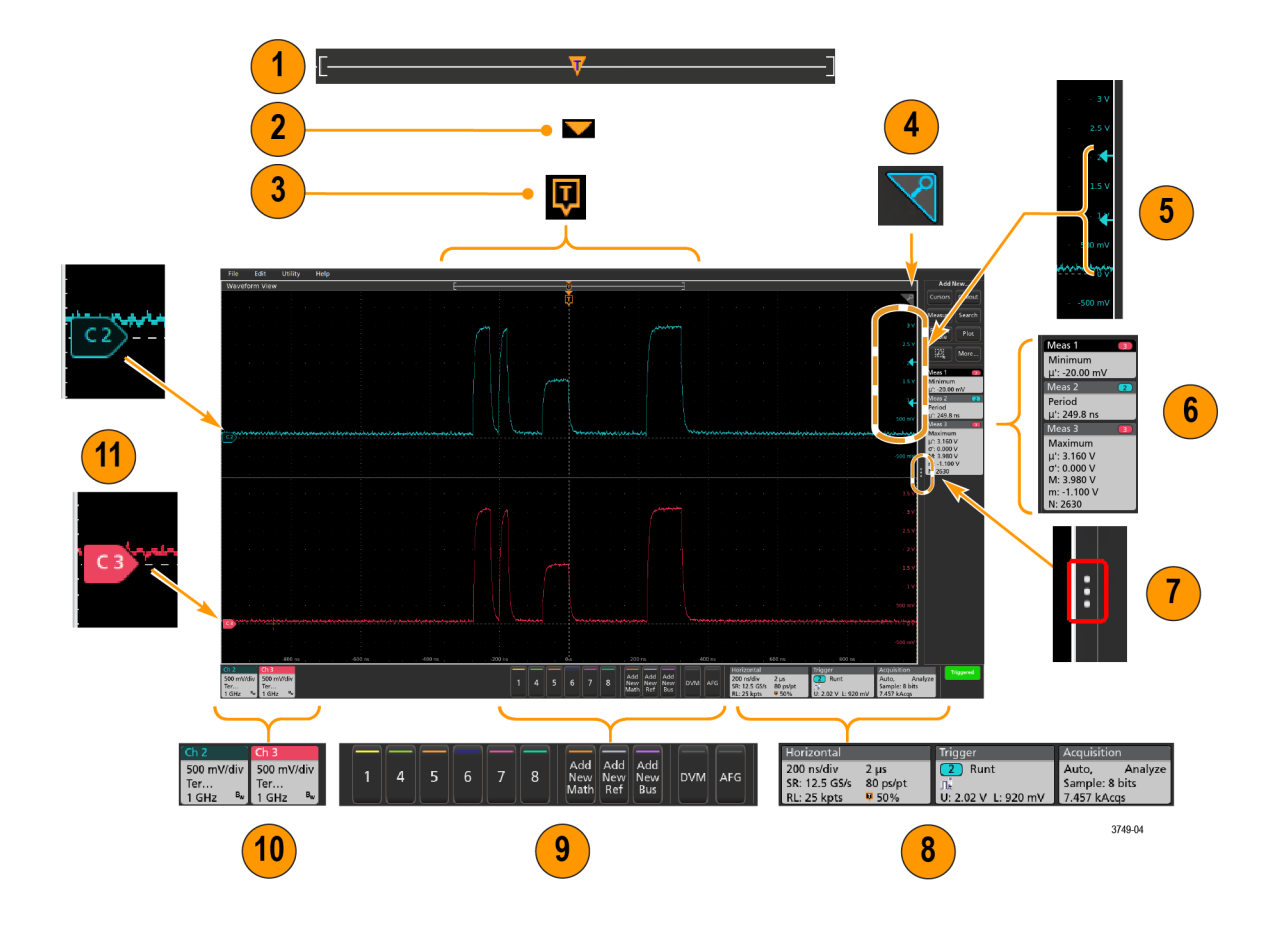

**1.** The Waveform Record View is a graphical high-level view of the overall waveform record length, how much of the record is on the screen (shown in brackets), the location of key time events including the trigger event, and the current position of waveforms cursors.

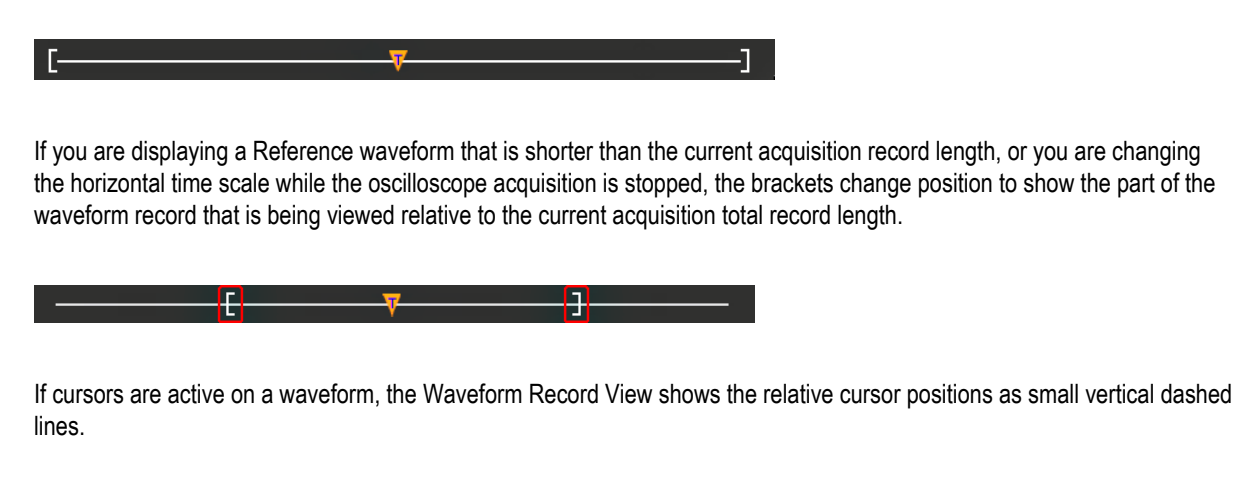

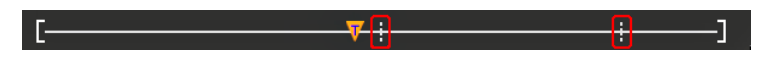

When in Zoom mode, the Waveform Record View is replaced with the Zoom Overview. See *[The Zoom user interface](#page-45-0) [elements](#page-45-0)* on page 30.

**2.** The Expansion Point icon on the waveform view shows the center point around which the waveform expands and compresses when changing horizontal settings.

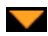

**3.** The Trigger Position Indicator shows where the trigger event occurred in the waveform record. The trigger icon is displayed in the waveform slice that is the trigger source.

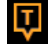

**4.** The Zoom icon (in upper right corner of Waveform and Plot views) toggles zoom on and off. The front panel **Zoom** button and knobs also turn on zoom mode and change the position and horizontal size of the Zoom Box.

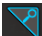

- **5.** The Trigger Level Indicator icon(s) shows the trigger level on the trigger source waveform. Some trigger types require two trigger levels.
- **6.** Measurement and Search badges show measurement and search results. See *[Badges](#page-35-0)* on page 20. See *[Add a](#page-61-0) [measurement](#page-61-0)* on page 46.
- **7.** The Results Bar Handle opens or closes the **Results bar**, to maximize waveform screen viewing when needed. To reopen the **Results bar**, either tap the handle icon or swipe left from the right side of the display.
- **8.** The System badges show global instrument settings (**Horizontal**, **Trigger**, **Acquisition**, Run/Stop status, and Date/Time). See *[Badges](#page-35-0)* on page 20.
- **9.** The Inactive Channel buttons add channel waveforms to the Waveform view and add an associated Channel badge to the Settings bar.

The **Add New Math**, **Add New Ref**, and **Add New Bus** buttons add the corresponding signal to the Waveform view, and add an associated Waveform badge to the **Settings** bar. You can add any number of Math, Reference, and Bus waveforms, limited only by system memory.

The optional **AFG** button opens the AFG configuration menu to set and enable the AFG output. This button is only present if the AFG option is installed.

The optional **DVM** button lets you use an analog probe to take DC, AC RMS, or DC+AC RMS voltage measurements on your DUT. Tap the button to add a DVM badge to the Results Bar and open a configuration menu. The DVM option also enables a trigger frequency counter, accessible from the **Mode & Holdoff** panel in the **Trigger** badge menu. This button is only present if the DVM option is installed.

**10.** Double-tap a badge to open its associated configuration menu. See *[Badges](#page-35-0)* on page 20. See *[Configuration menus](#page-43-0)* on page 28.

If you add more Channel or Waveform badges than can fit in the waveform badge display area, tap the scroll buttons at each end of the waveform badge area to scroll and display hidden badges.

**11.** The Waveform Handles on each waveform identify the source of that waveform (C*x* for channels, M*x* for Math waveforms, R*x* for Reference waveforms, B*x* for bus waveforms). The waveform handles are at the zero-volt level of the waveform by default. The currently selected waveform handle is a solid color; unselected waveform handles are outlined.

Double-tapping a waveform handle opens the configuration menu for that waveform.

For digital channels, the waveform handle shows the channel number, each individual digital signal labeled D0–D7 and displayed with a different color.

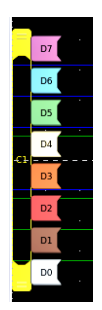

Double-tapping a digital waveform handle opens the digital channel configuration menu. Dragging a digital signal handle over another handle swaps those two signals on the waveform.

**12.** The probe Dynamic Range Limit Markers are displayed just within the left-hand graticule edge, based at the channel vertical trace handle position and extending up and down to the dynamic range limits of the probe. The markers are only displayed if compatible probes are used. Signals must be within the probe dynamic range for the oscilloscope to correctly display and measure the signals.

The markers are displayed, for about three seconds, after any **Offset**, **Position**, or **Scale** control change that leaves the channel dynamic range limits within the acquisition window. After about three seconds the markers become short lines at the left edge of the graticule. If the dynamic range is too small to display the arrows, the arrows are omitted. Examples of all three marker versions are shown.

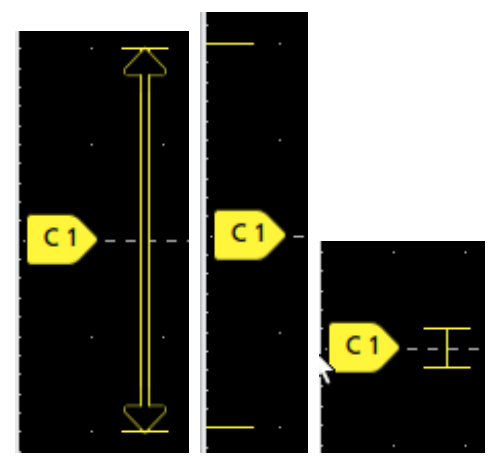

## <span id="page-35-0"></span>**Badges**

Badges are rectangular icons that show waveform, measurement, and instrument settings or readouts. Badges also provide fast access to configuration menus. The badge types are Channel, Waveform, Measurement, Search, and System.

#### **Channel and Waveform badges**

Channel and Waveform (**Math**, **Ref**, **Bus**, **Trend**) badges are shown in the **Settings** Bar, located along the bottom left of the screen. Each waveform has its own badge. The badges show high-level settings for each displayed channel or waveform. Double-tap a badge to open its configuration menu.

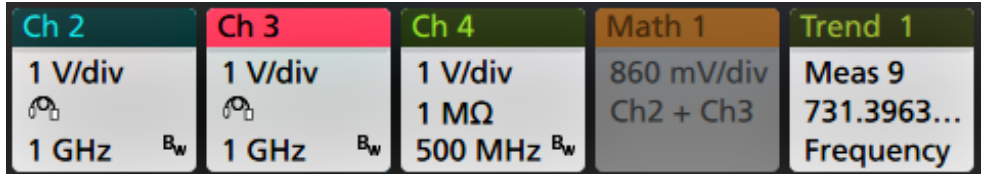

Most Channel and Waveform badges also have Scale buttons, shown by single-tapping the badge. Use the Scale buttons to increase or decrease the vertical scale setting for that waveform.

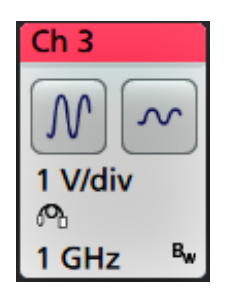

You can drag Channel and Waveform badges to change their position in the **Settings** bar and open the badge right-click menu to access a quick-action menu.

There are two ways to delete Channel and Waveform badges.

- Right-click the badge and turn it off.
- Flick the badge off the bottom edge of the display to remove it from the **Settings** bar. Flicking upwards from the bottom edge of the **Settings** bar recovers the badge. Badge recovery is only possible within 10 seconds of removal.

Channel badges are listed in the channel order unless you have moved them. Channel badges may also display short error or warning messages. For more information double-tap the badge to open its configuration menu, or search the instrument Help.

Waveform badges (**Math**, **Ref**, **Bus**, **Trend**) are listed in the order created (unless they have been moved), and are grouped together by type. Deleting a Waveform badge does not change the order or names of the remaining badges.
#### **Measurement badges**

Measurement badges are located in the **Results** Bar. They show measurements or search results. The badge title also shows the measurement source or sources. To add a Measurement badge, tap the **Add New Measurement** button and select a measurement.

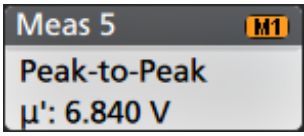

Double-tap a Measurement badge to open its configuration menu to change or refine settings. The default measurement badge readout shows the measurement's mean (μ) value.

Some measurements and their badges are only available as options. For example, Power measurements are only listed in the Add New Measurement menu if the required power option is installed.

**Wide Badge**: Wide badge displays all the phases results in a separate column. All sub-measurements are listed in the results badge in the first column. The common result such as Frequency is applicable to all the (3) phases and displayed as single value. The configured sources for each phase are displayed in channel colors.

The Wide Badge applies to IMDA measurements only.

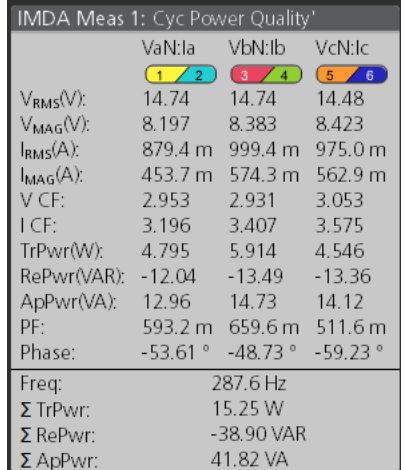

To add statistical readouts to individual measurement badges, double-tap a measurement badge to open its configuration menu and select **Show Statistics in Badge**.

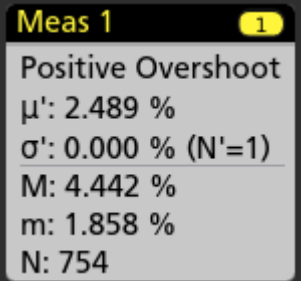

Some Measurement badges also have Navigation buttons, shown by single-tapping the badge.

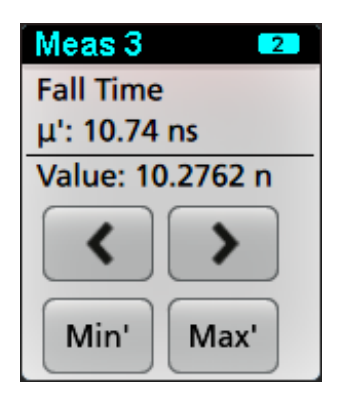

The **<** (Previous) and **>** (Next) buttons center the waveform in the display at the position of the previous or next measurement point in the record (for measurements that take more than one measurement per acquisition).

The **Min'** and **Max'** navigation buttons center the waveform in the display at the minimum or maximum value for that measurement in the current acquisition.

The prime symbol (') shown on measurement readings and Min/Max buttons indicates that the value shown (or moved to in the case of **Min**/**Max** buttons and waveforms) is from the current acquisition. Lack of a prime symbol means the value is from all acquisitions.

The Measurement badge displays **Status** and **Failures** information when pass/fail testing is enabled through the configuration menu. The Status line shows **Pass** (green) or **Fail** (red) according to the conditions defined in the **Pass/Fail Testing** panel. The number of Failures are displayed when statistics are shown in the badge. The Pass/Fail status, number of Failures, and the Limit(s) set in the Pass/Fail Testing panel are available in the Measurement Results table.

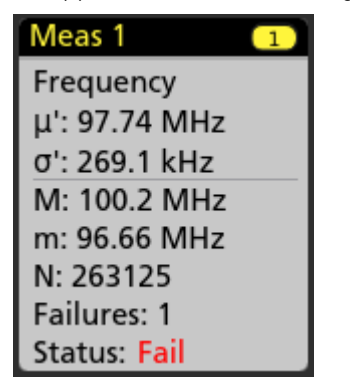

Measurement badges are listed in the order created, starting at the top of the Results bar. Deleting a Measurement badge does not change the order or names of the remaining badges.

You can drag Measurement badges to change their position in the **Results** bar and open the badge right-click menu to access a quick-action menu.

There are two ways to delete Channel and Waveform badges.

- Right-click the badge and turn it off.
- Flick the badge off the right edge of the display to remove it from the **Results** bar. Flicking left from the right edge of the **Results** bar recovers the badge. Badge recovery is only possible within 10 seconds of removal.

#### **Mask Test Badge**

The mask test results and measurement statistics are displayed in the **Mask Test** badge in the Results bar. The badge is created when the first segment of a mask is defined.

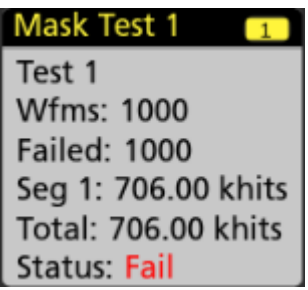

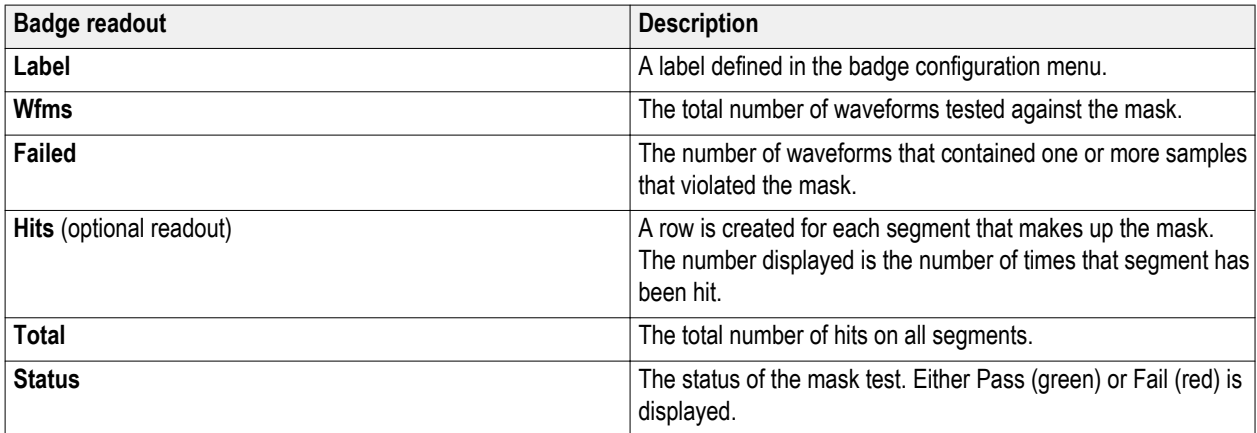

Double-tap a Mask Test badge to open its configuration menu to change or refine settings.

You can drag the badge to change its position in the **Results** bar and open the badge right-click menu to access a quick-action menu.

There are two ways to delete Channel and Waveform badges.

- Right-click the badge and turn it off.
- Flick the badge off the right edge of the display to remove it from the **Results** bar. Flicking left from the right edge of the **Results** bar recovers the badge. Badge recovery is only possible within 10 seconds of removal.

#### **Cursor Badges**

You can display the cursor readouts in a **Cursors** badge in the Results bar. The badge contents depend on the cursor in use.

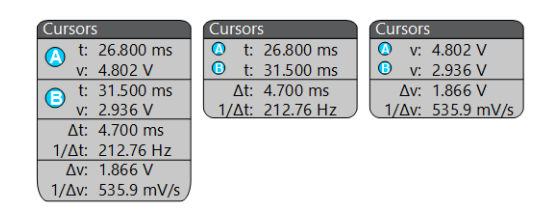

To create a cursor readouts badge, turn on **Cursors**, double-tap a cursor readout to open its configuration menu, and set the **Readouts** mode to **Badge**.

*NOTE. You can only view cursor readouts in one location at a time; either on the waveform or in a Cursors badge.*

*NOTE. You cannot move cursor readouts to a badge for Spectrum View cursors.*

You can drag the badge to change its position in the **Results** bar and open the badge right-click menu to access a quick-action menu.

There are two ways to delete Channel and Waveform badges.

- Right-click the badge and turn it off.
- Flick the badge off the right edge of the display to remove it from the **Results** bar. Flicking left from the right edge of the **Results** bar recovers the badge. Badge recovery is only possible within 10 seconds of removal.

#### **Search badges**

**Search** badges are also shown in the Results Bar, below the Measurement badges. A search badge lists the search source, search type, and the number of search event occurrences in the current acquisition. The instrument marks the waveform where those events occur with small down-pointing triangles along the top of the waveform graticule. Double-tap a search badge to open its configuration menu to change or refine search settings.

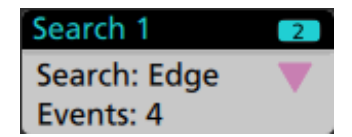

Search badges are created by tapping the **Add New... Search** button. Use the displayed configuration menu to set the search criteria.

Search badges have **<** (Previous) and **>** (Next) Navigation buttons that open the Zoom mode and center the waveform in the display at the position of the previous or next search mark in the waveform record. Search badge Navigation buttons are only usable when the oscilloscope is in single acquisition mode. Single-tap a badge to close the Navigation buttons.

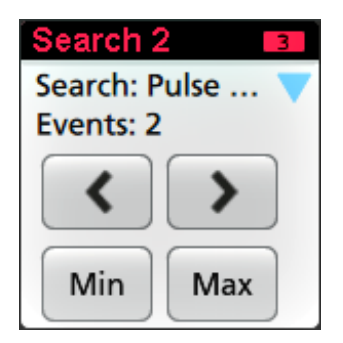

Some searches also provide **Min** and **Max** navigation buttons that open the Zoom mode and center the waveform in the display at the minimum or maximum value for that search event in the current acquisition.

**Search** badges are listed in the order created. Deleting a **Search** badge does not change the order or names of the remaining badges.

You can drag Search badges to change their position in the **Results** bar and open the badge right-click menu to access a quickaction menu.

There are two ways to delete Channel and Waveform badges.

- Right-click the badge and turn it off.
- Flick the badge off the right edge of the display to remove it from the **Results** bar. Flicking left from the right edge of the **Results** bar recovers the badge. Badge recovery is only possible within 10 seconds of removal.

#### **Signal Clipping and Badges**

*WARNING. Clipping is caused by excessive or dangerous voltage at the probe tip, and/or a vertical scale setting that is not adequate to display the entire vertical range of the waveform. Excessive voltage at the probe tip can injure the operator and cause damage to the probe and/or instrument.*

*This instrument shows a warning triangle symbol and the words Clipping in a Channel badge when a vertical clipping condition exists. Any measurement badges associated with that channel also indicate a clipping condition by turning the measurement text red and listing the type of clipping (positive or negative).*

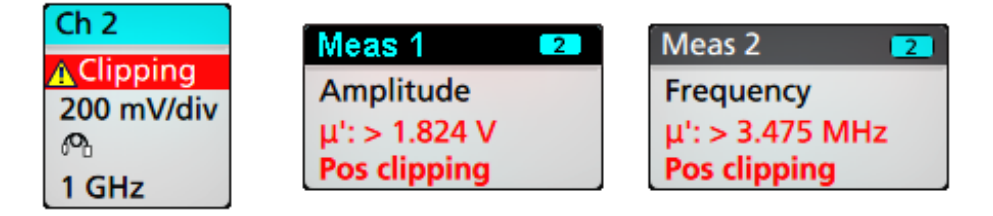

*To close the clipping message, change the vertical scale to show the entire waveform, disconnect the probe tip from the excessive voltage source, and check that you are probing the correct signal using the correct probe.*

Clipping causes inaccurate amplitude-related measurement results. Clipping also causes inaccurate amplitude values in saved waveform files. If a math waveform is clipped, it will not affect amplitude measurements on that math waveform.

#### **Error Messages and Badges**

This instrument shows a warning triangle symbol and an error message abbreviation in a Channel badge when an error occurs.

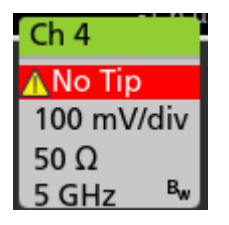

To remove the message from the badge, clear the error as indicated in the table.

#### **Table 1: Probe errors**

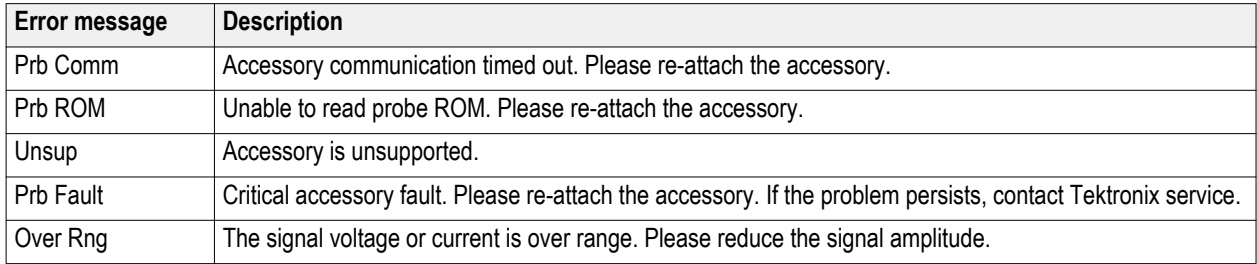

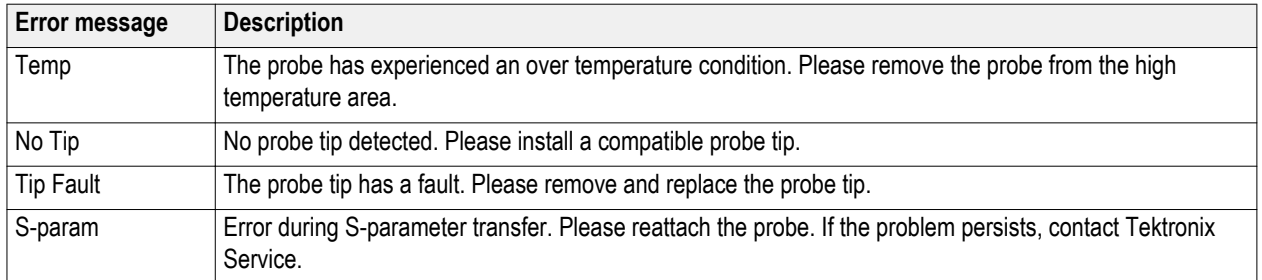

#### **System badges**

System badges (in the **Settings** bar) display the main Horizontal, Trigger, and Acquisition settings. You cannot delete System badges.

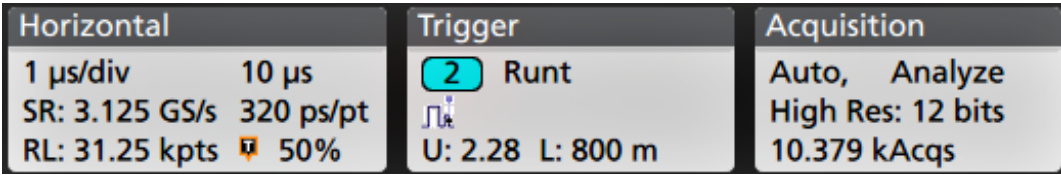

Double-tap a System badge to open its configuration menu.

The Horizontal badge also has Scale buttons, shown by single-tapping the badge. Use the Horizontal Scale buttons to increase or decrease the horizontal time setting.

### **Common badge actions**

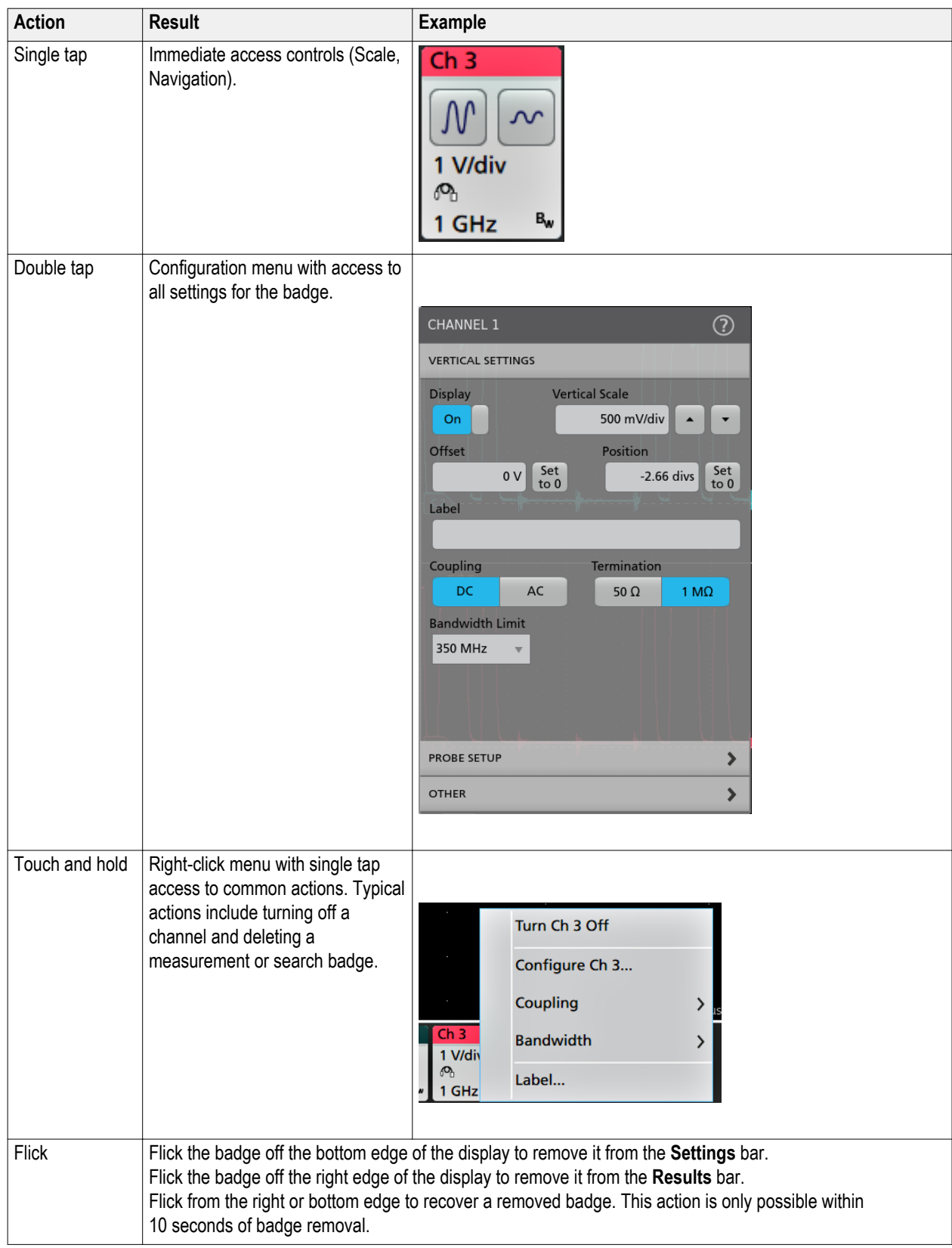

#### **Badge selection status**

The appearance of a badge indicates its selection status (selected or unselected), or if a measurement needs to be deleted to close a channel or waveform badge.

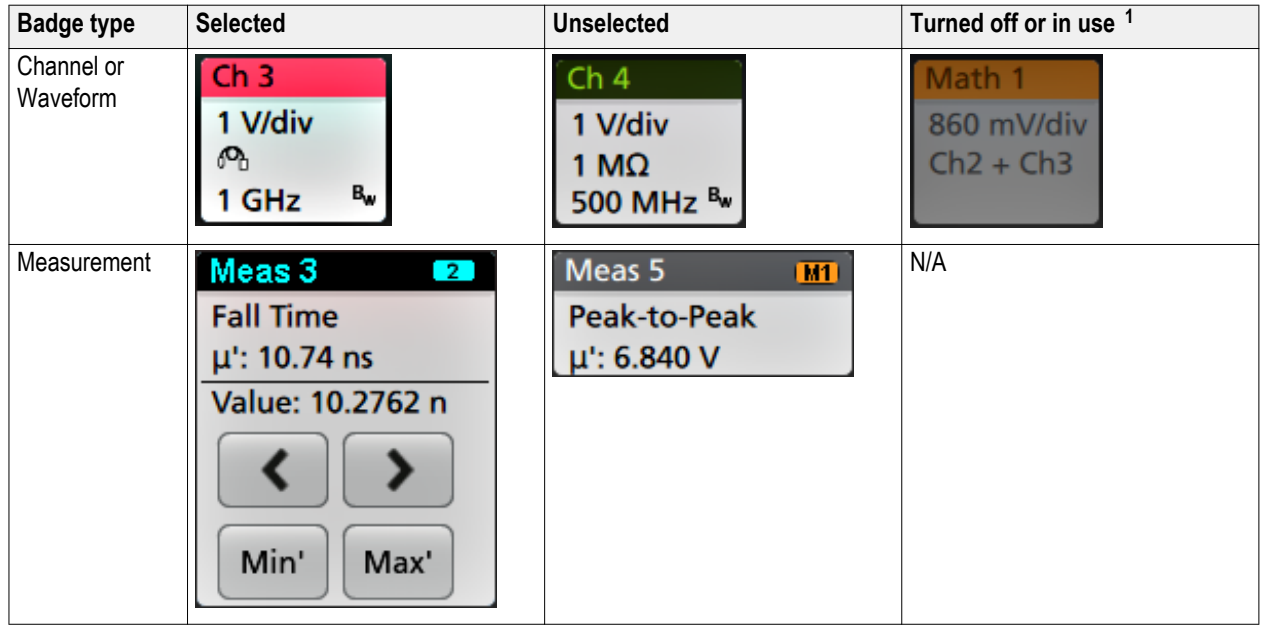

### **Configuration menus**

Configuration menus let you quickly set the parameters for channels, system settings (Horizontal, Trigger, Acquisition), measurements, cursor readouts, Waveform and Plot views, callout text, and so on.

Double-tap an item (badge, **Waveform View** or **Plot View**, cursor readouts, callout text, and so on) to open its configuration menu. For example, double-tap a Channel badge in the **Settings Bar** to open its configuration menu.

<sup>&</sup>lt;sup>1</sup> A dimmed Channel badge means the screen waveform is turned off (but not deleted). A dimmed Waveform badge means that the waveform display is turned off, or it is being used as a source by a measurement and cannot be deleted until the measurement is deleted.

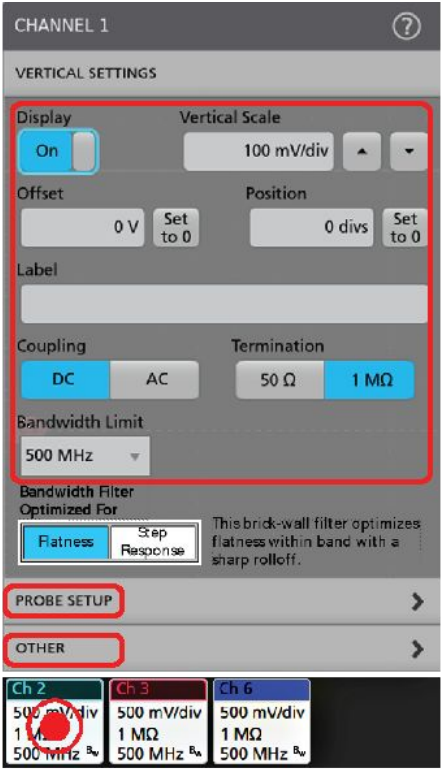

3579-011

Selections or values that you enter take effect immediately. Menu contents are dynamic, and can change depending on your selections, instrument options, or attached probes.

Related settings are grouped into 'panels.' Tap the panel name to show those settings. Changes to panel settings can change the values and/or fields shown in that panel and other panels.

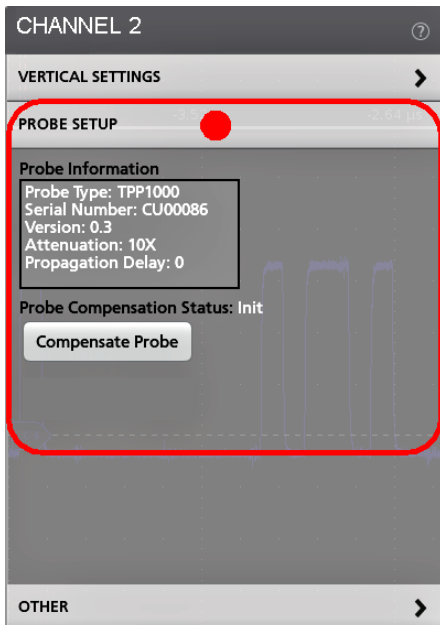

Tap anywhere outside a configuration menu to close it.

To open Help content for a configuration menu, tap the question mark icon in the upper right corner of the menu.

### **The Zoom user interface elements**

Use the zoom tools to magnify waveforms to view signal details.

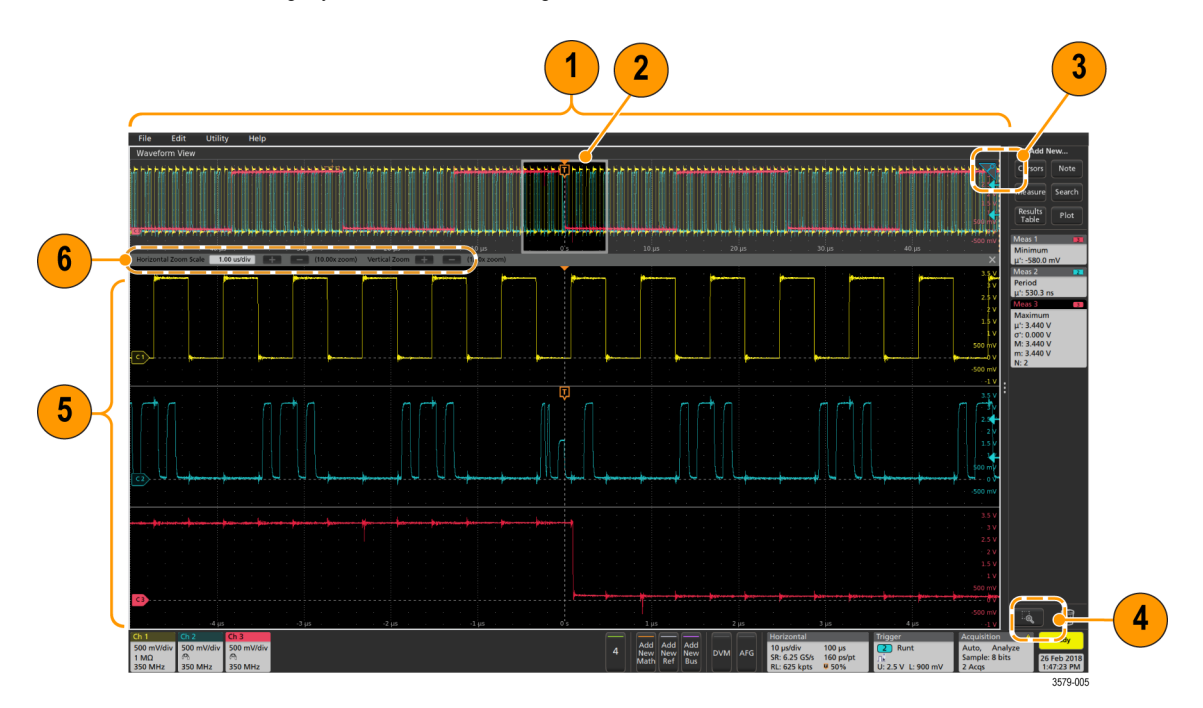

**1.** The **Zoom Overview** shows the entire waveform record. All waveforms are shown in Overlay mode in the Zoom Overview area.

*NOTE. Using pinch and expand gestures on the Zoom Overview waveforms changes the horizontal time base settings.*

**2.** The **Zoom Box** shows the area of the Zoom Overview to display in the Zoom View (see 5). You can touch and drag the box to move the area to view. You can also use the zoom **Pan** knob to move the Zoom Box left or right.

*NOTE. Moving the Zoom Box, or changing its position, does not change the horizontal time base settings.*

- **3.** The **Zoom** icon (in the upper right corner of the Waveform View) switches zoom mode on and off.
- **4.** The **Draw-a-Box** button toggles between drawing a zoom box (default mode), drawing areas for the **Visual Trigger** function, and drawing segments for **Mask Testing**. The button is located at the bottom of the **Results Bar**.

A zoom box lets you quickly draw a box around an area of interest in the Waveform or Zoom Overview. Drawing a box immediately puts the oscilloscope into zoom mode. To draw a zoom box, tap the Draw-a-Box button (while in Zoom mode), then touch and drag on the waveform to draw a box waveform. You can continue to draw zoom boxes until you single tap anywhere on the screen or open a menu.

To toggle between **Zoom** mode, **Visual Trigger** mode, and **Mask** mode, double-tap the Draw-a-Box button and select one of the three options. Search for the **Visual Trigger** and **Mask Testing** topics in the oscilloscope embedded Help for more information.

**5.** The **Zoom View** shows the zoomed waveforms, as marked by the Zoom Box, in the Zoom Waveform Record View. Use pinch and/or drag options in the zoom view to change the zoomed area of interest.

*NOTE. Pinch, expand, and drag gestures in the Zoom View only change zoom magnification settings and Zoom Box position.*

**6.** Use the **Zoom Title Bar** controls to adjust the vertical and horizontal size of the zoom area. Click or tap the + or - buttons.

Horizontal Zoom Scale 120.00 ns/div [ ] (8.33x zoom) Vertical Zoom [ ] [ (1.00x zoom)

### **Using the touch screen interface for common tasks**

Use standard touch screen actions, similar to those found on smart phones and tablets, to interact with most screen objects. You can also use a mouse to interact with the UI. The equivalent mouse operation is shown for each touch operation.

The oscilloscope has a user interface tutorial. Tap **Help > User Interface Tutorial** to quickly learn the fundamental touch operations.

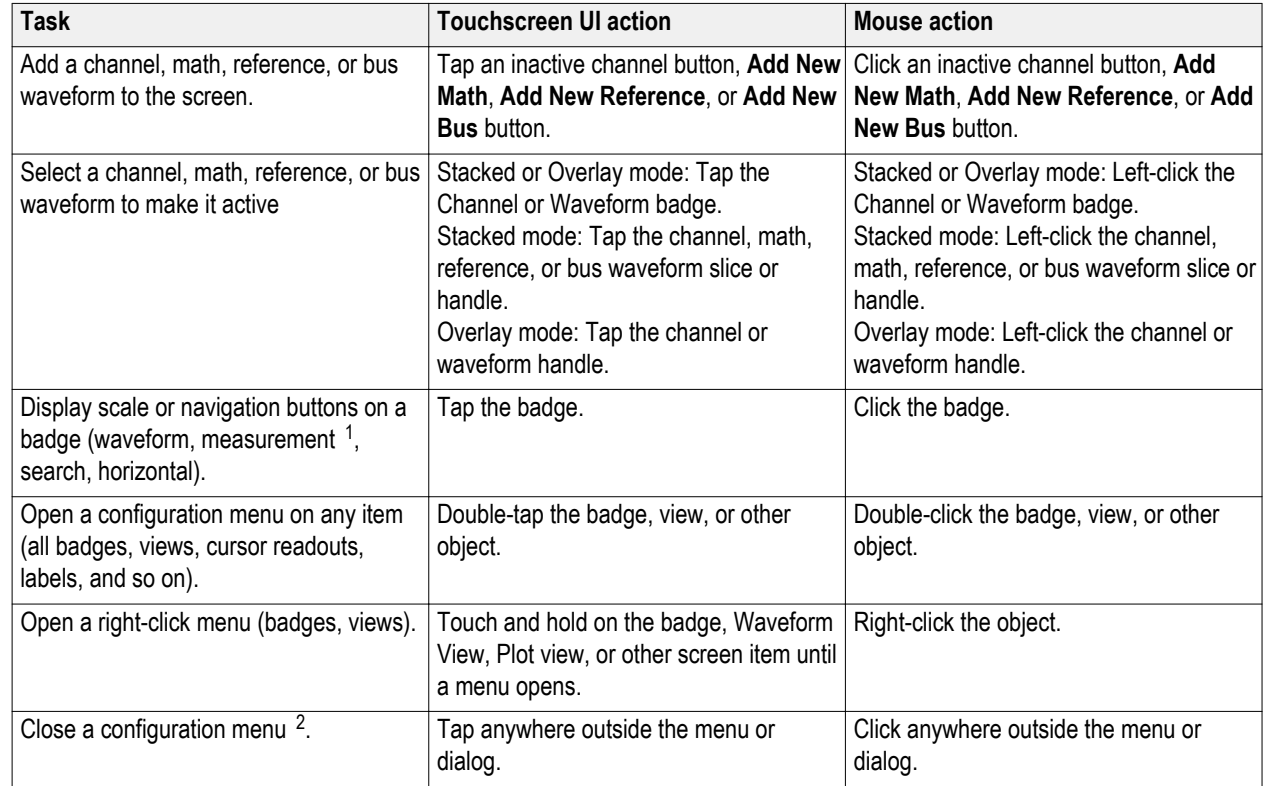

#### **Table 2: Common touchscreen UI tasks (with mouse equivalents)**

 $1$  Not all measurement or search badges display navigation buttons.

<sup>&</sup>lt;sup>2</sup> Some dialog boxes will not close until you click an OK, Close, or other button in the dialog.

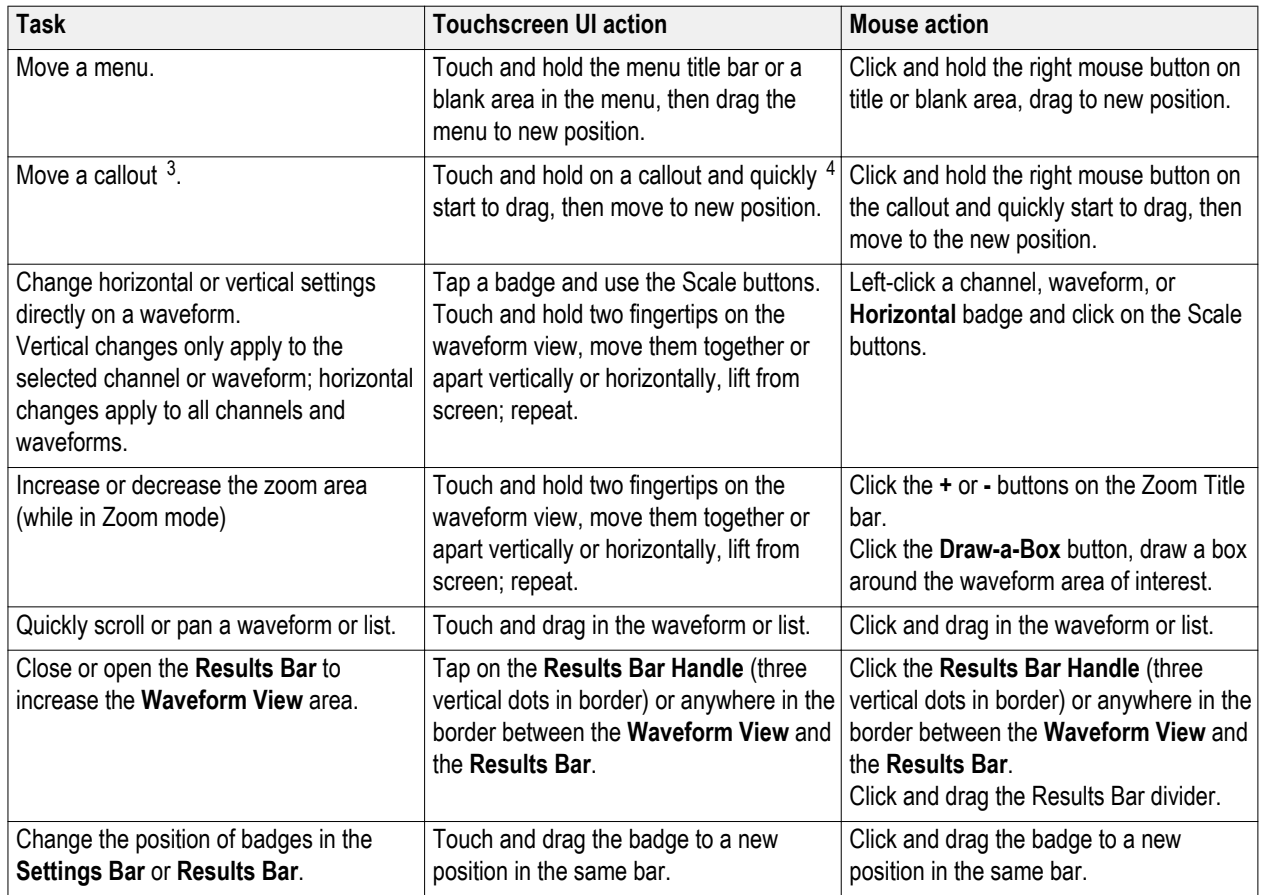

 $3$  Callouts are screen objects and are not associated with any particular waveform channel or slice.

 $4$  Start to move the callout as soon as selected (highlighted), otherwise the UI opens the right-click menu.

# **Configure the instrument**

### **Set the time zone and clock readout format**

Set the time zone to your region so that saved files are marked with the correct date and time information. You can also set the time format (12 or 24 hour clock).

**1.** Double-tap the **Date/Time** badge (bottom-right of screen) to open the configuration menu.

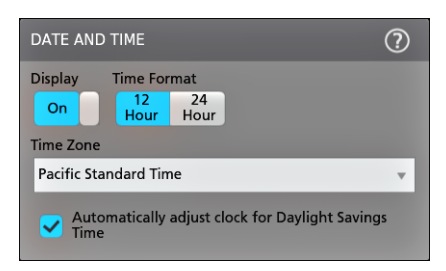

- **2.** To turn off showing the date and time on the screen, tap the **Display** button to **Off**. To turn on date/time display again, double-tap in the blank area where the date/time badge was displayed to open the configuration menu, and set the **Display** button to **On**.
- **3.** Select a time format (**12 Hour** or **24 Hour**).
- **4.** Tap the **Time Zone** field and select the time zone that applies to your location.
- **5.** Tap anywhere outside of the menu to close it.

### **Download and install the latest instrument firmware**

Installing the latest firmware helps ensure that your instrument has the lastest features and is taking the most accurate measurements.

Prerequisite: Save any important on-instrument files (waveforms, screen captures, setups, and so on) to a USB drive or network. The installation process does not remove user-created files, but it is a good idea to back up important files before an update.

Prerequisite: Determine the current version of firmware installed on the instrument (see **Help > About**).

**Update instrument firmware from a USB drive**

- **1.** To download the instrument firmware and install onto a USB drive:
	- **a.** Open up a Web browser on a PC and go to **www.tek.com/product-support**.
	- **b.** Enter the instrument model number in the search field and click **Go**.
	- **c.** Scroll down the screen and click the **Software** tab.
	- **d.** If the listed available firmware version (Windows or non-Windows) is newer than what is on your instrument, select and download that file to your PC.
	- **e.** Follow the installation instructions that are on the web site or that came with the downloaded firmware to create the firmware install file.
	- **f.** Copy the firmware install file to a USB flash drive.
- **2.** To install firmware on standard instruments:
	- **a.** Power on the instrument and wait for the instrument to fully boot up.
	- **b.** Insert the USB flash drive into any instrument USB Host port.
	- **c.** The instrument detects the update firmware and opens a dialog box. Follow the on-screen instructions to install the firmware.

*NOTE. Do not power off the instrument or remove the USB flash drive until the instrument finishes installing the firmware. The instrument displays a message when it is OK to power off. Remove the USB drive before powering on the instrument.*

- **3.** To install firmware on instruments with the Windows option:
	- **a.** Close the **TekScope** program before updating the firmware.
	- **b.** Insert the USB drive into any instrument USB Host port.
	- **c.** Open the Windows desktop File Explorer and navigate to and select the install file.
	- **d.** Run the firmware update file from the USB drive, or copy the firmware update file to the desktop and run the file from there.
	- **e.** Follow any on-screen instructions to install the firmware.
	- **f.** When the firmware install is finished, remove the USB drive and restart the instrument.

*NOTE. Do not power off the instrument, or remove the USB flash drive if installing from the drive, until the instrument finishes installing the firmware. The instrument displays a message when it is OK to power off.*

- **4.** To confirm that the firmware was updated:
	- **a.** Tap **Help > About** in the Menu bar.
	- **b.** Check that the firmware version number listed on the screen is the same version that you downloaded.

# **Run Signal Path Compensation (SPC)**

Run SPC when you first receive an instrument, and at regular intervals, for best measurement accuracy. You should run SPC whenever the ambient (room) temperature has changed by more than 5 °C (9 °F), or once a week if you use vertical scale settings of 5 mV per division or less.

Signal Path Compensation (SPC) corrects for DC level inaccuracies in the internal signal path, caused by temperature variations and/or long-term signal path drift. Failure to run SPC on a regular basis may result in the instrument not meeting warranted performance levels at low volts per division settings.

Prerequisite: Disconnect all probes and cables from the front-panel channel inputs and rear-panel signal connectors.

- **1.** Power on and warm up the instrument for at least 20 minutes.
- **2.** Tap **Utility > Calibration**.
- **3.** Tap **Run SPC**. The **SPC Status** readout shows **Running** while SPC is running. SPC can take several minutes per channel to run, so wait until the SPC Status message changes to Pass before reconnecting probes and using the instrument.

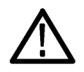

*CAUTION. You can abort the SPC calibration by tapping Abort SPC. This may leave some channels uncompensated, resulting in possible inaccurate measurements. If you do abort the SPC, make sure to run the SPC procedure completely before using the instrument to take measurements.*

- **4.** Close the **Calibration** configuration dialog when SPC has completed.
- **5.** If the SPC fails, write down any error message text. Make sure that all probes and cables are disconnected and run the SPC again. If the SPC still fails, contact Tektronix Customer Support.

#### **Compensate the TPP Series probes**

Probe compensation adjusts the high frequency response of a probe for best waveform capture and measurement accuracy. The oscilloscope can automatically test and store compensation values for an unlimited number of probe/channel combinations.

*NOTE. Probe compensation does not apply to the LDP64 instrument.*

The oscilloscope stores the compensation values for each probe/channel combination, and automatically recalls the compensation values when you plug in the probe. Probe compensation status is shown in the Probe Setup panel of the Channel configuration menu.

- If the Probe Compensation Status field displays **Pass**, the probe is compensated and ready for use.
- If the Probe Compensation Status field displays Default, the attached probe has not been compensated and needs to have this probe compensation procedure run.
- If the Probe Compensation Status field displays **Fail**, the attached probe has failed the probe compensation procedure. Reconnect the probe and run probe compensation again.
- If there is no probe compensation status field shown in the panel, the oscilloscope cannot store compensation values for that probe. See the oscilloscope Help for how to manually compensate passive probes not supported by the probe compensation function.

Use this procedure to compensate supported TPP-family probes that show a **Default** status when connected to the oscilloscope.

*NOTE. Doing a Default Setup does not delete probe compensation values. A factory calibration does delete all stored probe compensation values.*

**Prerequisite**: The oscilloscope must be powered on for at least 20 minutes before compensating a probe.

- **1.** Connect a supported probe to an input channel.
- **2.** Connect the probe tip and ground lead of the probe to the PROBE COMP terminals on the lower right of the oscilloscope (see following image).

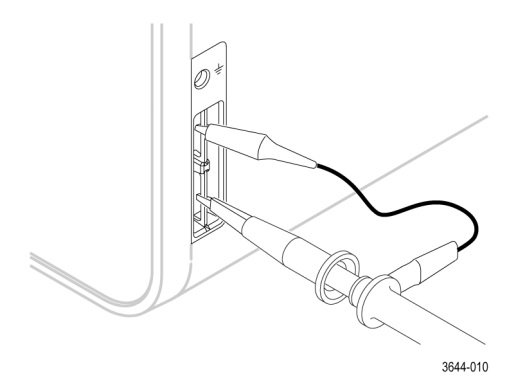

Connect the probe tip to the 1 kHz source, and the ground clip to the ground. For best results, remove any probe tip accessories and hold the probe tip directly onto the 1 kHz connector.

*NOTE. Connect only one probe at a time to the PROBE COMP terminals.*

- **3.** Turn off all channels.
- **4.** Turn on the channel to which the probe is connected.
- **5.** Push the front-panel **Autoset** button. The screen displays a square wave.
- **6.** Double-tap the badge of the channel that you want to compensate.
- **7.** Tap the **Probe Setup** panel.

If the Probe Compensation Status says **Pass**, the probe is already compensated for this channel. You can move the probe to another channel and start again from step 1, or connect a different probe to this channel and start from step 1.

If the Probe Compensation Status says **Default**, continue with this procedure.

- **8.** Tap **Compensate Probe** to open the **Probe Compensation** dialog.
- **9.** Tap **Compensate Probe** to run the probe compensation.
- **10.** The probe compensation is finished when the Probe Compensation Status displays **Pass**. Disconnect the probe tip and ground from the PROBE COMP terminals.
- **11.** Repeat these steps for each supported passive probe that you want to compensate for this channel.
- **12.** Repeat these steps to compensate supported probes on other channels of the oscilloscope.

*NOTE. For most accurate measurements, open the Probe Setup panel and verify the Probe Compensation Status is Pass whenever you attach a probe to a channel.*

### <span id="page-52-0"></span>**Connect to a network (LAN)**

Connecting to a network allows you to remotely access the instrument.

Work with your network administrator to obtain the required information to connect to your network (IP address, Gateway IP address, Subnet Mask, DNS IP address, and so on).

- **1.** Connect a CAT5 cable from the instrument LAN connector to your network.
- **2.** Select **Utility > I/O** on the menu bar to open the I/O configuration menu.
- **3.** Obtain or enter the network address information:
	- If your network is DHCP-enabled, and the IP address field does not already show and address, tap **Auto** to obtain the IP address information from the network. DHCP mode is the default mode.
	- If your network is not DHCP-enabled, or you need a permanent (non-changing) IP address for this instrument, tap **Manual** and enter the IP address and other values provided by your IT or system administrator resource.
- **4.** Tap **Test Connection** to verify that the network connection is working. The LAN Status icon turns green when the instrument successfully connects to your network. If you have problems connecting to your network, contact your system administration resource for help.

# <span id="page-54-0"></span>**Operating basics**

These procedures are an introduction to using the interface to do common tasks. See the Help information in the application for detailed information on menu and field settings.

# **Add a channel waveform to the display**

Use this procedure to add a channel signal to the Waveform View.

- **1.** Connect signal(s) to the channel input(s).
- **2.** Tap an Inactive Channel button (in the Settings bar) of a connected channel.

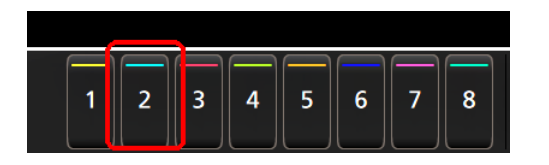

The selected channel is added to the Waveform View and a Channel badge is added to the Settings bar.

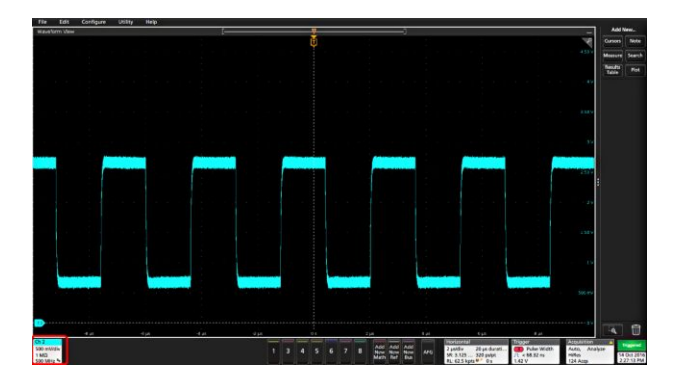

**3.** Continue tapping Inactive Channel buttons to add more channels (digital or analog). Channels are displayed from lowestnumbered channel at the top, to highest-numbered channel at the bottom of the view, regardless of the order they were added (in stacked mode).

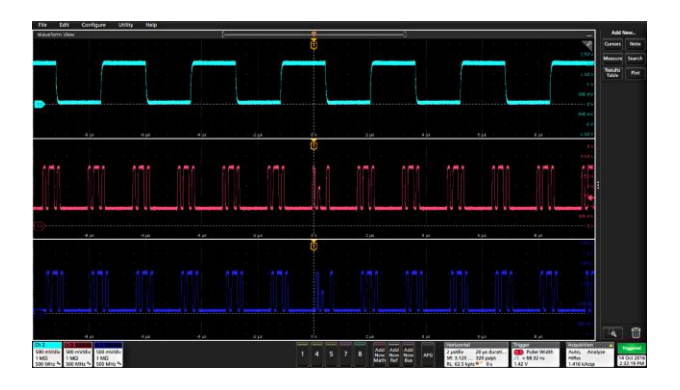

**4.** Double-tap a channel badge to open that channel's configuration menu to check or change settings. See *[Configure channel](#page-55-0) [or waveform settings](#page-55-0)* on page 40.

# <span id="page-55-0"></span>**Configure channel or waveform settings**

Use the channel and waveform configuration menus to set parameters such as vertical scale and offset, coupling, bandwidth, probe settings, deskew values, external attenuation values, and other settings.

Prerequisite: There is a channel or waveform badge in the Settings bar.

**1.** Double-tap a **Channel** or **Waveform** badge to open a configuration menu for that item.

For example, in a Channel menu, use the **Vertical Settings** panel to set basic probe parameters such as vertical scale and position, offset, coupling, termination, and bandwidth limit.

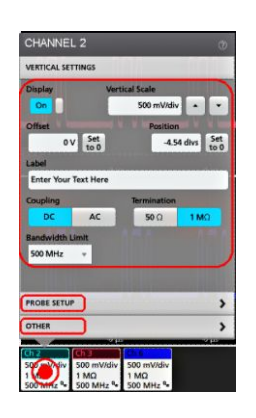

Available settings depend on the probe.

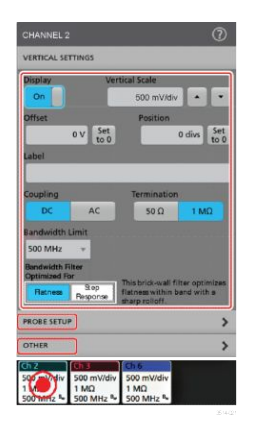

**2.** Tap the **Probe Setup** panel to confirm probe settings and run configuration or compensation on supported probes.

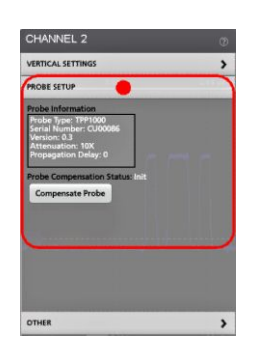

**3.** Tap the **Other** panel to set probe deskew, external attenuation, and alternate units parameters.

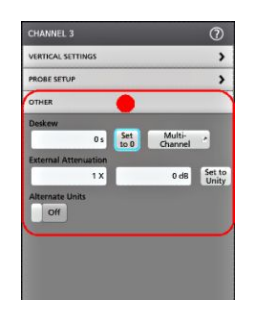

- **4.** Tap the Help icon on the menu title to open the help topic for more information.
- **5.** Tap outside the menu to close the menu.

# **Quickly display a waveform (Autoset)**

The Autoset function analyzes the signal characteristics and changes the instrument Horizontal, Vertical, and Trigger settings to automatically display a triggered waveform. You can then make further changes to trigger and horizontal settings to view the waveform point of interest.

- **1.** Connect the probe with the signal of interest to an available channel. The signal can be analog or digital.
- **2.** Double-tap the **Trigger** badge and set the trigger source to that of the signal of interest.
- **3.** Connect any other associated signal(s) to available channel input(s).
- **4.** Add the channel waveforms to the Waveform view. See *[Add a channel waveform to the display](#page-54-0)* on page 39.
- **5.** Tap **File** > **Autoset** or push the front-panel **Autoset** button. When using the Stacked Display mode, the instrument analyzes the signal characteristics of the trigger source channel (analog or digital) and adjusts the horizontal, vertical, and trigger settings accordingly to display a triggered waveform for that channel. The Vertical scale is adjusted in each waveform slice of all active waveforms to maximize ADC utilization.

When using the **Overlay Display** mode, the instrument adjusts the horizontal and trigger settings of the trigger source channel to display a triggered waveform for that channel. Vertical scale and position adjustments for all active channels in Overlay Display mode are controlled by the **Autoset in Overlay Display Mode Optimizes** selection in the **Autoset** panel of the **User Preferences** menu. If the selection is **Visibility**, Autoset vertically scales and positions all active channel waveforms such that they are uniformly spaced on screen. If the selection is **Resolution**, Autoset vertically scales and positions all active channel waveforms such that they each use as much of the ADC's range as possible.

*NOTE. You can set which parameters the instrument can adjust when running an Autoset.*

#### Autoset guidelines:

- Autoset displays three or four cycles (depending on the detected signal) with the trigger level near the midlevel of the signal.
- The trigger is set to type Edge, rising slope, DC coupling.
- If no channels are displayed before pushing **Autoset**, the oscilloscope adds Ch 1 to the Waveform view whether it has a signal or not.
- Autoset ignores math, reference, and bus waveforms.
- A channel or waveform with a frequency less than 40 Hz is classified as no signal.

## **How to trigger on a signal**

Use this procedure to open the Trigger menu to select and configure the trigger event type and conditions.

- **1.** Double-tap the **Trigger** badge on the Settings bar to open the Trigger configuration menu.
- **2.** Select a trigger from the **Trigger Type** list. The trigger type sets what fields are available in the menu and also updates the illustration to show a graphic of the trigger type.

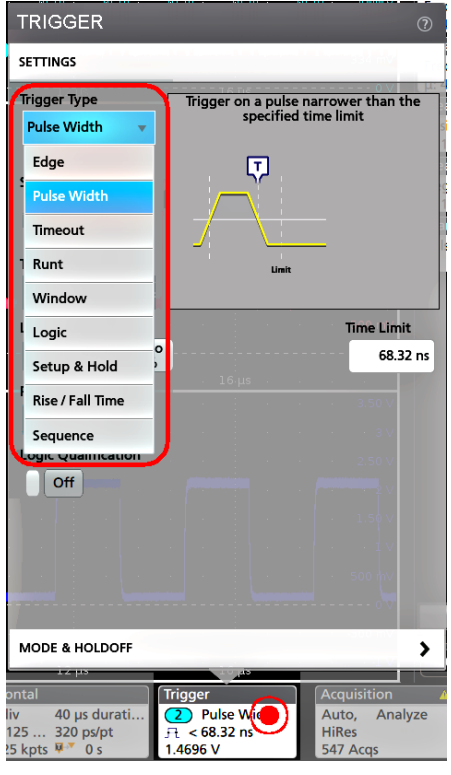

*NOTE. To trigger on a bus, you must first add the bus to the Waveform view. See [Add a math, reference, or bus waveform](#page-60-0) on page 45*

*NOTE. Triggering on buses other than Parallel requires purchasing and installing serial trigger and analysis options.*

**3.** Select the other fields and panels to refine the trigger conditions. The menu fields and trigger graphic update as you make changes to the trigger settings. Displayed fields depend on the selected trigger type. Selection changes take effect immediately.

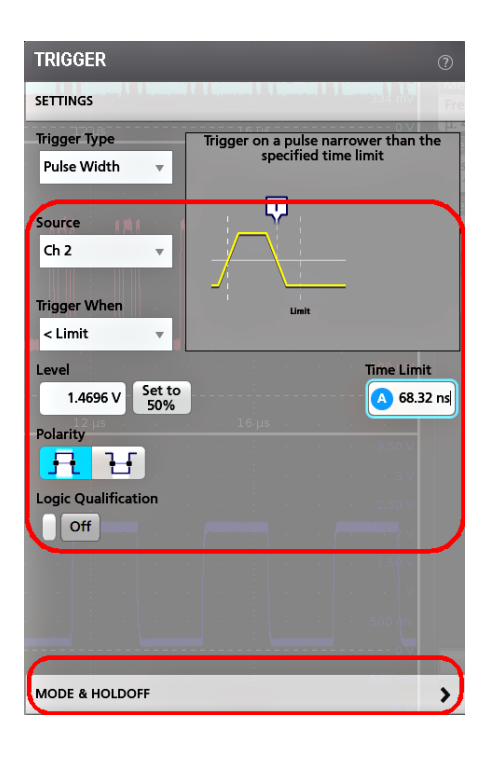

- **4.** Tap the Help icon on the menu title for more information on these settings.
- **5.** Tap outside the menu to close the menu.

### **Set the acquisition mode**

Use this procedure to set the method the instrument uses to acquire and display the signal.

- **1.** Double-tap the **Acquisition** badge on the Settings bar to open the Acquisition configuration menu.
- **2.** Select the acquisition method from the **Acquisition Mode** list. Set any other parameters associated with the selected acquisition type.

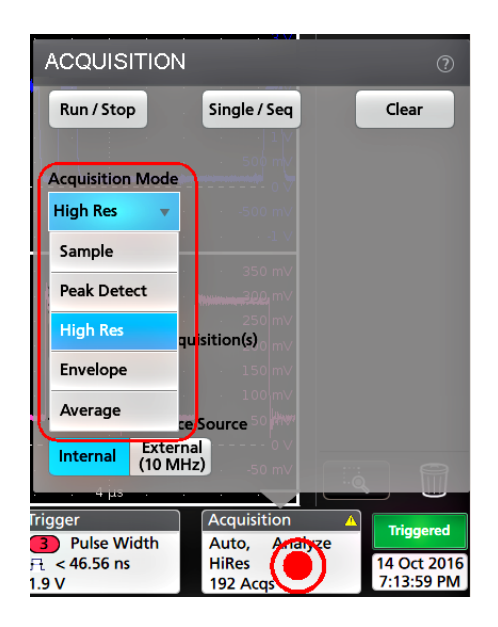

- **3.** Tap the Help icon on the menu title for more information on these settings.
- **4.** Tap outside the menu to close the menu.

### **Set Horizontal parameters**

Use this procedure to set the horizontal time base parameters such as mode, minimum sample rate, horizontal scale, delay, and trigger delay time (relative to the center of the waveform record.

**1.** Double-tap the **Horizontal** badge on the Settings bar to open the Horizontal configuration menu.

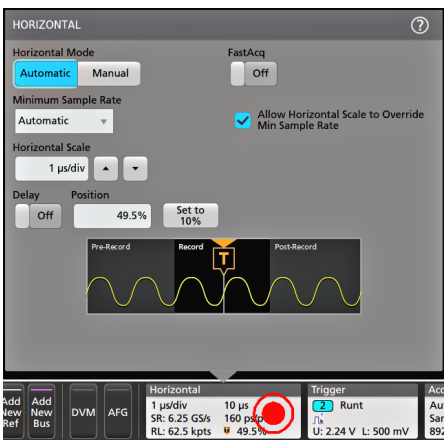

- **2.** Use the menu selections to set horizontal parameters.
- **3.** Tap the Help icon on the menu title for more information on these settings.

## <span id="page-60-0"></span>**Add a math, reference, or bus waveform**

Math waveforms let you create new waveforms based on operations between two or more waveforms or by applying equations to waveform data. A reference waveform is a static waveform record displayed for comparison. Bus waveforms let you view and analyze serial or parallel data.

There is no set limit to the number of Math, Reference, or Bus waveforms you can add to the Waveform View, other than system physical memory constraints.

**1.** Tap the **Add New Math**, **Add New Ref**, or **Add New Bus** button in the Settings bar.

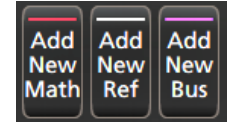

**2.** The instrument adds the waveform to the Waveform view, adds a Waveform badge to the Settings bar, and opens a configuration menu. This example shows adding a Math waveform.

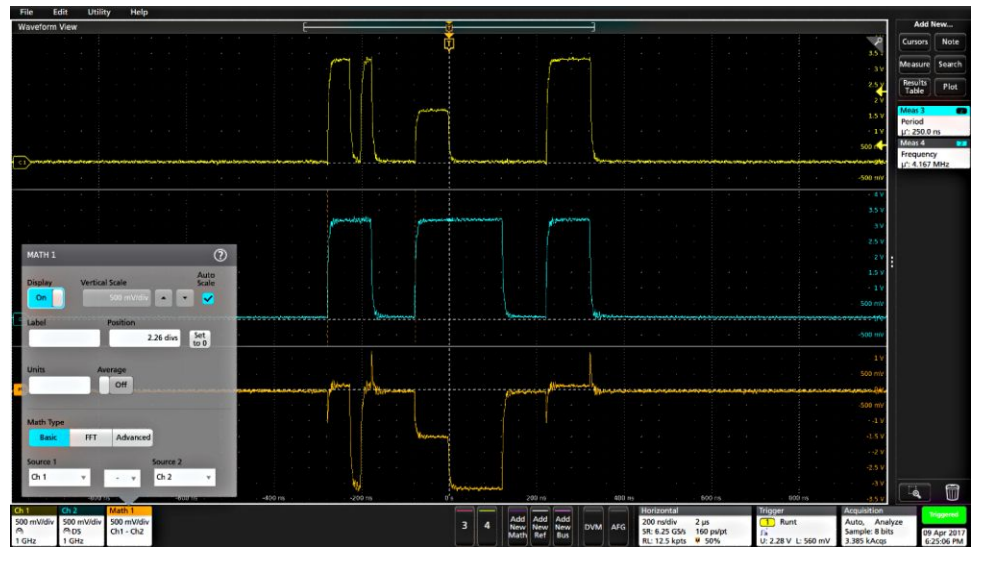

#### **Figure 6:**

**3.** Use the configuration menus to refine the waveform parameters. Displayed fields depend on the waveform and selections made in the menu. Selection changes take effect immediately.

This example shows adding a Math waveform, using the Math **Source** fields to select Ch 1 and Ch 2 as the waveform sources, set the math type to **Basic** math operation, and subtracting channel 2 from channel 1.

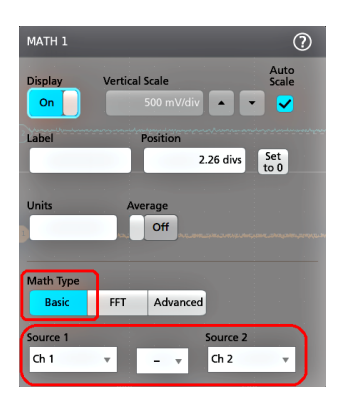

- **4.** When adding a Reference waveform, the instrument displays a **Recall** configuration menu. Navigate to and select the reference waveform file (\*.wfm) to recall, then tap the **Recall** button. The instrument displays the Reference waveform.
- **5.** Double-tap a math, reference, or bus badge to check or change that waveform's settings. See *[Configure channel or](#page-55-0) [waveform settings](#page-55-0)* on page 40.
- **6.** Tap the Help icon on a configuration menu title for more information on math, reference, and bus waveform settings.
- **7.** Tap outside the menu to close the menu.

### **Add a measurement**

Use this procedure to select and add measurements.

**1.** Acquire the channel(s) and/or waveform(s) on which you want to take measurements.

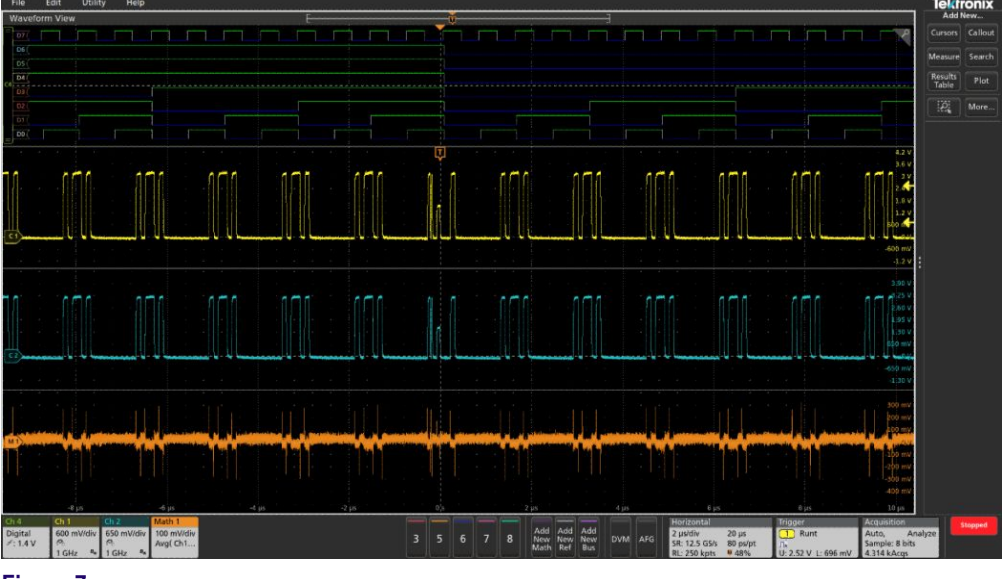

**Figure 7:**

*NOTE. Waveforms do not need to be displayed to be used for measurements, as long as the channel or waveform badge is on the Settings bar and is acquiring the signal to measure.*

**2.** Tap the **Add New...Measure** button to open the **Add Measurements** configuration menu or drag the Measure button onto a waveform in the waveform display area to automatically set the source.

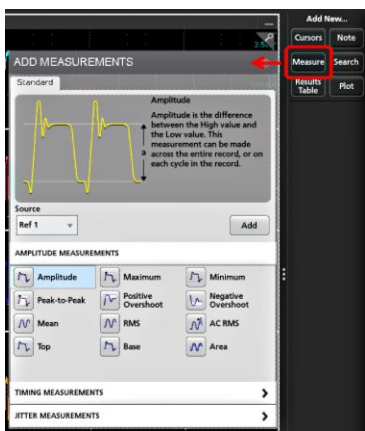

*NOTE. If the menu shows tabs other than Standard, then optional measurement types have been installed on the instrument. Select a tab to show the measurements for that option.*

- **3.** Tap the **Source** field and select the measurement source. The list shows all available sources that are valid for the measurement.
- **4.** Select a measurement category panel, such as **Amplitude Measurements** or **Timing Measurements**, to display measurements for those categories.
- **5.** Some optional measurement packages are available in this menu as well like PWR, DJA, DBDDR3, DPM, IMDA.
- **6.** Select a measurement and tap **Add** to add the measurement to the **Results** bar. You can also double-tap a measurement to add it to the **Results** bar.

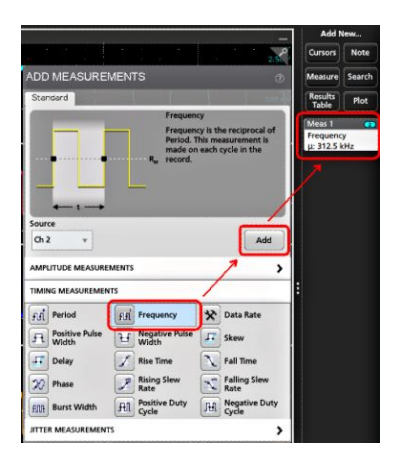

- **7.** Select and add other measurements for the current source. Tap the measurement category panels to display and select other measurements to add.
- **8.** To add measurements for other sources, select a different source, select a measurement, and add the measurement.

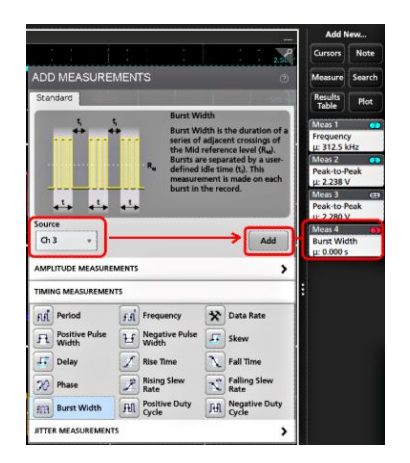

- **9.** Tap outside the **Add Measurements** menu to close the menu.
- **10.** To further adjust a measurement's settings, double-tap a measurement badge to open a configuration menu for that measurement. See *[Configure a measurement](#page-63-0)* on page 48.
- **11.** Tap the Help icon on the menu title for more information on settings.

## <span id="page-63-0"></span>**Configure a measurement**

Use this procedure to add statistical readouts to the measurement badge, display plots for the measurement, and refine measurement parameters (configuration, global versus local scope of settings, gating, filtering, and so on).

**1.** Double-tap a measurement badge to open its **Measurement** configuration menu.

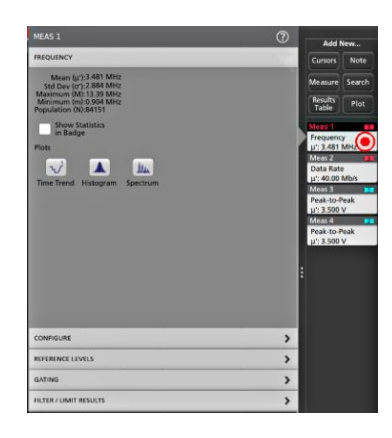

**2.** Tap **Show Statistics in Badge** to add statistical readouts to the measurement badge.

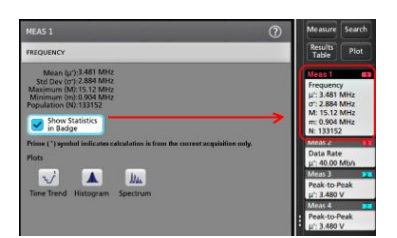

**3.** Tap available panel titles to make changes for those categories.

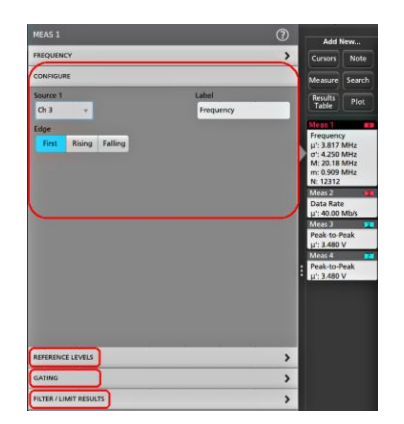

- **4.** Use the available fields to refine the measurement conditions. Displayed fields depend on the measurement. Selection changes take effect immediately. Selection changes can also change fields in other panels.
- **5.** Tap the Help button on the menu title for more information on this menu's settings.
- **6.** Tap outside the menu to close the menu.

# **Add a plot of a measurement**

Measurement plots let you graph the distribution of waveform data point occurrences (histogram), plot the frequency components (spectrum) of a waveform, show the time trend of a measurement, display an eye diagram, and other supported plots. Available plots depend on the measurement.

**1.** Double-tap a Measurement badge to open the **Meas** configuration menu.

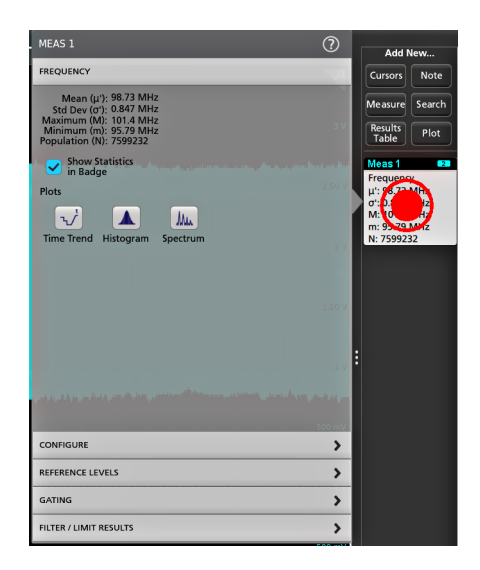

**2.** Tap a **Plots** button to add that plot for the measurement to the screen.

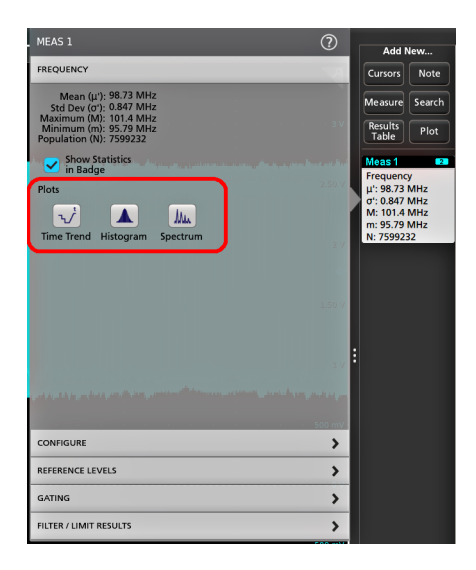

The following shows adding a Histogram plot.

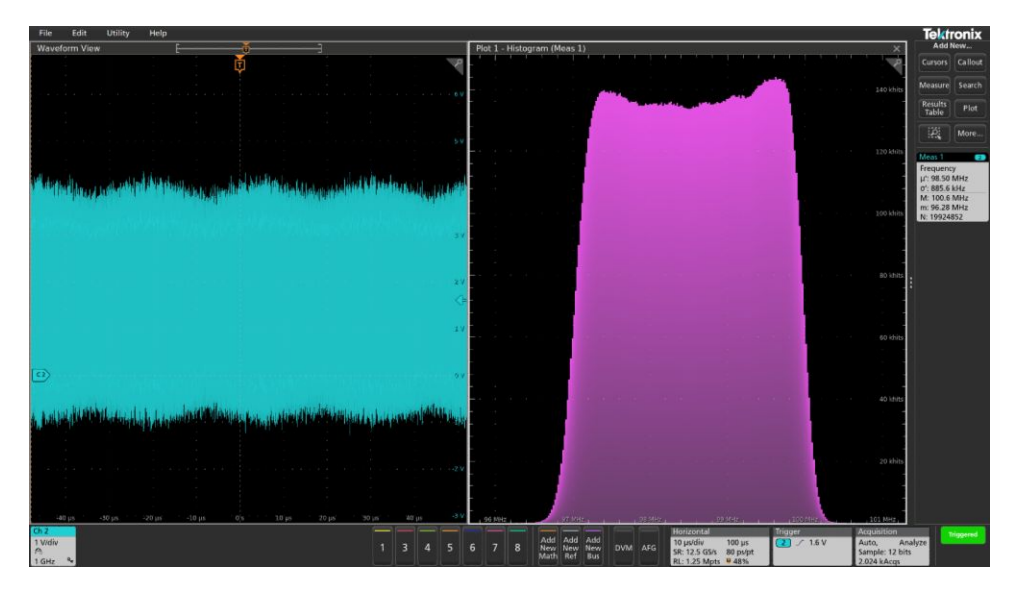

#### **Figure 8:**

You can add more than one plot to measurements (to different measurements or the same measurement). For example, you can add two histogram plots for the same measurement, set one to display the X-Axis with a Logarithmic scale, and the other plot to display the X-Axis with a Linear scale.

**3.** You can move plot windows by dragging the Plot view title bar to a new position. The blue background area moves to show where the plot will be located when you remove your finger from the title bar. You can also resize plot windows by selecting and dragging the Plot view border. You should use a mouse to do these operations, as it is easier to select and drag plots with a mouse.

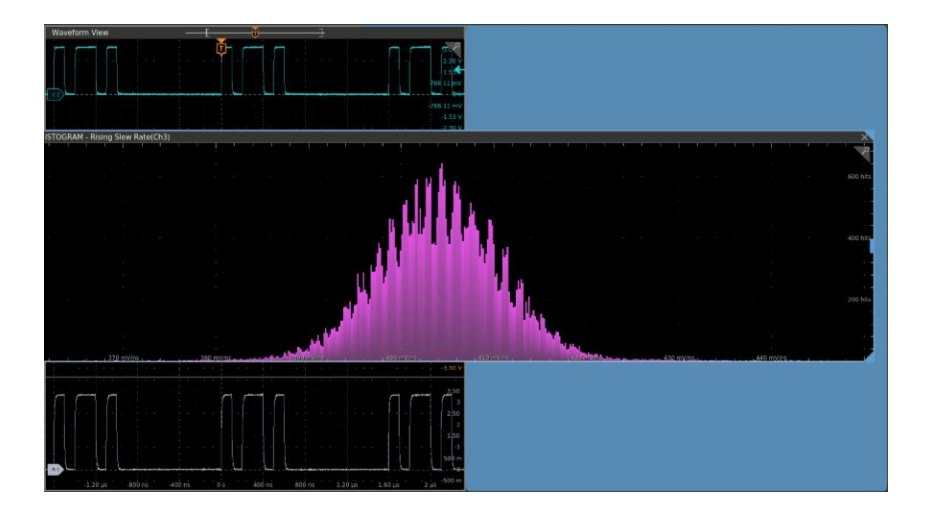

**4.** Double-tap within a Plot view to open a configuration menu to set display characteristics. Tap the Help icon on the configuration menu title for more information on that menu's settings. Tap outside the menu to close the menu.

### **Add a Search**

Use this procedure to set search criteria and mark a waveform where those events occur.

You can search on analog and digital signals, math waveforms, and reference waveforms. You can add searches to different waveforms and multiple searches to the same waveform. Prerequisite: Display the channel or waveform signal on which to search. The waveform must be displayed to create a search for it.

- **1.** Display the channel or waveform signal on which to search. The waveform must be displayed to create a search for it.
- **2.** Tap the **Add New...Search** button to open the Search configuration menu.

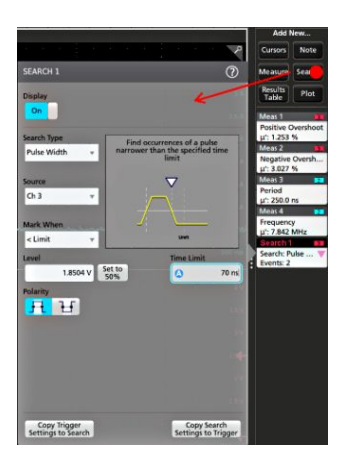

**3.** Use the configuration menu fields to set the search criteria in the same way that you would set for a trigger condition (select the **Search Type**, **Source**, and conditions on which to search).

*NOTE. You cannot search for sequential events (there is no Sequence search type).*

**4.** The searched waveform is marked with one or more triangles as soon as the search criteria becomes true. Each search uses a different color for its markers. The example image shows search criteria set to find positive pulse widths that are less than 70 ns wide.

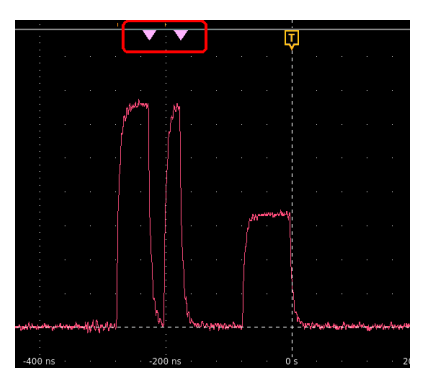

- **5.** To stop showing marks on a waveform, double-tap the **Search** badge and tap **Display** to **Off.**
- **6.** To move the waveform to center marks on the display, push the **Run/Stop** front panel button to stop acquisition, single-tap a **Search** badge, and tap the < or > Navigation button.

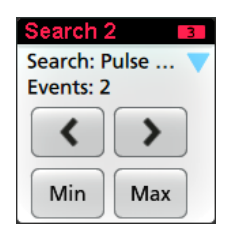

*NOTE. Navigation buttons are only functional when the oscilloscope acquisition mode is set to Stop.*

This opens the **Zoom** mode and moves the waveform to the previous or next event mark on the waveform.

- **7.** If available for a search, tap the **Min** or **Max** button to center the waveform in the display at the minimum or maximum value of the search events in the waveform record.
- **8.** To return the instrument to normal acquisition mode, tap the **Zoom** icon in the upper right corner of the Waveform View to turn off **Zoom** mode, and push the **Run/Stop** front-panel button to set it to Run mode.

### **Delete a Measurement or Search badge**

Use this procedure to remove a Measurement or Search badge from the Results bar.

- **1.** Touch and hold the Measurement or Search badge that you want to delete. The instrument opens a right-click menu.
- **2.** Select **Delete Meas** to delete that badge from the Results bar.

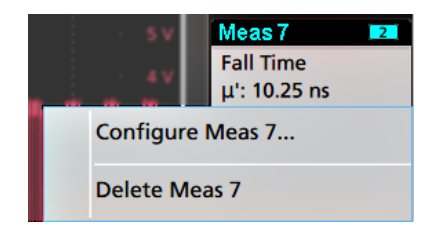

*NOTE. You can undo a measurement delete.*

**3.** The third way to delete a Measurement or Search badge is by flicking it off the right edge of the display. Flicking to the left from the right edge of the display recovers the badge.

*NOTE. Badge recovery is only possible within 10 seconds of removal.*

# **Change waveform view settings**

Use this procedure to change the waveform display mode (Stacked or Overlay), waveform trace interpolation algorithm, waveform persistence, style and intensity, and graticule style and intensity.

**1.** Double-tap on an open graticule area to open the **Waveform View** configuration menu.

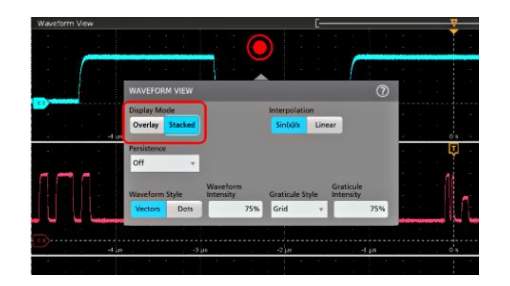

**2.** Tap the buttons in the **Display Mode** to toggle between **Overlay** and **Stacked** modes.

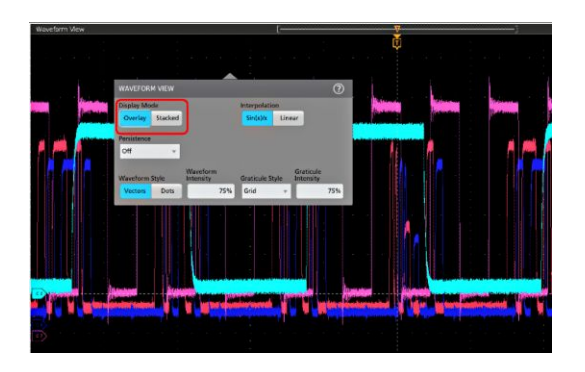

- **3.** Use the other controls to set the waveform interpolation algorithm, waveform point persistence, style, and intensity, and graticule style and intensity.
- **4.** Tap the **Help** icon on the menu title to open the Waveform View menu help topic for more information on the waveform view parameters.
- **5.** Tap outside the menu to close the menu.

### **Display and configure cursors**

Cursors are on-screen lines that you can move to take measurements on specific parts of a waveform or plot, or between two different waveforms. Cursor readouts show both current position values and the difference (delta) between cursors. Polar cursor readouts are available through the cursor configuration menu for XY and XYZ plots.

- **1.** Tap the waveform slice (in Stacked mode), or the channel or waveform badge (in Overlay mode) to which you want to add cursors.
- **2.** Tap the **Add New...Cursors** button, or push the front-panel **Cursors** button.

The cursors are added to the display.

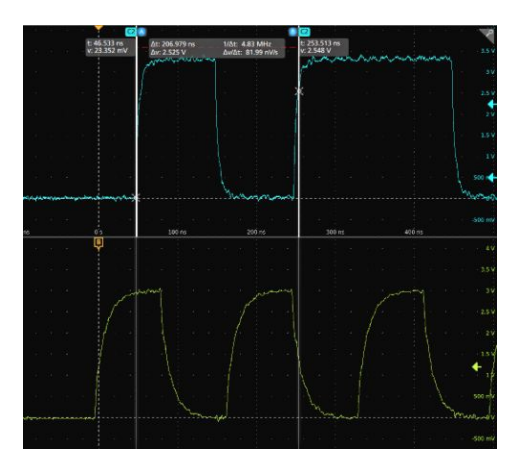

- **3.** Use Multipurpose Knobs **A** and **B** to move the cursors, or touch and drag a cursor. Cursors show readouts that show position and difference measurements between the cursors.
- **4.** To move the cursors to a different channel or waveform, just tap in that waveform graticule.

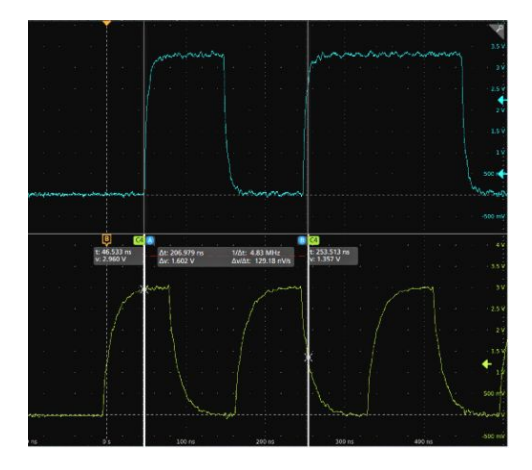

**5.** To further configure cursors, double-tap on either cursor line or the cursor readouts to open the **Cursors** configuration menu. For example, tap the Cursor type to select the cursors to display, such as Waveform, V Bars, H Bars, and V&H Bars. The cursor configuration menu in the waveform view.

 $\frac{11.10}{2.11}$  $\odot$ 

The cursor configuration menu in an XY plot.

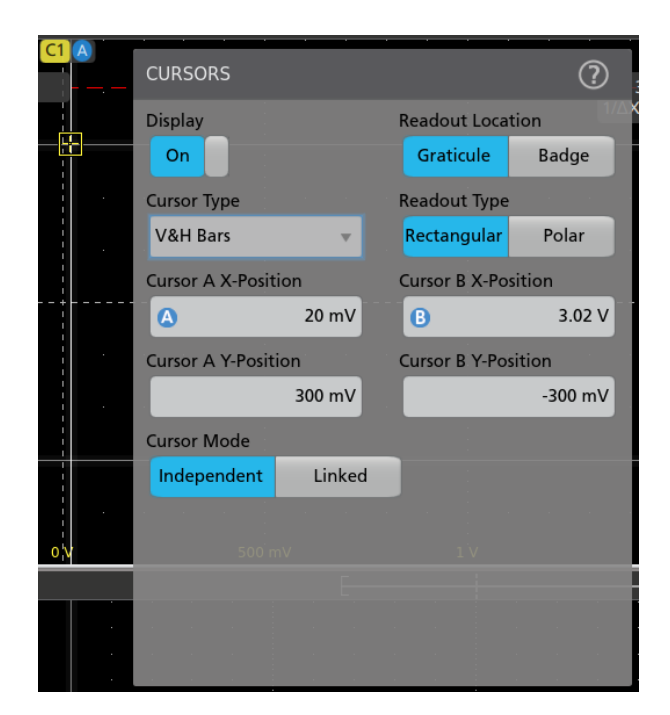

**6.** To split the cursors between two waveforms, tap the **Source** field and select **Split** and select the source for each cursor.

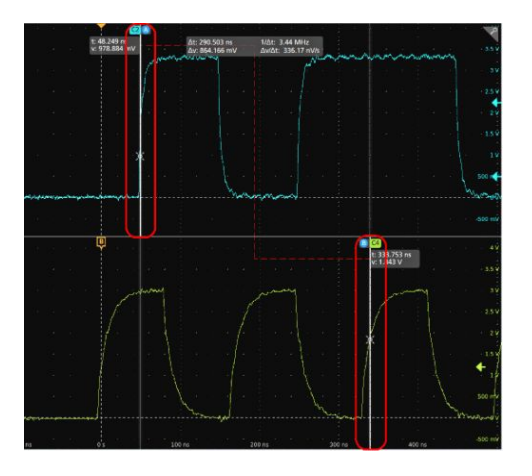

The cursors are moved to the specified waveforms.

- **7.** Tap the Help icon on the menu title for more information on the menu settings.
- **8.** To stop showing cursors, push the front panel **Cursor** button, press and hold to open the right-click menu and turn cursors off, or open the Cursors configuration menu and set Display to **Off**.

# **e\*Scope® remote access from a Web browser (standard instrument)**

You can remotely access your network-connected standard instrument (not running Windows) from a Web browser to display the instrument user interface on a PC.

This procedure describes how to remotely access the UI controls and screen for standard (non Windows 10) instruments using e\*Scope functionality. To remotely access the UI controls and screen for Windows 10 instruments, see the *Remote access to a Windows 10 instrument* topic in the Help.

Prerequisites:

- The instrument must be connected to, and accessible from, the network to which the PC is connected. See *[Connect to a](#page-52-0) [network \(LAN\)](#page-52-0)* on page 37
- The IP address of the instrument that you want to access. To determine the instrument's IP address, select **Utility > IO** in the instrument menu bar and view the network settings in the **LAN** panel.
- You are accessing a standard (instrument that does not have the Windows OS option installed).
- **1.** Open a Web browser on a PC connected to the same network as the instrument.
- **2.** Enter just the instrument IP address on the URL line of the browser and press **Enter**. For example: 135.62.88.157. The browser searches for and opens the Web page for the instrument.
- **3.** Select **Instrument Control (e\*Scope® )**. The browser displays the instrument screen.
- **4.** Use a mouse to select and interact with the instrument controls shown in the Web browser. If your remote PC or laptop has a touch screen monitor, you can use the remote touchscreen monitor to access the instrument controls.

*NOTE. When you access the instrument from an e\*Scope browser, you cannot directly paste text (such as path, IP address information, and so on) from the PC to an instrument menu field. You must use an intermediate clipboard function that is available in the e\*Scope application.*

*Use the following steps to copy text from an e\*Scope-connected PC to the instrument:*

- *a. Open a connection to the instrument using e\*Scope.*
- *b. Select and copy the text on your PC.*
- *c. In e\*Scope, press Ctrl-Alt-Shift to open the Clipboard menu.*
- *d. Paste the text into the Clipboard field.*
- *e. Press Ctrl-Alt-Shift to close the browser Clipboard menu.*
- *f. Use e\*Scope to open the instrument menu to which to paste content, and position the cursor in the field where you want to paste the text.*
- *g. Press Ctrl-V (on real keyboard or from virtual keyboard) to paste the text from the e\*Scope browser clipboard to the menu field.*
- *h. Repeat steps 4.b through 4.g to copy and paste other text from the PC to the instrument.*
## <span id="page-72-0"></span>**Connect the oscilloscope to a PC using a USB cable**

Use a USB cable to connect the oscilloscope directly to a PC for remote instrument control.

- **1.** On the oscilloscope, select **Utility > I/O** from the menu bar.
- **2.** Tap **USB Device Port Settings**.
- **3.** Confirm that the USB Device Port control is **On** (default setting).
- **4.** Connect a USB cable from the PC to the USB **Device** port on the rear of the instrument.
- **5.** If using the USB connection to remotely control the oscilloscope using GPIB commands, set the **GPIB Talk/Listen Address** for your configuration (0 - 30).

# **Cleaning the instrument**

# **Cleaning**

Use a dry, soft cotton cloth to clean the outside of the unit. If any dirt remains, use a cloth or swab dipped in a 70% isopropyl alcohol solution. Use a swab to clean narrow spaces around controls and connectors. Do not use any liquid cleaning agents or chemicals that could damage the touch screen, case, controls, markings or labels, or possibly infiltrate the case.

# **Index**

# **A**

A knob, [7](#page-22-0) Acquisition controls, [7](#page-22-0) acquisition menu, open, [43](#page-58-0) add a channel to the display, [39](#page-54-0) a measurement badge, [46](#page-61-0) a measurement plot, [49](#page-64-0) a search badge, [51](#page-66-0) measurement statistical readouts to badge, [21](#page-36-0) signal to the screen, [39](#page-54-0) waveform to the screen, [39](#page-54-0) Add New Bus waveform button, [16](#page-31-0) Math waveform button, [16](#page-31-0) Ref waveform button, [16](#page-31-0) AFG option, [16](#page-31-0) AFG Out (rear panel), [14](#page-29-0) automatic probe compensation (TPP series), [35](#page-50-0) Autoset, [41](#page-56-0) Autoset button, [7](#page-22-0) AUX Out (rear panel), [14](#page-29-0) avoid pinching when rotate handle, [1](#page-16-0)

# **B**

B knob, [7](#page-22-0) badge types, [20](#page-35-0), [21](#page-36-0), [23](#page-38-0)[–28](#page-43-0) badges, [20,](#page-35-0) [21,](#page-36-0) [23–](#page-38-0)[28](#page-43-0) Bus button, [7](#page-22-0) bus waveforms, [45](#page-60-0)

# **C**

cable lock, [14](#page-29-0) Callout button, [15](#page-30-0) change display settings, [53](#page-68-0) change measurement settings, [48](#page-63-0) channel badge, [20](#page-35-0), [21](#page-36-0), [23](#page-38-0)[–28](#page-43-0) Channel buttons (front panel), [7](#page-22-0) channel menu, [40](#page-55-0) channel settings, [40](#page-55-0)

channel vertical parameters menu, [40](#page-55-0) Clear button, [7](#page-22-0) clipping message, [20](#page-35-0), [21](#page-36-0), [23](#page-38-0)[–28](#page-43-0) clock format (12/24 hr), how to set, [33](#page-48-0) common touchscreen UI tasks, [31](#page-46-0) compensate TPP series probes, [35](#page-50-0) configuration menus, [28](#page-43-0) configure a measurement, [48](#page-63-0) connect lock cable, [3](#page-18-0) connect to a network, [37](#page-52-0) connecting probes, [4](#page-19-0), [5](#page-20-0) correct handle rotate, [1](#page-16-0) cursor readout badge, [23](#page-38-0) Cursors button, [7](#page-22-0) Cursors button (touchscreen), [15](#page-30-0) cursors menu, [53](#page-68-0)

## **D**

Default Setup button, [7](#page-22-0) delete a measurement badge, [52](#page-67-0) display a channel, [39](#page-54-0) display cursors, [53](#page-68-0) Draw-a-Box button (Zoom), [30](#page-45-0) DVM option, [16](#page-31-0) dynamic range limit marker, [16](#page-31-0)

## **E**

e\*Scope, [56](#page-71-0) Environment requirements, [2](#page-17-0) Errors, [25](#page-40-0) Ethernet port (rear panel), [14](#page-29-0) Ethernet, connect to, [37](#page-52-0) expansion point, waveform, [16](#page-31-0)

### **F**

Fast Acq button, [7](#page-22-0) firmware, how to update, [33,](#page-48-0) [34](#page-49-0) FlexChannel connectors (front panel), [7](#page-22-0) Force button, [7](#page-22-0)

front panel Acquisition, [7](#page-22-0) Autoset button, [7](#page-22-0) Aux In, [7](#page-22-0) Aux Trig, [7](#page-22-0) Bus button (front panel), [7](#page-22-0) Channel buttons (front panel), [7](#page-22-0) Clear button, [7](#page-22-0) Cursors button, [7](#page-22-0) Default Setup, [7](#page-22-0) description, [7](#page-22-0) Fast Acq button, [7](#page-22-0) FlexChannel connectors, [7](#page-22-0) Force button, [7](#page-22-0) High Res button, [7](#page-22-0) Horizontal, [7](#page-22-0) Level knob, [7](#page-22-0) Math button (front panel), [7](#page-22-0) Miscellaneous, [7](#page-22-0) Mode button, [7](#page-22-0) multipurpose knobs, [7](#page-22-0) Navigate buttons (front panel), [7](#page-22-0) Position knob, [7](#page-22-0) Position knob (horizontal), [7](#page-22-0) probe compensation connectors, [7](#page-22-0) Ref button (front panel), [7](#page-22-0) Run/Stop button, [7](#page-22-0) Scale knob, [7](#page-22-0) Scale knob (horizontal), [7](#page-22-0) Single/Seq button, [7](#page-22-0) Slope button, [7](#page-22-0) Touch Off button, [7](#page-22-0) Trigger, [7](#page-22-0) USB ports, [7](#page-22-0) Vertical, [7](#page-22-0) Zoom button (front panel), [7](#page-22-0) Zoom/Pan knobs (horizontal), [7](#page-22-0)

# **G**

GPIB talk/listen address, [57](#page-72-0) graticule intensity, [53](#page-68-0) graticule style, [53](#page-68-0)

# **H**

handle rotate, [1](#page-16-0) handles, analog and digital, [16](#page-31-0) High Res button, [7](#page-22-0) Horizontal controls, [7](#page-22-0) horizontal menu, open, [44](#page-59-0) how to add a measurement, [46](#page-61-0) add a measurement plot, [49](#page-64-0) Add bus waveform, [45](#page-60-0) Add math waveform, [45](#page-60-0) Add reference waveform, [45](#page-60-0) add waveform to screen, [39](#page-54-0) change display settings, [53](#page-68-0) change graticule intensity, [53](#page-68-0) change graticule style, [53](#page-68-0) change measurement settings, [48](#page-63-0) change persistence, [53](#page-68-0) change waveform intensity, [53](#page-68-0) change waveform interpolation, [53](#page-68-0) check power-on self tests results, [4](#page-19-0) compensate TPP series probes, [35](#page-50-0) connect probes, [4](#page-19-0), [5](#page-20-0) connect to network, [37](#page-52-0) connect to PC using USB cable, [57](#page-72-0) delete a measurement, [52](#page-67-0) display cursors, [53](#page-68-0) download, install firmware, [33,](#page-48-0) [34](#page-49-0) open acquisition menu, [43](#page-58-0) open horizontal menu, [44](#page-59-0) quickly display waveform (Autoset), [41](#page-56-0) remote access the instrument (from Web), [56](#page-71-0) run signal path compensation (SPC), [34](#page-49-0) search on an event, [51](#page-66-0) set acquisition parameters, [43](#page-58-0) set channel vertical parameters, [40](#page-55-0) set clock format (12/24 hr), [33](#page-48-0) set GPIB talk/listen address, [57](#page-72-0) set horizontal parameters, [44](#page-59-0) set probe deskew, [40](#page-55-0) set probe parameters, [40](#page-55-0) set time zone, [33](#page-48-0)

set trigger parameters, [42](#page-57-0) update firmware, [33,](#page-48-0) [34](#page-49-0) use Autoset, [41](#page-56-0) use mouse with the UI, [31](#page-46-0) How to change display mode (stacked, Overlay), [53](#page-68-0)

# **I**

inactive channel buttons, [16](#page-31-0) input signal level requirements, [2](#page-17-0) intensity, graticule, [53](#page-68-0) intensity, waveform, [53](#page-68-0)

## **K**

knob A, [7](#page-22-0) knob B, [7](#page-22-0)

## **L**

LAN port (rear panel), [14](#page-29-0) LAN, connect to, [37](#page-52-0) Level knob, [7](#page-22-0) Level knob LED, [7](#page-22-0) lock to bench or rack, [3](#page-18-0)

### **M**

marking waveform events (search), [51](#page-66-0) Mask Test badge, [23](#page-38-0) Math button, [7](#page-22-0) math waveforms, [45](#page-60-0) Measure button, [15](#page-30-0) measurement plots, [49](#page-64-0) measurement badge, [20,](#page-35-0) [21,](#page-36-0) [23–](#page-38-0)[28](#page-43-0) measurement badge, delete, [52](#page-67-0) Menu bar, [15](#page-30-0) menu panels, [28](#page-43-0) menus, [28](#page-43-0) Miscellaneous controls, [7](#page-22-0) Mode button (front panel), [7](#page-22-0) More button, [15](#page-30-0) mouse touchscreen UI equivalents, [31](#page-46-0) move cursors, [53](#page-68-0) multipurpose knobs, [7](#page-22-0)

### **N**

Navigate buttons (horizontal), [7](#page-22-0) navigation buttons, badges, [20](#page-35-0), [21](#page-36-0), [23](#page-38-0)[–28](#page-43-0) network, connect to, [37](#page-52-0)

## **O**

open acquisition menu, [43](#page-58-0) open horizontal menu, [44](#page-59-0) operating altitude range, [2](#page-17-0) humidity range, [2](#page-17-0) temperature range, [2](#page-17-0) operating power requirements, [2](#page-17-0) overlay mode (waveforms), [53](#page-68-0)

### **P**

Pan, [30](#page-45-0) panels, menu, [28](#page-43-0) persistence, waveform, [53](#page-68-0) pinching and handle rotate, [1](#page-16-0) plot a measurement, [49](#page-64-0) Plot button, [15](#page-30-0) Position knob, [7](#page-22-0) Position knob (horizontal), [7](#page-22-0) power cord connector (rear panel), [14](#page-29-0) power requirements, [2](#page-17-0) power standby mode, [3](#page-18-0) power-on test results, [4](#page-19-0) powering on or off, [3](#page-18-0) probe compensation connectors, [7](#page-22-0) probe deskew, set, [40](#page-55-0) Probe errors, [25](#page-40-0) probe inputs, [7](#page-22-0) probe parameters, set, [40](#page-55-0) probes, connecting, [4,](#page-19-0) [5](#page-20-0) proper handle rotate, [1](#page-16-0)

## **R**

rack mount kit information, [5](#page-20-0) rear panel AFG Out, [14](#page-29-0) AUX Out, [14](#page-29-0) cable lock, [14](#page-29-0) Ethernet port (RJ-45), [14](#page-29-0) LAN port (RJ-45), [14](#page-29-0) power cord, [14](#page-29-0) security cable lock, [14](#page-29-0) USB Device port, [14](#page-29-0) USB Host ports, [14](#page-29-0) video output, [14](#page-29-0) rear panel connections, [14](#page-29-0) record view, waveform, [16](#page-31-0) Ref button, [7](#page-22-0) Ref In, [14](#page-29-0) Ref In (rear panel), [14](#page-29-0) reference waveforms, [45](#page-60-0) remote access (e\*Scope), [56](#page-71-0) remote access (Web-based), [56](#page-71-0) remove AC power from instrument, [3](#page-18-0) requirements altitude, [2](#page-17-0) environment, [2](#page-17-0) humidity, [2](#page-17-0) power, [2](#page-17-0) signal inputs, [2](#page-17-0) temperature, [2](#page-17-0) Results bar, [15](#page-30-0) Results Table button, [15](#page-30-0) run signal path compensation, [34](#page-49-0) Run/Stop button, [7](#page-22-0)

## **S**

Save button, [7](#page-22-0) scale buttons, badge, [20,](#page-35-0) [21,](#page-36-0) [23–](#page-38-0)[28](#page-43-0) Scale knob, [7](#page-22-0) Scale knob (horizontal), [7](#page-22-0) search badge, [20](#page-35-0), [21](#page-36-0), [23](#page-38-0)[–28](#page-43-0) Search button, [15](#page-30-0) searching for events, [51](#page-66-0) security cable lock, [14](#page-29-0)

#### set

clock format (12/24 hr), [33](#page-48-0) GPIB talk/listen address, [57](#page-72-0) probe deskew, [40](#page-55-0) probe parameters, [40](#page-55-0) time zone, [33](#page-48-0) Settings bar, [15](#page-30-0) show a measurement, [46](#page-61-0) signal input levels, [2](#page-17-0) Single/Seq button, [7](#page-22-0) Slope button (front panel), [7](#page-22-0) SPC (signal path compensation), [34](#page-49-0) stacked mode (waveforms), [53](#page-68-0) standard accessories, [1](#page-16-0)

# **T**

TekVPI input connectors, [7](#page-22-0) time zone, how to set, [33](#page-48-0) Touch Off button, [7](#page-22-0) touchscreen UI tasks, [31](#page-46-0) trigger level indicators, [16](#page-31-0) position indicator, [16](#page-31-0) Trigger controls, [7](#page-22-0) trigger menu, [42](#page-57-0) trigger the oscilloscope, [42](#page-57-0) turn instrument on or off, [3](#page-18-0)

## **U**

USB cable, connect to PC, [57](#page-72-0) USB Device port (rear panel), [14](#page-29-0) USB Host ports (rear panel), [14](#page-29-0) USB ports (front panel), [7](#page-22-0) use cursors, [53](#page-68-0) using mouse with the touchscreen, [31](#page-46-0)

### **V**

Vertical controls, [7](#page-22-0) video output (rear panel), [14](#page-29-0)

# **W**

waveform expansion point, [16](#page-31-0) intensity, [53](#page-68-0) persistence, [53](#page-68-0) record view, [16](#page-31-0) waveform badge, [20,](#page-35-0) [21,](#page-36-0) [23–](#page-38-0)[28](#page-43-0) Waveform View, [15](#page-30-0)

# **Z**

Zoom box, [30](#page-45-0) Zoom button (front panel), [7](#page-22-0) zoom icon, [16](#page-31-0) Zoom overview, [30](#page-45-0) Zoom title bar, [30](#page-45-0) Zoom/Pan knobs (horizontal), [7](#page-22-0)

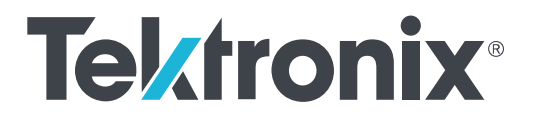

# **6** シリーズ **B** ミックスド・シグナル・オシロスコープ **MSO6xB** 型

設置と安全性に関するマニュアル

警告

保守点検に関する説明は、資格のあるサービス担当者のみを対 象としています。危害がおよぶ恐れがありますので、資格がない 限り保守点検を行わないでください。保守点検を実行する前に、 すべての安全性に関するサマリをご覧ください。

6 シリーズ B MSO 製品ファームウェア V1.28 以降に対応

**www.tek.com 071-3749-00**

Copyright ©Tektronix.All rights reserved.使用許諾ソフトウェア製品は、Tektronix またはその子会社や供給者が所有するもの で、米国著作権法および国際条約の規定によって保護されています。Tektronix 製品は、登録済および出願中の米国その 他の国の特許等により保護されています。本書の内容は、既に発行されている他の資料の内容に代わるものです。また、 本製品の仕様および価格は、予告なく変更させていただく場合がございますので、予めご了承ください。

TEKTRONIX および TEK は Tektronix, Inc. の登録商標です。

#### 当社へのお問合せ

Tektronix, Inc. 14150 SW Karl Braun Drive P.O. Box 500 Beaverton, OR 97077 USA

製品情報、代理店、サービス、およびテクニカル・サポート:

- 北米:1-800-833-9200 までお電話ください。
- 世界の他の地域では、[www.tek.com](http://www.tek.com) にアクセスし、お近くの代理店をお探しください。

# 目次

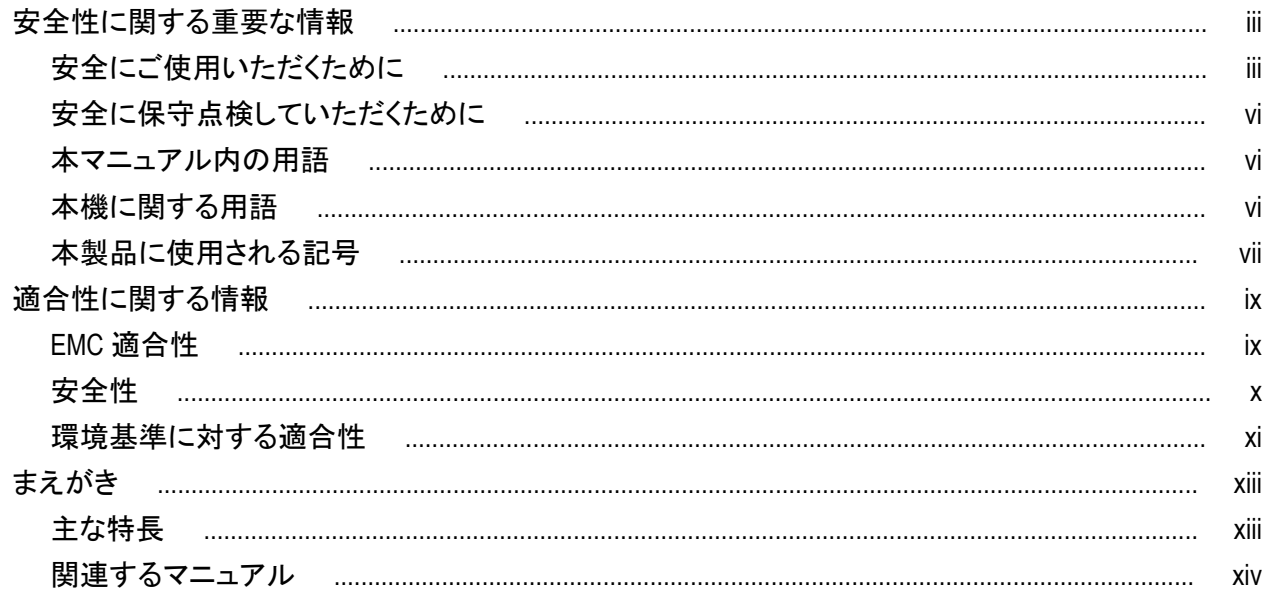

# 機器のインストール

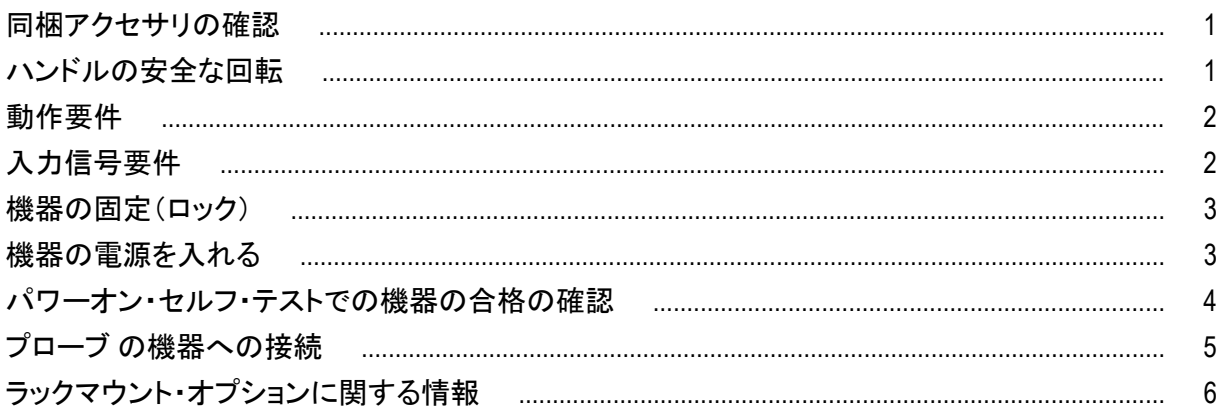

# 機器の詳細

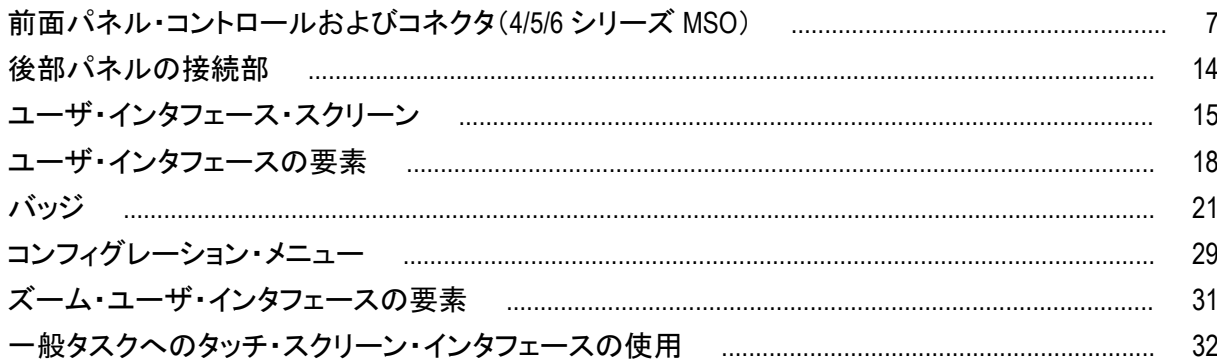

# 本機の設定

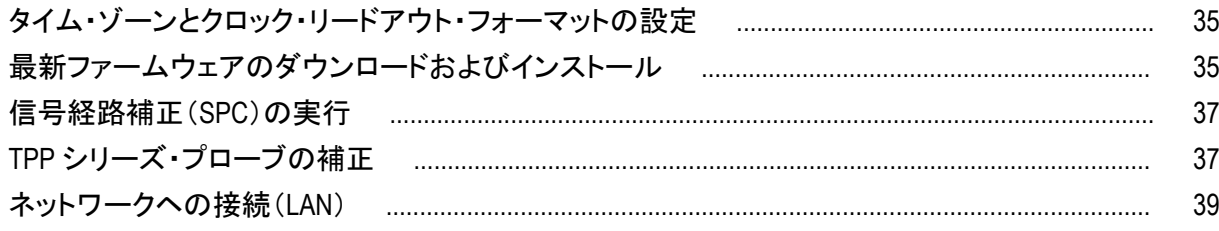

# 基本操作

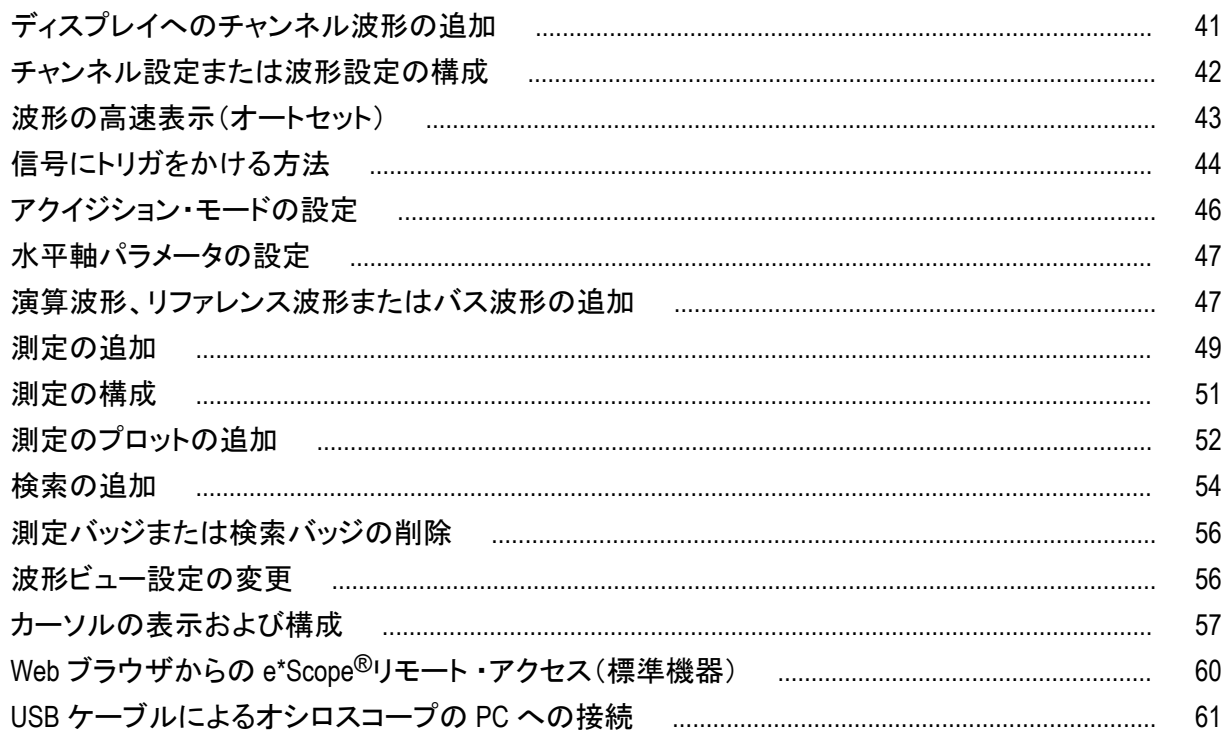

# 機器のクリーニング

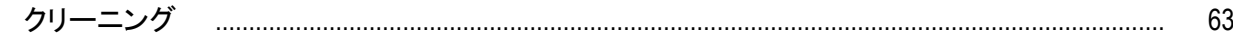

# <span id="page-86-0"></span>安全性に関する重要な情報

このマニュアルには、操作を行うユーザの安全を確保し、製品を安全な状態に保つために順守しなければならな い情報および警告が記載されています。

本機の点検にあたっては「安全にご使用いただくために」に続く「安全に保守点検していただくために」を参照し て、事故防止につとめてください。

### 安全にご使用いただくために

製品は指定された方法でのみご使用ください。人体への損傷を避け、本製品や本製品に接続されている製品の 破損を防止するために、安全性に関する次の注意事項をよくお読みください。すべての指示事項を注意深くお読 みください。必要なときに参照できるように、説明書を安全な場所に保管しておいてください。

本製品は該当する地域の条例や国内法令に従って使用しなければなりません。

本製品を正しく安全にご使用になるには、このマニュアルに記載された注意事項に従うだけでなく、一般に認めら れている安全対策を徹底しておく必要があります。

本製品は訓練を受けた専門知識のあるユーザによる使用を想定しています。

製品のカバーを取り外して修理や保守、または調整を実施できるのは、あらゆる危険性を認識した専門的知識の ある適格者のみに限定する必要があります。

使用前に、既知の情報源と十分に照らし合わせて、製品が正しく動作していることを常にチェックしてください。

本製品は危険電圧の検出用にはご利用になれません。

危険な通電導体が露出している部分では、感電やアーク・フラッシュによってけがをするおそれがありますので、 保護具を使用してください。

本製品をご使用の際に、より大きな他のシステムにアクセスしなければならない場合があります。他のシステムの 操作に関する警告や注意事項については、その製品コンポーネントのマニュアルにある安全に関するセクション をお読みください。

本機器をシステムの一部としてご使用になる場合には、そのシステムの構築者が安全性に関する責任を果たさ なければなりません。

#### 火災や人体への損傷を避けるには

適切な電源コードを使用してください: 本製品用に指定され、使用される国で認定された電源コードのみを使用し てください。他の製品の電源コードは使用しないでください。

本製品を接地してください: 本製品は、電源コードのグランド線を使用して接地します。感電を避けるため、グラン ド線をアースに接続する必要があります。本製品の入出力端子に接続する前に、製品が正しく接地されているこ とを確認してください。電源コードのグランド接続を無効にしないでください。

電源を切断してください: 電源コードの取り外しによって主電源が遮断されます。スイッチの位置については、使 用説明書を参照してください。電源コードの取り扱いが困難な場所には設置しないでください。必要に応じてすぐ に電源を遮断できるように、ユーザが常にアクセスできる状態にしておく必要があります。

接続と切断の手順を守ってください: プローブとテスト・リードが電圧源に接続されている間は接続または切断し ないでください。絶縁型の電圧プローブ、テスト・リード、およびアダプタは、製品に付属する製品か、または当社 により特別に指定された製品のみを使用してください。

すべての端子の定格に従ってください: 発火や感電の危険を避けるために、本製品のすべての定格とマーキン グに従ってください。本製品に電源を接続する前に、定格の詳細について、製品マニュアルを参照してください。 測定カテゴリ(CAT)の定格および電圧と電流の定格については、製品、プローブ、またはアクセサリのうちで最も 低い定格を超えないように使用してください。1:1 のテスト・リードを使用するときは、プローブ・チップの電圧が直 接製品に伝わるため注意が必要です。

コモン端子を含むいかなる端子にも、その端子の最大定格を超える電圧をかけないでください。

端子の定格電圧を超えてコモン端子をフローティングさせないでください。

本製品の測定端子は、AC 電源、カテゴリ II、III、および IV 回路には使用できません。

カバーを外した状態では使用しないでください: カバーやパネルを外した状態やケースを開いたまま動作させない でください。危険性の高い電圧に接触してしまう可能性があります。

露出した回路への接触は避けてください: 電源が投入されているときに、露出した接続部分やコンポーネントに触 れないでください。

故障の疑いがあるときは使用しないでください: 本製品に故障の疑いがある場合には、資格のあるサービス担当 者に検査を依頼してください。

製品が故障している場合には、使用を停止してください。製品が故障している場合や正常に動作していない場合 には、製品を使用しないでください。安全上の問題が疑われる場合には、電源を切って電源コードを取り外してく ださい。誤って使用されることがないように、問題のある製品を区別しておいてください。

使用前に、電圧プローブ、テスト・リード、およびアクセサリに機械的損傷がないかを検査し、故障している場合に は交換してください。金属部が露出していたり、摩耗インジケータが見えているなど、損傷が見られるプローブま たはテスト・リードは使用しないでください。

使用する前に、製品の外観に変化がないかよく注意してください。ひび割れや欠落した部品がないことを確認して ください。

指定された交換部品のみを使用するようにしてください。

湿気の多いところでは動作させないでください: 機器を寒い場所から暖かい場所に移動する際には、結露にご注 意ください。

爆発性のガスがある場所では使用しないでください:

製品の表面を清潔で乾燥した状態に保ってください: 製品の清掃を開始する前に、入力信号を取り外してくださ い。

適切に通気してください: 適切な通気が得られるように製品を設置できるように、マニュアルの設置手順を参照し てください。

製品には通気用のスロットや開口部があります。その部分を覆ったり、通気が妨げられたりすることがないように してください。開口部には異物を入れないでください。

安全な作業環境を確保してください: 製品は常にディスプレイやインジケータがよく見える場所に設置してくださ い。

キーボードやポインタ、ボタン・パッドを不適切に使用したり、長く押しすぎたりしないでください。キーボードやポイ ンタの使用を誤ると、大けがにつながる可能性があります。

作業場が該当する人間工学規格を満たしていることを確認してください。ストレスに由来するけががないように、 人間工学の専門家に助言を求めてください。

製品を持ち上げたり運んだりする作業は慎重に行ってください。本製品には持ち運び用のハンドルが取り付けら れています

本製品には指定された当社のラック取り付け金具のみを使用してください。

#### プローブとテスト・リード

プローブやテスト・リードを接続する前に、電源コネクタからの電源コードを適切に接地されたコンセントに接続し てください。

感電を避けるために、常に指はプローブの指ガードまたは触覚段差より後方に保ってください。

使用しないプローブ、テスト・リード、アクセサリはすべて取り外してください。

測定に使用するプローブ、テスト・リード、アダプタは、測定カテゴリ(CAT)、電圧、温度、高度、アンペア数の定格 が適切なもののみを使用してください。

高電圧に注意: 使用するプローブの電圧定格について理解し、その定格を超えないようにしてください。特に次の 2 つの定格についてはよく理解しておく必要があります。

- プローブ・チップとプローブの基準リード間の最大測定電圧
- プローブ基準リードとアース間の最大フローティング電圧

上記の 2 つの電圧定格はプローブと用途によって異なります。詳細については、プローブのマニュアルの仕様関 連セクションを参照してください。

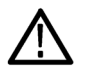

警告: 感電を防止するために、オシロスコープの入力 *BNC* コネクタ、プローブ・チップ、またはプローブ基準リード の最大測定電圧や最大フローティング電圧を超えないように注意してください。

接続と切断の手順を守ってください: プローブ出力を測定器に接続してから、プローブを被測定回路に接続してく ださい。被測定回路にプローブの基準リードを接続してから、プローブ入力を接続してください。プローブ入力とプ ローブの基準リードを被測定回路から切断した後で、プローブを測定器から切断してください。

接続と切断の手順を守ってください: 被測定回路の電源を切ってから、電流プローブの接続あるいは切断を行っ てください。

プローブの基準リードは、グランドにのみ接続してください。

電流プローブを、その定格電圧を超える電圧または周波数がかかっている電線に接続しないでください。

プローブとアクセサリを検査してください: 使用前には必ずプローブとアクセサリに損傷がないことを確認してくだ さい(プローブ本体、アクセサリ、ケーブル被覆などの断線、裂け目、欠陥)。損傷がある場合には使用しないでく ださい。

グランド基準のオシロスコープの使用: グランド基準のオシロスコープで使用する場合、プローブの基準リードは フローティングさせないでください。基準リードは接地電位(0V)に接続しなければなりません。

フローティング測定の使用: 本プローブの基準リードは、定格フローティング電圧を超えてフローティングさせない でください。

<span id="page-89-0"></span>リスク評価の警告と情報

### 安全に保守点検していただくために

「安全に保守点検していただくために」のセクションには、製品の保守点検を安全に行うために必要な詳細な情報 が記載されています。資格のあるサービス担当者以外は、保守点検手順を実行しないでください。保守点検を行 う前には、この「安全に保守点検していただくために」と「安全にご使用いただくために」をお読みください。

感電を避けるため、: 露出した接続部には触れないでください。

保守点検は単独で行わないでください。: 応急処置と救急蘇生ができる人の介在がない限り、本製品の内部点 検や調整を行わないでください。

電源を切断してください。: 保守点検の際にカバーやパネルを外したり、ケースを開く前に、感電を避けるため、製 品の電源を切り、電源コードを電源コンセントから抜いてください。

電源オン時の保守点検には十分注意してください。: 本製品には、危険な電圧や電流が存在している可能性が あります。保護パネルの取り外し、はんだ付け、コンポーネントの交換をする前に、電源の切断、バッテリの取り 外し(可能な場合)、テスト・リードの切断を行ってください。

修理後の安全確認。: 修理を行った後には、常にグランド導通と電源の絶縁耐力を再チェックしてください。

### 本マニュアル内の用語

本マニュアルでは以下の用語を使用しています。

警告: 人体や生命に危害をおよぼすおそれのある状態や行為を示します。

注意: 本機やその他の接続機器に損害を与えるおそれのある状態や行為を示します。

### 本機に関する用語

本機では次の用語を使用します。

- 危険: ただちに人体や生命に危険をおよぼす可能性があることを示します。
- 警告: 人体や生命に危険をおよぼす可能性があることを示します。
- 注意: 本製品を含む周辺機器に損傷を与える可能性があることを示します。

# <span id="page-90-0"></span>本製品に使用される記号

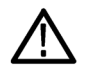

製品にこの記号が表記されているときは、マニュアルを参照して、想定される危険性とそれらを回避す るために必要な行動について確認してください(マニュアルでは、この記号はユーザに定格を示すため に使用される場合があります。)

本製品では、次の記号を使用します。

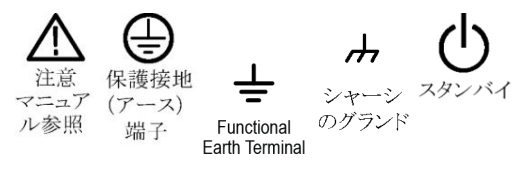

# <span id="page-92-0"></span>適合性に関する情報

このセクションでは、本製品が適合している EMC 基準、安全基準、および環境基準について説明します。この製 品は専門家および訓練を受けた人のみが使用することを目的としています。家庭での使用や子供による使用に 対応して設計されていません。

以下の適合性に関するご質問は、以下の住所宛に、直接お問い合わせいただくこともできます:

Tektronix, Inc.

PO Box 500, MS 19-045

Beaverton, OR 97077, USA

*[www.tek.com](http://www.tek.com)*

### **EMC** 適合性

#### 欧州 **EMC** 指令

指令 2014/30/EU 電磁環境両立性に適合します。『Official Journal of the European Communities』に記載の以下の基準 に準拠します。

EN 61326-1、EN 61326-2-1. 測定、制御、および実験用途の電子機器を対象とする EMC 基準: 12345

- CISPR 11:グループ 1、クラス A、放射および伝導エミッション
- IEC 61000-4-2:静電気放電イミュニティ
- IEC 61000-4-3:RF 電磁界イミュニティ
- IEC 61000-4-4: 電流高速トランゼント/バースト・イミュニティ
- **IEC 61000-4-5: 電力線サージ・イミュニティ**
- IEC 61000-4-6:伝導 RF イミュニティ
- IEC 61000-4-8: 雷力周波数磁界イミュニティ・テスト
- IEC 61000-4-11:電圧低下と瞬時停電イミュニティ

**EN 61000-3-2.** AC 電源ライン高調波エミッション

**EN 61000-3-3.** 電圧の変化、変動、およびフリッカ

 $^\mathrm{1}$  本製品は住居区域以外での使用を目的としたものです。住居区域で使用すると、電磁干渉の原因となることがあります。

 $^2$  本製品をテスト対象に接続した状態では、この規格が要求するレベルを超えるエミッションが発生する可能性があります。

 $^3$  ここに挙げた各種 EMC 規格に確実に準拠するには、ケーブル・シールドとコネクタ・シェルを低インピーダンスで接続できるように、高品質なシール ドを持つインタフェース・ケーブルが必要です。

<sup>4</sup> 著者:被測定装置が性能基準 B 過渡イミュニティ・テストからの回復に 10 秒以上かかると、機器がリブートする条件を列挙したテキストをここに追加 してください。

<sup>5</sup> 著者:この規格に適合するために特別に実施しなければならない測定があるなら、それを列挙したテキストをここに追加してください。

#### <span id="page-93-0"></span>欧州 **EMC** 指令

指令 2014/30/EU 電磁環境両立性に適合します。『Official Journal of the European Communities』に記載の以下の基準 に準拠します。

#### オーストラリア/ニュージーランド適合宣言**―EMC**

ACMA に従い、次の規格に準拠することで Radiocommunications Act の EMC 条項に適合しています。

■ EN 61326-1 および EN 61326-2-1:グループ 1、クラス A、放射および伝導エミッション

### 安全性

このセクションでは、製品が適合している安全規格およびその他の基準について説明します。

#### **EU** 適合宣言 **-** 低電圧

『Official Journal of the European Union』にリストされている次の仕様に準拠します。

低電圧指令 2014/35/EU:

- EN 61010-1: 測定、制御、および実験用途の電子装置に対する安全基準 第 1 部: 一般要件。
- EN 61010-2-030: 測定、制御、および実験用途の電子装置に対する安全基準 第 2-030 部:試験回路および 測定回路の特定要求事項。

#### 米国の国家認定試験機関のリスト

- UL 61010-1: 測定、制御、および実験用途の電子装置に対する安全基準 第 1 部: 一般要件。
- UL 61010-2-030: 測定、制御、および実験用途の電子装置に対する安全基準 第 2-030 部:試験回路および 測定回路の特定要求事項。

#### カナダ規格

- CAN/CSA-C22.2 No. 61010-1: 測定、制御、および実験用途の電子装置に対する安全基準 第 1 部:一般要 件。
- CAN/CSA-C22.2 No. 61010-2-030: 測定、制御、および実験用途の電子装置に対する安全基準 第 2-030 部: 試験回路および測定回路の特定要求事項。

#### その他の基準に対する適合性

- IEC 61010-1: 測定、制御、および実験用途の電子装置に対する安全基準 第 1 部:一般要件。
- IEC 61010-2-030: 測定、制御、および実験用途の電子装置に対する安全基準 第 2-030 部:試験回路および 測定回路の特定要求事項。

#### 機器の種類

テスト機器および計測機器。

#### <span id="page-94-0"></span>安全クラス

クラス 1 - アース付き製品。

#### プラグイン・モジュールまたは **VXI** モジュールの安全規格

安全規格は、(米国 NRTL またはカナダ認証機関により)適正に承認されたメインフレームにインストールされてい る場合にのみ有効です。

#### 汚染度について

製品内部およびその周辺で発生する可能性がある汚染度の尺度です。通常、製品の内部環境は外部環境と同 じ規定が適用されるものとみなされます。製品は、その製品に指定されている環境でのみ使用してください。

- 汚染度 1:汚染なし、または乾燥した非伝導性の汚染のみが発生します。このカテゴリの製品は、通常、被包 性、密封性のあるものか、クリーン・ルームでの使用を想定したものです。
- 汚染度 2:通常、乾燥した非導電性の汚染のみが発生します。ただし、結露によって一時的な導電性が発生 することもまれにあります。これは、標準的なオフィスや家庭内の環境に相当します。一時的な結露は製品非 動作時のみ発生します。
- 汚染度 3:伝導性のある汚染、または結露のために伝導性のある汚染となる乾燥した非伝導性の汚染。これ らは、温度、湿度のいずれも管理されていない屋内環境に相当します。日光や雨、風に対する直接の曝露か らは保護されている領域です。
- 汚染度 4:伝導性のある塵、雨、または雪により持続的に伝導性が生じている汚染。これは一般的な屋外環 境に相当します。

#### 汚染度

汚染度 2(IEC 61010-1 の定義による)注:乾燥した屋内でのみ使用できます。

#### **IP** 定格

IP20(IEC 60529 で定義)。

#### 主電源過電圧カテゴリ定格

過電圧カテゴリ II(IEC 61010-1 の定義による)

### 環境基準に対する適合性

このセクションでは、本製品が環境におよぼす影響について説明します。

#### 有害物質に関する規制

RoHS2 指令 2011/65/EU に適合。

#### 使用済み製品の処理方法

機器またはコンポーネントをリサイクルする際には、次のガイドラインを順守してください。

機器のリサイクル**.** 本製品の製造には天然資源が使用されています。この製品には、環境または人体に有害とな る可能性のある物質が含まれているため、製品を廃棄する際には適切に処理する必要があります。有害物質の 放出を防ぎ、天然資源の使用を減らすため、本製品の部材の再利用とリサイクルの徹底にご協力ください。

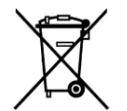

このマークは、本製品が WEEE(廃棄電気・電子機器)およびバッテリに関する指令 2012/19/EC およ び 2006/66/EC に基づき、EU の諸要件に準拠していることを示しています。リサイクル方法について は、当社の Web サイトのサービス・セクション(*[www.tek.com/productrecycling](http://jp.tektronix.com/productrecycling)*)を参照してください。

本製品には小型のリチウム・メタル・ボタン電池が内蔵されています。使用済み電池の廃棄については、お住ま いの地域の所轄官庁にお尋ねください。

過塩素酸塩の取り扱い**.** 本製品には CR リチウム電池が搭載されています。CR リチウム電池はカリフォルニア州 法により過塩素酸塩材として規定され、特別な取り扱いが求められています。詳細については、Web サイト (dtsc.ca.gov/perchlorate)を参照してください。

#### バッテリの輸送

本機に含まれる小型リチウム一次ボタン電池のリチウム金属の含有量はセルあたり 1g を超えていません。ま た、メーカによりセルの種類が表記されており、UN Manual of Tests and Criteria Part III, Sub-section 38.3 の該当する要 件を満たしています。リチウム・バッテリの輸送に際しては、その輸送手段に関わらず、製品を発送する前に、再 パッケージ化やラベルの張替えなど、お客様の梱包方法に適用される輸送要件について、運送業者に確認する ようにしてください。

# <span id="page-96-0"></span>まえがき

本マニュアルには、製品の安全とコンプライアンス、オシロスコープの接続方法と電源供給方法、機器の機能と制 御と基本操作に関する情報が記載されています。詳細については、製品の Help(ヘルプ)ファイルを参照してくだ さい。

### 主な特長

6 シリーズ B MSO をお買い求めいただきありがとうございます。6 シリーズ B MSO オシロスコープは、世界初の FlexChannel®入力を装備し、実質的にあらゆる設計において効率的かつ費用効果の高いミックスド・シグナル・デ バッキングを実現します。

- 周波数帯域: 1Ghz~10GHz
- 4、6、8 チャンネル (FlexChannel<sup>®</sup>入力)
- 各 FlexChannel 入力にはアナログ・プローブ(TekVPI®または BNC)または 8 チャンネルのデジタル・プローブ (TLP058 型 FlexChannel 対応ロジック・プローブ)のいずれも接続可能
- FlexChannel では、それぞれ 8 つのデジタル・チャンネル(TLP058 型を使用)、アナログ波形、スペクトラム波形 を表示できるほか、同じチャンネルでアナログとスペクトラムを同時に表示しながら、それぞれの表示で独立 したコントロールを使用できる
- FlexChannel 入力は TekVPI<sup>®</sup>プローブ対応
- 大型 15.6 インチ HD(1920 × 1080 ピクセル)容量性タッチ・スクリーン・ディスプレイ
- タッチ・スクリーン使用を最適化し主要設定にすばやくアクセスできるユーザ・インタフェース
- 画面上の所定の水平「スライス」に各チャンネルまたは波形を配置する Stacked(スタック)モード。信号の表示 と測定がより鮮明に
- サンプル・レート:50GS/s
- すべてのチャンネルでレコード長 62.5M ポイント(オプションでレコード長 125M、250M、500M、および 1G も使 用可能)
- 最大波形取り込みレート 500,000 波形以上/秒
- スペクトラム表示:シンプルで直感的な周波数領域解析が可能。時間領域とは独立したコントロールを使用し て、各チャンネルのスペクトラム・トレースを表示できる
- 表示できる演算波形、基準波形、バス波形の設定限度はなし(実際の波形数は使用可能なシステム・メモリ に依存)。
- 組み込みオプション機能として、50MHz の任意関数発生器(AFG)、デジタル電圧計(DVM)トリガ周波数カウン タをご用意
- オプションのシリアル・トリガ機能を使用することで、航空/宇宙通信/オーディオ/車載用/コンピュータ/ 組込みシリアル・バスから目的のプロトコル・レベルのイベントを特定できる。「シリアル・バスとトリガ・オプショ ン」のヘルプ・トピックを参照するか、または詳細は 6 シリーズ MSO のシリアル・トリガ/解析アプリケーショ ン・データ・シート(当社部品番号 48W-61353-x)を参照
- パワー、DPM、IMDA、ジッタ測定オプションを使用することで、さまざまな測定/解析機能を追加可能。「拡張 パワー解析」、「DPM 解析」、および「拡張ジッタ解析」のヘルプ・トピックを参照

注: *6* および *8* チャンネル機種では、*IMDA*(*MSO64B* 型および *MSO68B* 型)オプションをご利用になれます。

# <span id="page-97-0"></span>関連するマニュアル

関連するマニュアルを使用して、機器の機能や機器の遠隔プログラミングおよび遠隔操作方法、操作理論の理 解方法、疑わしいモジュールの交換方法、その他のタスクの実行方法に関する情報を入手してください。

**6** シリーズ **B MSO** のマニュアル

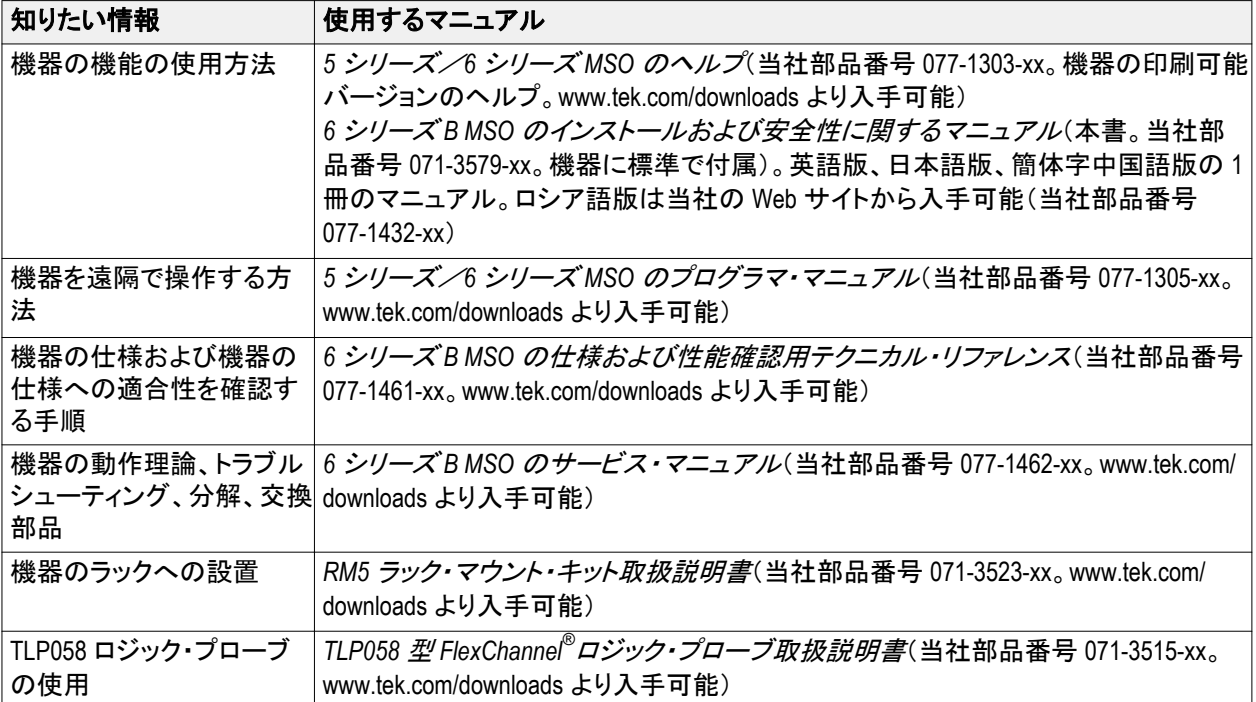

# <span id="page-98-0"></span>機器のインストール

### 同梱アクセサリの確認

注文したものがすべてお手元に届いたことを確認してください。足りないものがある場合には、当社カスタマ・サポ ートにお問い合わせください。北米:1-800-833-9200 までお電話ください。世界の他の地域では、www.tek.com にアク セスし、お近くの代理店をお探しください。

本機の付属品一覧を見て、注文品とスタンダード・アクセサリがすべて届いているか確認してください。シリアル・ バスとトリガ・オプション、パワー測定オプションなど工場出荷時実装オプションを購入した場合には、ヘルプ**(Help) >**バージョン情報**(About)**をタップして、そのオプションが実装オプション(Installed Options)表に掲載されていることを 確認してください。

### ハンドルの安全な回転

正しいプロセスを使用することで、ハンドルを回している時に親指や後部パネル接続ケーブルが挟まれないよう にします。

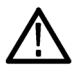

注意: 本機のハンドルの上部をつかんで回します。ハンドルの側部をつかんで回さないでください。親指の付け根 がハンドルとケースの間に挟まれる可能性があります。

ハンドルとケースの間にケーブルを巻き付けている場合には、ハンドルを回すときにケーブルが挟まれないように 注意してください。

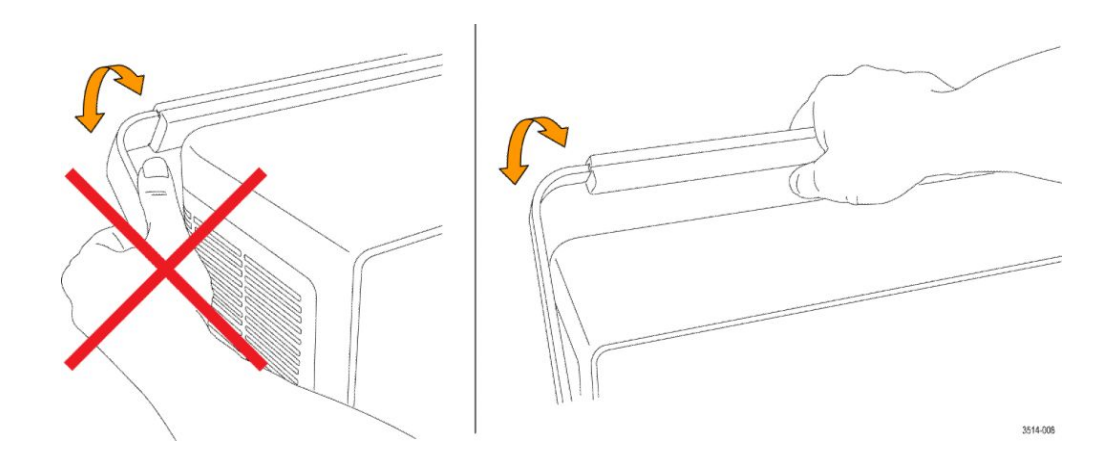

# <span id="page-99-0"></span>動作要件

高い測定精度と安全な機器動作を確保するために、動作温度、電力、高度、信号入力電圧の各必須範囲内で本 機を使用してください。

#### 環境要件

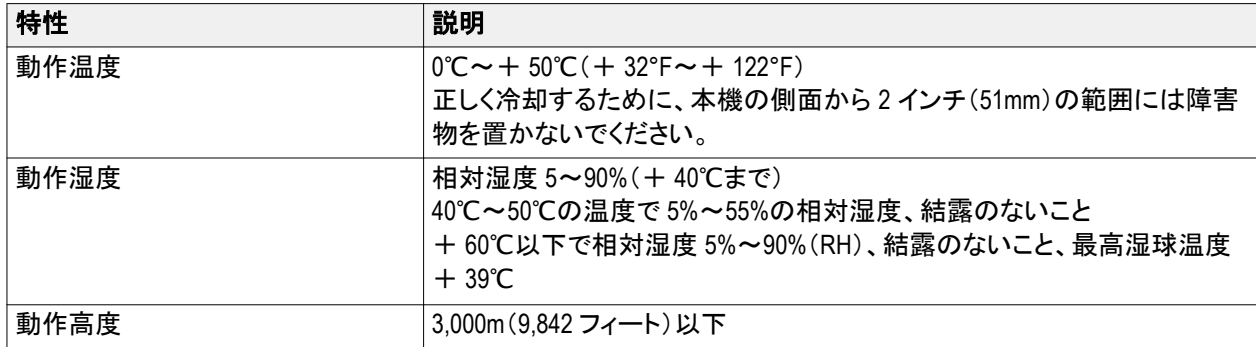

#### 電力要件

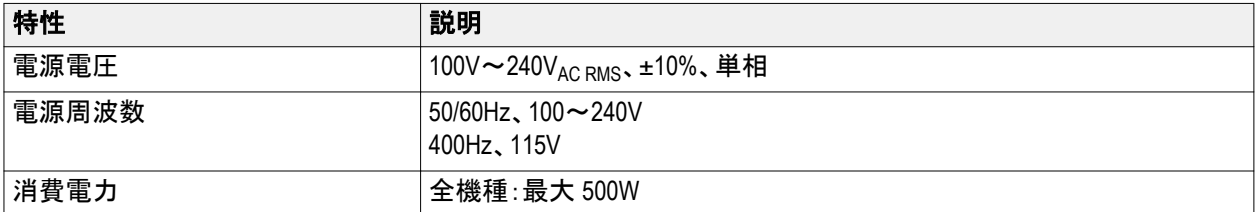

## 入力信号要件

入力信号を許容制限内に収めることで、正確な測定を確保し、アナログとデジタルのプローブまたは機器への損 傷を防ぎます。

5/6 シリーズ MSO に接続されている入力信号が以下の要件の範囲内であることを確認します。

<span id="page-100-0"></span>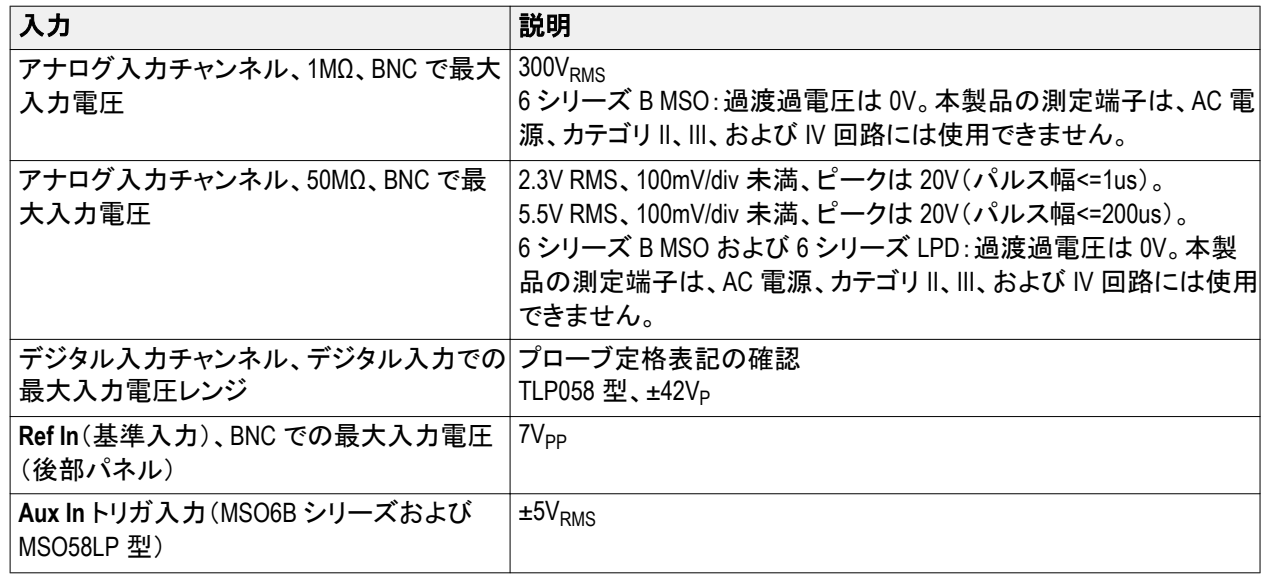

## 機器の固定(ロック)

プロパティの損失を防ぐために、機器をテスト・ベンチや設備ラックにロックします。

標準的なノートパソコン用セキュリティ・ロックを機器の後部パネルに取り付けて、機器を作業台やラック、その他 の場所に固定します。

### 機器の電源を入れる

この手順では、本機をライン電源に接続し、電源の投入と遮断を行います。本機を AC 電源に接続する時には必 ず、本機に同梱されている電源コードを使用してください。

<span id="page-101-0"></span>前提条件:本機に同梱されている AC 電源コードを使用してください。

**1.** 付属の電源コードを後部パネルの電源コネクタに接続します。

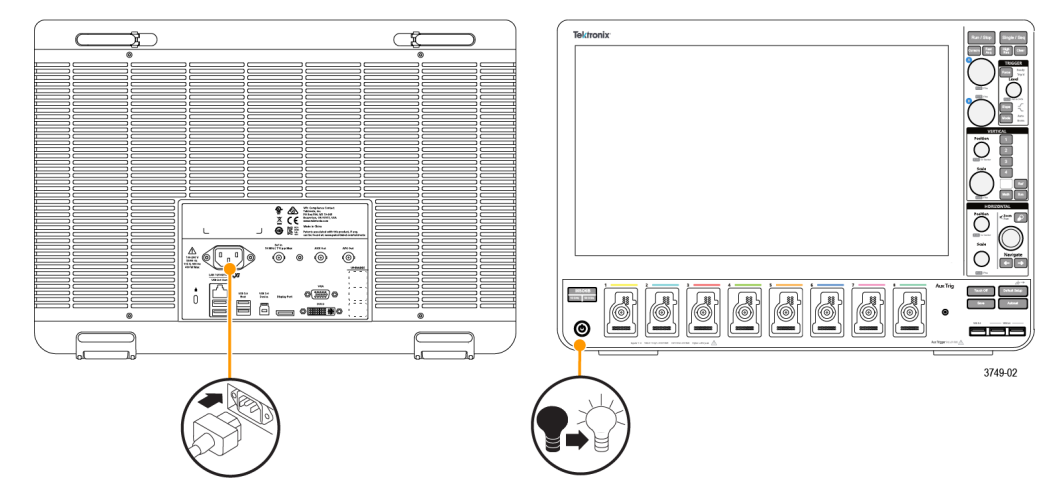

#### 図 **1 : 6** シリーズ **B MSO** の電源コード・コネクタと電源スタンバイ・スイッチ

**2.** 電源コードを適切な AC 電源に接続します。

AC 電源コードが導通状態の電源回路に接続されると、電力が電源供給部とその他の基盤に供給され、本機 が Standby(スタンバイ)モードに入ります。

**3.** 本機の電源をオンまたはオフにするには、前面パネルの電源ボタンを押します。

電源ボタンの色は本機の電源ステータスを示します:

無灯–AC 電力が投入されていない

黄色–Standby(スタンバイ)モード

青色–電源オン

- **4.** 本機の電源を完全に切るには、電源コードを抜きます。
- **5.** 電源コードを含む本機を移動する場合には、後部パネルの上端の電源コード支持具を引き出し、電源コード を支持具に巻き付けてください。

### パワーオン・セルフ・テストでの機器の合格の確認

パワーオン・セルフ・テストでは、機器の全機種が起動後に正常に作動するかを確認します。

- **1.** 機器の電源をオンにし、機器の画面が表示されるまで待機します。
- **2.** 上端のメニュー・バーで **Utility**(ユーティリティ)**> Self Test**(セルフ・テスト)を選択し、**Self Test**(セルフ・テスト) のコンフィグレーション・メニューを開きます。
- **3.** すべてのパワーオン・セルフ・テストのステータスが合格(Passed)になっていることを確認します。

いずれかのパワーオン・セルフ・テストの結果が **Failed**(不合格)と表示されている場合:

- **a.** オシロスコープの電源を入れ直します。
- **b. Utility**(ユーティリティ) **> Self Test**(セルフ・テスト)をタップします。それでもいずれかのパワーオン・セル フ・テストの結果が **Failed**(不合格)と表示される場合には、当社カスタマ・サポートに問い合わせてくださ い。

### <span id="page-102-0"></span>プローブ の機器への接続

プローブ を使用して、機器を被測定デバイス(DUT)に接続します。プローブ は信号測定のニーズに最適なものを 使用してください。

シリーズ

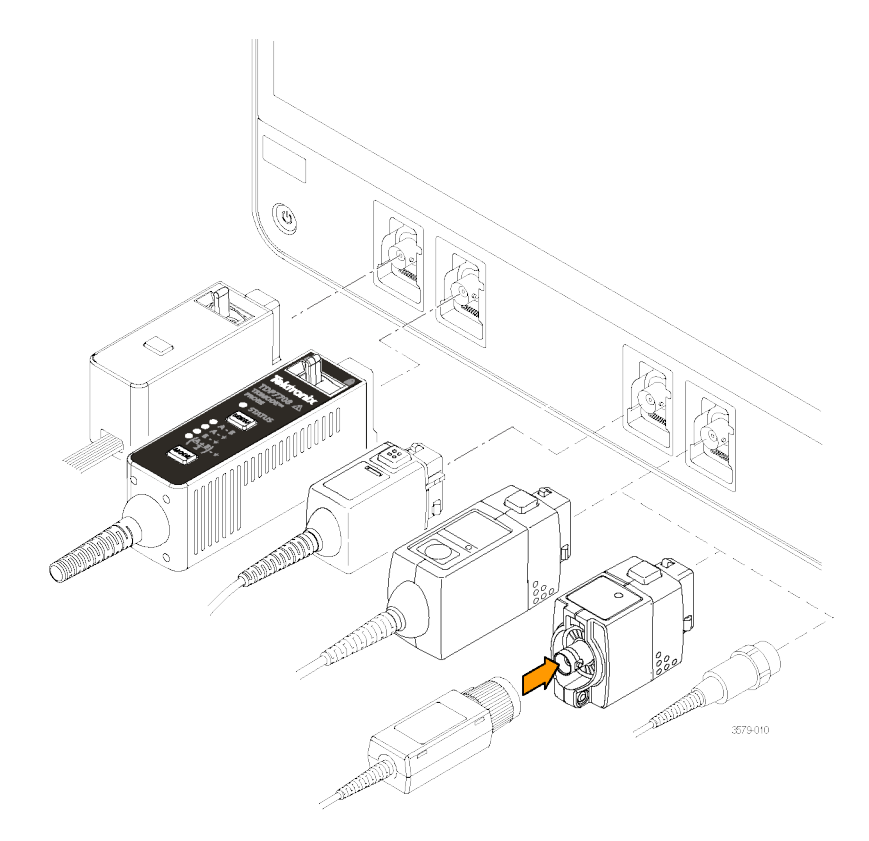

#### 図 **2 : MSO6B** シリーズへのプローブの接続

#### プローブの接続

TPP シリーズ、TekVPI+、TekVPI、またはサポートされているその他の当社アナログ・プローブを FlexChannel コネク タに挿入して接続します。プローブは完全に挿入されると、プローブのベース・ラッチがカチッと音を立ててロックさ れます。

TekVPI プローブについては、このプローブのチャンネル入力パラメータ(帯域幅、減衰比、ターミネーションなど) が自動で設定されます。プローブに **Menu**(メニュー)ボタンがある場合、そのボタンを押してスクリーン上のコンフ ィグレーション・メニューを開きます。アクティブなプローブの取扱説明書に従ってパラメータ(オートゼロ、デガウス など)を設定します。

TLP058 型 FlexChannel ロジック・プローブまたは TDP7700 シリーズ TriMode™プローブを接続するには、以下の手 順を実行します。

- **1.** ロック・レバーをアンロック位置に移動させ、ロック・レバーが中央に戻るまで待ちます。
- **2.** FlexChannel コネクタにプローブを挿入し、プローブが完全に挿入されてロック・メカニズムのカチッという音が するまで押し込みます。
- **3.** ロック・レバーをロック位置に移動させます。ステータス・ライトが緑色に点灯します。
- **4.** TLP058 プローブを取り外すには、ロック・レバーをアンロック位置に移動させたままプローブを引き抜きます。 プローブを取り外している時にリボン・ケーブルを引っ張らないでください。

<span id="page-103-0"></span>BNC のプローブまたはケーブルをチャンネル BNC 差し込みコネクタに挿入して接続し、ロック・メカニズムがロック されるまで時計回りに回します。

注: プローブを接続しても、そのチャンネルは自動的に有効にはなりません(アクティブにしてください)。プローブ またはケーブルの設定(帯域幅、減衰、ターミネーションなど)の確認や変更を行うには、チャンネル(*Channel*)バッ ジを *2* 回タップしてそのコンフィグレーション・メニューを開きます。

### ラックマウント・オプションに関する情報

オプションのラックマウント・キットを使用すると、標準的な設備ラックにオシロスコープを取り付けることができま す。ラックマウント・キットの取り付けには、7 ラック・ユニット(7U)のスペースが必要です。

ラックマウント・オプションについては、当社 Web サイト(www.tek.com)の製品のデータ・シートを参照してください。

# <span id="page-104-0"></span>機器の詳細

以下の説明は、本機のコントロールとユーザ・インタフェースについての概要を示すものです。

コントロールとユーザ・インタフェースを使用した波形の表示および測定の実施に関する詳細については、本機の ヘルプを参照してください。

### 前面パネル・コントロールおよびコネクタ(**4/5/6** シリーズ **MSO**)

前面パネルのコントロールを使うと、垂直軸、水平軸、トリガ、カーソル、ズームなどといった主要機器設定に直接 アクセスできます。これらのコネクタは、プローブまたはケーブルで信号を入力した位置か、または USB デバイス を挿入した位置にあります。

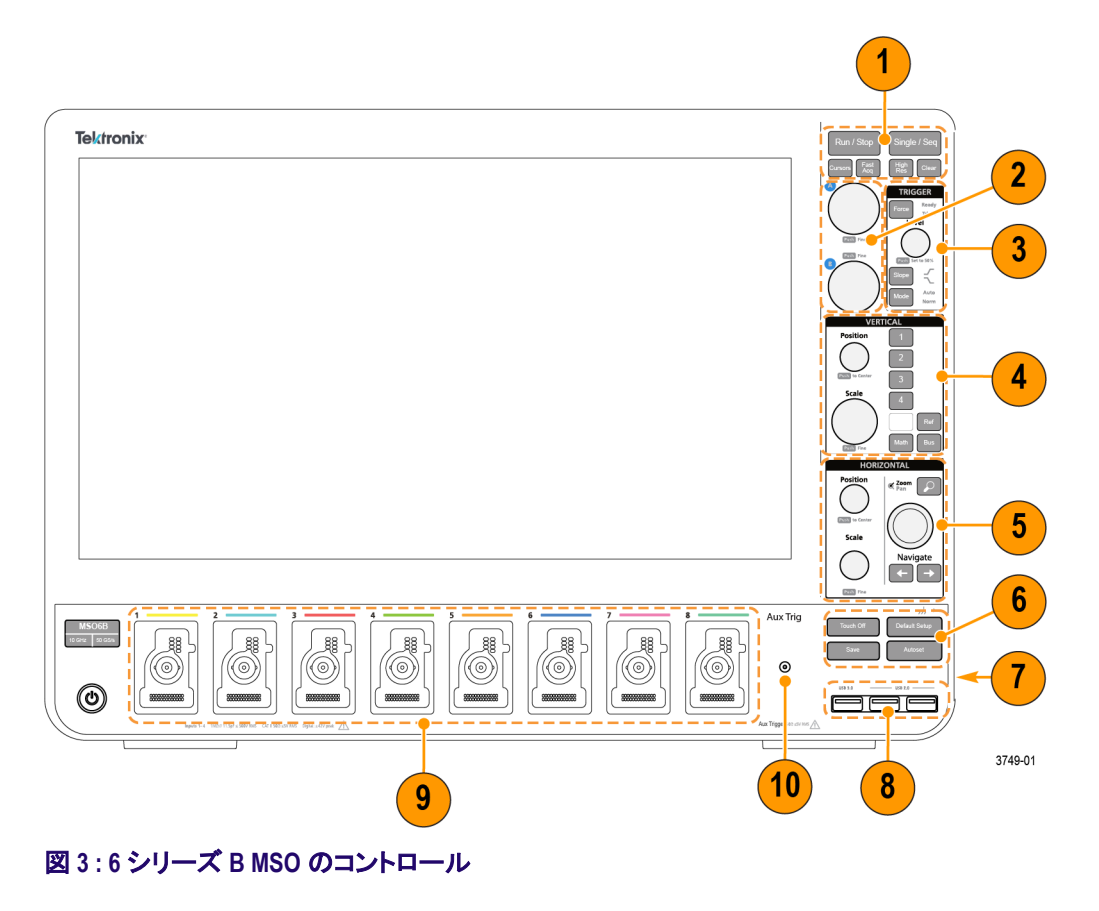

**1.** アクイジションと カーソルのコントロール:

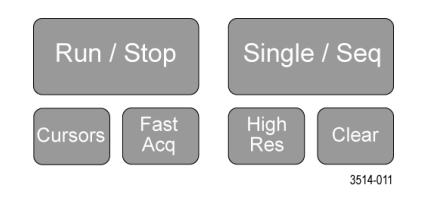

■ **Run/Stop**(実行/停止)は、波形の取り込み(アクイジション)の開始と停止を行う機能です。ボタンの色 はアクイジションのステータスを示します(緑色=アクイジション実行中、赤色=停止)。停止時、オシロス

コープには最後に完了したアクイジションの波形が表示されます。スクリーン上の Run/Stop(実行/停止) ボタンにもアクイジション・ステータスが表示されます。

- Cursors(カーソル)ボタンはスクリーン・カーソルをオンまたはオフにする機能です。カーソルを移動させる には汎用ノブを使用します。カーソルのタイプと機能を設定するには、カーソルのリードアウトをダブルタ ップするか、またはカーソル・バー(ライン)上をダブルタップして、コンフィグレーション・メニューを開きま す。カーソルの*表示および構成*(57 ページ)を参照してください。
- **Fast Acq™**は Fast acquisition(高速アクイジション)モードの有効化と無効化を行う機能です。FastAcq で は、波形のアクイジションが行われる間のデッド・タイムが短縮されるため、グリッチやラント・パルスなど の過渡的イベントであっても、取り込み、表示することができます。捉えるのが困難な信号異常の検出に 役立ちます。また、高速アクイジション・モードでは、発生頻度に応じた輝度で波形現象を表示できます。
- Single/Seq(単発/連続)を使うと、単発の波形アクイジションや、指定した回数のアクイジションを実行で きます(**Acquisition**(アクイジション)のコンフィグレーション・メニューで設定)。**Single/Seq**(単発/連続)を 押すと **Run/Stop**(実行/停止)モードがオフになり、単発のアクイジションが実行されます。ボタンの色は アクイジションのステータスを示します(緑色の高速点滅=単発アクイジション実行、緑色の点灯=トリ ガ・イベント待ち)。もう一度 **Single/Seq**(単発/連続)を押すと別の単発アクイジションが実行されます。
- **High Res**(ハイレゾ)は、現在のサンプル・レートに基づいて固有の有限インパルス応答(FIR)フィルタを適 用します。この FIR フィルタは、そのサンプル・レートに対する可能な最高帯域幅を維持しながら、エイリ アシングを排除します。このフィルタは、オシロスコープの増幅器と ADC から、選択したサンプル・レート に対する使用可能帯域幅を上回る雑音を除去します。トリガやストレージよりも前にフィルタをハードウェ アに実装しておくと、トリガ・ジッタを低下させることができ、**Fast Acq**(高速アクイジション)モードと **High Res**(ハイレゾ)モードを同時に使用できます。

**High Res**(ハイレゾモード)ではさらに、少なくとも 12 ビットの垂直分解能が保証されます。分解能のビット 数はスクリーン下部の **Acquisition**(アクイジション)バッジに表示されます。**Horizontal**(水平軸)バッジは、 **High Res**(ハイレゾ)モードの時に更新されると、サンプル・レートとレコード長さの設定がバッジに表示さ れます。

- Clear(クリア)は現在のアクイジションと測定値をメモリから消去する機能です。
- **2.** 汎用ノブ:

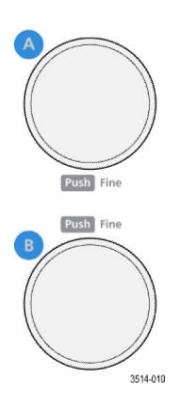

■ 汎用ノブ(**A**、**B**):汎用ノブ A および B は、カーソルを移動する場合、コンフィグレーション・メニューの入力 ボックス内でパラメータ値を設定する場合に使用します。汎用ノブを使用できる入力ボックスを選択する と表示されたノブが割り当てられ、そのノブでその入力ボックス内の値を変更できます。各ノブは、アクシ ョンの実行に使用できる時にリングが点灯します。

汎用ノブを押すと、増分変化が小さい **Fine**(微調整)モードが有効になります。**Fine**(微調整)モードを終了 するには、そのノブをもう一度押します。

**3. Trigger**(トリガ)コントロール:

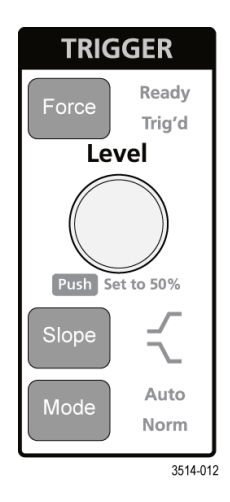

- **Force**(強制)は、波形の任意のポイントでトリガ・イベントを強制し、アクイジションをキャプチャする機能で す。
- **Level**(レベル)は、信号が通過する時の振幅レベルが有効なトランジションとみなされるように設定する 機能です。**Level**(レベル)ノブの LED の色は、デュアルレベルのトリガ以外のトリガ・ソースを示します。

トリガ・タイプに対して 2 つのレベル設定またはその他のトリガ・クオリファイアが必要なときに(**Trigger**(ト リガ)のコンフィグレーション・メニューから設定する)、**Level**(レベル)ノブは無効です。このノブを押して、 スレッショルド・レベルを信号の p-p 振幅範囲の 50%に設定します。

- Slope(スロープ)は検出する信号トランジションの方向(低~高、高~低、または一方方向)を設定する機 能です。選択を繰り返すにはこのボタンを押します。トリガ・タイプに対して別のスロープ・クオリファイア が必要なときには(**Tigger**(トリガ)のコンフィグレーション・メニューから設定する)、**Slope**(スロープ)ボタン は無効です。
- **Mode**(モード)は、トリガ・イベントの有無による機器の挙動を設定するための機能です。
	- **Auto**(オート)トリガ・モードでは、トリガ・イベントの発生の有無に関係なく、波形のアクイジションと表 示が行われます。トリガ・イベントが発生した場合には、安定した波形が表示されます。トリガ・イベン トが発生しない場合には、本機がトリガ・イベントを強制的に発生させ、不安定な波形が表示されま す。
	- **Normal**(ノーマル)トリガ・モードでは、有効なトリガ・イベントが存在するときのみ波形のアクイジショ ンと表示が行われるように、本機が設定されます。トリガが一切発生しない場合、最後に取り込まれ た波形レコードがディスプレイに残ります。前の波形がない場合、波形は表示されません。

**4. Vertical**(垂直軸)コントロール:

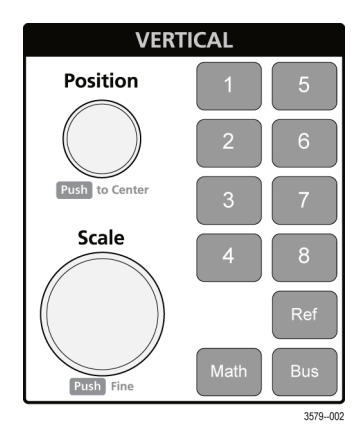

- **Position**(位置)は、選択した波形(チャンネル、演算、リファレンス、バス)やその目盛をスクリーン上で上 下に移動させる機能です。**Position**(位置)ノブの色は、このノブで制御している波形を示しています。この ノブを押して、スレッショルド・レベルを信号の p-p 振幅範囲の 50%に設定します。
- **Scale**(スケール)は、選択した波形の垂直目盛区分ごとに振幅単位を設定する機能です。スケール値 は、水平目盛ラインの右端に表示され、**Stacked**(スタック)モードの場合も **Overlay**(オーバーレイ)モード の場合も選択した波形に固有のものです(言い換えれば、ディスプレイのモードに関係なく、各波形には 固有の垂直目盛設定があるということ)。**Scale**(スケール)ノブの色は、このノブで制御している波形を示 しています。
- チャンネルボタンは、チャンネル、演算、リファレンス、またはバス波形をオン(表示)、選択、またはオフ にします。チャンネル・ボタンの数は機種によって異なります。ボタンは次のように動作します。
	- チャンネルが表示されていない場合にチャンネル・ボタンを押すと、そのチャンネルが波形表示に表 示されます。
	- チャンネルがスクリーン上になく、選択されていない場合、そのチャンネルのボタンを押すとそのチャ ンネルが選択されます。
	- チャンネルがスクリーン上にあって選択されている場合、そのチャンネルのボタンを押すと、そのチャ ンネルがオフ(波形ビューから削除)になります。
- **Math**(演算)ボタンを使うと、次のように波形ビュー上での演算波形の追加や選択を実行できます。
	- 演算波形がない場合、**Math**(演算)ボタンを押すと波形ビューに演算波形が追加され、Math(演算)の コンフィグレーション・メニューが開きます。
	- 演算波形が1つだけ表示されている場合、このボタンを押すと演算波形がオフ(波形表示から削除) になります。波形を表示するにはこのボタンをもう一度押します。
	- 複数の演算波形が表示されている場合、このボタンを押すと各演算波形の選択が繰り返されます。
- **Ref**(リファレンス)ボタンを使うと、次のように波形ビュー上でのリファレンス(保存済み)波形の追加や選 択を実行できます。
	- リファレンス波形がない場合、**Ref**(リファレンス)ボタンを押すと **Browse Waveform Files**(波形ファイル の参照)のコンフィグレーション・メニューが開きます。波形ファイル(\*.wfm)を見つけて選択し、呼出 (Recall)をタップすると、リファレンス波形がロードされて表示されます。
	- リファレンス波形が1つだけ表示されている場合、このボタンを押すとリファレンス波形がオフ(波形 ビューから削除)になります。波形を表示するにはこのボタンをもう一度押します。
	- 複数のリファレンス波形が表示されている場合、このボタンを押すと各リファレンス波形の選択が繰 り返されます。
- **Bus**(バス)ボタンを使うと、次のように波形ビュー上でのバス波形の追加や選択を実行できます。
	- バス波形がない場合、**Bus**(バス)ボタンを押すと波形ビューにバス波形が追加され、Bus(バス)のコ ンフィグレーション・メニューが開きます。
	- バス波形が1つだけ表示されている場合、このボタンを押すとバス波形がオフ(波形ビューから削 除)になります。
	- 複数のバス波形が表示されている場合、このボタンを押すと各バス波形の選択が繰り返されます。
- **5. Horizontal**(水平軸)コントロール:

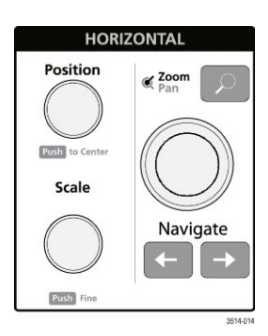

- Position(位置)は、波形や目盛をスクリーン上で左右に移動させる(波形レコードのトリガ・ポイントの位 置を変更する)機能です。このノブを押すと、トリガ・イベントが波形表示上の中央の目盛に移動します。
- Scale(スケール)は、オシロスコープの主要水平目盛区分ごとの時間パラメータとサンプル数/秒パラメー タを設定する機能です。Scale(スケール)はすべての波形に適用されます。このノブを押すと、増分変化 が小さい Fine(微調整)モードが有効になります。微調整モードを終了するには、そのノブをもう一度押し ます。
- **Zoom**(ズーム)を使うと Zoom(ズーム)モードが開きます。**Zoom**(ズーム)をもう一度押すと Zoom(ズーム) モードが閉じます。[ズーム・ユーザ・インタフェースの要素](#page-128-0)(31 ページ)を参照してください。
- **Zoom**(ズーム)ノブ(中央のノブ)を使うと、Zoom Waveform Overview(ズーム波形の概観)のズーム・ボック スの面積の拡大と縮小、メインのズーム・ビューに表示される波形のズーム量の制御を実行できます。
- **Pan**(パン)ノブ(外側のノブ)は、**Zoom Waveform Overview**(ズーム波形の概観)内でのズーム・ボックスの 左右移動、メインのズーム・ビューに表示される波形の一部の制御を実行できます。
- ナビゲートボタン(左右の矢印)を使うと、オシロスコープが Zoom(ズーム)モードになり、波形レコードの 検索の「戻る」ポイントまたは「進む」ポイントの位置を波形表示の中央目盛に移動させることができま す。ナビゲート機能を操作する場合には、事前に結果バーに **Search**(検索)バッジを表示しておく必要が あります。前面パネルのナビゲート・ボタンを長押しすると、その方向の次の検索ポイントに移動します。 [バッジ](#page-118-0)(21 ページ)を参照してください。

前面パネルのナビゲートボタンは、測定バッジの「戻る」ボタンと「進む」ボタンの機能として使用すること もできます。

**6.** その他のコントロール:

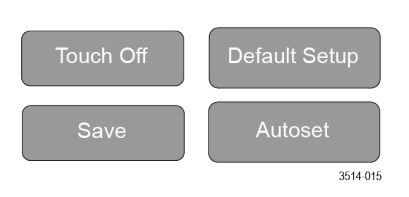

- **Touch Off**(タッチ・オフ)を有効にするとタッチ・スクリーン機能がオフになります。タッチ・スクリーンがオフ になると **Touch Off**(タッチ・オフ)ボタンが点灯します。
- **Save**(保存)を使用すると、ボタンを 1 回押すだけで、現在の **File**(ファイル)**> Save As**(名前を付けて保 存)の設定を使用して、スクリーン・ショット(オープン・メニューとダイアログ・ボックスを含む)、波形ファイ ル、機器設定などを保存できます。
	- 機器を前回起動した後に、**File**(ファイル)**> Save**(保存)または **File**(ファイル)**> Save As**(名前を付け て保存)の操作が行われている場合には、**Save**(保存)を押すと、前回 **Save As**(名前を付けて保存) のコンフィグレーション・メニューで設定した場所にその種類のファイルが保存されます。
	- 機器を前回起動した後にファイル保存操作を行わなかった場合には、**User**(ユーザ)を押すと、**Save As**(名前を付けて保存)のコンフィグレーション・メニューが開きます。保存するファイルのタイプ(スク リーン・キャプチャ、波形など)を選択するためのタブを選択し、関連パラメータと保存先を設定して、 **OK** を選択します。指定した 1 つまたは複数のファイルが保存されます。次回 **Save**(保存)を押すと、 同じ種類のファイルが保存されます。
	- **Screen Captures**(スクリーン・キャプチャ)は、表示される多くのコンフィグレーション・メニューやダイア ログ・ボックスなどを含めたスクリーン全体をキャプチャする機能です。
- 工場出荷時設定(Default Setup)は、オシロスコープ設定(水平軸、垂直軸、スケール、位置など)を出荷時 デフォルト設定に戻す機能です。
- Autoset(オートセット)は安定した波形を自動表示する機能です。 *波形の高速表示 (オートセット)(*43 ペ ージ)を参照してください。

**7.** グランド・コネクタとプローブ補正コネクタ:

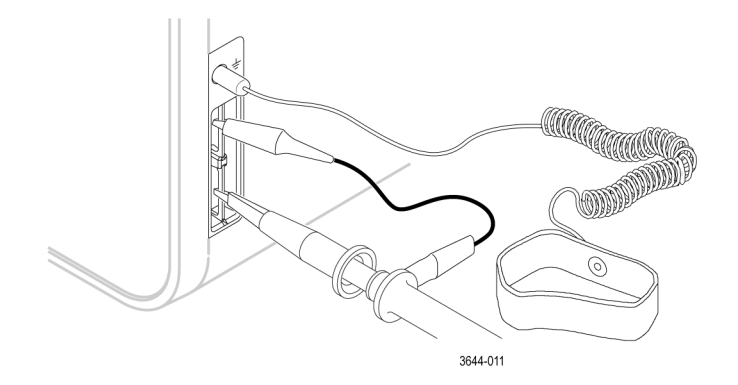

- グランド・コネクタとプローブ補正コネクタは、本機の右下、前面パネル付近にあります。グランド・コネク タ(ケース内の小さな穴)は、(レジスタを通じて)電気的に接地された接続ポイントで、DUT の取り扱い時 または精査時に静電気損傷(ESD)を防ぐための静電気防止リスト・ストラップをこの接続ポイントに取り付 けます。
- プローブ補正用接続部には、グランド・コネクタ(上側のタブ)と 1kHz の方形波ソース(下側のタブ)があ り、受動プローブの高周波数応答の調整(プローブ補正)に使用します。オシロスコープはこの信号を利 用して、サポートされているプローブ(本製品に同梱されているプローブを含む)の自動補正を行います。 *TPP* [シリーズ・プローブの補正](#page-134-0)(37 ページ)を参照してください。
- **8. USB** ホスト・ポート(USB3.0 と 2.0):
	- USB ポートは前面パネルの右下と後部パネルにあります。データ(機器のソフトウェア更新、波形、設 定、ディスプレイ取込みなど)の保存や呼出が可能な USB フラッシュ・ドライブを接続するか、またはマウ スやキーボードなどの周辺機器を接続してください。

**9. FlexChannel** プローブ・コネクタ:

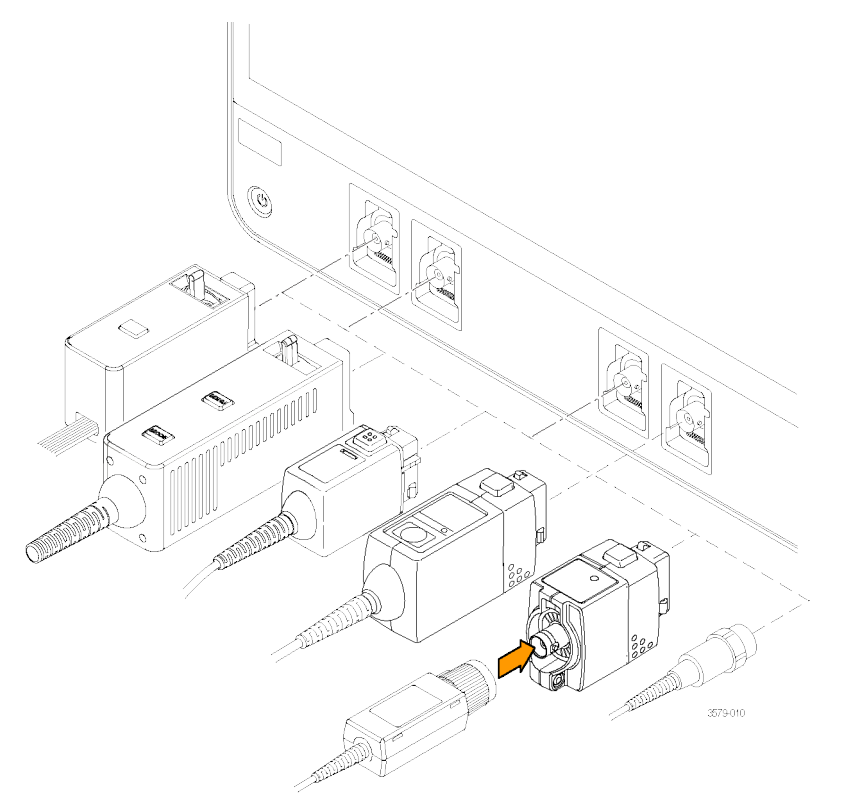

#### 図 **4 : 6** シリーズ **B MSO**

- の FlexChannel コネクタは、TekVPI+測定プローブ、TekVPI 測定プローブ、BNC 受動プローブ、TPL058 FlexChannel ロジック・プローブ、BNC ケーブルのすべてに対応しています。プローブの接続は簡単で、プ ローブをカチッと音がするまでしっかりとコネクタに押し込むだけです。プローブの*機器への接続*5ペー ジ)を参照してください。
- **10. Aux In** 補助トリガ入力コネクタ(6 シリーズのみ):

外部トリガ入力信号を接続できるコネクタ。**Aux In** トリガ信号はエッジ・トリガ・モードを指定して使用します。

### 後部パネルの接続部

後部パネルの接続部は、本機への電源供給と、ネットワーク、USB デバイス、ビデオ、リファレンス信号、AFG 出 力の接続のために使用します。

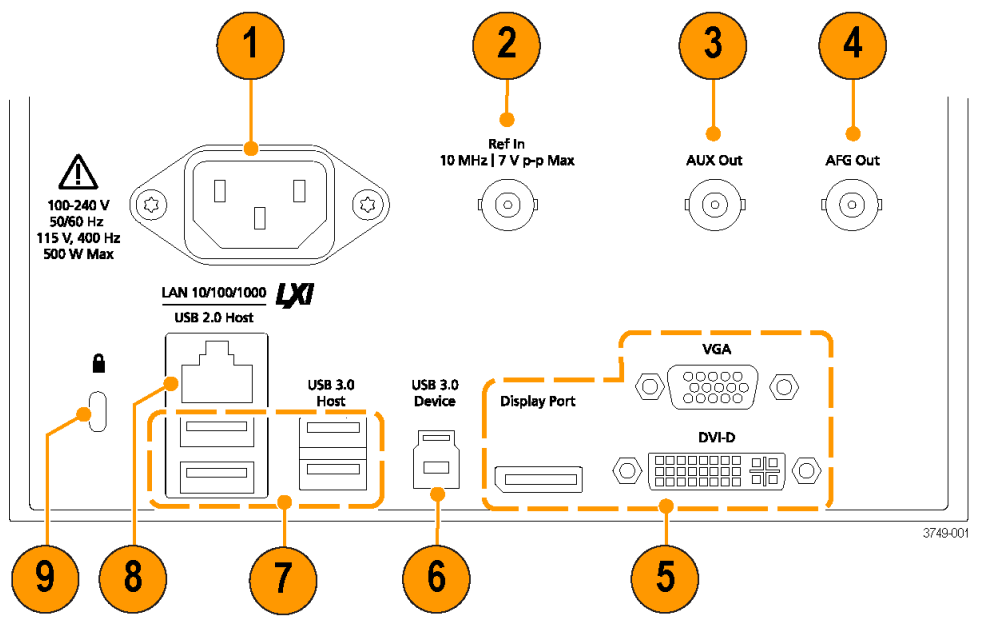

図 **5 : 6** シリーズ **B MSO**

- **1.** 電源コード・コネクタ:本製品用に指定され、使用される国で認定された電源コードのみを使用してください。
- **2. Ref In**:高精度 10MHz リファレンス信号をオシロスコープに接続して測定の精度を確保します。
- **3. AUX Out**:トリガ・イベントで信号トランジションを生成し、10MHz のリファレンス信号を出力、または AFG から同 期信号を出力します。
- **4. AFG Out** は、オプションの任意波形/ファンクション・ジェネレータ(AFG)用の信号出力です。
- **5.** ビデオ出力(Display Port、VGA、DVI-D):外部のモニタまたはプロジェクタに接続して本機のグラフィカル・ユー ザ・インタフェースの画面を表示します。
- **6. USB 3.0** デバイス・ポートにより、USBTMC プロトコルを使用して本機を遠隔操作する場合に PC に接続しま す。
- **7. USB** ホスト・ポート:USB メモリ・デバイス、キーボード、またはマウスを接続します。
- **8. LAN** コネクタ(RJ-45)は、本機を 10/100/1000 Base-T ローカル・エリア・ネットワークに接続します。
- **9.** セキュリティ・ロック・コネクタにより、標準的な PC およびノートパソコン用のロック・ケーブルを使用して、本機 を作業台やその他の場所に固定します。

### ユーザ・インタフェース・スクリーン

タッチ・スクリーン式のユーザ・インタフェースには、波形、プロット、測定リードアウト、オシロスコープの全機能に アクセスできるタッチベースのコントロールが含まれています。

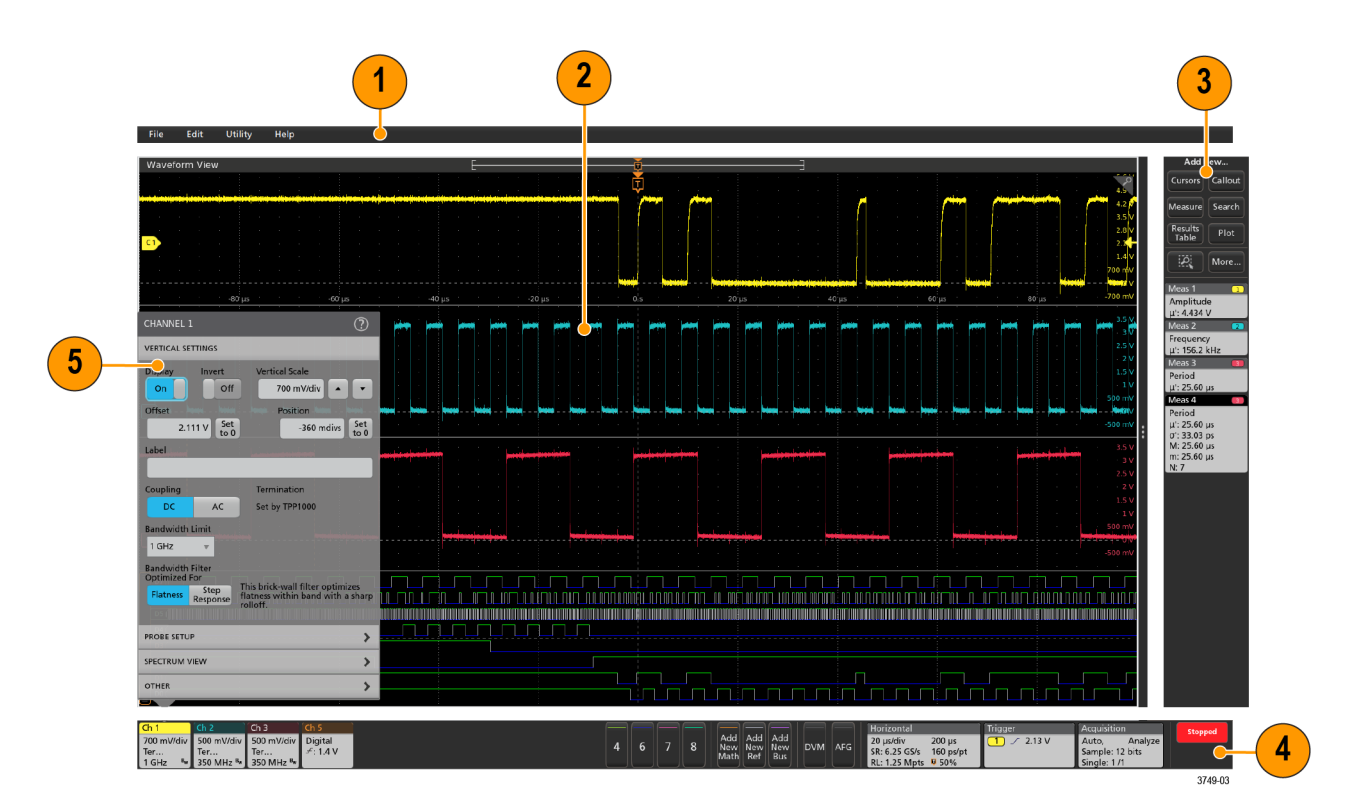

- **1.** メニュー・バーには次の通常処理用メニューが含まれます。
	- 保存ファイル、ロード・ファイル、アクセス・ファイル
	- 動作の取り消し、動作の再実行
	- オシロスコープのディスプレイ設定と測定設定の決定
	- ネットワークアクセスの構築
	- セルフ・テストの実施
	- 測定と設定メモリ(TekSecure™)の消去
	- オプション・ライセンスのロード
	- Help(ヘルプ)ビューアの操作
- **2.** 波形表示領域には、アナログ波形、デジタル波形、演算波形、リファレンス波形、バス波形、トレンド波形が 表示されます。波形には、波形ハンドル(識別子)、個別の垂直目盛スケールのラベル、トリガ位置、ラベル表 示が含まれます。"スライス"と呼ばれる形式(デフォルト・モード。前のイメージに示す)で各波形が個別の目 盛に縦に積み重なって表示されるように、またはスクリーンにすべての波長が重ね合わさって表示されるよう に、波形表示を設定できます。*[ユーザ・インタフェースの要素](#page-115-0)*(18 ページ)を参照してください。

個別の測定に対して、ヒストグラム(Histogram)表示、スペクトル(Spectral)表示、アイ(Eye)表示、測定結果 (Measurement Results)表示(プロット)も追加できます。これらのプロットは個別の表示ウィンドウを持っており、 それぞれのタイトル・バーを新たな位置にドラッグすることで、スクリーン上で移動させることができます。

- **3.** 結果バーには、カーソルの表示、スクリーンへのコールアウトやプロットや結果表の追加、結果バーへの測 定の追加を実行するコントロールがあります。具体的には以下の通りです。
	- Cursors(カーソル)ボタンを使用すると、選択したビューにオンスクリーン・カーソルを表示できます。 Multipurpose(汎用)ノブをタッチしてドラッグするか、使用すると、カーソルを移動できます。カーソルまたは

カーソルのリードアウトをダブルタップすると、コンフィグレーション・メニューが開き、カーソルのタイプや 関連機能を設定できます。

- **Measure**(測定)ボタンを使うと、コンフィグレーション・メニューが開き、そこから測定を選択して結果バー に追加できます。追加する各測定には個別のバッジがあります。測定バッジをダブルタップすると、その コンフィグレーション・メニューが開きます。
- **Results Table**(結果表)ボタンを使うと、Measurement Results(測定結果)表または Bus Results(バス結果)表 をスクリーンに追加できます。Measurement Results(測定結果)表には、結果バーに存在するすべての測 定が表示されます。Bus Results(バス結果)表には、表示されているバス波形に関するバス・デコード情報 が表示されます。各表は固有のビュー・ウィンドウに表示され、ディスプレイ領域内を移動させることがで きます。
- 結果バーから測定、検索、またはその他のバッジを削除するには、画面の外にフリックします。
- **Callout**(コールアウト)ボタンを使用すると、選択したビューにコールアウト・オブジェクトを追加できます。 コールアウト・テキストをダブルタップするとコンフィグレーション・メニューが開き、コールアウトの種類や テキスト、フォントの特性を変更できます。ブックマーク以外のコールアウトは、オシロスコープの画面ビュ ー上の任意の場所にドラッグできます。ブックマーク・コールアウトは、波形ビューとスペクトラム・ビュー にしか追加できません。
- **Search**(検索)ボタンを使うと、指定したイベントが発生している波形を検出してマークできます。**Search** (検索)をタップすると Search(検索)コンフィグレーション・メニューが開き、アナログ・チャンネルとデジタ ル・チャンネルの検索条件を設定できます。同じ波形または異なる波形に検索をいくらでも追加できま す。Search(検索)バッジが結果バーに追加されます。
- **Plot**(プロット)ボタンを使うと、XY プロット、XYZ プロット、または Eye Diagram (アイ・ダイアグラム)プロット をディスプレイに追加できます。これらのプロットは、それぞれのウィンドウに含まれ、ディスプレイ領域全 体で移動させることができます。
- Measurement(測定)バッジと Search(検索)バッジは、測定結果と検索結果を示し、**結果**バーに表示され ます。 [バッジ](#page-118-0)(21 ページ)を参照してください。 *[測定の追加](#page-146-0)*(49 ページ)を参照してください。 *[検索の追加](#page-151-0)*( 54 ページ)を参照してください。
- 結果バーの右側のズーム・アイコン・ボタンを使用することで、画面にボックスを描画して、目的の領域を 拡大したり、マーク・テストのセグメントやビジュアル・トリガの条件を定義するトリガ領域を描画できます。
- **More...**(その他...)ボタン(結果バーの右上)を使用することで、ズーム、ビジュアル・トリガ、またはマスク を選択できます。
- **4.** 設定バーには、水平軸パラメータ、トリガ・パラメータ、アクイジション・パラメータ、日付/時刻パラメータを設 定できるシステム・バッジ、無効チャンネルをオンにするチャンネル・ボタン、演算波形、リファレンス波形、バ ス波形をディスプレイに追加する波形の **Add New**(新規追加)ボタン、波形パラメータを個別に設定できるチャ ンネル/波形バッジがあります。チャンネル・ボタンまたは波形ボタンをタップすると、チャンネルまたは波形 がスクリーンに追加されてバッジが表示されます。バッジを 2 回タップすると、そのコンフィグレーション・メニュ ーが開きます。[バッジ](#page-118-0)(21 ページ)を参照してください。
- **5.** 結果バーから測定、検索、またはその他のバッジを削除するには、画面の外にフリックします。
- **6. Configuration Menus**(コンフィグレーション・メニュー)を使うと、選択したユーザ・インタフェース項目のパラメー タを簡単に変更できます。コンフィグレーション・メニューは、バッジ、スクリーン・オブジェクトまたはスクリーン 領域を 2 回タップすれば開きます。 *[コンフィグレーション・メニュー](#page-126-0)*(29 ページ)を参照してください。

## <span id="page-115-0"></span>ユーザ・インタフェースの要素

ユーザ・インタフェースの各領域には、情報やコントロールの管理に役立つ特殊機能があります。このトピックで は、ユーザ・インタフェースの主要要素を示して説明します。

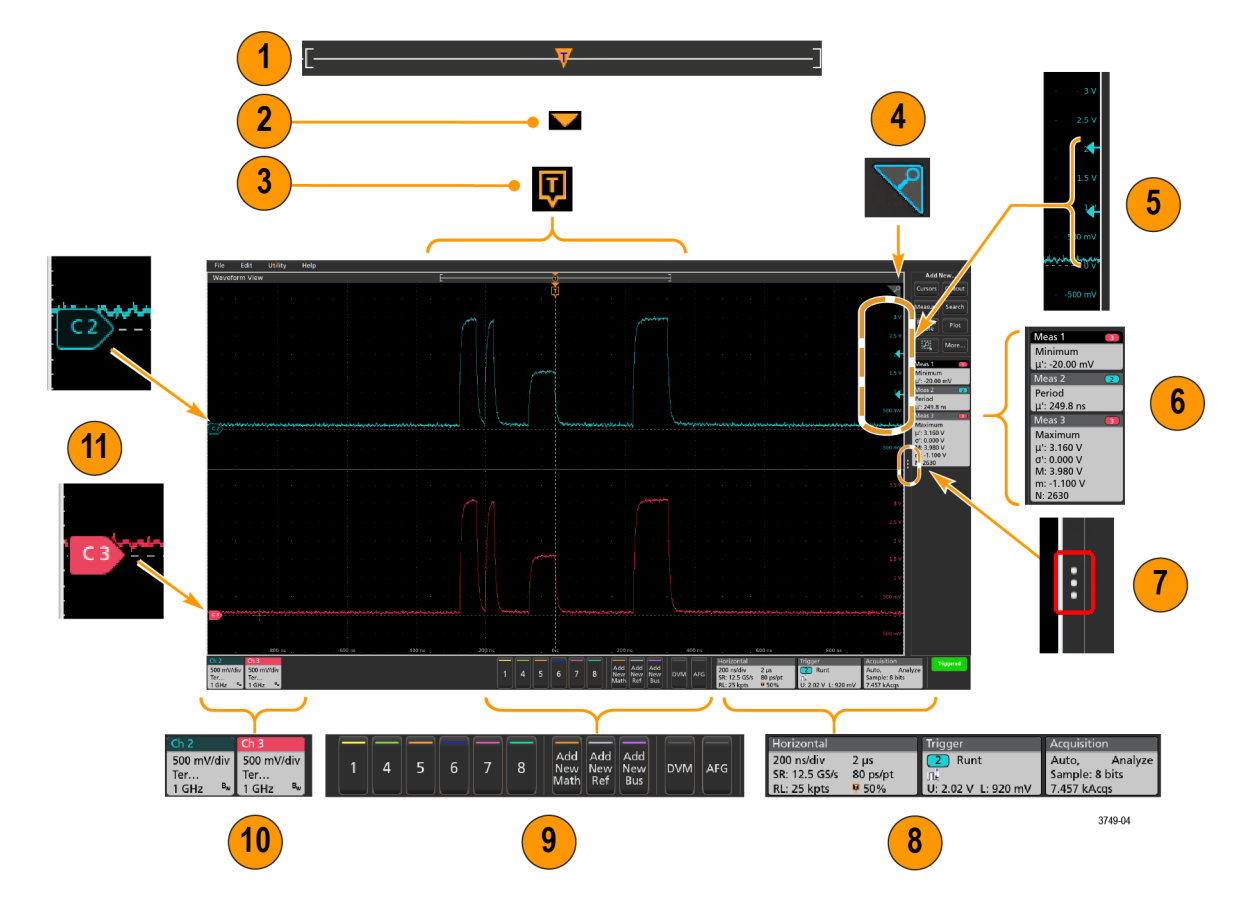

**1.** 波形レコード・ビューは、波形レコードの全長、スクリーンに表示されている波形レコードの量(カッコ内に表 示)、トリガ・イベントを含む主要時間イベントの場所、波形カーソルの現在の位置を図示したハイレベルなビ ューです。

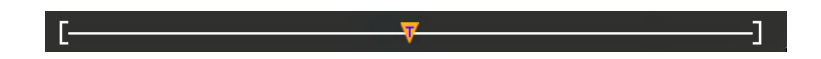

現在のアクイジションのレコード長全体よりも短いリファレンス波形を表示している場合、またはオシロスコー プでのアクイジションの停止時に水平軸時間スケールを変更している場合、現在のアクイジション・レコード長 さに関連して表示されている波形レコードの一部が表示されるようにカッコの位置が変更されます。

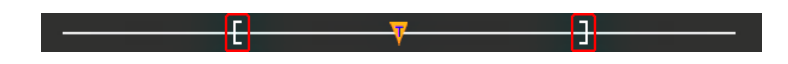

波形上でカーソルがアクティブである場合、波形レコード・ビューには小さな垂直破線として関連カーソル位 置が表示されます。

Zoom(ズーム)モードのとき、波形レコード・ビューはズーム概観になります。 [ズーム・ユーザ・インタフェースの](#page-128-0) **[要素](#page-128-0)(31 ページ)を参照してください。** 

- **2.** 波形ビューの拡張ポイントアイコンは、水平軸設定を変更するときの波形の拡張と圧縮の中心点を示しま す。
- **3.** トリガ位置インジケータは波形レコードで発生したトリガイベントの位置を示します。このトリガ・アイコンは、ト リガ・ソースである波形スライスに表示されます。

### **同**

 $\triangledown$ 

 $\overline{\phantom{0}}$ 

- **4.** ズーム・アイコン(波形ビューとプロット・ビューの右上にある)を使うと、ズームのオンとオフを切り替えること ができます。前面パネルの **Zoom**(ズーム)ボタンとノブを使うと、Zoom(ズーム)モードをオンにしてズーム・ボ ックスの位置と横幅を変更することもできます。
- **5.** トリガ・レベル・インジケータ・アイコンは、トリガ・ソース波形上のトリガ・レベルを示します。一部のトリガ・タイ プに対しては、トリガ・レベルが 2 つ必要です。
- **6.** Measurement(測定)/Search(検索)バッジはそれぞれ測定結果と検索結果を示します。[バッジ](#page-118-0)(21 ページ)を 参照してください。 *[測定の追加](#page-146-0)*(49 ページ)を参照してください。
- **7.** 結果バー・ハンドルは結果バーを開閉する機能で、必要に応じて波形スクリーンの表示を最大化できます。 **結果バー**をもう一度開くには、このハンドル・アイコンをタップするか、ディスプレイの右側から左に向かってス ワイプします。
- **8.** System(システム)バッジを使うと、機器のグローバル設定(**Horizontal**(水平軸)、**Trigger**(トリガ)、**Acquisition** (アクイジション)、Run/Stop(実行/停止)ステータス、Date/Time(日時))を表示できます。[バッジ](#page-118-0)(21 ページ)を 参照してください。
- **9.** Inactive Channel(無効チャンネル)ボタンを使うと、チャンネル波形を波形ビューに、関連するチャンネル・バッ ジを設定バーに追加できます。

**Add New Math**(新規演算を追加)、**Add New Ref**(新規参照の追加)、**Add New Bus**(新規バスの追加)ボタンを 使うと、対応する信号を波形ビューに追加し、さらに関連する波形バッジを **Settings**(設定)バーに追加できま す。演算波形やリファレンス波形やバス波形の追加はシステム・メモリによってのみ可能です。

オプションの **AFG** ボタンを使うと、AFG コンフィグレーション・メニューを開いて AFG 出力を設定し、それを有効 化できます。このボタンが存在するのは、AFG オプションがインストールされている場合に限ります。

オプションの **DVM** ボタンを使うと、アナログ・プローブを使って DUT 上で DC 電圧測定、AC RMS 電圧測定、ま たは DC+AC RMS 電圧測定を実施できます。このボタンをタップして DVM バッジを結果バーに追加し、コンフィ グレーション・メニューを開きます。DVM オプションを使うと、**Trigger**(トリガ)バッジ・メニューの **Mode & Holdoff** (モード&ホールドオフ)パネルからトリガ周波数カウンタにアクセスして有効化することもできます。このボタン が存在するのは、DVM オプションがインストールされている場合に限ります。

**10.** バッジをダブルタップすると、そのコンフィグレーション・メニューが開きます。[バッジ](#page-118-0)(21 ページ)を参照してく ださい。[コンフィグレーション・メニュー](#page-126-0)(29 ページ)を参照してください。

Channel(チャンネル)バッジまたは Waveform(波形)バッジを追加して、波形バッジ領域に納まりきらなくなった 場合には、波形バッジ表示領域の両端にあるスクロール・ボタンをタップし、スクロールすることで、隠れてい るバッジを表示させることができます。

**11.** それぞれの波形の波形ハンドルによって、その波形のソースを識別できます(チャンネルは C*x*、演算波形は M*x*、リファレンス波形は R*x*、バス波形は B*x*)。この波形ハンドルは、デフォルトでは、波形の 0 電圧レベルに あります。現在選択されている波形ハンドルは着色され、選択されていない波形ハンドルは線のみが表示さ れます。

波形ハンドルをダブルタップするとその波形のコンフィグレーション・メニューが開きます。

デジタル・チャンネルの場合、波形ハンドルにはチャンネル番号と D0~D7 の個別のデジタル信号が異なる色 のラベルで表示されます。

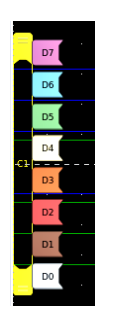

デジタル波形ハンドルをダブルクリックすると、デジタル・チャンネルのコンフィグレーション・メニューが開きま す。

デジタル信号ハンドルを別のハンドルにドラッグすると、波形上でこれらの 2 つの信号が入れ替わります。

**12.** チャンネルの波形トレースの垂直軸のハンドルの位置に基づいて、目盛の左端のすぐ内側の部分に、プロー ブのダイナミック・レンジ・リミット・マーカが表示されます。これはプローブのダイナミック・レンジの制限値に従 って上下に伸縮して表示されます。マーカが表示されるのは、対応プローブが使用されている場合だけです。 オシロスコープが正しく表示し、測定できるように、信号はプローブのダイナミック・レンジ内でなければなりま せん。

**Offset**(オフセット)、**Position**(位置)、または **Scale**(スケール)のいずれかのコントロールを変更した後に、チャ ンネルのダイナミック・レンジのリミットがアクイジション・ウィンドウの範囲内に留まるときに、マーカが約 3 秒 間表示されます。約 3 秒経過すると、マーカは短いラインに変化して、目盛の左端に表示されます。ダイナミ ック・レンジが狭く、矢印を表示できない場合には、矢印の表示は省略されます。3 種類のマーカ表示の例を 以下に示します。

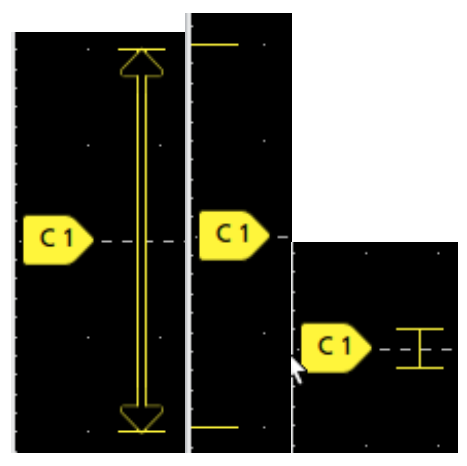

# <span id="page-118-0"></span>バッジ

バッジとは、波形、測定、機器の設定やリードアウトを示す四角形のアイコンです。バッジを使うとコンフィグレーシ ョン・メニューにもすばやくアクセスできます。バッジのタイプには、チャンネル(Channel)、波形(Waveform)、測定 (Measurement)、検索(Search)、システム(System)があります。

#### チャンネル・バッジと波形バッジ

チャンネル・バッジと波形バッジ(**Math**(演算)、**Ref**(リファレンス)、**Bus**(バス)、**Trend**(トレンド))は、スクリーン左 下の設定バーに表示されます。波形にはそれぞれ固有のバッジがあります。これらのバッジには、表示されてい る各チャンネルまたは波形のハイレベルの設定が表示されます。バッジを 2 回タップすると、そのコンフィグレーシ ョン・メニューが開きます。

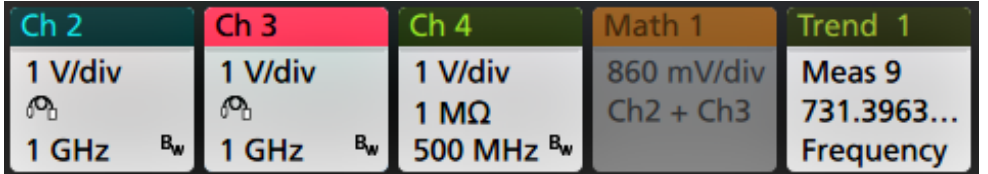

大半のチャンネル(Channel)バッジと波形(Waveform)バッジにはスケール(Scale)ボタンがあり、バッジを 1 回タップす るとこのボタンが表示されます。Scale(スケール)ボタンを使って、その波形の垂直軸スケール設定を増減させる ことができます。

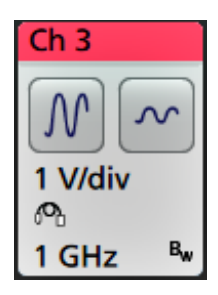

チャンネル/波形バッジをドラッグして設定バーの位置を変更したり、バッジの右クリックメニューを開いてクイック アクションメニューにアクセスしたりすることができます。

チャンネル・バッジおよび波形バッジを削除するには、次の 2 つの方法があります。

- バッジを右クリックしてオフにします。
- ディスプレイの下端からバッジをフリックして設定バーから削除します。設定バーの下端から上にフリックする とバッジが復元されます。削除後 10 秒以内でなければバッジは復元されません。

Channel(チャンネル)バッジは、ユーザが移動しない限り、チャンネルの番号順に並びます。Channel(チャンネル・ バッジ)には、短いエラー/警告メッセージが表示される場合があります。詳細については、バッジをダブルタップ してコンフィグレーション・メニューを開くか、ヘルプを検索してください。

Waveform(波形)バッジ(演算、**Ref**、バス、トレンド)は、(ユーザが移動しない限り)作成された順番に並び、タイプ 別にグループ化されます。Waveform(波形)バッジを削除しても、残りの波形バッジの順序や名前は変わりませ ん。

#### 測定バッジ

Measurement(測定)バッジは結果バーにあります。これらのバッジには測定結果や検索結果が表示されます。バ ッジのタイトルにも測定ソースまたはソースが表示されます。Measurement(測定)バッジを追加するには、**Add New Measurement**(測定の新規追加)ボタンをタップして測定を選択します。

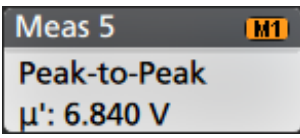

Measurement(測定)バッジをダブルタップしてそのコンフィグレーション・メニューを開き、設定内容の変更または微 調整を行います。デフォルトの測定バッジのリードアウトには測定平均値(μ)が表示されます。

一部の測定やそのバッジは、オプション使用時にのみ利用できます。たとえば、必要なパワー・オプションがイン ストールされている場合にのみ、新規追加...測定・メニューにパワー測定の項目が表示されます。

ワイド・バッジ:ワイドバッジは、すべての相の測定結果をそれぞれ別の列に表示します。結果バッジの最初の列 には、すべての測定項目が記載されています。周波数などの共通結果は、(3)相すべてに適用され、1 つの値と して表示されます。各相に設定されたソースがチャンネル・カラーで表示されます。

ワイド・バッジは IMDA の測定にのみ適用されます。

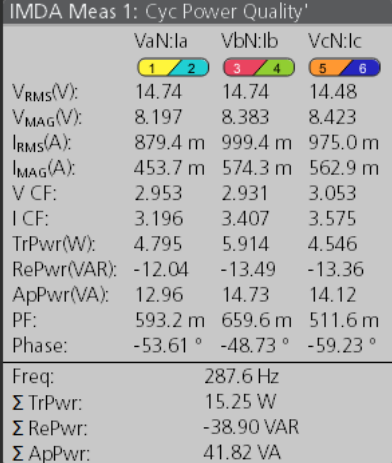

統計リードアウトを個々の測定バッジに測定バッジをダブルタップしてコンフィグレーション・メニューを開き、**Show Statistics in Badge**(バッジに統計を表示)を選択します。

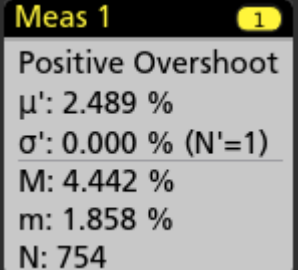

一部の測定バッジにはナビゲーション(Navigation)ボタンもあり、それはバッジを 1 回タップすると表示されます。

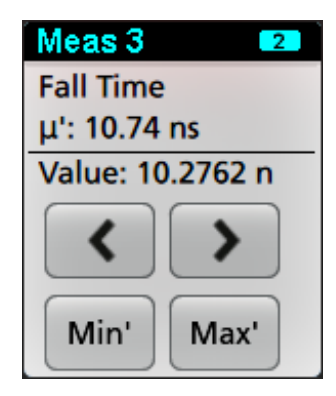

**<**(戻る)ボタンと**>**(進む)ボタンを使うと、(1 回のアクイジションに複数回実施される測定に関して)レコードの前の 測定点と次の測定点の位置で波形がディスプレイの中央に表示されます。

ナビゲーション・ボタンである **Min'**(最小)と **Max'**(最大)と使うと、現行のアクイジションにおけるその測定の最小 値または最大値で波形がディスプレイの中央に表示されます。

測定の読み値と最小/最大(Min/Max)ボタンに表示されているダッシュ記号(')は、表示されている値(または**最小** (Min)/最大(Max)ボタンおよび波形の場合にはこれらの位置に移動される)が現行アクイジションに由来する値で あることを示しています。ダッシュ記号がついていない値は、すべてのアクイジションに由来する値であることを意 味します。

測定バッジには、設定メニューで合否判定が有効になっている場合、**Status**(ステータス)と **Failures**(エラー)の情 報が表示されます。ステータス・ラインには、**Pass/Fail Testing**(パス/フェイル・テスト)パネルで定義された条件に 従って、**Pass**(緑)または **Fail**(赤)が表示されます。バッジに統計情報が表示されている場合は、フェイル数が表 示されます。パス/フェイル・ステータス、フェイル数、パス/フェイル・テスト・パネルで設定されたリミットは、測定 結果表で確認できます。

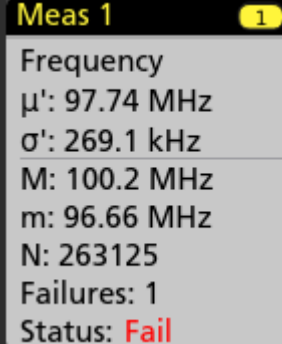

測定バッジは作成順に並び、結果のバーの上部から始まります。測定バッジを削除しても、残りの波形バッジの 順序や名前は変わりません。

測定バッジをドラッグして結果バーの位置を変更したり、バッジの右クリックメニューを開いてクイックアクションメ ニューにアクセスしたりすることができます。

チャンネル・バッジおよび波形バッジを削除するには、次の 2 つの方法があります。

- バッジを右クリックしてオフにします。
- ディスプレイの右端からバッジをフリックして**結果**バーから削除します。ディスプレイの右端から左にフリックす ると結果バーが復元されます。削除後 10 秒以内でなければバッジは復元されません。

#### マスク・テスト・バッジ

マスク・テストの結果と測定統計情報は、結果バーのマスク・テストバッジに表示されます。バッジは、マスクの最 初のセグメントが定義されたときに作成されます。

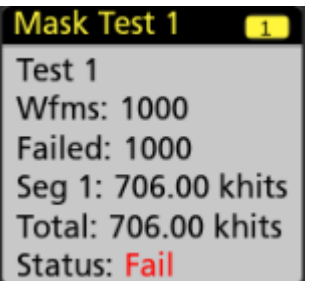

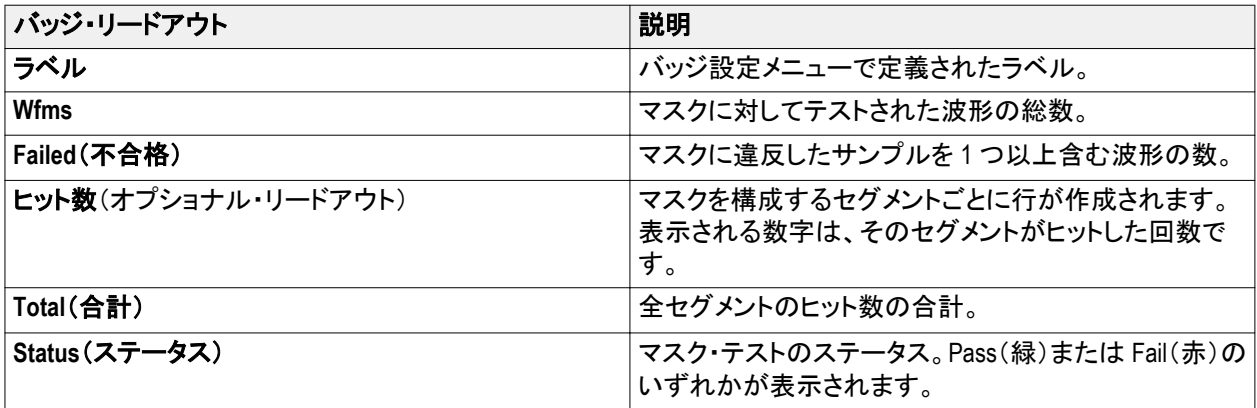

マスク・テスト・バッジをダブルタップしてそのコンフィグレーション・メニューを開き、設定内容の変更または微調整 を行います。

バッジをドラッグして結果バーの位置を変更したり、バッジの右クリックメニューを開いてクイックアクションメニュー にアクセスしたりすることができます。

チャンネル・バッジおよび波形バッジを削除するには、次の 2 つの方法があります。

- バッジを右クリックしてオフにします。
- ディスプレイの右端からバッジをフリックして結果バーから削除します。ディスプレイの右端から左にフリックす ると結果バーが復元されます。削除後 10 秒以内でなければバッジは復元されません。

#### カーソル・バッジ

結果バーのカーソルバッジにカーソル・リードアウトを表示できます。バッジの内容は使用中のカーソルによって 異なります。

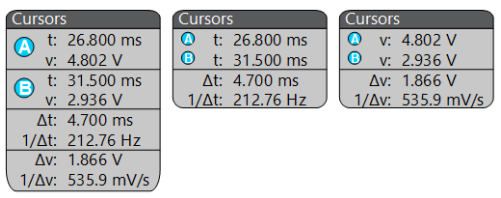

カーソル・リードアウト・バッジを作成するには、**Cursors**(カーソル)をオンにし、カーソル・リードアウトをダブルタッ プしてコンフィグレーション・メニューを開き、**Readouts**(リードアウト)モードをバッジに設定します。

注: リードアウトは、一度に *1* つの場所にしか表示できません。

注: *Spectrum View* カーソルのバッジにカーソル・リードアウトを移動することはできません。

バッジをドラッグして結果バーの位置を変更したり、バッジの右クリックメニューを開いてクイックアクションメニュー にアクセスしたりすることができます。

チャンネル・バッジおよび波形バッジを削除するには、次の 2 つの方法があります。

- バッジを右クリックしてオフにします。
- ディスプレイの右端からバッジをフリックして**結果**バーから削除します。ディスプレイの右端から左にフリックす ると結果バーが復元されます。削除後 10 秒以内でなければバッジは復元されません。

#### 検索バッジ

検索(Search)バッジも結果のバーに位置しており、測定(Measurement)バッジの下に表示されます。検索バッジに は、現在のアクイジションの検索ソース、検索タイプ、検索イベントの発生件数が表示されます。機器はそれらの イベントが発生した場所の波形をマークし、波形目盛の上部に小さな逆三角形を表示します。検索バッジをダブ ルタップしてそのコンフィグレーション・メニューを開き、検索設定の変更または微調整を行います。

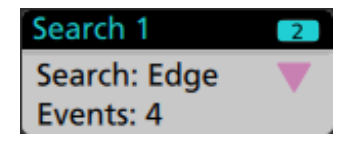

検索バッジを作成するには **Add New...**(新規追加...)**Search**(検索の新規追加)ボタンをタップします。表示されたコ ンフィグレーション・メニューを利用して検索基準を設定します。

検索バッジには**<**(戻る)と**>**(進む)のナビゲーション・ボタンがあり、これらを使うと Zoom(ズーム)モードが開き、 波形レコードの「戻る」マークと「進む」マークの位置で波形がディスプレイの中央に表示されます。検索バッジの ナビゲーション・ボタンを使用できるのは、オシロスコープが Single acquisition(シングル・アクイジション)モードにな っている時に限られます。バッジをシングルタップするとナビゲーション・ボタンが閉じます。

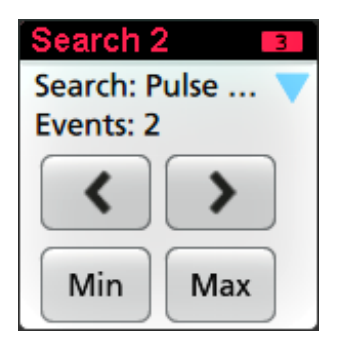

**Min**(最小)と **Max**(最大)のナゲーション・ボタンを使用できる検索もあり、これらのボタンと使うと、Zoom(ズーム) モードが開き、現行のアクイジションにおけるその検索イベントの最小値または最大値で波形がディスプレイの中 央に表示されます。

**Search**(検索)バッジは作成順に並びます。**Search**(検索)バッジを削除しても、残りの波形バッジの順序や名前は 変わりません。

検索バッジをドラッグして結果バーの位置を変更したり、バッジの右クリックメニューを開いてクイックアクションメ ニューにアクセスしたりすることができます。

チャンネル・バッジおよび波形バッジを削除するには、次の 2 つの方法があります。

- バッジを右クリックしてオフにします。
- ディスプレイの右端からバッジをフリックして結果バーから削除します。ディスプレイの右端から左にフリックす ると結果バーが復元されます。削除後 10 秒以内でなければバッジは復元されません。

#### 信号クリッピングと信号バッジ

警告: プローブ・チップの電圧が過剰または危険な状態になった場合や、波形の垂直領域全体が表示されるよう に垂直軸スケールが設定されていない場合には、クリッピングが発生します。プローブ・チップの過電圧は、オペ レータの負傷、プローブや機器の破損を招く恐れがあります。

垂直軸がクリッピング状態になると、本機のチャンネル・バッジに三角形の警告マークと*"*クリッピング*"(Clipping)*の 文字が表示されます。そのチャンネルに関連する測定バッジにもクリッピング状態が表示されます。測定テキスト が赤色になり、クリッピングのタイプ(正または負)が表示されます。

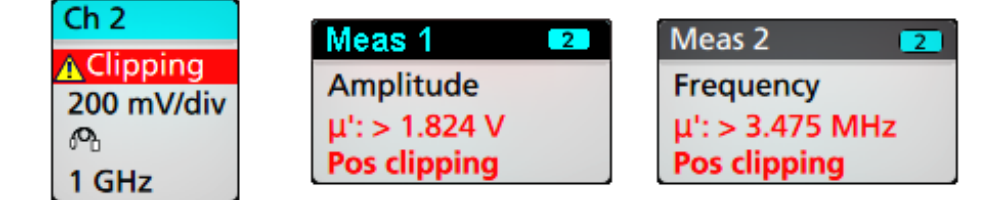

クリッピングのメッセージを閉じるには、波形全体が表示されるように垂直軸を変更し、過電圧ソースからプロー ブ・チップを取り外し、適切なプローブを使用して正しい信号をプロービングしているかを確認します。

クリッピングが発生すると、振幅に関連する測定の結果が不正確になります。さらに、保存した波形ファイルの振 幅値も不正確になります。演算波形がクリッピングされている場合、その演算波形の振幅測定には影響を与えま せん。

エラー・メッセージ/バッジ

本機では、エラーが発生すると、チャンネル(Channel)バッジに警告を示す三角形のシンボルとエラー・メッセージ (略語)が表示されます。

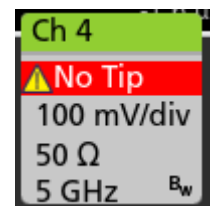

バッジのメッセージを消去するには、次の表の説明を参考にして、エラーを解消します。

### 表 **1 :** プローブ・エラー

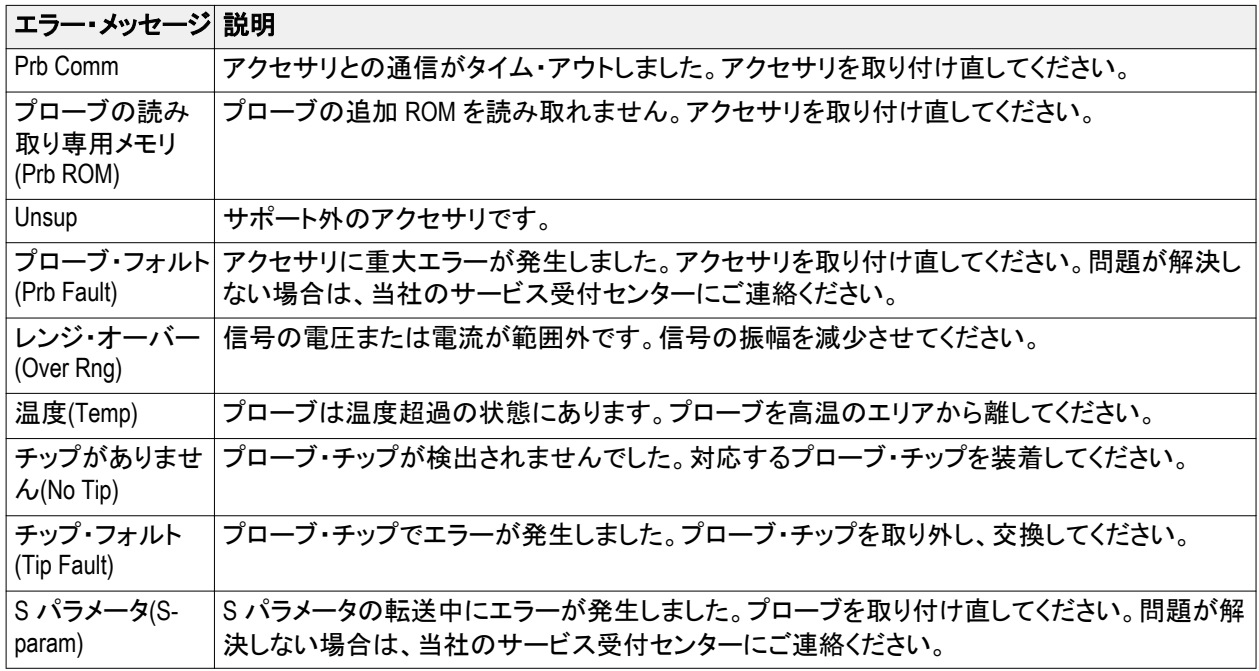

### システム・バッジ

設定バーにある **System**(システム)バッジを使うと、Horizontal(水平軸)、Trigger(トリガ)、Acquisition(アクイジショ ン)の主要設定を表示できます。System(システム)バッジは消去できません。

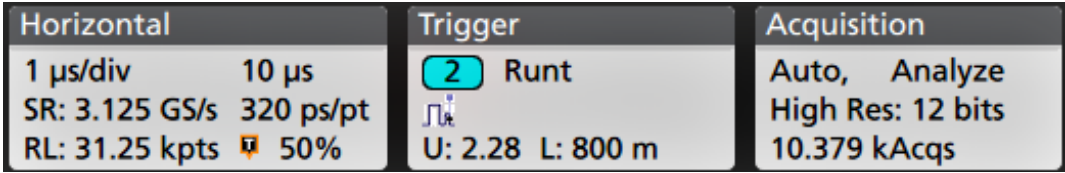

システム(System)バッジを 2 回タップすると、そのコンフィグレーション・メニューが開きます。

水平軸(Horizontal)バッジにもスケール(Scale)ボタンがあり、バッジを 1 回タップするとこのボタンが表示されます。 水平軸スケール(Horizontal Scale)ボタンを使うと、水平時間設定を増減できます。

### 共通バッジ・アクション

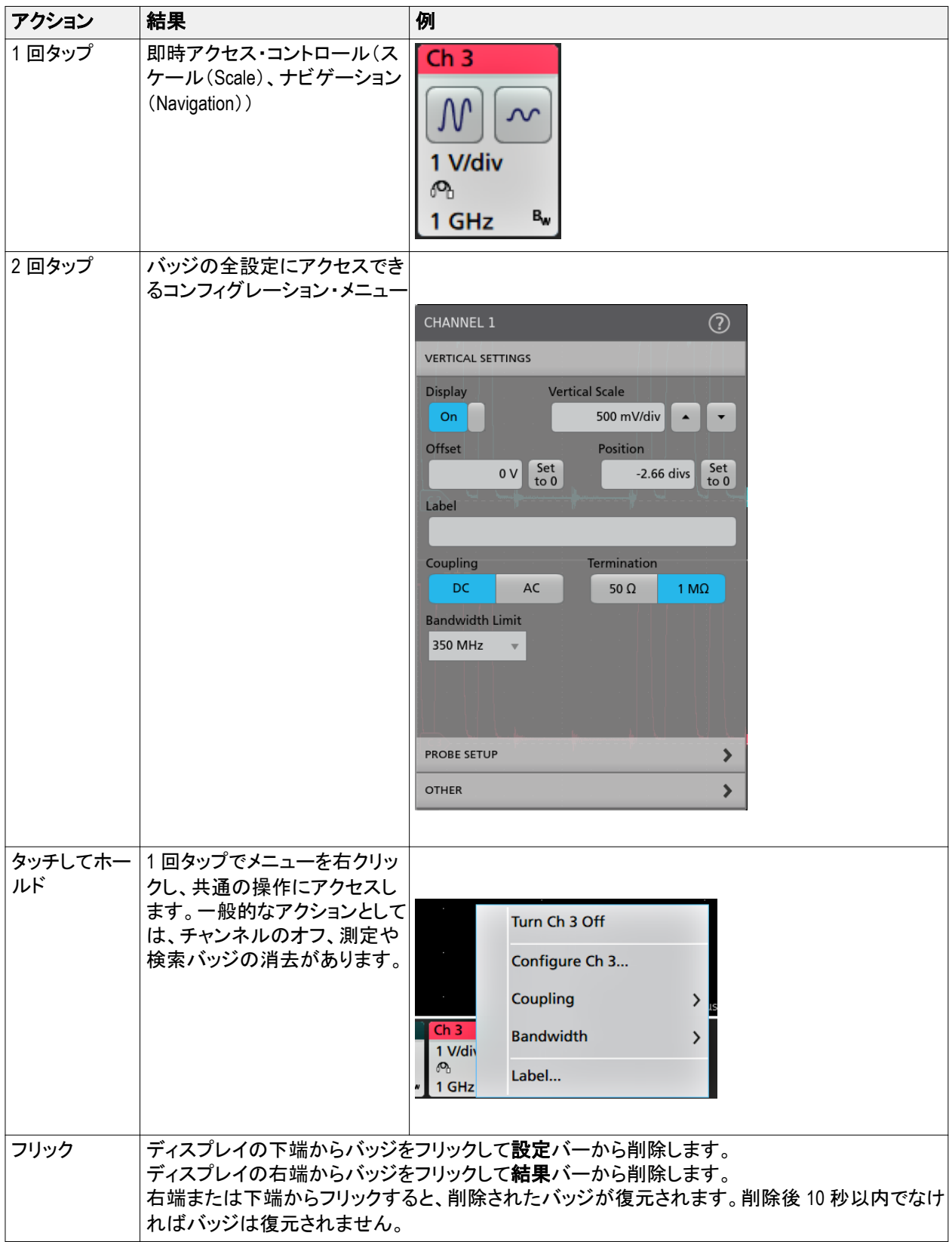

#### <span id="page-126-0"></span>バッジ選択ステータス

バッジの外観には、そのバッジの選択ステータス(既選択または未選択)、またはチャンネル・バッジか波長バッジ を閉じるには測定を消去する必要があるかどうかが表示されます。

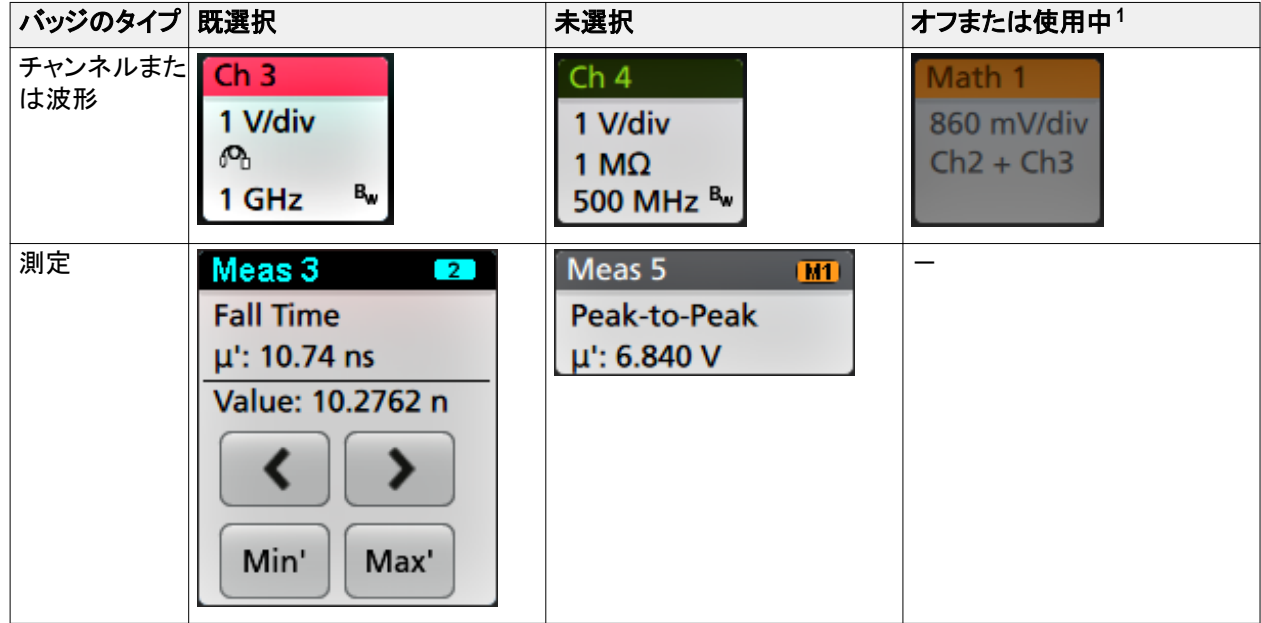

# コンフィグレーション・メニュー

コンフィグレーション・メニューから、チャンネルのパラメータ、システム設定(Horizontal(水平軸)、Trigger(トリガ)、 Acquisition(アクイジション))、測定、カーソルのリードアウト、波形ビュー、プロット・ビュー、コールアウト・テキスト などをすばやく設定できます。

項目(バッジ、波形ビューまたはプロット・ビュー、カーソルのリードアウト、コールアウト・テキストなど)をダブルタ ップすると、そのコンフィグレーション・メニューが開きます。たとえば、設定(**Setttings**)バーのチャンネル・バッジを 2 回タップすると、そのチャンネルのコンフィグレーション・メニューが開きます。

 $^1$  Channel(チャンネル)バッジが淡色表示になっているときは、画面波形がオフになっています(ただし未消去)。Waveform(波長)バッジが淡色表示に なっているときは、波長ディスプレイがオフになっているか、または波長ディスプレイが測定によりソースとして使用されていて測定が消去されるまで 消去できません。

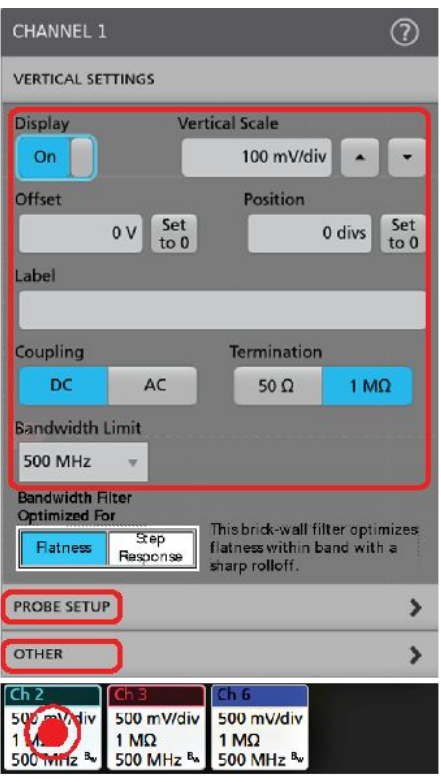

3579-011

選択や入力した値は直ちに反映されます。メニューの内容は動的で、選択内容や機器オプション、接続されたプ ローブの種類に合わせて変わります。

関連する設定は「パネル」でグループ分けされています。パネル名をタップすると設定内容が表示されます。パネ ル設定を変更すると、そのパネルと他のパネルに表示されている値やフィールドが変更される場合があります。

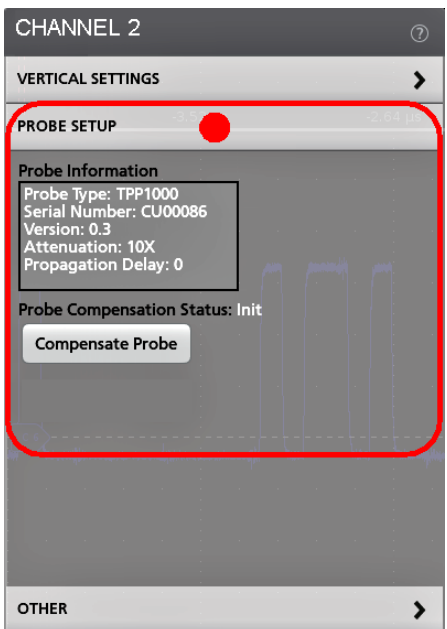

<span id="page-128-0"></span>コンフィグレーション・メニューの外の任意の部分をタップしてこのメニューを閉じます。

コンフィグレーション・メニューの Help(ヘルプ)の内容を開くには、このメニューの右上隅にあるクエスチョン・マー クのアイコンをタップします。

# ズーム・ユーザ・インタフェースの要素

Zoom ツールを使用して波形を拡大し、信号の細部を表示します。

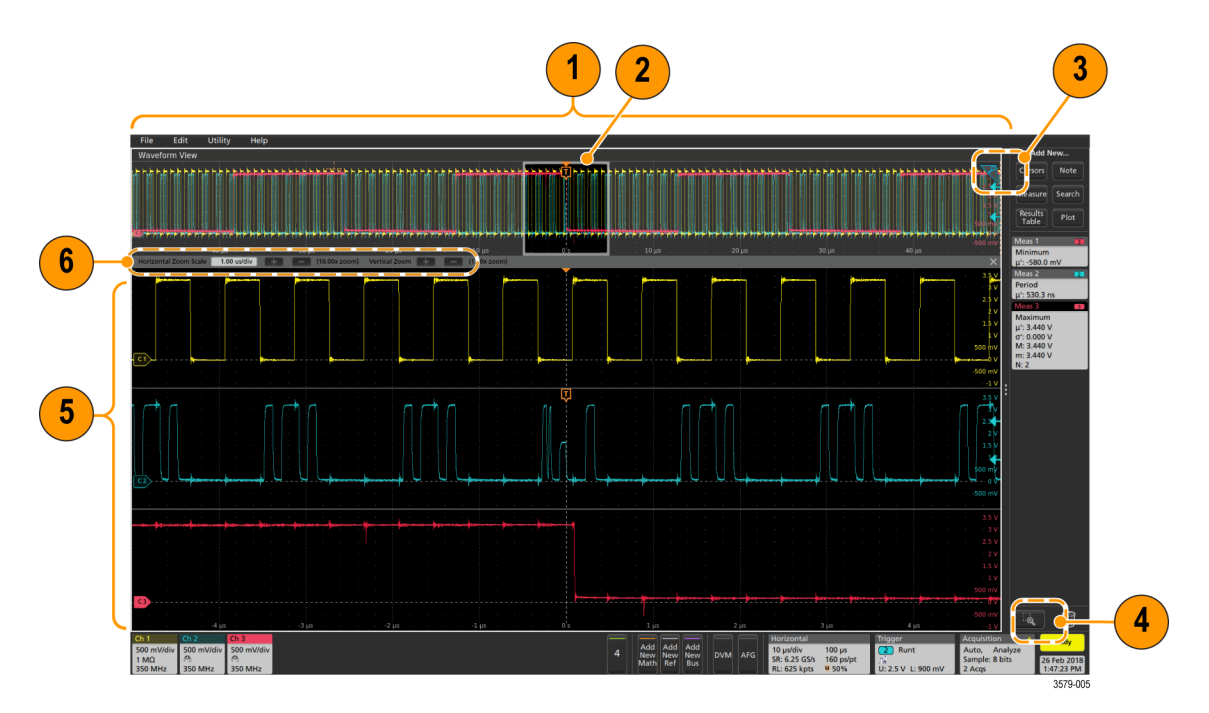

**1. Zoom Overview**(ズーム概観)には波形記録全体が表示されます。Zoom Overview(ズーム概観)領域の Overlay (オーバーレイ)モードにはすべての波形が表示されます。

注: *Zoom Overview*(ズーム概観)の波形上でつまむジェスチャや拡大のジェスチャをすると、水平時間ベース 設定を変更できます。

**2. Zoom Box**(ズーム・ボックス)には、Zoom View(ズーム・ビュー)に表示する Zoom Overview(ズーム概観)の領 域が表示されます(5 を参照)。ボックスにタッチしてドラッグすればその領域をビューに移動できます。ズーム **Pan**(パン)ノブを使って Zoom Box(ズーム・ボックス)を左右に移動することもできます。

注: *Zoom Box*(ズーム・ボックス)の移動や位置変更を実行しても、水平時間ベース設定は変わりません。

- **3.** 波形ビューの右上隅にある **Zoom**(ズーム)・アイコンで、ズーム・モードのオンとオフを切り替えることができま す。
- **4. Draw-a-Box**(ボックス描画)ボタンは、ズーム・ボックスの描画(デフォルト・モード)、ビジュアル・トリガの領域 描画、およびマスク・テストのセグメント描画の機能を切り替えます。このボダンは結果バーの下部にありま す。

ズーム・ボックスを使うと、Waveform(波形)または Zoom Overview(ズーム概観)の対象領域の周りに簡単にボ ックスを描くことができます。枠を描くとすぐにオシロスコープがズーム・モードになります。ズーム・ボックスを 描画するには、(ズーム・モードで)Draw-a-Box(ボックス描画)ボタンをタップし、ボックスを描画する波形上でタ ッチ&ドラッグします。画面のいずれかを 1 回タップするか、またはメニューを開くまでは、ズーム・ボックスの 描画を続けることができます。

ズーム、ビジュアル・トリガ、およびマスクの各モードを切り替えるには、Draw-a-Box(ボックス描画)ボタンをダ ブルタップして、3つのオプションのいずれかを選択します。ビジュアル・トリガやマスク・テストについての詳 細は、オシロスコープの内蔵ヘルプのトピックを参照してください。

**5. Zoom View**(ズーム・ビュー)には、Zoom Waveform Record View(波形レコード・ビュー)で Zoom Box(ズーム・ボッ クス)によりマークされている拡大波形が表示されます。ズーム・ビューでピンチやドラッグのオプションを使用 して、拡大された対象領域を変更できます。

注: *Zoom View*(ズーム・ビュー)でピンチ、拡大、ドラッグのジェスチャをすると、ズーム拡大設定と *Zoom Box* (ズーム・ボックス)の位置のみを変更できます。

**6. Zoom Title Bar**(ズーム・タイトル・バー)のコントロールを使用してズーム領域の縦と横のサイズを調整しま す。+ボタンや-ボタンをクリックまたはタップします。

Horizontal Zoom Scale 120.00 ns/div | | | (8.33x zoom) Vertical Zoom | (1.00x zoom)

## 一般タスクへのタッチ・スクリーン・インタフェースの使用

スマート・フォンやタブレットのような標準的なタッチ・スクリーン・アクションを使用して、ほとんどのスクリーン・オブ ジェクトとのインタラクティブな操作を実現します。UI のインタラクティブ操作にはマウスを使うこともできます。マウ ス操作はそれぞれのタッチ操作に相当します。

本オシロスコープにはユーザ・インタフェース・チュートリアルがあります。**Help**(ヘルプ)**> User Interface Tutorial**(ユ ーザ・インタフェース・チュートリアル)をタップすると、基本的なタッチ操作の簡単な説明を見ることができます。

### 表 **2 :** 一般的なタッチスクリーン **UI** タスク(マウス等を使って)

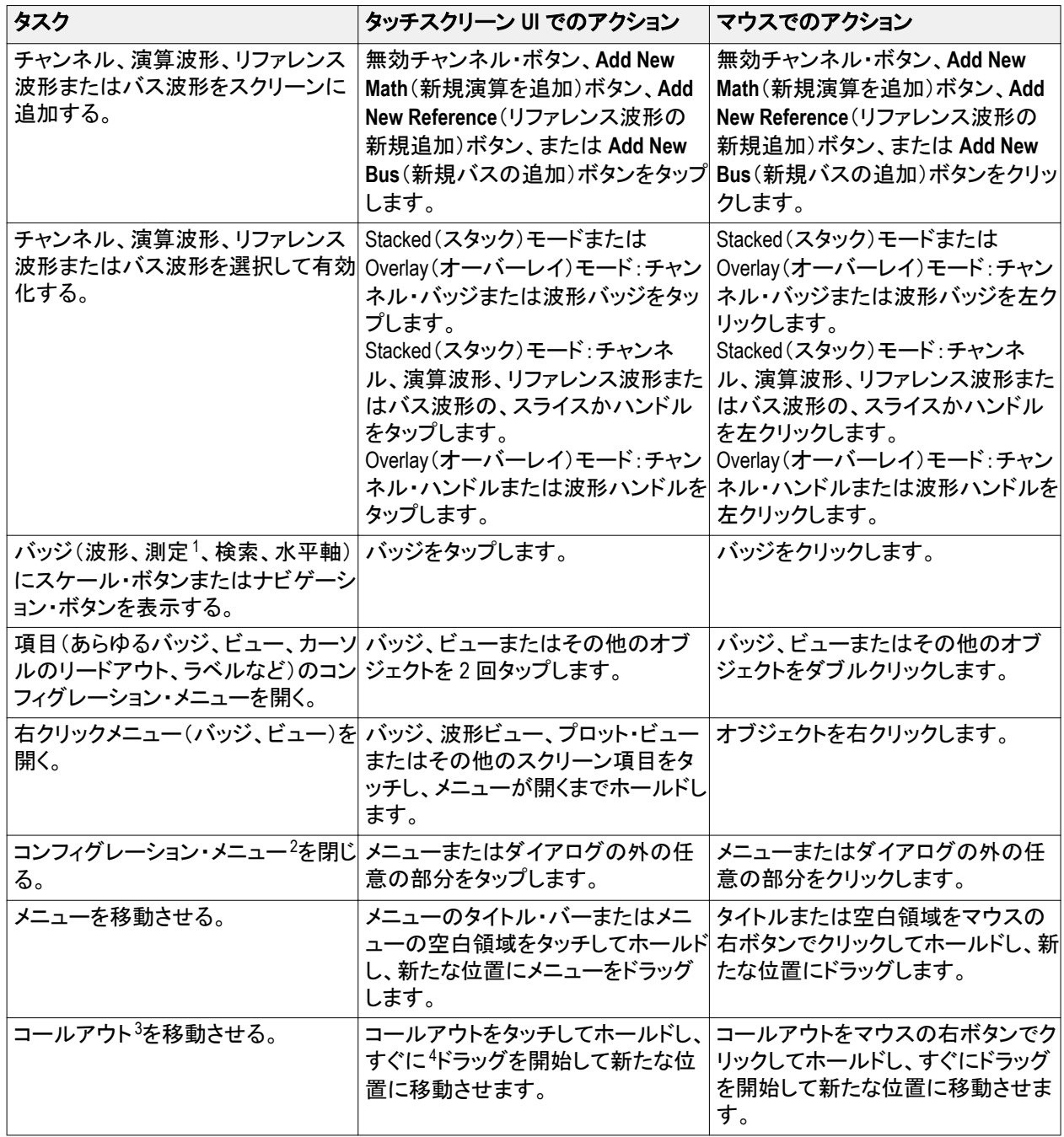

<sup>1</sup> すべての測定バッジや検索バッジがナビゲーション・ボタンを表示しているとは限りません。

 $^2$  一部のダイアログ・ボックスは、ダイアログの OK、Close(閉じる)またはその他のボタンをクリックするまで閉じません。

<sup>3</sup> コールアウトはスクリーン・オブジェクトであり、波形の特定のチャンネルやスライスに関連するものではありません。

<sup>4</sup> コールアウトを選択(ハイライト表示される)したらすぐに移動を開始してください。そうしないと UI により右クリックメニューが開きます。

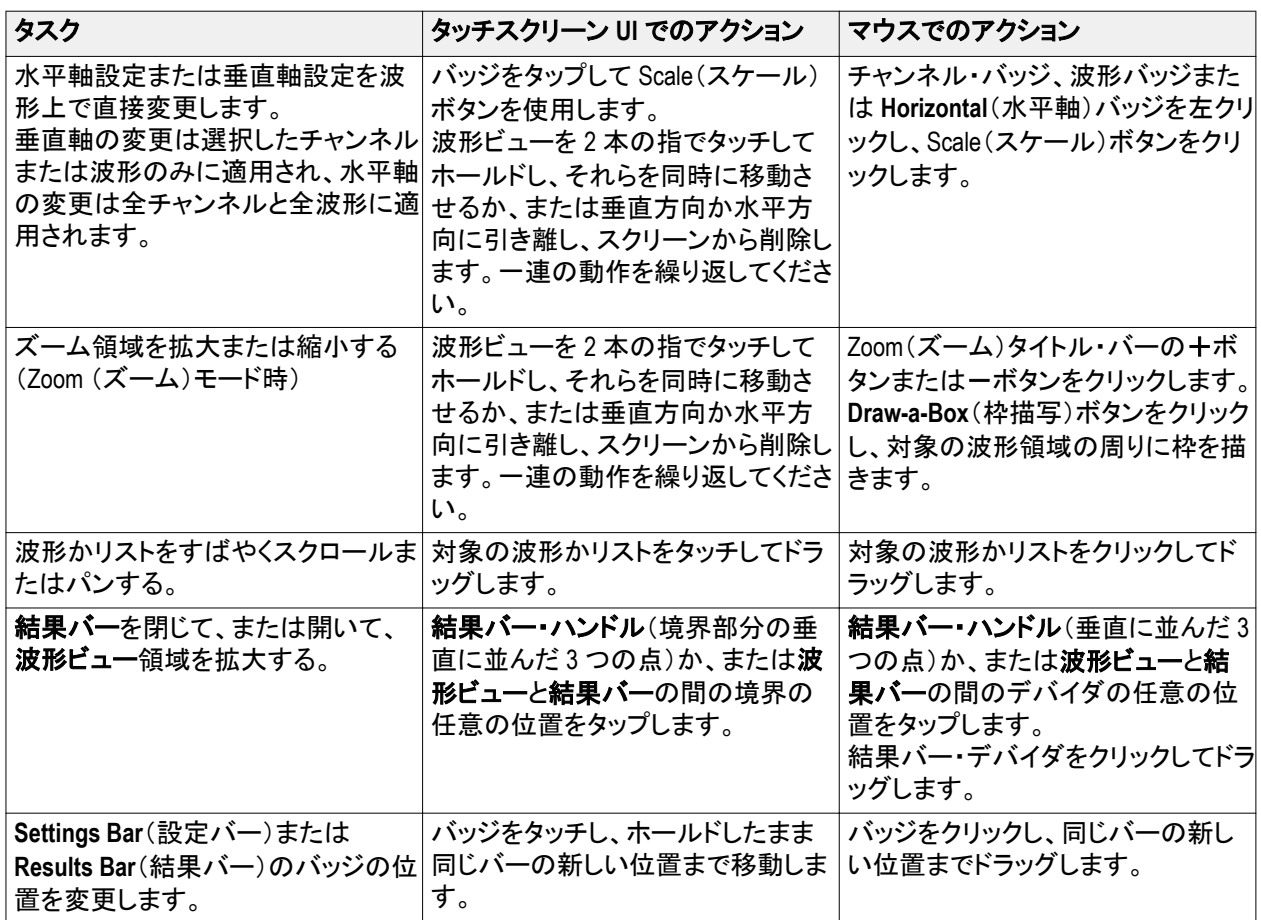

本機の設定

## タイム・ゾーンとクロック・リードアウト・フォーマットの設定

保存したファイルに正しい日時情報がマークされるように、お住いの地域にタイム・ゾーンを合わせます。また、タ イム・フォーマット(12 時間クロックまたは 24 時間クロック)も設定できます。

**1.** 画面右下にある **Date/Time**(日時)バッジを 2 回タップしてコンフィグレーション・メニューを開きます。

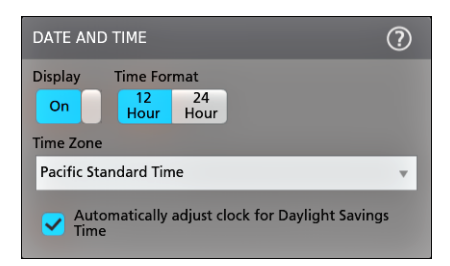

- **2.** 画面上の日時を非表示にするには、**Display**(表示)ボタンをタップして **Off**(オフ)にします。 日時を再び表示するには、日時バッジが表示されていた部分の空白のエリアをダブルタップしてコンフィグレ ーション・メニューを開き、**Display**(表示)ボタンを **On**(オン)にします。
- **3.** タイム・フォーマット(**12 Hour**(12 時間)または **24 Hour**(24 時間))を選択します。
- **4. Time Zone**(タイム・ゾーン)フィールドをタップして適切なタイム・ゾーンを選択します。
- **5.** メニューの外の任意の部分をタップしてメニューを閉じます。

## 最新ファームウェアのダウンロードおよびインストール

最新のファームウェアをインストールしておくと、最新機能を利用でき、また測定の高い精度を維持するのにも役 立ちます。

前提条件:機器上の重要ファイル(波形、スクリーン・キャプチャ、設定など)は必ず、USB ドライブまたはネットワ ークに保存しておいてください。インストールのプロセスでは、ユーザが作成したファイルは削除されませんが、重 要なファイルについては更新前にバックアップを行ってください。

前提条件:必ず、機器にインストールされているファームウェアの現在のバージョンを確認しておいてください (**Help**(ヘルプ)**> About**(バージョン情報)を参照)。

**USB** ドライブ経由での機器ファームウェアの更新

- **1.** 機器ファームウェアをダウンロードして、USB ドライブにインストールします。
	- **a.** PC で Web ブラウザを起動して、**www.tek.com/product-support** にアクセスします。
	- **b.** 検索フィールドに機器の型名を入力して **Go** をクリックします。
	- **c.** スクリーンを下へスクロールし、**Software**(ソフトウェア)タブをクリックします。
	- **d.** 掲載されている入手可能なファームウェア・バージョン(Windows 版または非 Windows 版)が、お使いの機 器のものよりも新しい場合には、そのファイルを選択して PC にダウンロードしてください。
	- **e.** ダウンロードしたファームウェアに付属するインストール方法の説明(Web サイトでも参照可能)に従っ て、ファームウェア・インストール・ファイルを作成します。
	- **f.** ファームウェア・インストール・ファイルを USB フラッシュ・ドライブにコピーします。
- **2.** 標準型の機器にファームウェアをインストールするには、以下の手順を実行します。
	- **a.** 機器の電源を入れ、完全に起動するまで待機します。
	- **b.** USB フラッシュ・ドライブを機器の任意の USB ホスト・ポートに挿入します。
	- **c.** 機器がファームウェアの更新を検出し、ダイアログ・ボックスを開きます。画面の指示に従ってファームウ ェアをインストールします。

注: ファームウェアのインストールが完了するまでは、機器の電源を切ったり、*USB* フラッシュ・ドライブを取り 外したりしないでください。電源を切っても良い状態になるとメッセージが表示されます。電源を入れる前に *USB* ドライブを取り外してください。

- **3.** Windows オプションを使用して機器にファームウェアをインストールするには、以下の手順を実行します。
	- **a.** ファームウェアを更新する前に、**TekScope** プログラムを閉じます。
	- **b.** USB ドライブを機器の任意の USB ホスト・ポートに挿入します。
	- **c.** Windows の Explorer を開いて、インストール・ファイルを探し、選択します。
	- **d.** USB ドライブに格納されたファームウェア更新ファイルを実行します。または、ファームウェア更新ファイ ルをデスクトップにコピーし、そこからファイルを実行します。
	- **e.** 画面の指示に従ってファームウェアをインストールします。
	- **f.** ファームウェアのインストールが完了したら、USB ドライブを取り外し、機器を再起動します。

注: ドライブからインストールしている場合は、ファームウェアのインストールが完了するまでは、機器の電源 を切ったり、*USB* フラッシュ・ドライブを取り外したりしないでください。電源を切っても良い状態になるとメッセ ージが表示されます。

- **4.** ファームウェアが更新されたことを確認します。
	- **a.** メニュー・バーの **Help**(ヘルプ)**> About**(バージョン情報)をタップします。
	- **b.** 画面に表示されているファームウェア・バージョン番号が、ダウンロードしたバージョンの番号と同じであ ることを確認します。

# <span id="page-134-0"></span>信号経路補正(**SPC**)の実行

測定精度を高めるために、機器を最初に使用する際には、SPC を実行するようにしてください。また、その後も一 定の頻度で実行することをお勧めします。周囲(室内)温度が 5℃(9°F)以上変化した場合は必ず SPC を実行して ください。また、5mV/div 以下の垂直軸スケール設定を使用する場合にも、週に一度、SPC を実行してください。

信号経路補正(SPC)は、周囲温度の変化や長期ドリフトによって生じる内部信号経路の DC レベルの確度の誤 差を修正します。SPC を定期的に実行しない場合、低い V/div 設定で保証されている機器の性能を得られない可 能性があります。

前提条件:必ず、前面パネルのチャンネル入力とリアパネルの信号コネクタからプローブとケーブルをすべて取り 外してください。

- **1.** 本機の電源をオンにし、20 分以上ウォーム・アップします。
- **2. Utility**(ユーティリティ)**> Calibration**(校正)をタップします。
- **3. Run SPC**(SPC の実行)をタップします。SPC の実行中は、**SPC** のステータス(SPC Status)のリードアウトに **Running**(実行中)と表示されます。1 チャンネルあたりの SPC の実行には数分 かかるため、SPC ステータス のメッセージが Pass(合格)に変わるまで待ってから、プローブを再接続して本機を使用するようにしてくださ い。

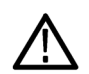

注意: *Abort SPC*(*SPC* の中止)をタップすれば *SPC* 校正を中止できます。中止するとチャンネルは未補正の ままとなる可能性があり、その場合は測定の精度が下がるおそれがあります。*SPC* を中止する場合には必 ず、本機を使用して測定を実施する前に *SPC* 手順を完全に実行してください。

- **4.** SPC が完了したら **Calibration**(校正)コンフィグレーション・ダイアログを閉じます。
- **5.** SPC に失敗した場合にはエラー・メッセージ・テキストを書き留めておいてください。プローブとケーブルがす べて取り外されていることを確認し、SPC をもう一度実行します。それでも SPC に失敗した場合には、当社カ スタマ・サポートに問い合わせてください。

# **TPP** シリーズ・プローブの補正

高度な波形取り込みと高精度の測定を確保するために、プローブ補正によりプローブの高周波応答を調整しま す。本オシロスコープでは、プローブとチャンネルの無数の組み合わせに対する補正値の試験と保存を自動で実 行できます。

注: *LDP64* 型にはプローブ補正は適用されません。

本オシロスコープでは、プローブとチャンネルの組み合わせごとに補正値が保存され、プローブを接続すると自動 で補正値が呼び出されます。Channel(チャンネル)コンフィグレーション・メニューの Probe Setup(プローブ設定)パ ネルには、プローブ補正ステータスが表示されます。

- Probe Compensation Status(プローブ補正ステータス)フィールドに **Pass**(合格)と表示されている場合、そのプロ ーブは補正されており使用可能な状態です。
- Probe Compensation Status(プローブ補正ステータス)フィールドに **Default**(デフォルト)と表示されている場合、 取り付けたプローブはまだ補正されていないため、このプローブ補正手順を実行する必要があります。
- Probe Compensation Status(プローブ補正ステータス)フィールドに **Fail**(不合格)と表示されている場合、取り付 けたプローブへのプローブ補正手順が失敗しています。そのプローブを接続し直して、もう一度プローブ補正 を実行してください。
- パネルにプローブ補正ステータス・フィールドが表示されていない場合は、このオシロスコープではそのプロ ーブの補正値を保存できません。本オシロスコープのヘルプ(Help)から、プローブ補正機能にサポートされて いない受動プローブを手動で補正する方法を確認してください。

対応する TPP シリーズ・プローブをオシロスコープに接続したときに、ステータスが**デフォルト**(Default)と表示された 場合には、この手順を使用してプローブの補正を行います。

注: 工場出荷時設定*(Default Setup)*を実行しても、プローブ補正値が消去されることはありません。工場校正では、 保存されたプローブ補正値がすべて消去されます。

前提条件:プローブ補正を行う時には必ず、オシロスコープに電源を入れて少なくとも 20 分間待ってから補正を 開始してください。

- **1.** サポートされているプローブを入力チャンネルに接続します。
- **2.** プローブ・チップとそのプローブのグランド・リードを、オシロスコープの右下にあるプローブ補正(PROBE COMP)端子に接続します(下図を参照)。

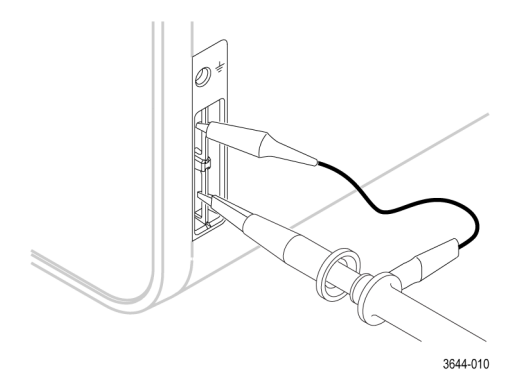

プローブ・チップを 1kHz ソースに接続し、グランド・クリップをグランドに接続します。最良の結果を得るため に、プローブ・チップのアクセサリをすべて取り外し、プローブ・チップを 1kHz コネクタに直接取り付けます。

注: *PROBE COMP*(プローブ補正)端子に同時に複数のプローブを接続することはできません。

- **3.** すべてのチャンネルをオフにします。
- **4.** プローブが接続されているチャンネルをオンにします。
- **5.** 前面パネルの **Autoset**(オートセット)ボタンを押します。 スクリーンに方形波が表示されます。
- **6.** 補正するチャンネルのバッジを 2 回タップします。
- **7. Probe Setup**(プローブ・セットアップ)パネルをタップします。

Probe Compensation Status(プローブ補正ステータス)に **Pass**(合格)と表示されている場合、そのプローブはこ のチャンネルに対してすでに補正されています。このプローブを別のチャンネルに移動させてステップ 1 から もう一度始めるか、または別のプローブをこのチャンネルに接続してステップ 1 から始めることができます。

Probe Compensation Status(プローブ補正ステータス)に **Default**(デフォルト)と表示されている場合はそのまま この手順を続けます。

- **8. Compensate Probe**(プローブの補正)をタップして **Probe Compensation**(プローブ補正)ダイアログを開きます。
- **9. Compensate Probe**(プローブの補正)をタップしてプローブ補正を実行します。
- **10.** Probe Compensation Status(プローブ補正ステータス)に **Pass**(合格)と表示されたら、プローブ補正は完了で す。PROBE COMP(プローブ補正)端子からプローブ・チップとグランドを取り外します。
- **11.** 上記ステップを繰り返して、サポートされているそれぞれの受動プローブをこのチャンネルに対して補正しま す。
- **12.** 上記ステップを繰り返して、サポートされている受動プローブをこのオシロスコープのその他のチャンネルに 対して補正します。

注: 高精度の測定を実現するために、プローブをチャンネルに取り付けたときには、*Probe Setup*(プローブ・セ ットアップ)パネルを開いて、*Probe Compensation Status*(プローブ補正ステータス)に *Pass*(合格)と表示されて いるかを確認してください。

## ネットワークヘの接続(**LAN**)

ネットワークに接続すると、本機への遠隔アクセスが可能になります。

ネットワーク管理者と協力して、ネットワーク接続に必要な情報(IP アドレス、ゲートウェイ IP アドレス、サブネット・ マスク、DNS IP アドレスなど)を取得します。

- **1.** 本機の LAN コネクタの CAT5 ケーブルをネットワークに接続します。
- **2.** メニュー・バーの **Utility**(ユーティリティ)**> I/O**(入出力)を選択して入出力コンフィグレーション・メニューを開き ます。
- **3.** ネットワーク・アドレスの情報を取得または入力します。
	- DHCP が有効なネットワークの場合は、**Auto**(オート)をタップすると、ネットワークから IP アドレス情報を 取得できます。デフォルトのモードは DHCP モードです。
	- DHCP 対応ネットワークではない場合、または本機に永続(固定)IP アドレスが必要な場合には、**Manual** (手動)をタップして、IT 担当者またはシステム管理者から取得した IP アドレスなどの値を入力します。
- **4. Test Connection**(テスト接続)をタップしてネットワーク接続が機能していることを確認します。本機がネットワ ークに正常に接続されている時には LAN ステータス・アイコンが緑色に点灯します。ネットワークの接続に問 題がある場合、システム管理者に問い合わせてください。

<span id="page-138-0"></span>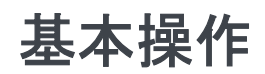

この手順では、ユーザ・インタフェースを使った一般的なタスクの実行について概要を説明しています。メニュー設 定とフィールド設定の詳細については、アプリケーションの Help(ヘルプ)情報を参照してください。

## ディスプレイへのチャンネル波形の追加

この手順では、チャンネル信号を波形表示に追加します。

- **1.** 信号をチャンネル入力に接続します。
- **2.** 接続されているチャンネルの無効チャンネル(Inactive Channel)ボタン(設定バー(Settings Bar)内)をタップしま す。

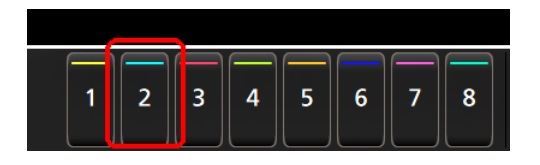

選択したチャンネルが波形表示に追加され、チャンネル・バッジが設定バー(Settings Bar)に追加されます。

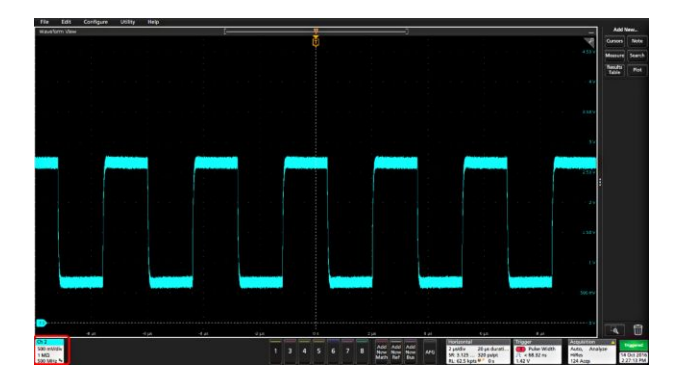

**3.** 引き続き無効チャンネル(Inactive Channel)ボタンをタップして、さらにチャンネル(デジタルまたはアナログ)を追 加します。チャンネルは、追加された順番とは無関係に、ビューの上部から番号が低い順に表示されます(ス タック(Stacked)モード)。

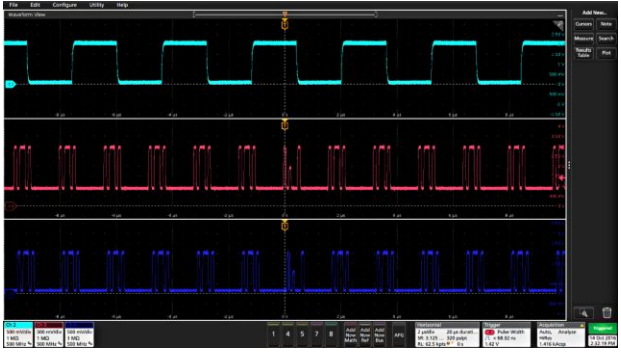

**4.** チャンネル・バッジをダブルタップしてそのチャンネルのコンフィグレーション・メニューを開き、設定の確認や 変更を行います。チャンネル設定または波形設定の構成(42ページ)を参照してください。

## チャンネル設定または波形設定の構成

チャンネルと波形のコンフィグレーション・メニューを使用して、垂直軸スケール、垂直軸オフセット、カップリング、 帯域幅、プローブ設定、デスキュー値、外部減衰値、その他の設定などのパラメータを設定します。

前提条件:設定バーにチャンネル・バッジまたは波形バッジがあることが条件となります。

**1.** チャンネル・バッジまたは波形バッジをダブルタップして、その項目のコンフィグレーション・メニューを開きま す。

たとえばチャンネル・メニューでは、**Vertical Settings**(垂直軸設定)パネルを使用して、垂直軸のスケールや位 置、オフセット、カップリング、ターミネーション、帯域幅制限などといったプローブの基本パラメータを設定しま す。

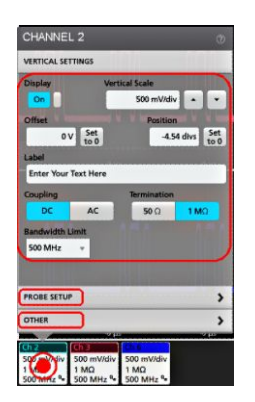

利用可能な設定はプローブによって異なります。

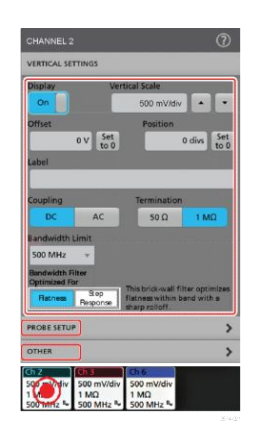

**2. Probe Setup**(プローブ・セットアップ)パネルをタップして、プローブ設定を確認し、サポートされているプローブ のコンフィグレーションまたは補正を実行します。

<span id="page-140-0"></span>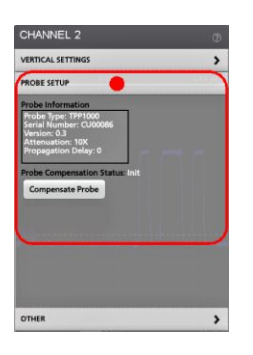

**3. Other**(その他)パネルをタップし、プローブ・デスキュー、外部減衰、代替機器パラメータを設定します。

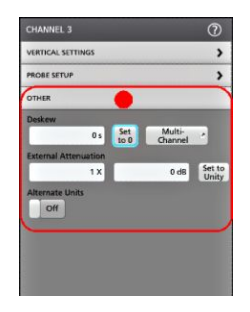

- **4.** 詳細については、メニュー・タイトルのヘルプ・アイコンをタップしてヘルプ・トピックを開きます。
- **5.** メニューの外側をタップしてメニューを閉じます。

# 波形の高速表示(オートセット)

オートセットとは、信号特性の分析、トリガした波形の自動表示を目的とした水平軸設定、垂直軸設定、トリガ設 定の変更を行う機能です。トリガ設定と水平軸設定にさらに細かい変更を加えて、希望する波形ポイントを表示す ることもできます。

- **1.** 目的の信号に対応したプローブを適切なチャンネルに接続します。信号にはアナログとデジタルがあります。
- **2. Trigger**(トリガ)バッジをダブルタップして、トリガ・ソースを目的のトリガ信号に設定します。
- **3.** その他の関連する信号を使用可能なチャンネル入力に接続します。
- **4.** チャンネル波形を波形ビューに追加します。[ディスプレイへのチャンネル波形の追加](#page-138-0)(41 ページ)を参照してく ださい。
- **5. File**(ファイル)> **Autoset**(オートセット)をタップするか、前面パネルの **Autoset**(オートセット)ボタンを押します。 Stacked Display(スタック・ディスプレイ)モードを使用しているときは、本機がトリガ・ソース・チャンネルの信号 特性(アナログまたはデジタル)を分析し、そのチャンネルのトリガ波形が表示されるように水平軸設定、垂直 軸設定、トリガ設定を調整します。ADC を最大限に活用するために、すべてのアクティブな波形の波形スライ スのそれぞれについて、垂直軸スケールが調整されます。 **Overlay Display**(オーバーレイ・ディスプレイ)モードを使用しているときは、本機がトリガ・ソース・チャンネルの

水平軸設定とトリガ設定を調整し、そのチャンネルのトリガ波形を表示します。オーバレイ・ディスプレイ・モー ドのすべてのアクティブなチャンネルの垂直軸スケール/位置の調整は、**User Preferences**(ユーザ設定)メニ ューの **Autoset**(オートセット)パネルの **Autoset in Overlay Display Mode Optimizes**(オーバレイ・ディスプレイ・モ ードでのオートセットの最適化方法)の選択によって制御されます。**Visibility**(可視性)を選択した場合は、オ ートセットはすべてのアクティブなチャンネルの波形が画面上に均等に配置されるように、垂直軸のスケール および位置が調整されます。**Resolution**(分解能)を選択した場合は、オートセットはすべてのアクティブなチャ ンネルの波形が ADC のレンジを最大限に使用するように、垂直軸のスケールおよび位置が調整されます。

注: オートセットの実行中に機器が調整するパラメータを設定できます。

- オートセットのガイドライン:
- オートセットでは、3つまたは4つのサイクル(検出された信号によって決まる)と中間レベル付近のトリガ・レ ベルが表示されます。
- トリガが Edge(エッジ)タイプ、立ち上がりスロープ、DC カップリングに設定されます。
- **Autoset**(オートセット)を押す前の時点でチャンネルが表示されていない場合、オシロスコープにより信号の有 無にかかわらず C1 が波形ビューに追加されます。
- オートセットでは演算波形とリファレンス波形とバス波形が無視されます。
- 周波数が 40Hz 未満のチャンネルまたは波形は無信号として分類されます。

# 信号にトリガをかける方法

この手順では、Trigger(トリガ)メニューを開いて、トリガ・イベントのタイプと条件を選択して設定します。

- **1.** 設定バーのトリガ(Trigger)バッジを 2 回タップしてトリガ(Trigger)コンフィグレーション・メニューを開きます。
- **2. Trigger Type**(トリガ・タイプ)リストからトリガを選択します。トリガ・タイプを決定すると、メニューの中で使用可 能なフィールドが設定され、さらにそのトリガ・タイプの図を示すイラストが更新されます。

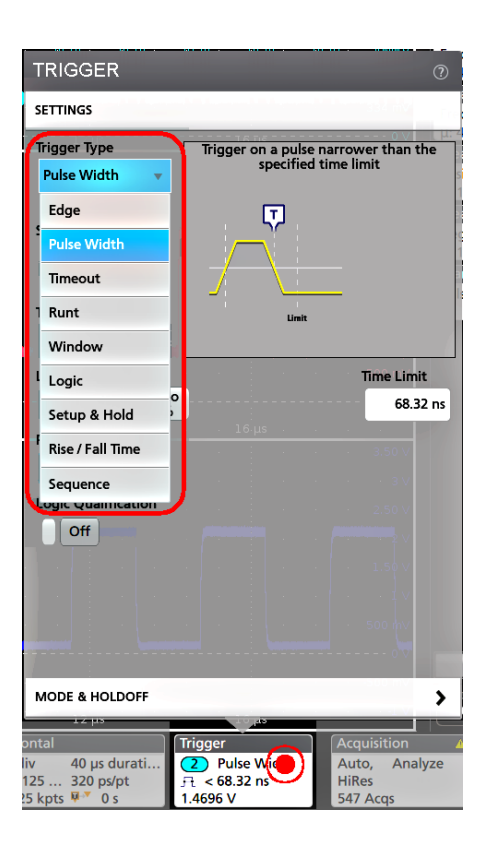

注: バスにトリガをかけるには、まずそのバスを波形ビューに追加する必要があります。[演算波形、リファレン](#page-144-0) [ス波形またはバス波形の追加](#page-144-0)*(47* ページ*)*を参照

注: *Parallel*(並列)以外のバスにトリガをかけるには、シリアル・トリガと解析オプションを購入してインストール する必要があります。

**3.** 残りのフィールドとパネルを選択して、トリガ条件を微調整します。トリガ設定を変更すると、メニュー・フィール ドとトリガ図が更新されます。表示されるフィールドは選択したトリガ・タイプによって異なります。選択の変更 は直ちに反映されます。

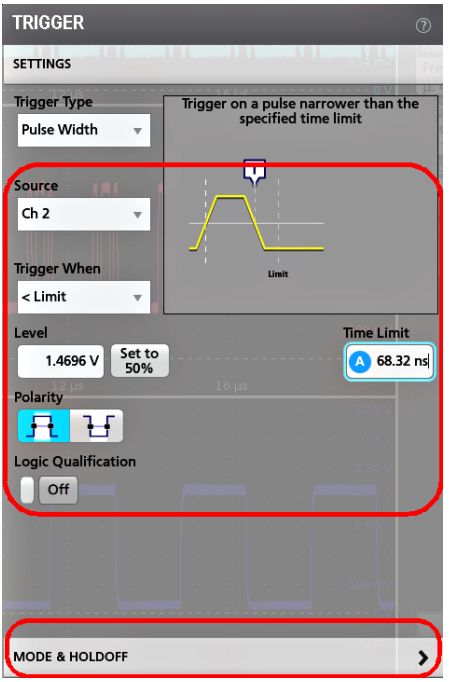

- **4.** これらの設定の詳細を確認するには、メニュー・タイトルのヘルプ・アイコンをタップします。
- **5.** メニューの外側をタップしてメニューを閉じます。

# アクイジション・モードの設定

この手順では、本機を使用して信号の取り込みと表示を行う方法を設定します。

- **1.** 設定バーの **Acquisition**(アクイジション)バッジをダブルタップして Acquisition(アクイジション)コンフィグレーシ ョン・メニューを開きます。
- **2. Acquisition Mode**(アクイジション・モード)一覧からの取り込み方法を選択します。選択した取り込みタイプに 関連するその他のパラメータを設定します。

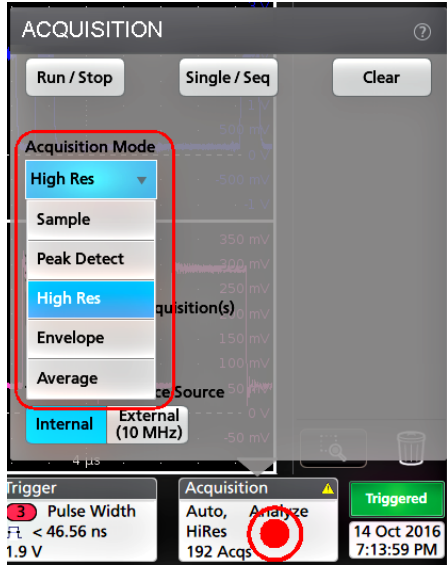
- <span id="page-144-0"></span>**3.** これらの設定の詳細を確認するには、メニュー・タイトルのヘルプ・アイコンをタップします。
- **4.** メニューの外側をタップしてメニューを閉じます。

## 水平軸パラメータの設定

この手順では、モード、最低サンプル・レート、推計軸スケール、遅延、トリガ遅延時間などといった水平時間に基 づくパラメータを設定します。

**1.** 設定バーの **Horizontal**(水平軸)バッジをダブルタップして Horizontal(水平軸)コンフィグレーション・メニューを 開きます。

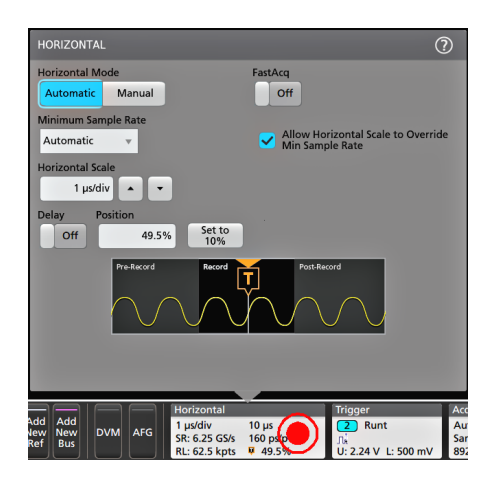

- **2.** このメニューで選択を行い、水平軸パラメータを設定します。
- **3.** これらの設定の詳細を確認するには、メニュー・タイトルのヘルプ・アイコンをタップします。

## 演算波形、リファレンス波形またはバス波形の追加

演算波形では、複数波形間の処理に基づいて、または波形データに方程式を適用することにより、新しい波形を 作成します。リファレンス波形は、比較のために表示される静的な波形レコードです。バス波形では、シリアル・デ ータまたは並列データの表示と分析を行います。

波形ビューに追加できる演算波形、リファレンス波形またはバス波形の数に制限はありませんが、システム物理 メモリの制約はあります。

**1.** 設定バーの **Add New Math**(演算波形の新規追加)ボタン、**Add New Ref**(リファレンス波形の新規追加)ボタ ン、または **Add New Bus**(バス波形の新規追加)ボタンをタップします。

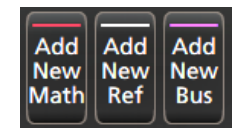

**2.** 本機により、その波形が波形ビューに追加され、Waveform(波形)バッジが設定バーに追加されて、コンフィグ レーション・メニューが開きます。この例では演算波形の追加について説明します。

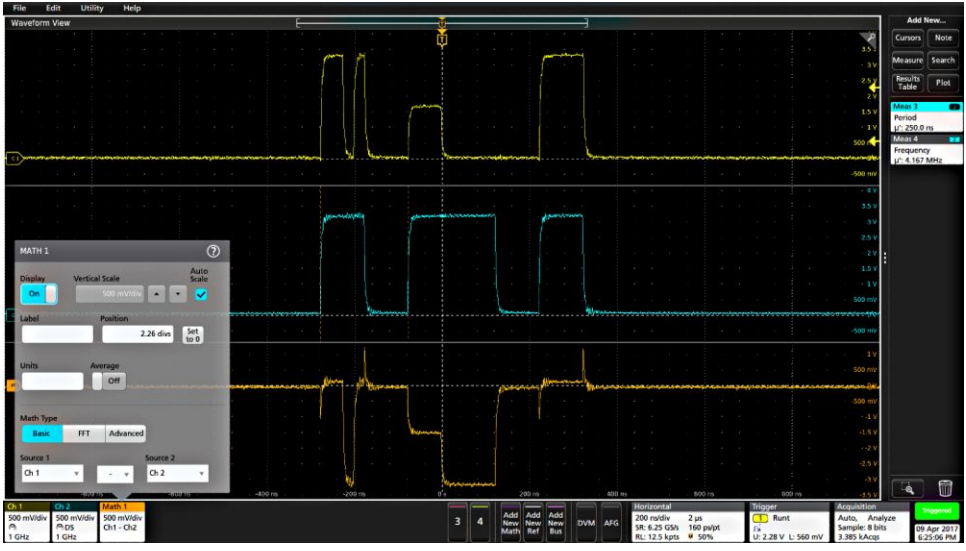

図 **6 :**

**3.** コンフィグレーション・メニューを利用して波形パラメータの微調整を行います。表示されるフィールドは、波形 とメニューでの選択内容によって異なります。選択の変更は直ちに反映されます。

この例では、Math(演算)波形を追加し、Math(演算)の **Source**(ソース)フィールドを使用して Ch1 と Ch2 を波 形ソースとして選択し、演算タイプを **Basic**(基本)演算処理に設定して、チャンネル 1 からチャンネル 2 を差し 引きます。

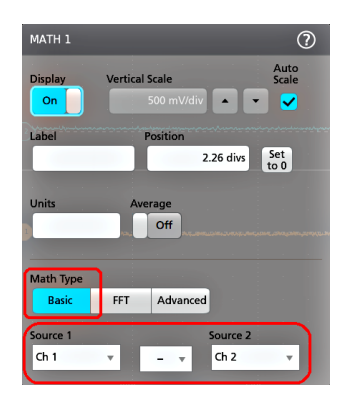

- <span id="page-146-0"></span>**4.** リファレンス波形を追加すると、本機に **Recall**(呼び出し)コンフィグレーション・メニューが表示されます。リフ ァレンス波形ファイル(\*.wfm)を見つけて選択し、**Recall**(呼び出し)ボタンをタップします。機器にリファレンス波 形が表示されます。
- **5.** 演算バッジ、リファレンス・バッジまたはバス・バッジをダブルタップして、その波形の設定の確認または変更 を行います。 チャンネル*設定または波形設定の構成*(42 ページ)を参照してください。
- **6.** 演算波形、リファレンス波形またはバス波形の詳しい設定に関する詳細については、コンフィグレーション・メ ニューのタイトル部分にあるヘルプ・アイコンをタップします。
- **7.** メニューの外側をタップしてメニューを閉じます。

## 測定の追加

この手順を使用して測定の選択と追加を行います。

**1.** 測定を行うチャンネルと波形を取り込みます。

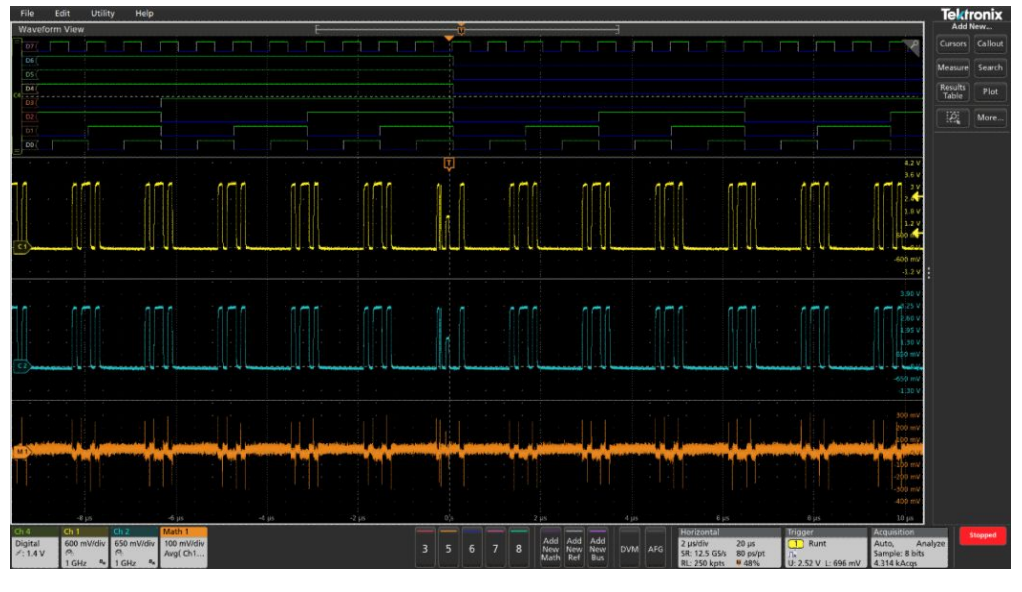

図 **7 :**

注: チャンネル・バッジまたは波形バッジが設定バー上にあって測定する信号を取得しようとしている間は、 測定に使用するために波形を表示する必要はありません。

**2. Add New...**(新規追加...)**Measure**(測定)ボタンをタップして、測定項目の追加(Add Measurements)コンフィグレー ション・メニューを開くか、または波形表示エリアの波形上に測定ボタンをドラッグして、自動的にソースを設 定します。

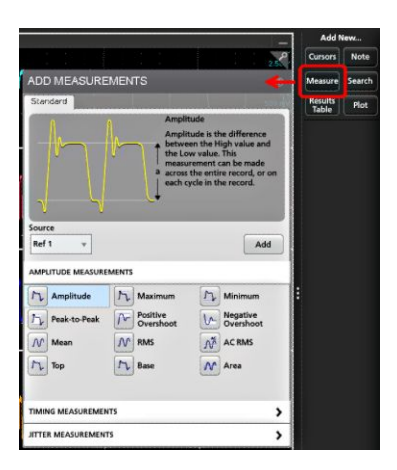

注: *Standard*(標準)以外のタブが表示された場合は、機器にオプションの測定機能がインストールされてい ます。該当するタブを選択すると、そのオプションの測定機能が表示されます。

- **3. Source**(ソース)フィールドをタップして測定ソースを選択します。その測定に有効である使用可能なソースが すべてリストされます。
- **4. Amplitude Measurements**(振幅測定)または **Timing Measurements**(タイミング測定)などの測定カテゴリ・パネ ルを選択して、これらのカテゴリに対する測定を表示します。
- **5.** このメニューでは、PWR、DJA、DBDDR3、DPM、IMDA などのオプションの測定パッケージも利用できます。
- **6.** 測定を 1 つ選択して **Add**(追加)をタップし、**Results**(結果)バーにその測定を追加します。または、測定項目 をダブルタップすることによっても **Results**(結果)バーに追加できます。

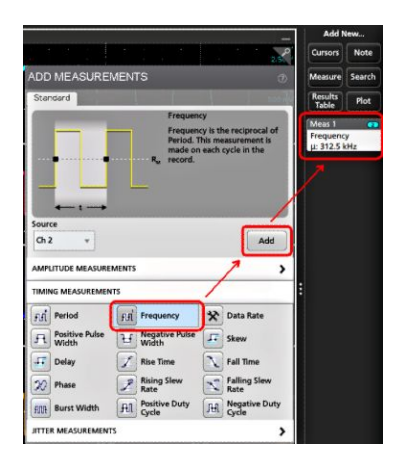

- **7.** 現在のソースに対して別の測定項目を選択して追加します。測定カテゴリ・パネルをタップすると別の測定が 表示されるので、追加する測定を選択します。
- **8.** 別のソースに測定を追加するには、異なるソースを選択し、測定を選択して追加します。

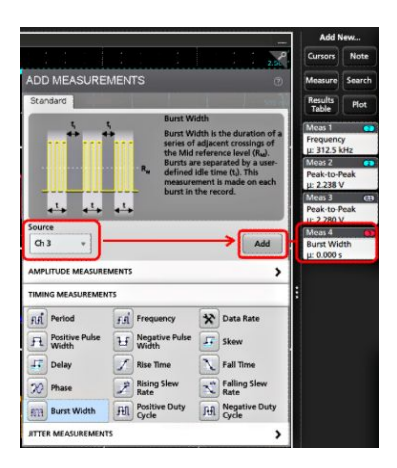

- **9. Add Measurements**(測定の追加)メニューの外側をタップしてこのメニューを閉じます。
- **10.** 測定の設定をさらに細かく調整するには、測定バッジを 2 回タップして、その測定のコンフィグレーション・メニ ューを開きます。 *測定の構成*(51 ページ)を参照してください。
- **11.** 設定の詳細を確認するには、メニュー・タイトルのヘルプ・アイコンをタップします。

# 測定の構成

この手順では、測定バッジへの統計リードアウトの追加、測定のプロットの表示、測定パラメータの微調整(構成、 設定のグローバル対ローカルのスコープ、ゲート、フィルタリングなど)を行います。

**1.** 測定バッジをダブルタップして **Measurement**(測定)コンフィグレーション・メニューを開きます。

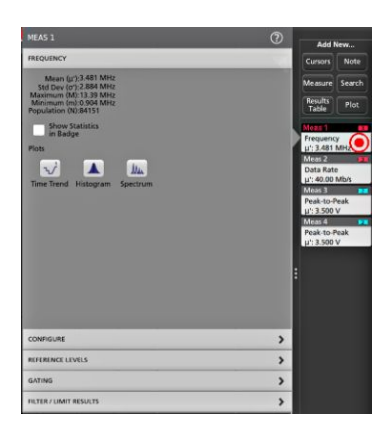

**2. Show Statistics in Badge**(バッジに統計値を表示)をタップして、測定バッジに統計リードアウトを追加します。

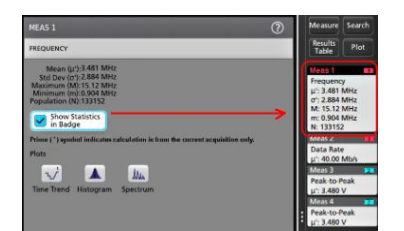

<span id="page-149-0"></span>**3.** 使用可能なパネル・タイトルをタップして、それらのカテゴリに変更を加えます。

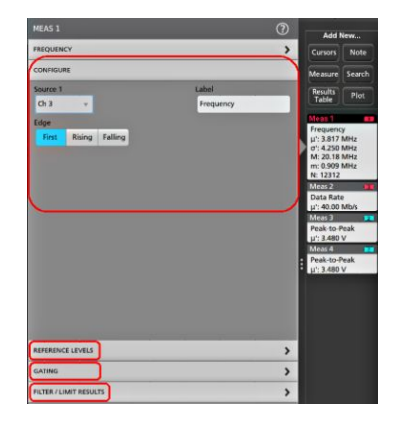

- **4.** 使用可能なフィールドを使用して測定条件を微調整します。表示されるフィールドは測定によって異なりま す。選択の変更は直ちに反映されます。またこれにより、別のパネルのフィールドも変更される可能性があり ます。
- **5.** このメニューの設定に関する詳細を確認するには、メニュー・タイトルの Help(ヘルプ)ボタンをタップします。
- **6.** メニューの外側をタップしてメニューを閉じます。

### 測定のプロットの追加

測定プロットでは、波形データポイント発生の分布の図示(ヒストグラム)、波形の周波数成分(スペクトラム)のプ ロット化、測定の時間的傾向の表示、アイ・ダイアグラムの表示、サポートされているその他のプロットなどの表示 を行います。使用可能なプロットは、実施する測定によって異なります。

**1.** 測定バッジをダブルタップして **Meas**(測定)のコンフィグレーション・メニューを開きます。

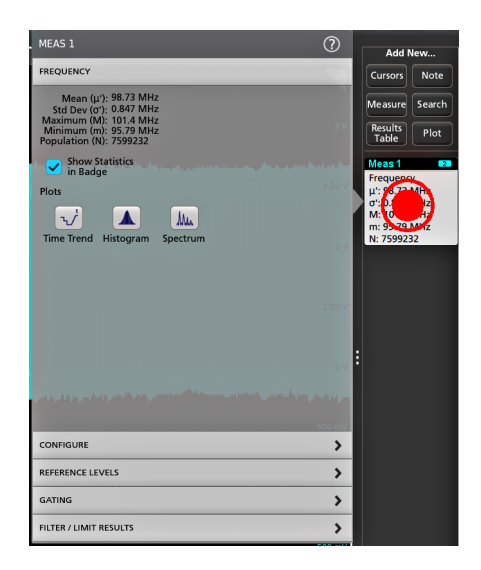

**2. Plots**(プロット)ボタンをタップして、測定のそのプロットをスクリーンに追加します。

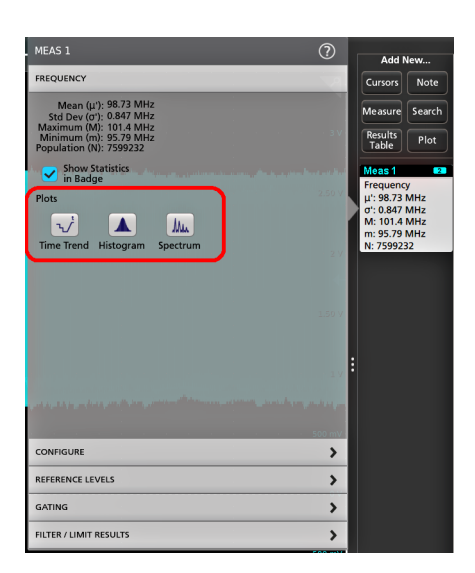

以下はヒストグラム・プロットの追加を示しています。

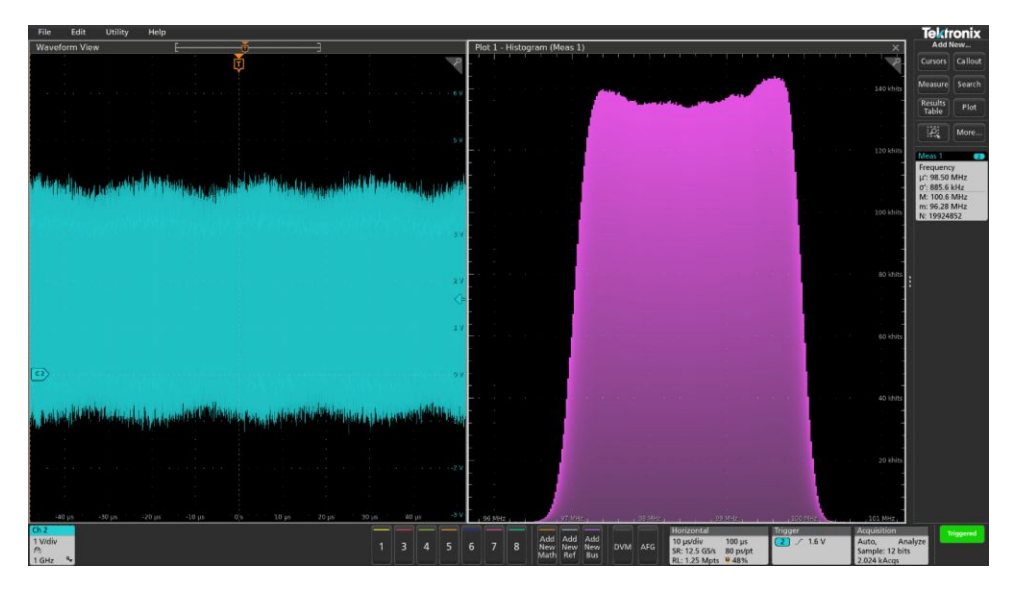

#### 図 **8 :**

測定(異なる複数の測定や同一の測定)に複数のプロットを追加することもできます。たとえば、同一の測定 に 2 つのヒストグラム・プロットを追加して、そのうちの 1 つを対数目盛の X 軸を表示するように、もう 1 つを 均等目盛の X 軸を表示するように設定できます。

**3.** プロット・ビューのタイトル・バーを新たな位置にドラッグすればプロット・ウィンドウを移動させることができま す。タイトル・バーから指を放すと、青色の背景領域が移動してそのプロットが配置される部分が表示されま す。また、プロット・ビューの境界線を選択してドラッグするとプロット・ウィンドウのサイズを変更できます。プロ ットの選択やドラッグはマウスを使う方が簡単にできるので、これらの作業にはマウスが適しています。

<span id="page-151-0"></span>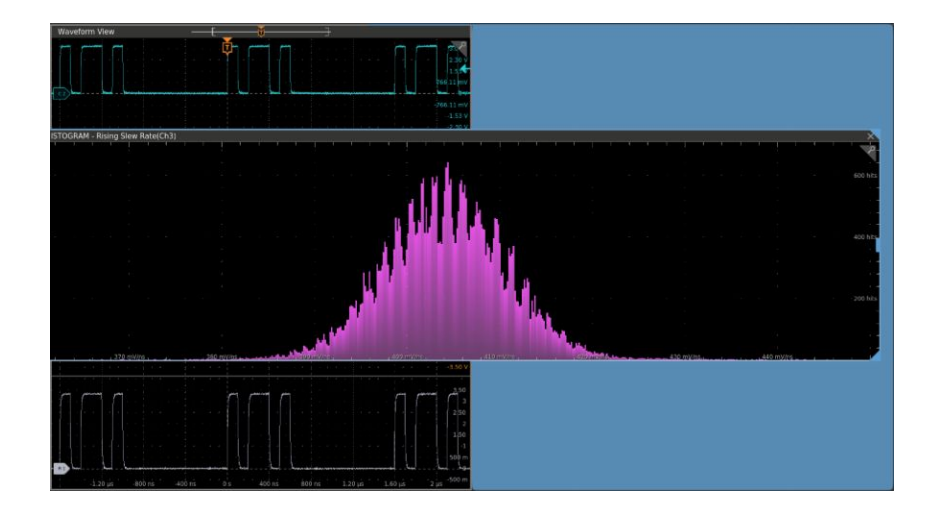

**4.** プロット・ビュー内を 2 回タップしてコンフィグレーション・メニューを開き、表示特性を設定します。このメニュー の設定の詳細を確認するには、コンフィグレーション・メニューのタイトル上のヘルプ・アイコンをタップします。 メニューの外側をタップしてメニューを閉じます。

# 検索の追加

この手順では、検索条件を設定してそれらのイベントが発生する波形をマーキングします。

アナログ信号、デジタル信号、演算波形、リファレンス波形を検索できます。さまざまな波形への検索の追加や、 同一波形への複数の検索の追加が可能です。 必要条件:検索するチャンネル信号または波形信号を表示しま す。波形の検索を作成するには対象波形を表示しておく必要があります。

- **1.** 検索するチャンネル信号または波形信号を表示します。波形の検索を作成するには対象波形を表示しておく 必要があります。
- **2.** 新規検索の追加(Add New...)ボタンをタップして、検索のコンフィグレーション・メニューを開きます。

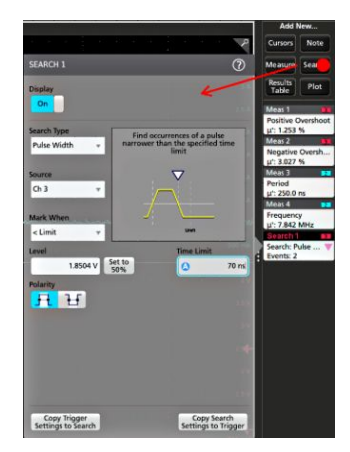

**3.** コンフィグレーション・メニューのフィールドを使用して、トリガ条件の設定と同様の方法で検索基準を設定しま す( サーチ・タイプ(Search Type)、 ソース(Source)と検索条件を選択します)。

注: 連続イベントは検索できません(検索タイプに「連続」*(Sequence)*はありません)。

**4.** 検索された波形には、検索条件が反映されるとすぐに 1 つまたは複数の三角形のマークが付きます。検索で は毎回、マーカーの色が異なります。画像例では、70ns 未満の正のパルス幅を検索するために設定した検 索条件が示されています。

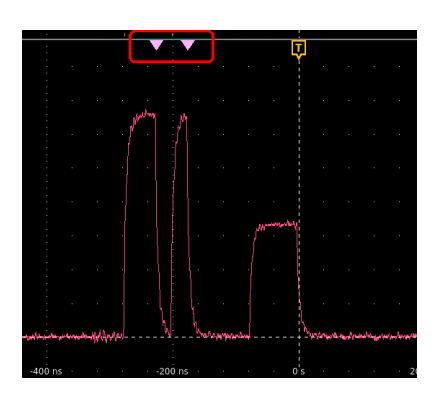

- **5.** 波形のマーク表示を停止するには、 検索(Search)バッジを 2 回タップして ディスプレイ(Display)を オフ(Off)にタ ップします。
- **6.** 波形をディスプレイ上の中央のマークに移動するには、 **Run/Stop**(実行/停止)前面パネル・ボタンを押して アクイジションを停止し、 検索(Search)バッジを 1 回タップして、<または>のナビゲーション・ボタンをタップしま す。

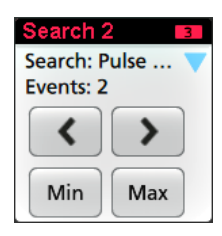

注: ナビゲーション・ボタンを使用できるのは、オシロスコープのアクイジション・モードが 停止*(Stop)*に設定さ れている時に限られます。

これにより、ズーム(Zoom)モードが開き、波形の「戻る」または「進む」のイベント・マークに波形が移動しま す。

- **7.** 検索に利用できる場合、 最小(Min)または 最大(Max)のボタンをタップすると、波形レコードの検索イベントの 最小値または最大値がディスプレイの中央に来るように波形を配置できます。
- **8.** 機器を通常のアクイジション・モードに戻すには、 波形表示の右上隅にあるズーム(Zoom)アイコンで、 ズーム (Zoom)モードのオンとオフを切り替えることができます。 **Run/Stop**(実行/停止)前面パネル・ボタンを押して、 実行モードに設定します。

## <span id="page-153-0"></span>測定バッジまたは検索バッジの削除

この手順では、結果バーから測定バッジまたは検索バッジを削除します。

- **1.** 削除したい測定バッジまたは検索バッジをタッチしてホールドします。本機により右クリックメニューが開きま す。
- **2.** 測定の削除(Delete Meas)を選択すると、結果バーからこの測定バッジが削除されます。

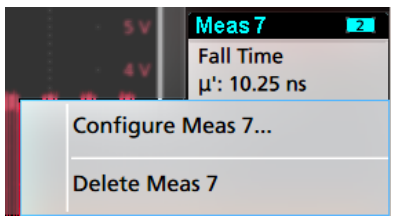

注: 測定の削除は取り消すことができます。

**3.** 測定バッジや検索バッジを削除する 3 つ目の方法は、ディスプレイの右端をフリックして削除することです。 ディスプレイの右端から左にフリックするとバッジが復元されます。

注: 削除後 *10* 秒以内でなければバッジは復元されません。

### 波形ビュー設定の変更

この手順では、Waveform display(波形ディスプレイ)モード(スタックまたはオーバーレイ)、波形トレース補間アル ゴリズム、波形のパーシスタンスとスタイルと輝度、目盛のスタイルと輝度を変更します。

**1.** 目盛領域の空いている部分をダブルタップして波形ビューのコンフィグレーション・メニューを開きます。

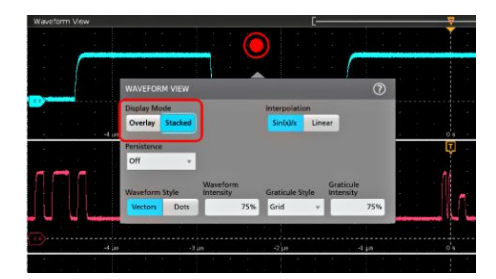

**2. Display Mode**(ディスプレイ・モード)のボタンをタップして **Overlay**(オーバーレイ)モードか **Stacked**(スタック)モ ードに切り替えます。

<span id="page-154-0"></span>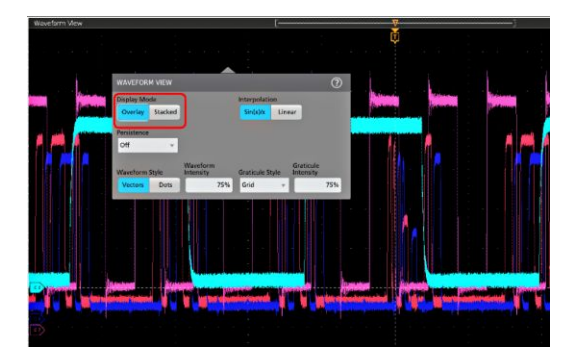

- **3.** その他のコントロールを使用して、波形補間アルゴリズム、波形ポイントのパーシスタンスとスタイルと輝度、 目盛のスタイルと輝度を設定します。
- **4.** 波形ビューパラメータの詳細については、メニュー・タイトルのヘルプ・アイコンをタップして波形ビューメニュ ーのヘルプ・トピックを開きます。
- **5.** メニューの外側をタップしてメニューを閉じます。

### カーソルの表示および構成

カーソルとは、波形またはプロットの特定の部分または 2 つの異なる波形間で測定を行うために移動させること ができる、スクリーン上のラインです。カーソルのリードアウトは、現在の位置の値と、カーソル間の差異(デルタ) を示します。ポーラ・カーソル・リードアウトは、XY/XYZ プロットのカーソル・コンフィグレーション・メニューから利用 できます。

- **1.** カーソルを追加したい波形スライス(Stacked(スタック)モード)、またはチャンネル・バッジか波形バッジ (Overlay(オーバーレイ)モード)をタップします。
- **2. Add New...**(新規追加...)**Cursors**(カーソルの新規追加)ボタンをタップするか、または前面パネルの **Cursors** (カーソル)ボタンを押します。

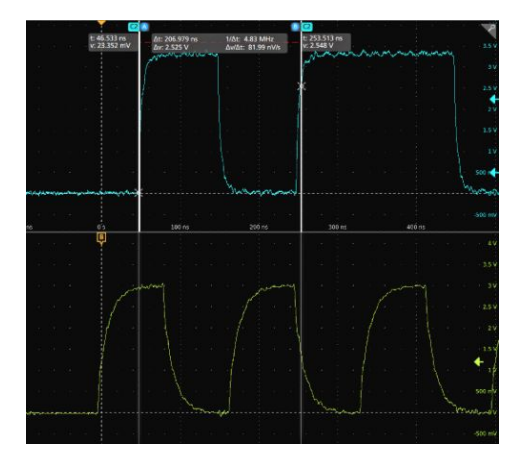

カーソルがディスプレイに追加されます。

- **3.** カーソルを移動させるには、汎用ノブ **A** と **B** を使用するか、またはカーソルをタッチしてドラッグします。カーソ ルには、そのカーソル間の位置とさまざまな測定を示すリードアウトが表示されます。
- **4.** カーソルを別のチャンネルや波形に移動させるには、移動先の波形目盛をタップするだけです。

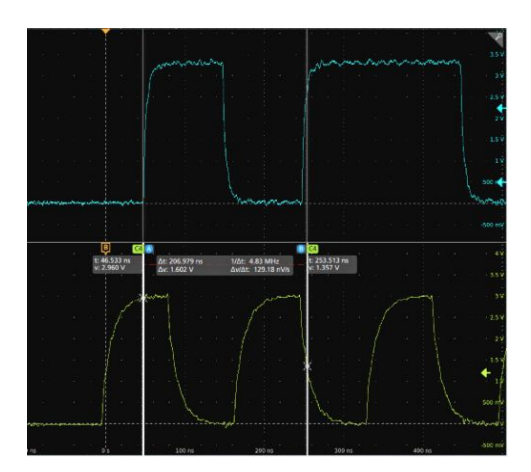

**5.** カーソルをさらに細かく設定するには、カーソルのラインまたはリードアウトのいずれかを 2 回タップして **Cursors**(カーソル)のコンフィグレーション・メニューを開きます。たとえば、Cursor Type(カーソル・タイプ)をタッ プしてカーソルを選択し、波形、V(垂直軸)バー、H(水平軸)バー、V&H(垂直軸&水平軸)バーなどを表示す ることができます。

波形表示のカーソル・コンフィグレーション・メニュー

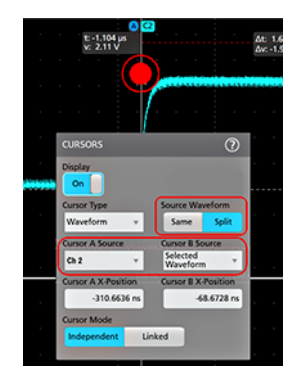

XY プロットのカーソル・コンフィグレーション・メニュー

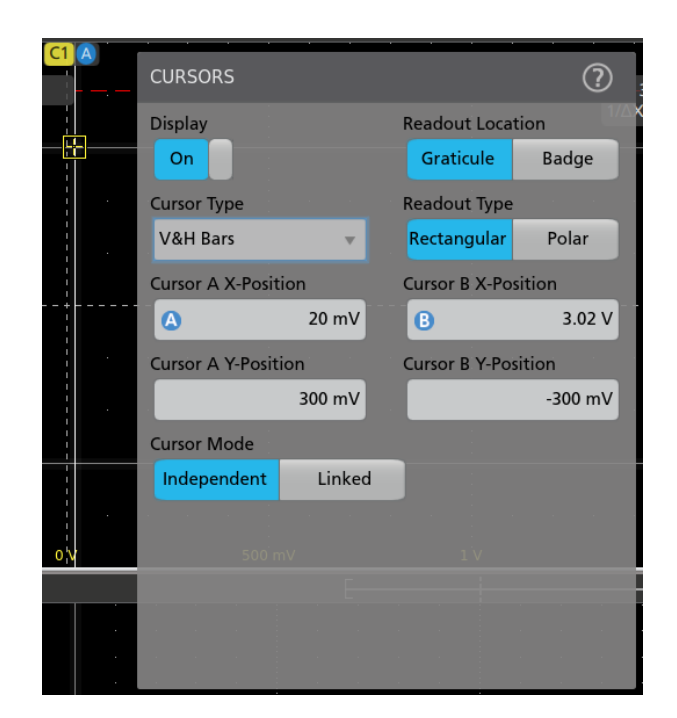

**6.** 2 つの波形間でカーソルを分割する場合は、**Source**(ソース)フィールドをタップして **Split**(分割)を選択し、各 カーソルのソースを選択します。

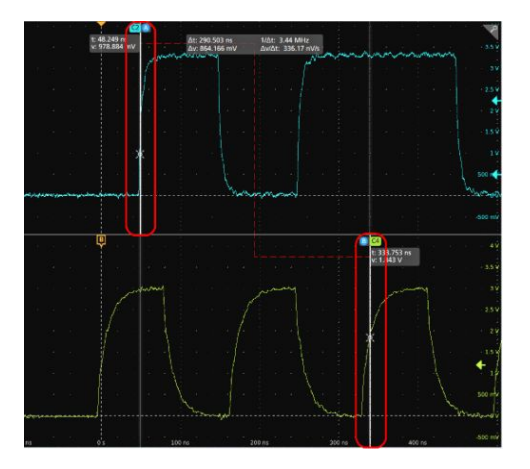

指定した波形にカーソルが移動します。

- **7.** メニュー設定の詳細を確認するには、メニュー・タイトルのヘルプ・アイコンをタップします。
- **8.** カーソルを非表示にするには、前面パネルの **Cursor**(カーソル)ボタンを押し、カーソルのラインまたはリード アウトをタッチしてホールドすると右クリックメニューが開くので、そこでカーソルをオフにするか、カーソルのラ インまたはリードアウトをダブルタップして Cursors(カーソル)コンフィグレーション・メニューを開いて Display (ディスプレイ)を **Off**(オフ)に設定します。

# <span id="page-157-0"></span>**Web** ブラウザからの **e\*Scope®**リモート ・アクセス(標準機器)

Web ブラウザを使用して、ネットワークに接続された(Windows を実行していない)標準型の計測器にリモート・アク セスし、PC 上に本機のユーザ・インタフェースを表示できます。

以下の手順では、e\*Scope 機能を使用して(Windows 10 版ではない)標準型の計測器の UI を制御する方法やスク リーンにリモート・アクセスをする方法について説明します。Windows 10 バージョンの UI コントロールおよびスクリ ーンにリモート・アクセスするには、ヘルプの「Windows 10 計測器へのリモート・アクセス」を参照してください。

#### 前提条件:

- 本機は、その PC が接続されているネットワークに接続されており、そのネットワークからアクセスできる状態 でなければなりません。[ネットワークヘの接続\(](#page-136-0)*LAN*)(39 ページ)を参照してください。
- アクセスする機器の IP アドレスを確認しておきます。機器の IP アドレスを確認するには、本機のメニュー・バ ーから **Utility**(ユーティリティ)**> IO**(入出力)を選択し、**LAN** パネルのネットワーク設定を確認します。
- (Windows OS オプションがインストールされていない)標準型の計測器にアクセスするには、以下の手順を実 行します。
- **1.** 機器と同じネットワークに接続されている PC 上で Web ブラウザを開きます。
- **2.** ブラウザの URL ラインに機器の IP アドレスを入力して **Enter** キーを押します。たとえば、「135.62.88.157」のよ うに入力します。ブラウザで機器の Web ページを検索して開きます。
- **3. Instrument Control** (**e\*Scope®** )(機器の管理)を選択します。ブラウザに本機のスクリーンが表示されます。
- **4.** マウスを使用して、Web ブラウザに表示されている機器のコントロールを選択してインタラクティブ操作を行い ます。リモート PC またはノートパソコンにタッチ・スクリーン・モニタがある場合には、そのモニタを使用して機 器のコントロールにアクセスできます。

注: *e\*Scope* ブラウザから本機にアクセスするときは、*PC* からテキスト(パス、*IP* アドレス情報など)を機器のメ ニュー・フィールドに直接貼り付けることはできません。この場合、*e\*Scope* アプリケーションのクリップボード機 能を介在させる必要があります。

*e\*Scope* で接続された *PC* から機器にテキストをコピーするには、以下の手順を実行します。

- *a. e\*Scope* を使用して、機器との接続を開きます。
- *b. PC* 上でテキストを選択し、コピーします。
- *c. e\*Scope* <sup>で</sup> *Ctrl-Alt-Shift* を押して、クリップボードメニューを開きます。
- *d.* テキストをクリップボード・フィールドに貼り付けます。
- *e. Ctrl-Alt-Shift* を押して、ブラウザのクリップボード・メニューを閉じます。
- *f. e\*Scope* を使用して貼り付け先の機器のメニューを開き、テキストを貼り付けたいフィールドにカーソルを 移動します。
- *g.* (物理的キーボードまたは仮想キーボードで)*Ctrl-V* を押して、*e\*Scope* ブラウザのクリップボードからメニ ュー・フィールドにテキストを貼り付けます。
- *h. 4.b*~ *4.g* の手順を繰り返して、他のテキストについても *PC* から機器へとコピー/貼り付けを行います。

# <span id="page-158-0"></span>**USB** ケーブルによるオシロスコープの **PC** への接続

USB ケーブルを使用してオシロスコープを PC に直接接続すると、オシロスコープの遠隔操作が可能になります。

- **1.** オシロスコープのメニュー・バーから **Utility**(ユーティリティ)**> I/O**(入出力)を選択します。
- **2. USB Device Port Settings**(USB デバイス・ポート設定)をタップします。
- **3.** USB デバイス・ポート・コントロールが **On**(オン)(デフォルト設定)になっていることを確認します。
- **4.** USB ケーブルを PC から、本機後部の USB デバイス・ポートに接続します。
- **5.** GPIB コマンドを用いて USB 接続によるオシロスコープの遠隔操作を行う場合には、コンフィグレーションの **GPIB Talk/Listen Address**(GPIB トーク/リスン・アドレス)を設定します(0~30)。

# 機器のクリーニング

クリーニング

機器の外部の清掃には、乾いた柔らかい綿布を使用してください。汚れが落ちない場合は、70%のイソプロピル・ アルコール溶液をしみ込ませた布または綿棒を使用してください。コントロールやコネクタの周りの狭い部分のク リーニングには、綿棒を使用してください。化学洗浄剤は使用しないでください。タッチ・スクリーン、ケース、コント ロール類、マーキングやラベルが損傷したり、ケースの中に染み込む恐れがあります。

# 索引

# **A**

AFG Out(後部パネル), [14,](#page-111-0) [15](#page-112-0) AFG オプション, [18](#page-115-0) Autoset(オートセット)ボタン, [7](#page-104-0) AUX Out(後部パネル), [14,](#page-111-0) [15](#page-112-0) A ノブ, [7](#page-104-0)

# **B**

Bus(バス)ボタン, [7](#page-104-0) B ノブ, [7](#page-104-0)

## **C**

Callout(コールアウト)ボタン, [15](#page-112-0) Clear(クリア)ボタン, [7](#page-104-0) Cursors(カーソル)ボタン, [7](#page-104-0) Cursors(カーソル)ボタン(タッチ・スクリーン), [15](#page-112-0)

# **D**

Default Setup(工場出荷時設定)ボタン, [7](#page-104-0) Draw-a-Box(枠描写)ボタン(ズーム), [31](#page-128-0) DVM オプション, [18](#page-115-0)

## **E**

e\*Scope, [60](#page-157-0)

### **F**

Fast Acq(高速アクイジション)ボタン, [7](#page-104-0) FlexChannel コネクタ(前面パネル), [7](#page-104-0) Force(強制)ボタン, [7](#page-104-0)

### **G**

GPIB トーク/リスン・アドレス, [61](#page-158-0)

### **H**

High Res(ハイレゾ)ボタン, [7](#page-104-0)

Horizontal(水平軸)コントロール, [7](#page-104-0)

## **L**

LAN、接続, [39](#page-136-0) LAN ポート(後部パネル), [14](#page-111-0), [15](#page-112-0) Level(レベル)ノブ, [7](#page-104-0) Level(レベル)ノブ LED, [7](#page-104-0)

#### **M**

Math(演算)ボタン, [7](#page-104-0) Measure(測定)ボタン, [15](#page-112-0) Mode(モード)ボタン(前面パネル), [7](#page-104-0) More(その他)ボタン, [15](#page-112-0)

### **N**

Navigate(ナビゲート)ボタン(水平軸), [7](#page-104-0)

### **O**

Overlay(オーバーレイ)モード(波形), [56](#page-153-0)

#### **P**

Plot(プロット)ボタン, [15](#page-112-0) Position(位置)ノブ, [7](#page-104-0) Position(位置)ノブ(水平軸), [7](#page-104-0) Power standby(電源スタンバイ)モード, [3](#page-100-0)

### **R**

Ref In, [14](#page-111-0), [15](#page-112-0) Ref In(後部パネル), [14,](#page-111-0) [15](#page-112-0) Results Table(結果表)ボタン, [15](#page-112-0) Run/Stop(実行/停止)ボタン, [7](#page-104-0)

## **S**

Save ボタン, [7](#page-104-0) Scale(スケール)ノブ, [7](#page-104-0) Scale(スケール)ノブ(水平軸), [7](#page-104-0) Search(検索)ボタン, [15](#page-112-0) Single/Seq(単発/連続)ボタン, [7](#page-104-0) Slope(スロープ)ボタン(前面パネル), [7](#page-104-0) SPC(信号経路補正), [37](#page-134-0) Stacked(スタック)モード(波形), [56](#page-153-0)

# **T**

TekVPI 入力コネクタ, [7](#page-104-0) Touch Off(タッチ・オフ)ボタン, [7](#page-104-0) TPP シリーズ・プローブの補正, [37](#page-134-0) Trigger(トリガ)コントロール, [7](#page-104-0)

### **U**

USB ケーブル、PC への接続, [61](#page-158-0) USB デバイス・ポート(後部パネル), [14](#page-111-0), [15](#page-112-0) USB ポート(前面パネル), [7](#page-104-0) USB ホスト・ポート(後部パネル), [14,](#page-111-0) [15](#page-112-0)

### **Z**

Zoom(ズーム)タイトル・バー, [31](#page-128-0) Zoom(ズーム)ボタン(前面パネル), [7](#page-104-0) Zoom/Pan(ズーム/パン)ノブ(水平軸).[7](#page-104-0) Zoom の概要, [31](#page-128-0) Zoom ボックス, [31](#page-128-0)

# あ

アクイジション・コントロール, [7](#page-104-0) アクイジション・メニュー、開く, [46](#page-143-0) アクイジション・メニューを開く, [46](#page-143-0)

い イーサネット・ポート(後部パネル), [14](#page-111-0), [15](#page-112-0) イーサネット、接続, [39](#page-136-0) イベントの検索, [54](#page-151-0)

### え

エラー, [26](#page-123-0)

#### お

オートセット, [43](#page-140-0)

オシロスコープのトリガ, [44](#page-141-0)

## か

カーソル・メニュー, [57](#page-154-0) カーソル・リードアウト・バッジ, [24](#page-121-0) カーソルの移動, [57](#page-154-0) カーソルの使用, [57](#page-154-0) カーソルの表示, [57](#page-154-0)

# く

クリッピング・メッセージ, [21](#page-118-0), [22](#page-119-0), [24](#page-121-0)[–29](#page-126-0) クロック・フォーマット(12/24 時間)、設定方法, [35](#page-132-0)

## け

ケーブル・ロック, [14](#page-111-0), [15](#page-112-0)

## こ

コンフィグレーション・メニュー, [29](#page-126-0)

# す

ズーム・アイコン, [18](#page-115-0) スケール(Scale)ボタン、バッジ, [21,](#page-118-0) [22,](#page-119-0) [24–](#page-121-0)[29](#page-126-0) スタンダード・アクセサリ, [1](#page-98-0)

#### せ

セキュリティ・ケーブル・ロック, [14](#page-111-0), [15](#page-112-0)

# そ

その他のコントロール, [7](#page-104-0)

# た

ダイナミック・レンジ・リミット・マーカ, [18](#page-115-0) タイム・ゾーン、設定方法, [35](#page-132-0) タッチスクリーン UI タスク, [32](#page-129-0) タッチスクリーンとマウスの併用, [32](#page-129-0)

# ち

チャンネル・バッジ, [21](#page-118-0), [22](#page-119-0), [24](#page-121-0)[–29](#page-126-0) チャンネル・ボタン(前面パネル), [7](#page-104-0) チャンネルのメニュー, [42](#page-139-0) チャンネルの設定, [42](#page-139-0) チャンネルの表示, [41](#page-138-0) チャンネル水平軸パラメータのメニュー, [42](#page-139-0)

# て

ディスプレイ設定の変更, [56](#page-153-0)

# と

トリガ レベル・インジケータ, [18](#page-115-0) 位置インジケータ, [18](#page-115-0) トリガメニュー, [44](#page-141-0)

# な

ナビゲーション・ボタン、バッジ, [21](#page-118-0), [22](#page-119-0), [24–](#page-121-0)[29](#page-126-0)

# ね

ネットワーク、接続, [39](#page-136-0) ネットワークへの接続, [39](#page-136-0)

# $\boldsymbol{\mathcal{D}}$

ノブ A, [7](#page-104-0) ノブ B, [7](#page-104-0) の追加 ディスプレイへのチャンネル, [41](#page-138-0) 検索バッジ, [54](#page-151-0) 測定バッジ, [21,](#page-118-0) [22,](#page-119-0) [24](#page-121-0)[–29](#page-126-0), [49](#page-146-0) 測定プロット, [52](#page-149-0)

# は

パーシスタンス、波形, [56](#page-153-0) バス波形, [47](#page-144-0) バッジ, [21,](#page-118-0) [22,](#page-119-0) [24](#page-121-0)[–29](#page-126-0) バッジのタイプ, [21](#page-118-0), [22](#page-119-0), [24](#page-121-0)[–29](#page-126-0)

バッジの検索, [21](#page-118-0), [22](#page-119-0), [24](#page-121-0)[–29](#page-126-0) パネル、メニュー, [29](#page-126-0) パワー・オン・テストの結果, [4](#page-101-0) パン, [31](#page-128-0) ハンドル、アナログとデジタル, [18](#page-115-0) ハンドル、回転, [1](#page-98-0) ハンドルを回す時に挟まれないようにする, [1](#page-98-0)

# ひ

ビデオ出力(後部パネル), [14,](#page-111-0) [15](#page-112-0)

### ふ

ファームウェア、更新方法, [35,](#page-132-0) [36](#page-133-0) プローブ・エラー, [26](#page-123-0) プローブ・デスキュー、設定, [42](#page-139-0) プローブ・パラメータ、設定, [42](#page-139-0) プローブ、接続, [5](#page-102-0) プローブの自動補正(TPP シリーズ), [37](#page-134-0) プローブの接続, [5](#page-102-0) プローブ入力, [7](#page-104-0) プローブ補正コネクタ, [7](#page-104-0)

## へ

ベンチやラックへのロック, [3](#page-100-0)

# まわり まいしゃ まいしゅう まいしゅう

マウス等によるタッチスクリーン UI の操作, [32](#page-129-0) マスク・テスト・バッジ, [24](#page-121-0)

### め

メニュー, [29](#page-126-0) メニュー・バー, [15](#page-112-0) メニュー・パネル, [29](#page-126-0)

### ら

ラックマウント・キット情報, [6](#page-103-0)

り リファレンス波形, [47](#page-144-0) リモート・アクセス(e\*Scope), [60](#page-157-0) リモート・アクセス(Web ベース), [60](#page-157-0) れ レコード・ビュー、波形, [18](#page-115-0)

ろ

ロック・ケーブルの接続, [3](#page-100-0)

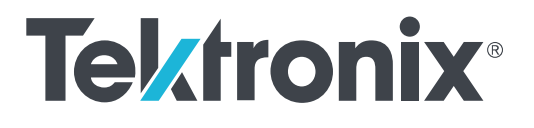

# **6** 系列 **B** 混合信号示波器 **MSO6xB**

安装和安全手册

#### 警告

保养说明仅供合格人员使用。为避免人身伤害,除非您有资格 执行保养,否则请勿执行保养。在执行保养工作之前,请参阅 所有安全摘要。

支持 6 系列 B MSO 产品固件 V1.28 及以上版本

**www.tek.com 071-3749-00**

Copyright © Tektronix.保留所有权利。许可软件产品由 Tektronix、其子公司或提供商所有,受国家版权法及国际条约规定 的保护。Tektronix 产品受美国和外国专利权(包括已取得的和正在申请的专利权)的保护。本文中的信息将取代所有 以前出版的资料中的信息。保留更改技术规格和价格的权利。

TEKTRONIX 和 TEK 是 Tektronix, Inc. 的注册商标。

#### 泰克联系信息

Tektronix, Inc. 14150 SW Karl Braun Drive P.O. Box 500 Beaverton, OR 97077 USA(美国)

有关产品信息、销售、服务和技术支持:

- 在北美地区, 请拨打 1-800-833-9200。
- 其他地区用户请访问 *[www.tek.com](http://www.tek.com)* 查找当地的联系信息。

# 目录

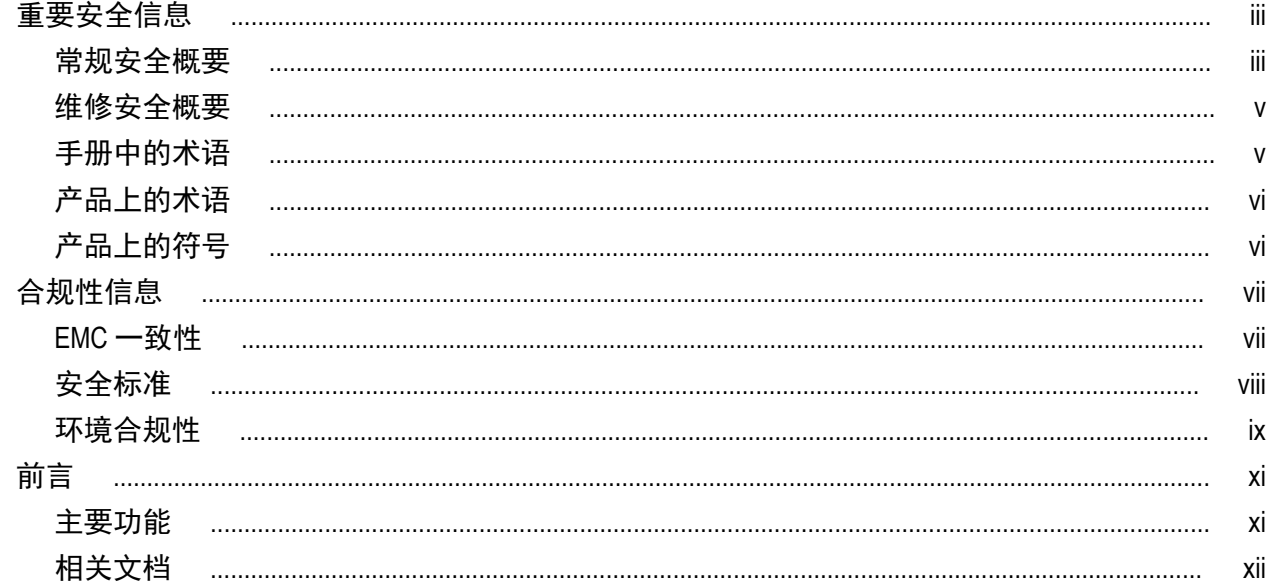

# 安装仪器

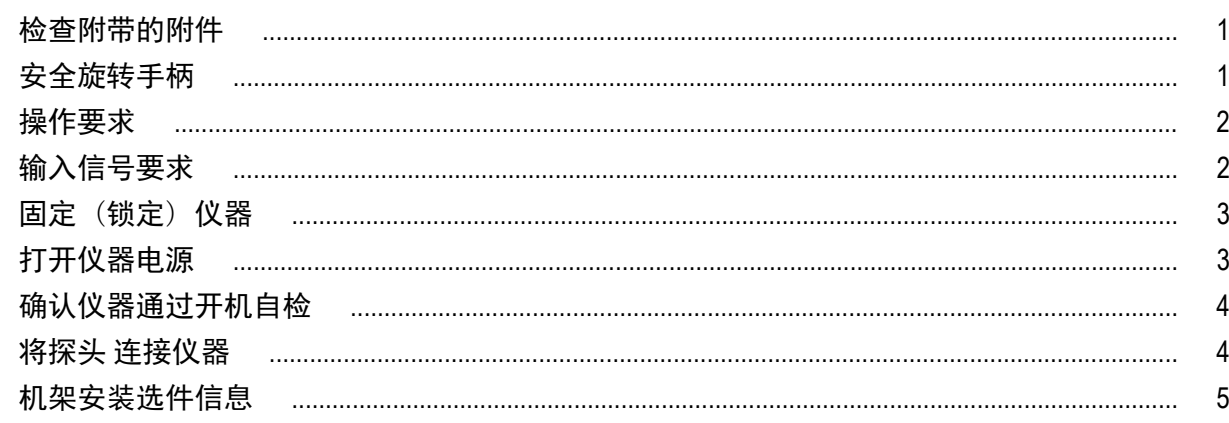

# 熟悉仪器

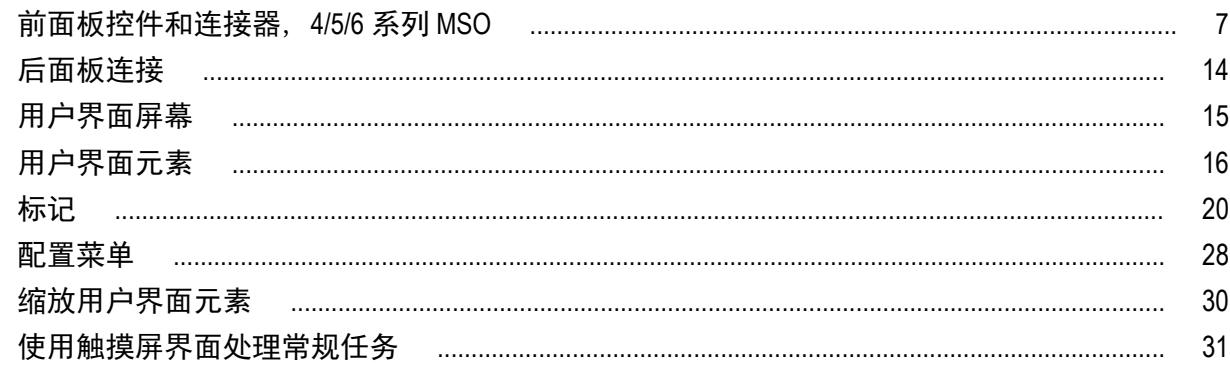

# 配置仪器

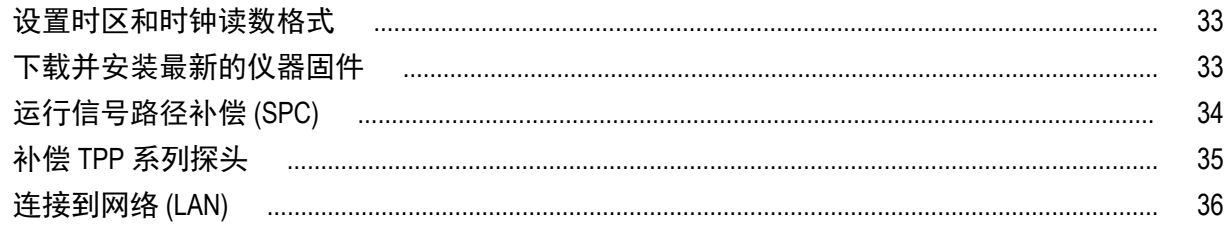

# 操作基础

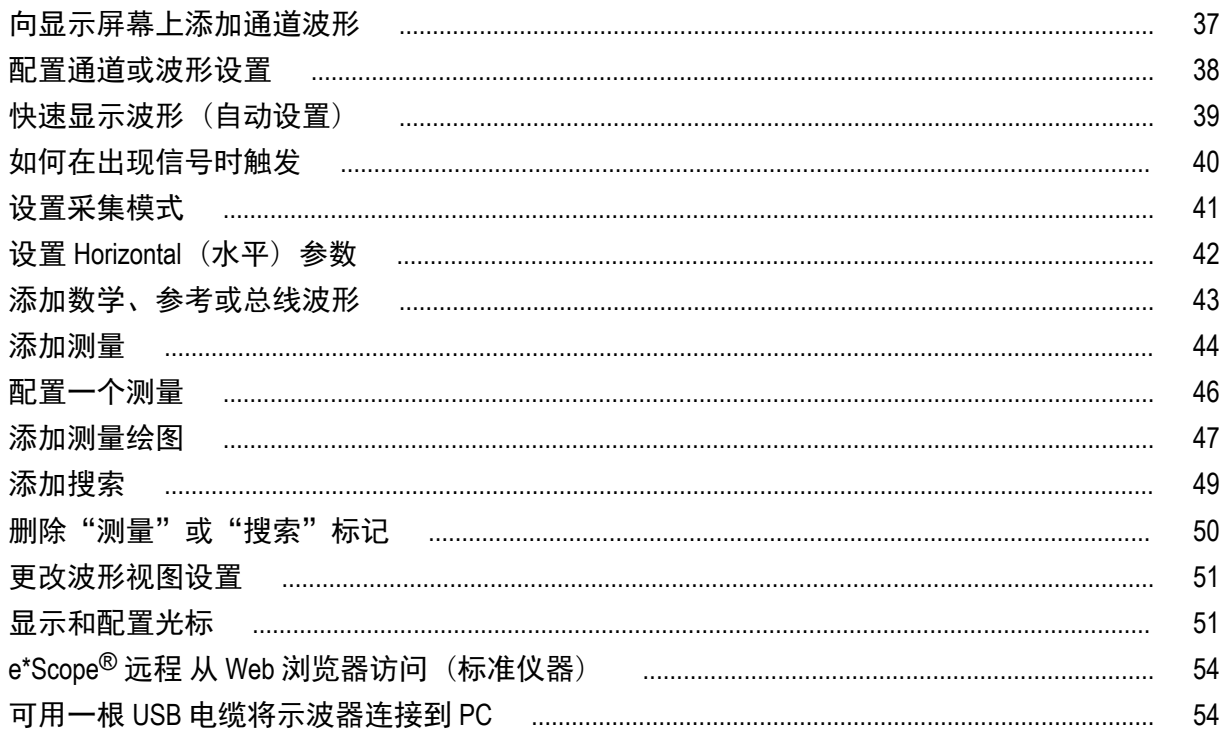

# 清洁仪器

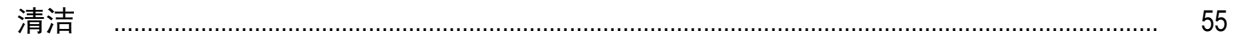

# <span id="page-170-0"></span>重要安全信息

本手册包含用户必须遵守的信息和警告,以确保安全操作并保证产品安全。 若要安全执行关于本产品的服务,请参阅*常规安全概要*后面的*服务安全概要。* 

#### 常规安全概要

请务必按照规定使用产品。详细阅读下列安全性预防措施,以避免人身伤害,并防止损坏本产品或与本产品 连接的任何产品。认真阅读所有说明。保留这些说明以供日后参考。

应根据当地和相应国家法规的要求使用本产品。

为了正确、安全地操作产品,除本手册规定的安全性预防措施外,还必须遵守公认的安全规程。

产品仅限经过培训的人员使用。

只有了解相关危险的合格人员才能进行开盖维修、保养或调整。

使用前,请务必检查产品是否来自已知来源,以确保正确操作。

本产品不适用于检测危险电压。

如果存在危险带电导体暴露,请使用个人保护装备以防电击和电弧爆炸伤害。

使用本产品时,您可能需要使用一套大型系统的其他部件。有关操作这类系统的警告和注意事项,请阅读其 他器件手册的安全性部分。

将本设备集成到某系统时,该系统的安全性由系统的组装者负责。

#### 避免火灾或人身伤害

使用合适的电源线: 只能使用本产品专用并经所在国家/地区认证的电源线。不要使用为其他产品提供的电 源线。

**将产品接地:**本产品通过电源线的接地导线接地。为避免电击, 必须将接地导线与大地相连。在对本产品的 输入端或输出端进行连接之前,请务必将本产品正确接地。不要切断电源线的接地连接。

**断开电源:**电源线可以使产品断开电源。请参阅有关位置的说明。请勿将设备放在难以操作电源线的位置; 必须保证用户可以随时操作电源线,以便需要时快速断开连接。

正确连接并正确断开连接:探头或测试导线连接到电压源时请勿插拔。仅使用产品附带的或 Tektronix 指明适 合产品使用的绝缘电压探头、测试导线和适配器。

遵守所有终端额定值: 为避免火灾或电击危险,请遵守产品上的所有额定值和标记说明。在连接产品之前, 请先查看产品手册,了解额定值的详细信息。请勿超过产品、探头或附件中各器件中额定值最低者的测量类 别 (CAT) 额定值和电压或电流额定值。在使用 1:1 测试导线时要小心,因为探头端部电压会直接传输到产品 上。

对任何终端(包括公共终端)施加的电势不要超过该终端的最大额定值。

请勿将公共终端的电压浮动到该终端的额定电压以上。

本产品的测量端子额定值不适用于连接到市电或 II、III 或 IV 类型电路。

请勿开盖操作: 请勿在外盖或面板拆除或机壳打开的状态下操作本产品。可能有危险电压暴露。

远离外露电路: 电源接通后请勿接触外露的接头和器件。

怀疑产品出现故障时,请勿进行操作: 如果怀疑本产品已损坏,请让合格的维修人员进行检查。

产品损坏时请勿使用。本产品损坏或运行错误时请勿使用。如果怀疑产品存在安全问题,请关闭产品并断开 电源线。在产品上做清晰标记以防其再被使用。

在使用之前,请检查电压探头、测试导线和附件是否有机械损坏,如损坏则予以更换。如果探头或测试导线 损坏、金属外露或出现磨损迹象,请勿使用。

在使用之前请先检查产品外表面。查看是否有裂纹或缺失部件。

仅使用规定的替换部件。

请勿在潮湿环境下操作: 请注意,如果某个单元从冷处移到暖处,则可能产生冷凝水。

请勿在易燃易爆的环境下操作:

请保持产品表面清洁干燥: 清洁本产品前,请移除输入信号。

请适当通风: 有关如何安装产品使其保持适当通风的详细信息,请参阅手册中的安装说明。

所提供的狭槽和开口用于通风,不得遮盖或阻挡。请勿将物体放进任何开口。

提供安全的工作环境: 始终将产品放在方便查看显示器和指示器的地方。

避免对键盘、指针和按钮盘使用不当或长时间使用。键盘或指针使用不当或长时间使用可能导致严重损伤。

请确保工作区符合适用的人体工程学标准。请咨询人体工程学专家,以避免应激损伤。

抬起或搬运产品时请小心谨慎。本产品带有便于抬起和搬运的手柄。

仅限使用为本产品指定的泰克机架安装硬件。

#### 探头和测试导线

连接探头或测试导线之前,请将电源线从电源连接器连接到正确接地的电源插座。

请将手指放在探头上保护屏障、手指防护装置或触觉指示器的后面。

拔掉所有不用的探头、测试导线和附件。

仅使用正确的测量类别 (CAT)、电压、温度、海拔高度和电流额定的探头、测试导线和适配器进行测量。

小心高电压: 了解您正在使用的探头的额定电压,请不要超出这些额定值。重要的是知道并理解两个额定 值:

■ 探头端部到探头参考导线的最大测量电压

■ 探头参考导线到大地的最大浮动电压

这两个额定电压取决于探头和您的应用。请参阅手册的"技术规格"部分了解更多详情。

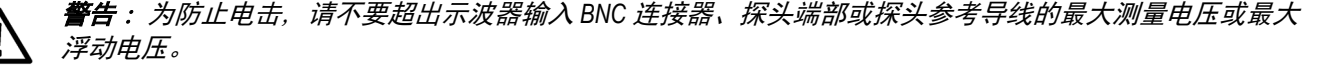

正确连接并正确断开连接:将探头连接到被测电路之前,先将探头输出端连接到测量产品。在连接探头输入 端之前,请先将探头参考导线与被测电路连接。将探头与测量产品断开之前,请先将探头输入端及探头参考 导线与被测电路断开。

正确连接并正确断开连接: 连接电流探头或断开电流探头的连接之前请先将被测电路断电。

只能将探头参考导线连接到大地。

<span id="page-172-0"></span>不要将电流探头连接到电压或频率超过电流探头额定电压的任何导线。

**检查探头和附件:** 在每次使用之前,请检查探头和附件是否损坏(探头本体、附件、电缆外壳等的割裂、破 损、缺陷)。如果损坏,请勿使用。

使用以地为参考的示波器:在使用以地为参考的示波器时,不要将此探头的参考引线浮地。参考引线必须连 接到大地电势 (0 V)。

**浮动测量使用:** 不要将此探头的参考引线浮动到额定浮动电压之上。

风险评估警告和信息

#### 维修安全概要

*维修安全概要*部分包含安全执行维修所需的其他信息。只有合格人员才能执行维修程序。在执行任何维修 程序之前,请阅读此*维修安全概要*和*常规安全概要*。

避免电击: 接通电源时,请勿触摸外露的连接。

**请勿单独进行维修:** 除非现场有他人可以提供急救和复苏措施, 否则请勿对本产品进行内部维修或调整。

断开电源: 为避免电击,请先关闭仪器电源并断开与市电电源的电源线,然后再拆下外盖或面板,或者打开 机壳以进行维修。

**带电维修时要小心操作:** 本产品中可能存在危险电压或电流。在卸下保护面板,进行焊接或更换元件之前, 请先断开电源,卸下电池(如适用)并断开测试导线。

维修后验证安全性: 请务必在维修后重新检查接地连续性和市电介电强度。

#### 手册中的术语

本手册中可能出现这些术语:

警告: "警告"声明指出可能会造成人身伤害或危及生命安全的情况或操作。

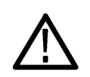

注意: "注意"声明指出可能对本产品或其他财产造成损坏的情况或操作。

## <span id="page-173-0"></span>产品上的术语

产品上可能出现这些术语:

- DANGER(危险)表示您看到该标记时可直接导致人身伤害的危险。
- WARNING (警告) 表示您看到该标记时不会直接导致人身伤害的危险。
- CAUTION (注意) 表示可能会对本产品或其他财产带来的危险。

## 产品上的符号

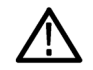

产品上标示此符号时,请确保查阅手册,以了解潜在危险的类别以及避免这些危险需采取的措施。 (此符号还可能用于指引用户参阅手册中的额定值信息。)

产品上可能出现以下符号:

⊈  $\overline{r}$ 保护性接地端 机箱接地 待机 注意 请参阅手册 Functional Earth Terminal

# <span id="page-174-0"></span>合规性信息

此部分列出仪器遵循的 EMC(电磁兼容性)、安全和环境标准。本产品仅供专业人员和受过培训的人员使用; 不得在家中或供儿童使用。

如果对以下合规性信息存在疑问,可以联系以下地址:

Tektronix, Inc.

PO Box 500, MS 19-045

Beaverton, OR 97077, USA (美国)

*[www.tek.com](http://www.tek.com)*

#### **EMC** 一致性

#### **EU EMC** 指令

符合 Directive 2014/30/EU 有关电磁兼容性的要求。已证明符合《欧洲共同体公报》中所列的以下技术规格: EN 61326-1、EN 61326-2-1. 测量、控制和实验室用电气设备的 EMC 要求。 <sup>12345</sup>

- CISPR 11。放射和传导辐射量, 组 1, A 类
- IEC 61000-4-2。对静电放电的抗干扰能力
- IEC 61000-4-3。对射频电磁场的抗干扰能力
- IEC 61000-4-4。对电快速瞬态/突发性的抗干扰能力
- IEC 61000-4-5。对电源线电涌的抗干扰能力
- IEC 61000-4-6。对传导射频的抗干扰能力
- IEC 61000-4-8。电源频率磁场抗扰性测试
- IEC 61000-4-11。对电压骤降和中断的抗干扰能力

**EN 61000-3-2.** 交流电源线谐波辐射

**EN 61000-3-3.** 电压变化、波动和闪变

**EU EMC** 指令

符合 Directive 2014/30/EU 有关电磁兼容性的要求。已证明符合《欧洲共同体公报》中所列的以下技术规格:

 $^{-1}$  本产品仅在非居民区内使用。在居民区内使用可能造成电磁干扰。

 $2$  当该设备与测试对象连接时,可能产生超过此标准要求的辐射级别。

 $3$  为确保符合上面列出的 EMC 标准, 应使用在电缆护套和连接器外壳间包含低阻抗连接的高质量屏蔽接口电缆。

<sup>4</sup> 作者:请在此处添加文本,列出 EUT 从性能标准 B 瞬态抗扰性测试中恢复超过 10 秒的所有情况。

 $5\,$ 作者:请在此处添加文本,列出为达到该标准合规性必须采取的所有特殊措施。

#### <span id="page-175-0"></span>澳大利亚**/**新西兰一致性声明 – **EMC**

根据 ACMA, 符合《无线电通信法》有关 EMC 规定的以下标准:

■ EN 61326-1 和 EN 61326-2-1。放射和传导辐射量,组 1,A 类。

### 安全标准

本部分列出了产品遵循的安全标准及其他安全合规性信息。

#### 欧盟一致性声明 **-** 低电压

经证明符合《欧盟官方公报》中所列的以下技术规格:

低电压指令 2014/35/EU。

- EN 61010-1。 测量、控制和实验室用电气设备安全要求 第 1 部分:总体要求。
- EN 61010-2-030。 测量、控制和实验室用电气设备安全要求 第 2-030 部分:关于测试和测量电路的特殊 要求。

#### 美国国家认可的测试实验室列表

- UL 61010-1。 测量、控制和实验室用电气设备安全要求 第 1 部分:总体要求。
- UL 61010-2-030。 测量、控制和实验室用电气设备安全要求 第 2-030 部分:关于测试和测量电路的特殊 要求。

#### 加拿大认证

- CAN/CSA-C22.2 No. 61010-1。 测量、控制和实验室用电气设备安全要求 第 1 部分:总体要求。
- CAN/CSA-C22.2 No. 61010-2-030。 测量、控制和实验室用电气设备安全要求 第 2-030 部分:关于测试和 测量电路的特殊要求。

#### 其他合规性

- IEC 61010-1。 测量、控制和实验室用电气设备安全要求 第 1 部分:总体要求。
- IEC 61010-2-030。 测量、控制和实验室用电气设备安全要求 第 2-030 部分:关于测试和测量电路的特殊 要求。

#### 设备类型

测试和测量设备。

#### 安全级别

1 级 – 接地产品。

#### 插件或 **VXI** 模块的安全认证

仅当安装在经相应认可(美国 NRTL 或加拿大认证组织)的主机中时,此安全认证才能有效。

#### <span id="page-176-0"></span>污染度说明

对产品周围和产品内部环境中可能出现的污染的一种量度。通常认为产品的内部环境与外部环境相同。产 品只应该在其规定环境中使用。

- 污染度 1。无污染或仅发生干燥、非导电性污染。此类别产品通常予以封装、密封或被置于干净的房间 中。
- 污染度 2。通常只发生干燥、非导电性污染。偶尔会发生由凝结引起的临时传导。典型的办公室/家庭环 境属于这种情况。只有当产品处于非使用状态时,才会发生临时凝结。
- 污染度 3。导电性污染,或干燥、非导电性污染,由于凝结后者会变成导电性污染。此类场所为温度和 湿度不受控制的建有遮盖设施的场所。此类区域不受阳光、雨水或自然风的直接侵害。
- 污染度 4。通过传导性的尘埃、雨水或雪产生永久性可导性的污染。户外场所通常属于这种情况。

#### 污染度评级

污染度 2(如 IEC 61010-1 中定义)。注:仅适合在室内的干燥场所使用。

#### **IP** 额定值

IP20(如 IEC 60529 中定义)。

#### 主线过压类别额定值

过压类别Ⅱ(如 IEC 61010-1 中的定义)

### 环境合规性

本部分提供有关产品对环境影响的信息。

#### 有害物质限制

符合 RoHS2 指令 2011/65/EU。

#### 产品报废处理

回收仪器或器件时,请遵守下面的规程:

设备回收**.** 生产本设备需要提取和使用自然资源。如果对本产品的报废处理不当,则该设备中包含的某些物 质可能会对环境或人体健康有害。为避免将有害物质释放到环境中,并减少对自然资源的使用,建议采用适 当的方法回收本产品,以确保大部分材料可以得到恰当的重复使用或回收。

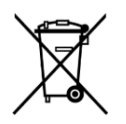

此符号表示该产品符合欧盟有关废旧电子和电气设备 (WEEE) 以及电池的 2012/19/EU 和 2006/66/ EC 号指令所规定的相关要求。有关回收选项的信息,请登录泰克网站 (*[www.tek.com/](http://cn.tektronix.com/productrecycling) [productrecycling](http://cn.tektronix.com/productrecycling)*) 查看。

本产品装有小型锂金属纽扣电池。如果电量用尽,请根据当地政府法规正确处理或回收此电池。

高氯酸盐材料**.** 此产品包含一个或多个 CR 型锂电池。按照加州规定,CR 锂电池被归类为高氯酸盐材料,需 要特殊处理。详情参阅 dtsc.ca.gov/perchlorate。

#### 运输电池

本设备的小型纽扣锂原电池的锂金属含量不超过 1 g/电池, 制造商已经表示此类电池满足联合国《试验和标 准手册》第 3 部分第 38.3 节中的适用要求。在采用任一运输方式重新运输产品前,请咨询承运公司确定哪些 锂电池运输要求适用于您的配置,包括重新包装和重新贴标

<span id="page-178-0"></span>前言

本手册提供产品安全和一致性信息,说明示波器连接和通电方法并介绍仪器功能、控件和基本操作。有关更 多详细信息,请参阅产品帮助文件。

### 主要功能

欢迎使用 6 系列 B MSO。6 系列 B MSO 示波器包括 FlexChannel® 输入, 让您可以针对几乎所有设计高效经济地 执行混合信号调试。

- 带宽 1 GHz 至 10 GHz
- 4、6 或 8 条通道, 采用 FlexChannel<sup>®</sup> 输入
- 各 FlexChannel 输入具有两种功能,供您连接模拟探头(TekVPI®或 BNC)或 8 通道数字探头(TLP058 FlexChannel 逻辑探头)
- 每个 FlexChannel 可以同时显示 8 个数字通道(安装有 TLP058 时)、一个模拟波形、一个频谱视图,或者 同一通道的模拟和频谱视图(可独立控制每个视图)
- FlexChannel 输入兼容 TekVPI<sup>®</sup> 探头
- 大型 15.6 英寸高清 (1,920 x 1,080 像素) 电容触摸显示屏
- 专为优化触摸屏使用和快速访问主要设置而设计的用户界面
- 堆栈模式将每个通道或波形置于屏幕上其自己的水平"片段"中,从而提高信号查看和测量的清晰度
- 最高 50 GS/s 采样率
- 所有通道上的记录长度均为 62.5 M 点(提供可选的 125 M、250 M、500 M 和 1 G 记录长度)
- 最大波形捕获速率 >500,000 个波形/秒
- "频谱视图"支持简单、直观的频域分析,其独立于时域控制,可显示每个通道的频谱谱线
- 对可显示的数学波形、参考和总线的数量没有设置限制(波形数量取决于可用的系统内存)
- 集成可选功能包括 50 MHz 任意函数发生器 (AFG) 以及 DVM 和触发频率计数器
- 选配串行触发功能确保您能够在通用航空、音频、汽车、计算机和嵌入式串行总线中隔离感兴趣的协议 级事件。有关更多信息,请参阅仪器嵌入式帮助中的串行总线和触发选项主题或 *6* 系列 *MSO* 串行触发和 分析应用产品技术资料(泰克部件编号 48W-61353-x)
- 功率、DPM、IMDA 和抖动选项提供额外的测量和分析功能。请参阅*高级功率分析、DPM 分析*和*高级抖动* 分析帮助主题

注意: *6* 和 *8* 通道型号上提供 *IMDA*(*MSO64B* 和 *MSO68B*)选项。

# <span id="page-179-0"></span>相关文档

请使用相关文档了解仪器功能的更多信息、如何远程编程或操作仪器、了解工作原理、更换可能出现故障的 模块以及执行其他任务。

#### **6** 系列 **B MSO** 文档

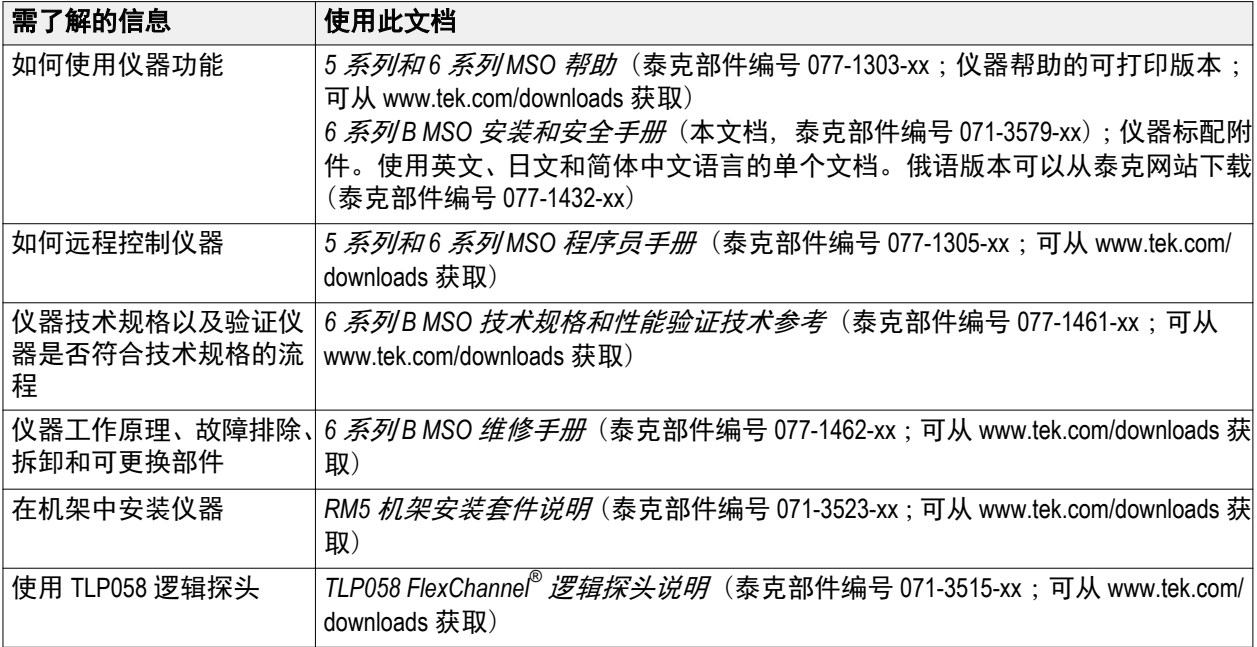
安装仪器

### 检查附带的附件

确保您已收到所有订购物品。如果有任何缺失,请联系泰克客户支持。在北美地区,请拨打 1-800-833-9200。 其他地区用户请访问 www.tek.com 查找当地的联系信息。

请核对仪器随附的包装清单,以确认是否收到所有标配附件和订购物品。如果您购买了出厂安装的选件(如 串行总线和触发选件或功率测量选件),请点击 **Help**(帮助)**> About**(关于)以确认选件已在 **Installed Options** (已安装选件)表中列出。

### 安全旋转手柄

旋转手柄时请采用正确的流程以避免夹到手指或损坏后面板连接电缆。

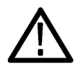

注意:请握住手柄上部旋转仪器上的手柄。请勿握住手柄侧面进行旋转,这可能会夹到您放在手柄和机箱之 间的手指。

如果已在手柄与机箱间布设任何电缆,请小心旋转手柄,以免损坏电缆。

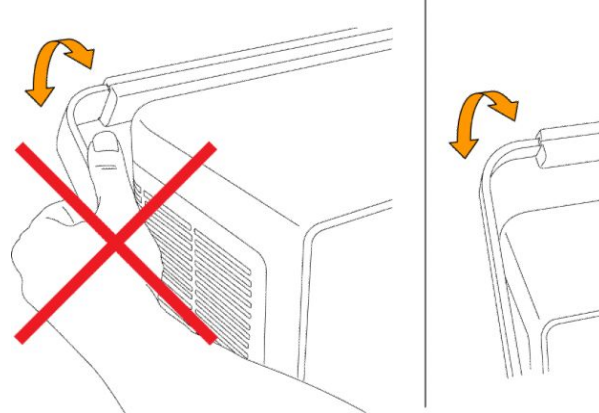

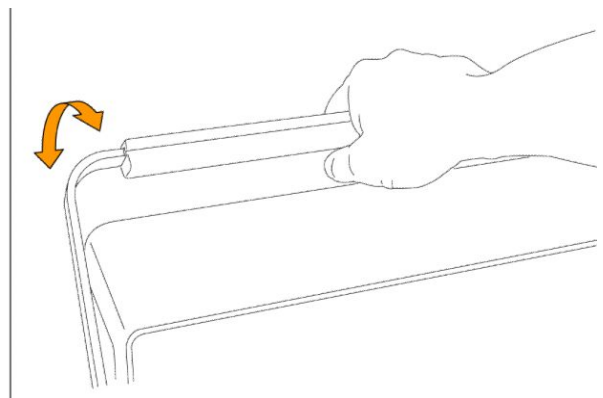

3514-008

# 操作要求

请根据操作温度、电源、海拔高度和信号输入电压范围要求使用仪器,以提供最准确的测量并确保仪器操作 安全。

#### 环境要求

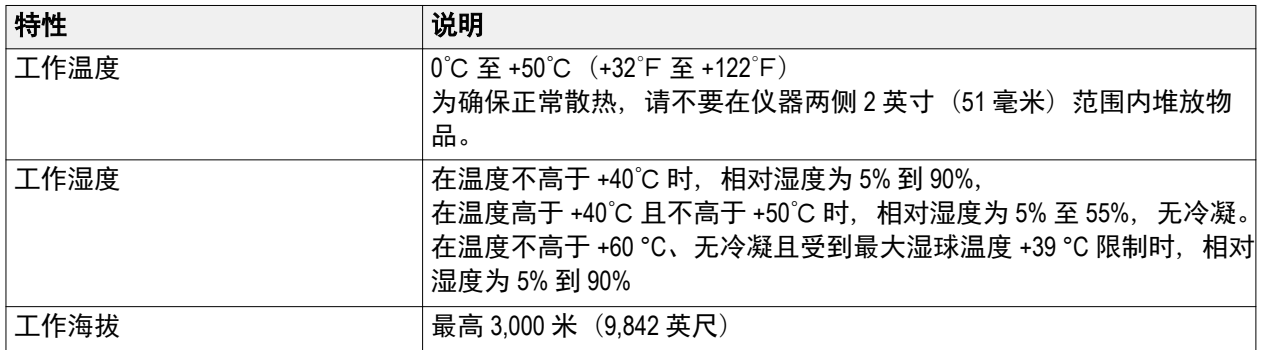

#### 电源要求

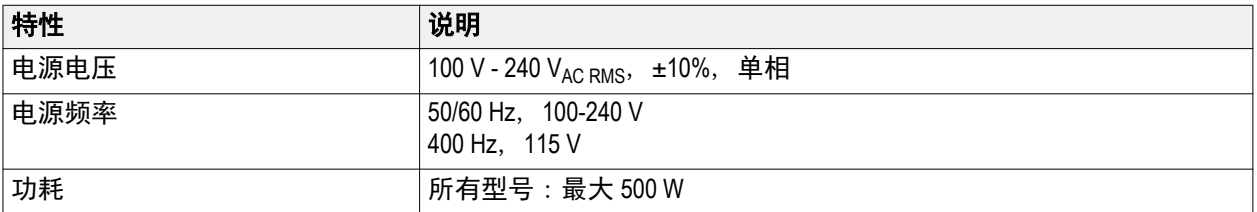

# 输入信号要求

将输入信号控制在允许的限制范围内,以确保最精确的测量并防止损坏模拟或数字探头或仪器。 确保连接到 5/6 系列 MSO 仪器的输入信号满足以下要求。

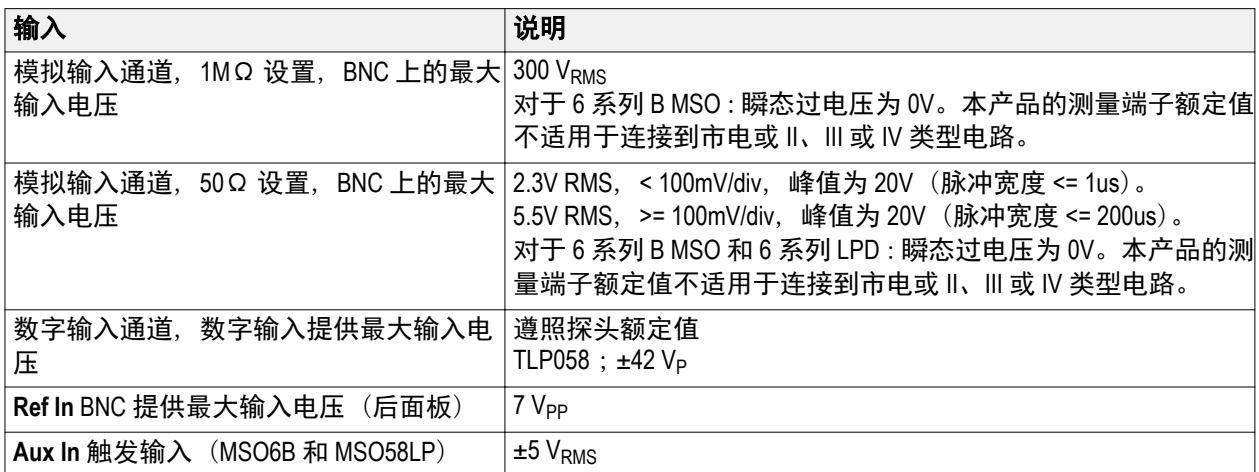

## 固定(锁定)仪器

将仪器锁定到测试工作台或设备机架以防止造成财产损失。 将标准笔记本电脑安全锁连接仪器后面板,以便将仪器固定到工作台、机架或其他位置。

# 打开仪器电源

使用此步骤将仪器连接到市电电源,然后打开和关闭仪器。请始终使用仪器附带的电源线将仪器连接到交流 电源。

前提条件:使用仪器附带的交流电源线。

**1.** 将提供的电源线连接到仪器背面的仪器电源接头。

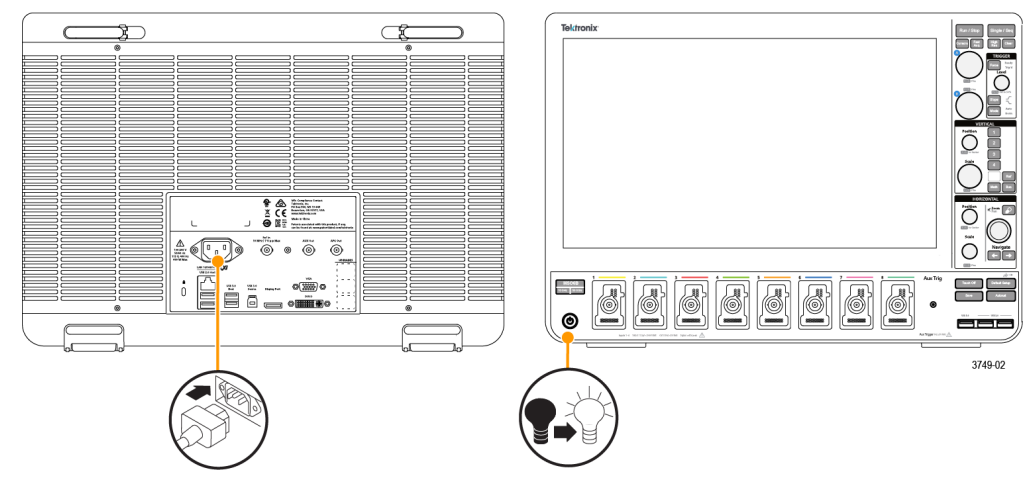

#### 图 **1: MSO6** 系列 **B** 电源线连接器和电源待机开关

- **2.** 将电源线连接到合适的交流电网电源。 每当将交流电源线连接到市电供电电路并将仪器置于待机模式时,将会为电源和其他一些电路板供电。
- **3.** 按下前面板电源按钮来打开和关闭仪器电源。 电源按钮颜色指示仪器电源状态:
	- 不亮 未提供交流电源
	- 黄色 待机模式
	- 蓝色 已通电
- **4.** 要从仪器上完全断开电源,请断开电源线。
- **5.** 运输仪器时,如果其连接有电源线,请弹开后面板上边沿的电源线支柱,然后将电源线缠绕在支柱上。

# <span id="page-183-0"></span>确认仪器通过开机自检

开机自检将验证所有仪器模块在开机后是否正常工作。

- **1.** 接通仪器电源,等到出现仪器屏幕。
- **2.** 从顶部菜单栏中选择辅助功能 **>** 自检来打开自检配置菜单。
- **3.** 确认所有开机自检的状态均为通过。

如果一次或多次开机自检均显示失败:

- **a.** 请断开仪器电源,然后重新接通电源。
- **b.** 点击辅助功能 **>** 自检。如果一次或多次开机自检均显示失败,请联系泰克客户支持部门。

## 将探头 连接仪器

探头 将仪器连接到您的被测设备 (DUT)。使用能够最好匹配您的信号测量要求的探头 。

系列

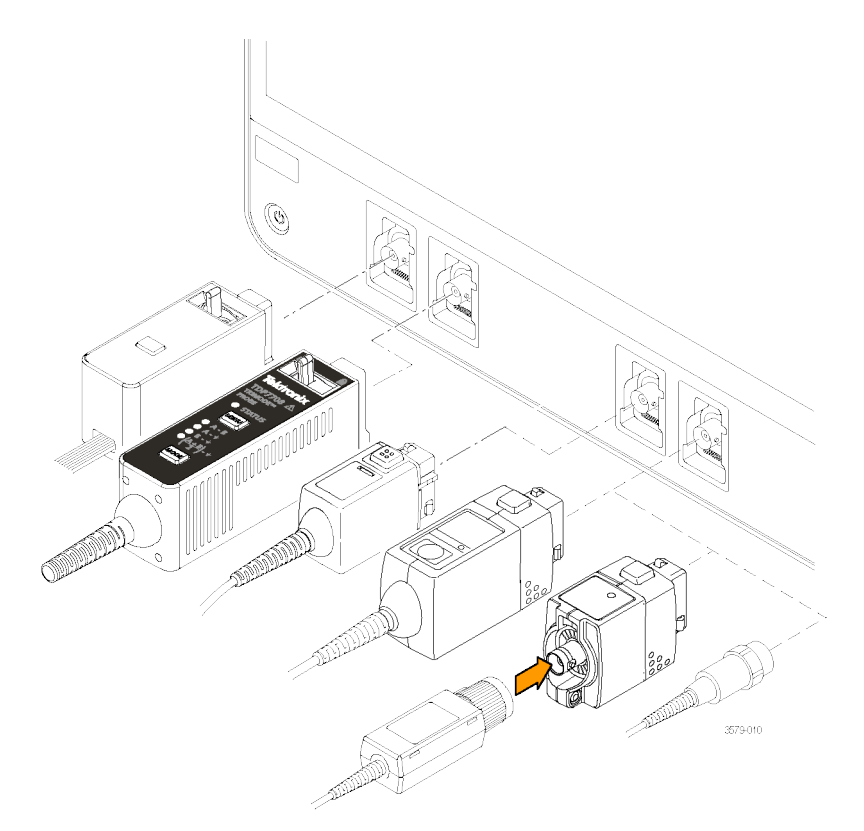

图 **2:** 将探头连接 **MSO6B**

#### 连接探头

将 TPP 系列、TekVPI+、TekVPI 或其他支持的泰克模拟探头推入 FlexChannel 连接器将其连接。探头完全到位 后,将会听到"咔"的声音,探头底部的闭锁将锁紧。

TekVPI 探头自动设置该探头的通道输入参数(带宽、衰减、端接等)。如果探头包含 Menu(菜单)按钮, 按 下该按钮可打开屏幕上配置菜单。请按照有源探头提供的说明设置参数(自动调零、消磁等)。

连接 TLP058 FlexChannel 逻辑探头或 TDP7700 系列 TriMode™ 探头:

- **1.** 将锁定杆移动到未锁定位置,然后释放以将锁定杆重置到中心位置。
- **2.** 将探头插入 FlexChannel 连接器,直到完全到位并听到锁定机制发出"咔"的声音。
- **3.** 将锁定杆移动到锁定位置。状态灯应呈恒绿色。
- **4.** 要断开 TLP058 探头,请将锁定杆移动到未锁定位置并按住,然后拉出探头。取下探头时不要拉扯排线。

将 BNC 探头或电缆推入通道 BNC 卡口连接器将其连接,然后,顺时针旋转锁定装置直至锁紧。

注意:连接探头时不会自动启用(激活)该通道。使用仪器控件或编程接口启用通道并打开其配置菜单以确 认或更改探头或电缆设置(带宽、衰减、端接等)。

## 机架安装选件信息

可选的机架安装套件用于在标准设备机架中安装示波器。机架安装套件需要七个机架单元 (7U) 的安装空间。

请参阅 www.tek.com 中的产品技术资料,了解有关机架安装选项的信息。

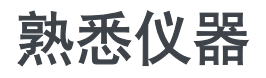

以下内容概述仪器控件和用户界面。

有关使用控件和用户界面来显示波形及进行测量的详细信息,请参阅仪器帮助。

# 前面板控件和连接器,**4/5/6** 系列 **MSO**

前面板控件可用于直接访问关键仪器设置,如垂直、水平、触发、光标和缩放。连接器是使用探头或电缆输 入信号或插入 U 盘的地方。

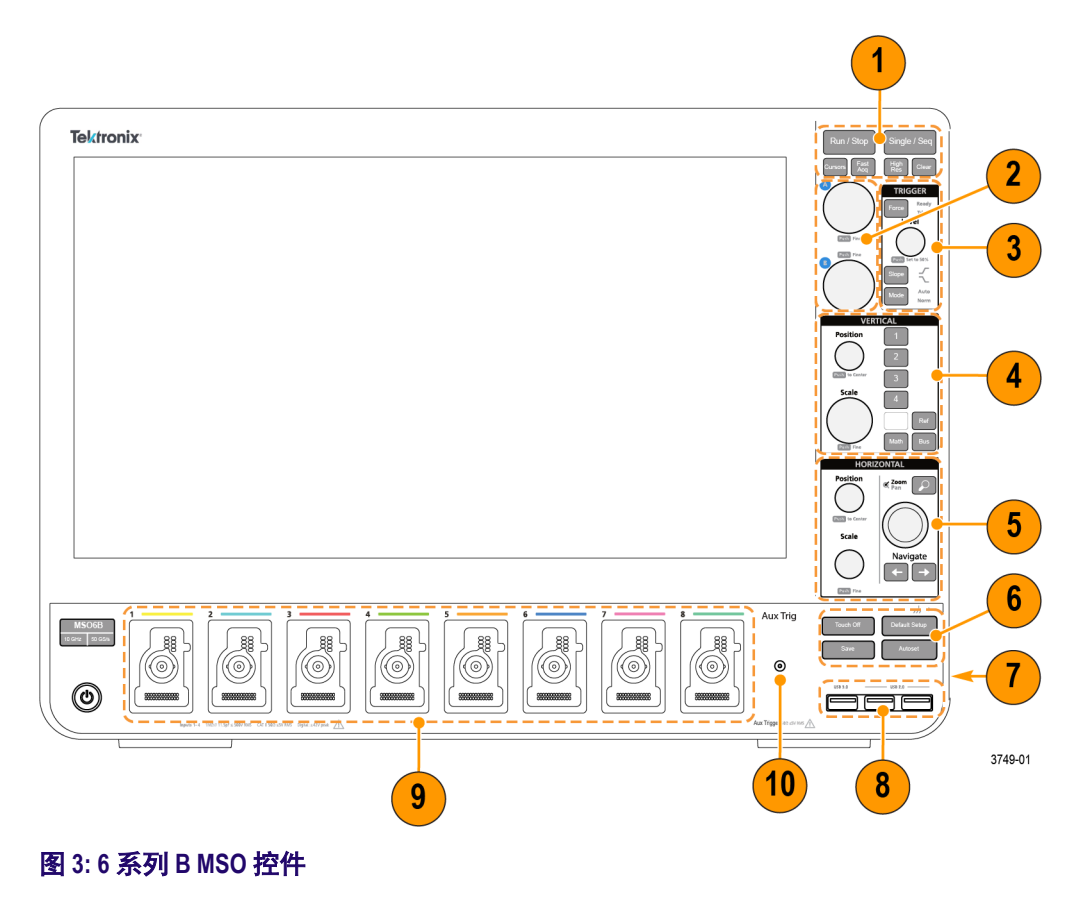

**1. Acquisition**(采集)和 **Cursors**(光标)控件:

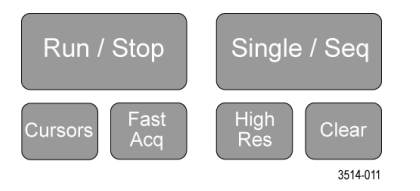

- **Run/Stop**(运行/停止)开始和停止波形采集。按钮颜色可指示采集状态(绿色 = 正在运行和采集;红色 = 已停止)。停止时,示波器将显示上次完成采集的波形。屏幕上的 Run/Stop(运行/停止)按钮还可 显示采集状态。
- Cursors(光标)按钮可打开或关闭屏幕光标。使用多功能旋钮移动光标。双击光标读数或光标条 (线),打开配置菜单设置光标类型和功能。请参阅 *[显示和配置光标](#page-230-0)*第51 页。
- **Fast Acq™** (快速采集)可启用或禁用快速采集模式。FastAcq(快速采集)提供高速波形捕获功能, 可减少波形采集之间的死区时间,从而能够捕获和显示瞬态事件,如毛刺和欠幅脉冲。这有助于发 现难检信号异常。快速采集模式还可以按反映其发生率的强度显示波形现象。
- **Single/Seq**(单次/序列)可标记单次波形采集或特定数量的采集(如 **Acquisition**(采集)配置菜单中 所设置)。按下 **Single/Seq**(单次/序列)按钮将关闭 **Run/Stop**(运行/停止)模式并进行单次采集。按 钮颜色可指示采集状态(绿色快速闪烁 = 捕获到单次采集;恒绿色 = 等待触发事件)。再次按下 **Single/Seq** (单次/序列) 按钮将进行另一次单次采集。
- **High Res**(高分辨率)将根据当前采样率应用唯一的有限脉冲响应 (FIR) 筛选器。该 FIR 滤波器可在抑 制失真时维持该采样率的最大可能带宽。滤波器可将示波器放大器和 ADC 中的噪音从所选采样率的 可用带宽上方移除。在触发和存储前在硬件中实施该滤波器将可降低触发抖动并支持同时使用 **Fast** Acq (快速采集)模式和 High Res (高分辨率)模式。

**High Res**(高分辨率)模式还可确保至少 12 位的垂直分辨率。分辨率位数将显示在屏幕底部的 **Acquisition**(采集)标记中。**Horizontal**(水平)标记还可更新以显示处于 **High Res**(高分辨率)模式 时的采样率和记录长度设置。

- Clear (清除) 可从内存中删除当前采集和测量值。
- **2.** 多功能旋钮:

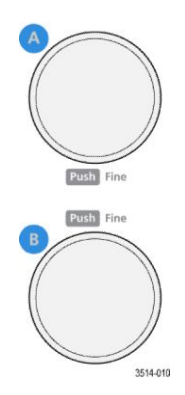

■ **多功能旋钮(A、B**)多功能旋钮 A 和 B 可移动光标并在配置菜单输入框中设置参数值。选择可使用 多功能旋钮的输入框时,将使所指示的旋钮更改此输入框中的值。可使用旋钮执行操作时,该旋钮 周围的灯将会亮起。

按下多功能旋钮可启用 **Fine**(微调)模式,用于进行细微更改。再次按下旋钮将退出 **Fine**(微调) 模式。

**3. Trigger**(触发)控件:

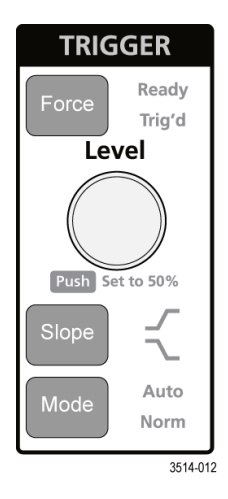

- Force (强制) 可在波形中任意点强制执行触发事件并捕获采集。
- Level(**电平**)可设置幅度电平,信号必须通过该电平才会被视为有效过渡。Level(**电平**)旋钮 LED 的颜色可指示双电平触发之外的其他触发源。

当触发类型要求两种电平设置或其他触发限定时(从触发配置菜单设置), Level (电平)旋钮将被禁 用。按下旋钮可将门限电平设置为信号峰峰值幅度范围的 50%。

- Slope (斜率) 可设置触发的待检测信号过渡方向(由低到高、由高到低或者任意方向)。按下按钮可 循环显示选项。当触发类型要求其他斜率限定时(从触发配置菜单设置), Slope (斜率) 按钮将被禁 用。
- Mode (模式) 设置仪器在存在或不存在触发事件时的行为:
	- **Auto**(自动)触发模式供仪器采集并显示波形(不论是否发生触发事件)。如果发生触发事件, 仪器将显示稳定波形。如果未发生触发事件,仪器将强制触发事件和采集并显示不稳定的波形。
	- **Normal**(正常)触发模式将设置仪器在只有存在有效触发事件的情况下采集和显示波形。如果未 发生任何触发,将一直显示所捕获的上一波形记录。如果不存在上一波形,将不会显示任何波 形。

**4. Vertical**(垂直)控件:

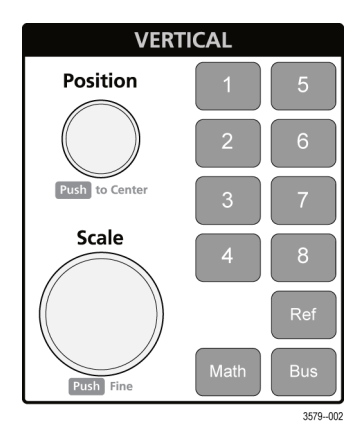

- **Position**(位置)可用于在屏幕上上下移动所选的波形(通道、数学、参考、总线)及其刻度。**Position** (位置)旋钮的颜色可指示旋钮所控制的波形。按下旋钮可将门限电平设置为信号峰到峰幅度范围的 50%。
- Scale (标度) 可设置所选波形每个垂直刻度格的幅度单位。这些标度值显示在水平刻度线的右方, 是 **Stacked**(堆叠)或 **Overlay**(叠加)模式时所选波形的特定值(也就是说,无论哪种显示模式每个波 形都具有各自唯一的垂直刻度设置)。Scale(刻度)旋钮的颜色指示旋钮所控制的波形。
- **Channel**(通道)按钮打开(显示)、选择或关闭通道、数学、参考或总线波形。通道按钮数量取决于 仪器型号。按钮操作如下所示:
	- 如果通道未显示,按下 Channel(通道)按钮可在波形视图中打开该通道。
	- 如果在屏幕中显示但未选中通道,按下该通道按钮将选中该通道。
	- 如果在屏幕中显示且已选中通道,按下该通道按钮会将其关闭(将其从"波形"视图中删除)。
- Math(数学)按钮在"波形"视图中添加或选择"数学"波形,如下所示:
	- 如果不存在"数学"波形,按下 Math (数学)按钮可向"波形"视图中添加"数学"波形并打 开"数学"配置菜单。
	- 如果只显示一个数学波形,按下该按钮可关闭该数学波形(将其从波形视图中删除)。再次按下 该按钮可显示波形。
	- 如果显示两个或两个以上数学波形,按下该按钮可轮流选择每个数学波形。
- Ref (参考) 按钮在"波形"视图中添加或选择"参考"(已保存) 波形, 如下所示:
	- 如果不存在"参考"波形,按下 Ref(参考)按钮可打开**浏览波形文件**配置菜单。浏览并选择波 形文件 (\*.wfm), 然后点击调用加载和显示参考波形。
	- 如果只显示一个"参考"波形,按下该按钮可关闭该"参考"波形(将其从"波形"视图中删 除)。再次按下该按钮可显示波形。
	- 如果显示至少两个"参考"波形,按下该按钮可轮流选择每个"参考"波形。
- Bus(总线)按钮在"波形"视图中添加或选择"总线"波形,如下所示:
	- 如果不存在"总线"波形,按下 Bus(总线)按钮可在"波形"视图中添加"总线"波形并打 开"总线"配置菜单。
	- 如果只显示一个"总线"波形,按下该按钮可关闭该"总线"波形(将其从"波形"视图中删 除)。

■ 如果显示两个或两个以上总线波形,按下该按钮可轮流选择每个总线波形。

**5. Horizontal**(水平)控件:

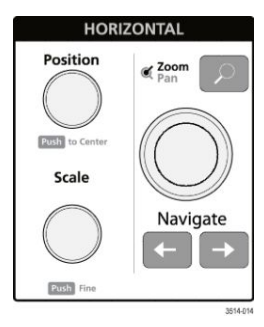

- **Position**(位置)将波形和刻度从屏幕一侧移到另一侧(将更改波形记录中的触发点位置)。按下旋钮 可将触发事件居中于波形视图中的中心刻度上。
- Scale(刻度)可设置每个主要水平刻度格的时间以及示波器的采样率参数。刻度适用于所有波形。 按下旋钮可启用 Fine(微调)模式,用于进行细微更改。再次按下旋钮将退出 Fine(微调)模式。
- **Zoom**(缩放)可打开缩放模式。再次按下 **Zoom**(缩放)可退出缩放模式。请参阅 *[缩放用户界面元](#page-209-0)* **[素](#page-209-0)第30**页。
- Zoom (缩放) 旋钮 (中心旋钮) 可增加或减小 Zoom Waveform Overview (缩放波形概述) 中的缩放框 区域,从而控制主 Zoom(缩放)视图中显示的波形缩放比例。
- Pan (平移)旋钮(外环旋钮)可在 Zoom Waveform Overview (缩放波形概述)中左右移动缩放框, 从而控制主 Zoom (缩放) 视图中显示的波形部分。
- **Navigate**(导航)(向左和向右箭头)可将示波器置于缩放模式并将波形记录中上一或下一搜索点置 于波形视图的中心刻度。只有在结果栏中存在 **Search**(搜索)标记时,**Navigate**(导航)功能才能工 作。按住前面板导航按钮继续移至此方向的下一搜索点。请参阅 *[标记](#page-199-0)*第20 页。

前面板 **Navigate**(导航)按钮还可用作测量标记中的 **Previous**(上一个)和 **Next**(下一个)按钮。

**6.** 其他控件:

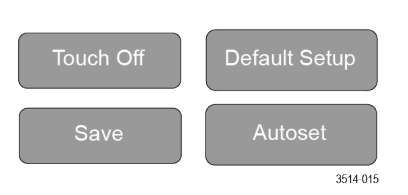

- Touch Off (触摸关闭) 按钮可关闭触摸屏功能。触摸屏关闭时 Touch Off (触摸关闭) 按钮将亮起。
- Save(保存)为一键保存操作,可使用当前 File(**文件)> S**ave As(**另存为**)设置保存屏幕截图(包 括打开菜单和对话框)、波形文件、仪器设置等, 如下所示:
	- 如果上次仪器启动后发生过 **File**(文件)**> Save**(保存)或 **File**(文件)**> Save As**(另存为)操作,按下 **Save**(保存)可将文件类型保存到 **Save As**(另存为)配置菜单中最后设置的位置。
	- 如果上次仪器启动后未发生过文件保存操作,按下 Save(保存)可打开 Save As(另存为)配置 菜单。选择一个选项卡以选择要保存的文件类型(截屏、波形等),设置任何相关参数以及保存 的位置,然后选择 **OK**(确定)。指定的文件将被保存。下次按下 **Save**(保存)时,将保存同一 类型的文件。
	- Screen Captures (截屏) 将捕获整个屏幕, 包括显示的大多数配置菜单和对话框。
- **Default Setup**(默认设置)可将示波器设置(水平、垂直、标度、位置等)恢复至出厂默认设置。
- Autoset (自动设置) 可自动显示稳定的波形。请参阅 *[快速显示波形](#page-218-0) (自动设置)* 第39 页。
- **7.** 接地和探头补偿连接器:

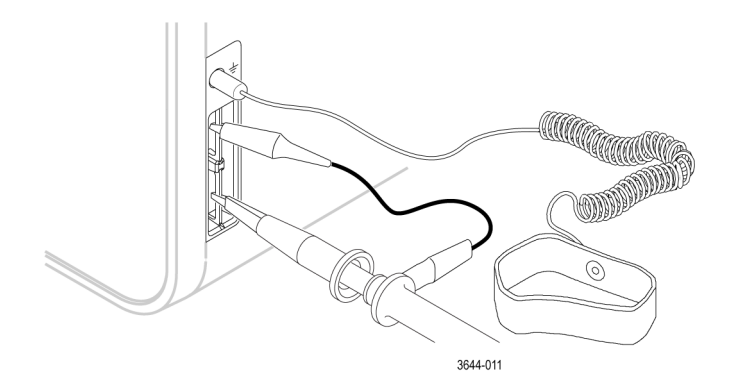

- 接地和探头补偿连接器位于仪器右下方前面板附近。接地连接器(机箱中的小孔)提供了连接防静 电腕环的电气接地(通过电阻器)连接点,可在您手持或探测 DUT 时降低静电损坏 (ESD)。
- 探头补偿连接提供了一个接地连接器(上面的连杆)和 1kHz 方形波源(下面的连杆),可用于调节 无源探头的高频率响应(探头补偿)。示波器使用该信号自动补偿支持的探头,包括产品附带的探 头。请参阅 *补偿 TPP [系列探头](#page-214-0)*第35 页。
- **8. USB** 主控端口(USB 3.0 和 2.0):
	- USB 端口位于前面板右下角和后面板上。连接可保存或调出数据(如仪器软件更新、波形、设置和 屏幕捕获)的 U 盘, 或连接鼠标或键盘等外围设备。

**9. FlexChannel** 探头连接器:

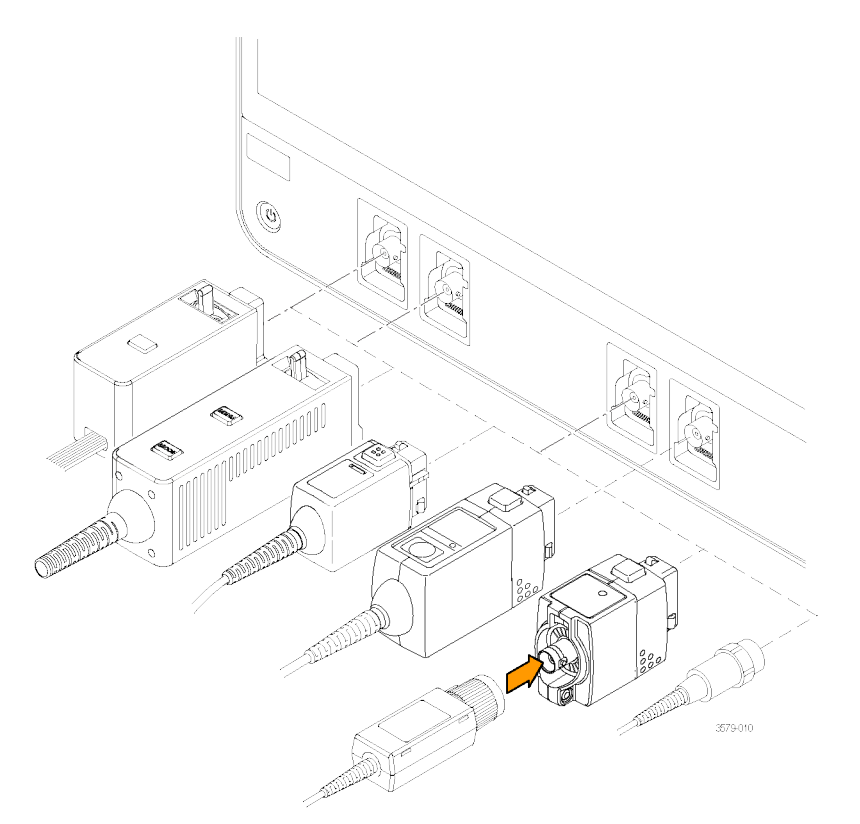

#### 图 **4: 6** 系列 **B MSO**

- FlexChannel 连接器支持所有 TekVPI+ 和 TekVPI 测量探头、BNC 无源探头、TPL058 FlexChannel 逻辑探头 和 BNC 电缆。连接大多数探头时,只需将其推入连接器直到完全到位并听到"咔"的声音。请参阅 *将探头 [连接仪器](#page-183-0)*第 4 页。
- **10.** 辅助输入 辅助触发输入连接器(、6 系列):

用于连接外部触发输入信号的 SMA 连接器。配合使用**辅助输入**触发信号与边沿触发模式。

# 后面板连接

后面板连接可为仪器供电并提供网络、USB 设备、视频、参考信号和 AFG 输出的连接器。

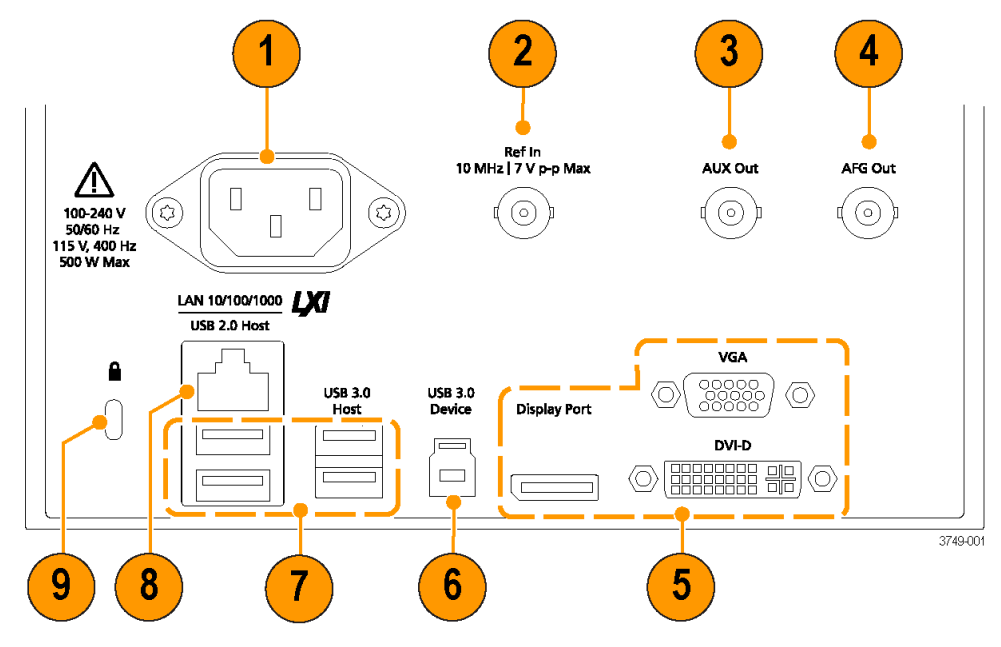

#### 图 **5: 6** 系列 **B MSO**

- **1.** 电源线连接器。只能使用本产品专用并经所在国家/地区认证的电源线。
- **2. Ref In** 用于将高精度 10MHz 参考信号连接到示波器,以提高测量准确度。
- **3.** 辅助输出 可对触发事件生成跳变,输出 10 MHz 参考信号或从 AFG 输出同步信号。
- **4. AFG Out** 是可选任意函数发生器 (AFG) 功能的信号输出。
- 5. 视频输出(显示端口、VGA 和 DVI-D) 用于连接外部监视器或投影仪来显示仪器的图形用户界面。
- **6. USB 3.0** 设备端口用于连接到 PC,以使用 USBTMC 协议远程控制仪器。
- **7. USB** 主控端口用于连接 USB 内存设备、键盘或鼠标。
- **8. LAN** 连接器 (RJ-45) 将仪器连接到 10/100/1000 Base-T 局域网。
- **9.** 安全锁连接器用于使用标准 PC/笔记本电脑锁电缆将仪器固定到工作台或其他位置。

## 用户界面屏幕

 $\overline{2}$ 1  $\mathbf{3}$  $\boxed{5}$  $\Box$  off  $2.111V$   $\begin{bmatrix} Set \\ to \\ 0 \end{bmatrix}$  $-360$  mdivs  $5$  set  $AC$ Set by <u> Times and the second the second second second second second second second second second second second second<br>The second second second second second second second second second second second second second second second</u> Step This brick-wall filter optimizes<br>month flatness within band with a sharp  $\,$ S00 mV/div<br>Ter...<br>350 MHz % 4 6 7 8 Add Add Add<br>Moth New New DVM AFG  $\overline{\mathbf{4}}$ 3740.03

触摸屏用户界面包含波形和绘图、测量读数和可访问所有示波器功能的触摸型控件。

- **1.** 菜单栏提供典型操作的菜单,包括:
	- 保存、加载和访问文件
	- 撤销或恢复操作
	- 设置示波器显示和测量预置
	- 配置网络访问
	- 运行自检
	- 擦除测量和设置内存 (TekSecure™)
	- 加载选项许可
	- 打开帮助查看器
- **2.** 波形视图区域显示模拟、数字、数学、参考、总线和趋势波形。波形包括波形手柄(标识符)、每个垂直 刻度刻度标签以及触发位置和电平指示器。可以设置波形视图将每个波形垂直堆叠在单独的刻度中,这 被称为"片段"(默认模式,如上图所示),或者将所有波形叠加在屏幕上(传统波形视图)。请参阅 [用](#page-195-0) [户界面元素](#page-195-0)第16 页。

同时还可以为每个测量添加直方图、频谱、眼图和测量结果视图(绘图)。这些绘图视图为单独的视图窗 口,可以将其标题栏拖到新位置以在屏幕上移动。

- **3.** 结果栏包含显示光标、将标注、绘图和结果表添加至屏幕以及将测量添加至结果栏的控件。控件包括:
	- **光标**按钮显示所选视图中的屏幕光标。通过触摸并拖动或使用多功能旋钮来移动光标。双击光标或 光标读数打开配置菜单以设置光标类型及相关功能。
	- 测量按钮将打开配置菜单, 以便选择测量或向"结果"栏中添加测量。所添加的每个测量都包含单 独的标记。双击测量标记打开其配置菜单。
- <span id="page-195-0"></span>■ Results Table(结果表)按钮可将测量或总线结果表添加至屏幕。测量结果表将显示结果栏中出现的 所有测量。总线结果表将显示所显示总线波形的总线解码信息。每个表都包含在各自的视图窗口 中,可在显示区域范围内进行移动。
- 要从结果栏删除测量值、搜索或其他标记,只需将它从屏幕上移走。
- **标注**按钮可将标注对象添加至所选视图。双击标注文本打开配置菜单,以便更改标注类型、文本和 字体属性。将除书签之外的任何标注拖移到示波器屏幕视图上的任何位置。书签标注只可添加到波 形视图和频谱视图。
- **搜索**按钮用于检测并标记发生特定事件的波形。点击**搜索**打开"搜索"配置菜单并设置模拟和数字 通道的搜索条件。您可以将任意数量的搜索添加至同一波形或不同的波形。"搜索"标记添加到**结果** 栏。
- 绘图按钮可将 XY、XYZ 或"眼图"绘图添加到显示屏中。这些绘图包含在各自的窗口中,可在整个 显示区域内进行移动。
- **测量**和**搜索**[标记](#page-199-0)显示测量和搜索结果并在**结果栏**中显示。请参阅 *标记*第20 页。请参阅 *[添加测量](#page-223-0)* 第44 页。请参阅 *[添加搜索](#page-228-0)*第49 页。
- 结**果栏**右上角的**缩放图标**让您可以在屏幕上绘制一个框以便放大感兴趣区域,为模板测试绘制段, 或者绘制区域以便定义可视触发条件。
- 您可以使用**结果栏**右上角的**更多...**按钮来选择"缩放"、"可视触发"或"模板"。
- 4. Settings Bar (设置栏) 包含设置 Horizontal (水平)、Trigger (触发)、Acquisition(采集)和 Date/Time(日 期/时间)参数的系统标记;用于打开通道的 Inactive Channel(未激活通道)按钮;在显示屏中添加数学、 参考和总线波形的 Add New Waveform (添加新波形) 按钮;以及用于配置单个波形参数的波形标记。点 击通道或波形按钮将之添加到屏幕中并显示[标记](#page-199-0)。双击标记可打开其配置菜单。请参阅 *标记*第20 页。
- **5.** 要从结果栏删除测量值、搜索或其他标记,只需将它从屏幕上移走。
- **6. Configuration Menus**(配置菜单)用于快速更改所选用户界面项目的参数。可以通过双击标记、屏幕对象 或屏幕区域打开[配置菜单](#page-207-0)。请参阅 *配置菜单*第28 页。

## 用户界面元素

每个用户界面区域都包含特定的功能,可帮助管理信息或控件。本主题介绍和说明主要用户界面元素。

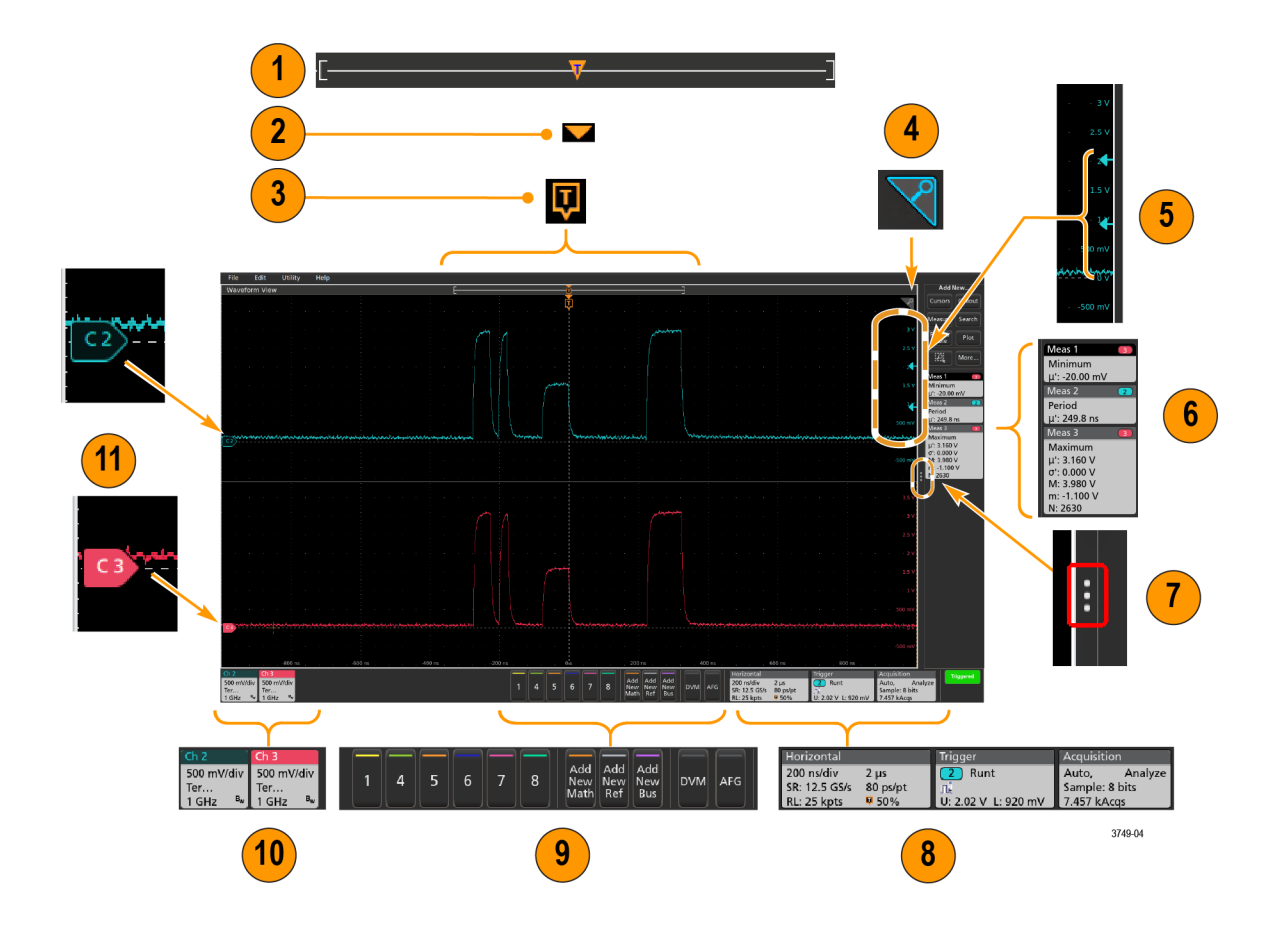

**1.** Waveform Record View(波形记录视图)为图形化高级视图,包括整个波形记录长度、屏幕上的记录数量 (以括号显示)、包括触发事件在内的主要时间事件位置以及当前波形光标位置。

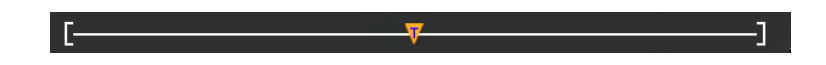

如果所显示的参考波形比当前采集记录长度短,或者您在示波器采集停止时更改水平时间刻度,括号将 更改位置,以相对于当前采集总记录长度显示正在查看的部分波形长度。

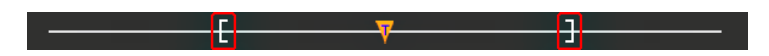

如果波形上的光标处于活动状态, Waveform Record View(波形记录视图)会以短垂直虚线显示相关光标 位置。

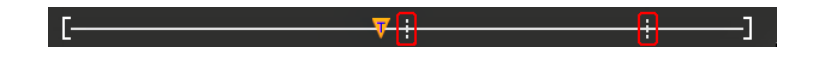

处于 Zoom(缩放)模式时, Waveform Record View(波形记录视图)将会替换为 Zoom Overview(缩放概 述)。请参阅 *[缩放用户界面元素](#page-209-0)*第30 页。

2. 波形视图中的 Expansion Point (扩展点)图标将显示更改水平设置时波形进行缩放的中心点。

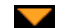

**3.** Trigger Position Indicator(触发位置指示器)显示波形记录中触发事件所发生的位置。触发图标将显示在作 为触发源的波形片段中。

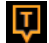

**4.** Zoom(缩放)图标(位于波形和绘图视图右上角)可打开和关闭缩放。前面板 **Zoom**(缩放)按钮和旋钮 还可打开缩放模式并更改缩放框的位置和水平尺寸。

 $\triangledown$ 

- **5.** Trigger Level Indicator(触发电平指示器)图标显示触发源波形上的触发电平。某些触发类型需要两种触发 电平。
- **6.** Measurement(测量)和 Search(搜索)[标记](#page-199-0)显示测量和搜索结果。请参阅 *标记*第20 页。请参阅 *[添加测](#page-223-0) 暈*第44 页。
- 7. Results Bar Handle (结果栏手柄)可打开或关闭 Results (结果)栏, 以根据需求最大化波形屏幕视图。要 重新打开 **Results**(结果)栏,请点击手柄图标或从显示器右侧向左滑动。
- **8.** System(系统)标记显示全局仪器设置(**Horizontal**(水平)、**Trigger**(触发)、**Acquisition**(采集)、Run/ Stop(运行/停止)状态和 Date/Time(日期/时间))。请参阅 *[标记](#page-199-0)*第20 页。
- 9. Inactive Channel(未激活通道)按钮可将通道波形添加到波形视图中, 并将相关 Channel(通道)标记添加到 Settings (设置) 栏。

Add New Math (添加新数学)、Add New Ref(添加新参考)和 Add New Bus (添加新总线)按钮向波形视 图中添加相应信号并向 **Settings**(设置)栏中添加相关波形标记。您可以添加任意数量的数学、参考和总 线波形,这只受到系统内存的限制。

可选 **AFG** 按钮可打开 AFG 配置菜单以设置和启用 AFG 输出。只有安装 AFG 选项时该按钮才会出现。

可选 **DVM** 按钮用于使用模拟探头在 DUT 上进行 DC、AC RMS 或 DC+AC RMS 电压测量。点击该按钮将 DVM 标记添加至结果栏,然后打开配置菜单。DVM 选项还可启用触发频率计数器,可通过 **Trigger**(触 发)标记菜单下的 **模式和触发释抑**面板进行访问。只有安装 DVM 选项时该按钮才会出现。

**10.** 双击标记可打开其相关配置菜单。请参阅 [标记](#page-199-0)第20 页。请参阅 [配置菜单](#page-207-0)第28 页。

如果所添加的通道或波形标记超过波形标记区域的显示范围,请点击波形标记区域边缘的滚动按钮滚动 显示和隐藏标记。

**11.** 各波形上的 Waveform Handles(波形手柄)确定源波形(C*x* 为通道,M*x* 为数学波形,R*x* 为参考波形,B*x* 为总线波形)。波形手柄默认位于波形零电压电平位置。当前选中的波形手柄为实色;而未选中的波形手 柄为虚色。

双击波形手柄可打开该波形的配置菜单。

对于数字通道, 波形手柄显示通道编号, 每个数字信号标记为 D0 - D7 并使用不同颜色显示。

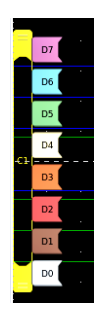

双击数字波形手柄可打开数字通道配置菜单。 在另一手柄之上拖动数字信号手柄将交换波形上的这两个信号。

**12.** 根据通道垂直刻度手柄位置,探头动态范围限制标记正好在左侧刻度边缘上显示,并增至和降至探头的 动态范围限制。只有使用兼容探头时,才显示标记。信号必须处于示波器的探头动态范围,才能正确显 示和测量信号。

在任一 **Offset**(偏置), **Position**(位置)或 **Scale**(标度)控件变化超出采集窗口内的通道动态范围限制 后,标记显示大约三秒。在大约三秒后,标记在刻度的左边缘编程短线。如果动态范围太小而无法显示 箭头,则忽略箭头。以下为所有三个标记版本的示例。

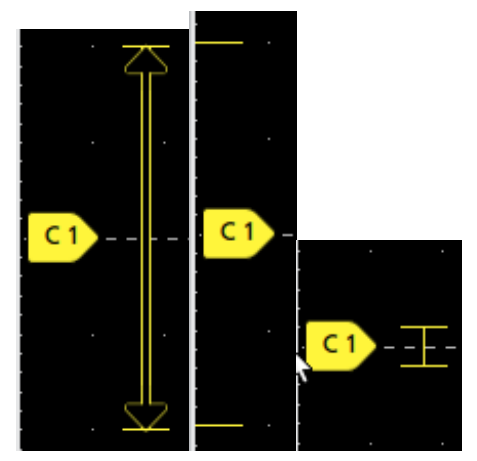

## <span id="page-199-0"></span>标记

标记为显示波形、测量以及仪器设置或读数的矩形窗图标。标记还可用于快速访问配置菜单。标记类型包括 通道、波形、测量、搜索和系统。

#### 通道和波形标记

Channel(通道)和 Waveform(波形)(**Math**(数学)、**Ref**(参考)、**Bus**(总线)、**Trend**(趋势))标记位于屏幕左下方的 **Settings**(设置)栏中。每个波形都有自己的标记。这些标记显示每个所显示通道或波形的高级设置。双击标 记可打开其配置菜单。

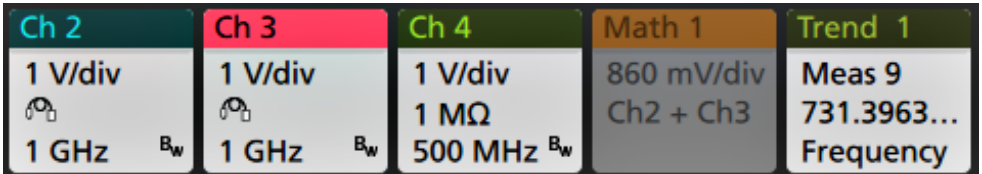

大多数通道和波形标记还包含刻度按钮,可通过单击标记显示。使用刻度按钮可增加或减小该波形的垂直刻 度设置。

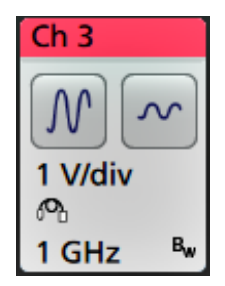

您可以拖动"通道"和"波形"标记来更改它们在设置栏中的位置,然后打开标记右键点击菜单以访问快速 操作菜单。

删除通道和波形标记有种方法。

- 右键单击标记并关闭它。
- 将标记从显示屏底部边缘移走,以便将它从**设置**栏中删除。从**设置**栏的底部边缘向上移动可恢复标记。 标记恢复只能在移除后的 10 秒内完成。

通道标记按通道顺序列出,除非已移除标记。通道标记也可以显示简短的错误或警告消息。有关更多信息, 双击标记打开其配置菜单或在仪器帮助中搜索。

Waveform(波形)标记(**Math**(数学)、**Ref**(参考)、**Bus**(总线)、**Trend**(趋势))按创建顺序列出并按类型 进行分组。删除 Waveform (波形) 标记时不会改变剩余标记的顺序或名称。

#### 测量标记

Measurement(测量)标记位于 **Results**(结果)栏中。标记显示测量或搜索结果。标记标题还可显示测量源。 要添加测量标记,请点击 **Add New Measurement**(添加新测量)按钮并选择一个测量。

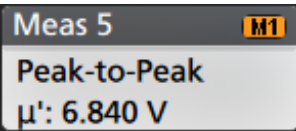

双击 Measurement (测量)标记打开其配置菜单以更改或调整设置。默认测量值标记读数显示测量值的平均 (μ) 值。

一些测量值及其标记只能作为选项。例如,只有安装所需的功率选项后,功率测量值才会在"添加新测量 值"菜单中列出。

**Wide Badge**(宽标记):Wide badge(宽标记)在单独的列中显示所有阶段结果。所有子测量均列于第一列的 结果标记中。"频率"等常见结果适用于所有 (3) 个阶段,作为单个值显示。每个阶段的已配置源以通道颜色 显示。

宽标记仅应用于 IMDA 测量值。

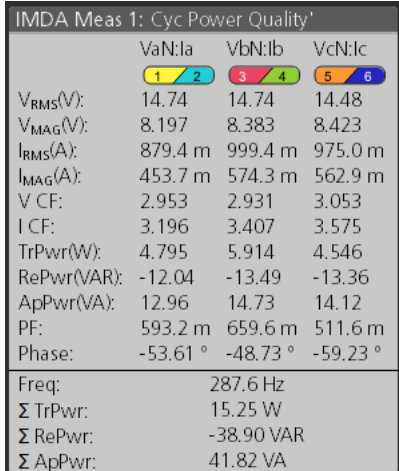

要在单个测量标记中添加统计读数,请双击测量标记打开其配置菜单,然后,选择**在标记中显示统计数字**。

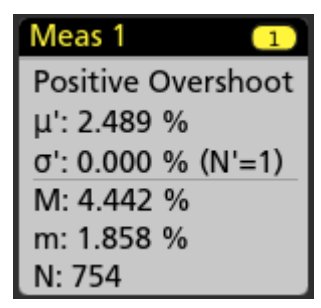

某些"测量值"标记还包含"导航"按钮,可通过单击标记显示。

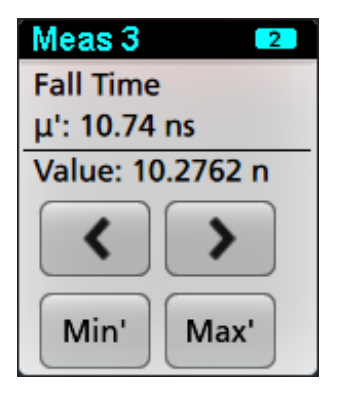

**<**(上一个)和 **>**(下一个)按钮可将波形在显示中按记录中上一个或下一个测量点的位置居中(适用于每次 采集时进行多个测量的测量)。

**Min'**(最小值')和 **Max'**(最大值')导航按钮可将波形在显示中按该测量在当前采集中的最小值或最大值居 中。

测量读数和 Min/Max(最小值/最大值)按钮上显示的重要符号 (') 表示所显示值(或移动至 **Min**(最小值)/**Max** (最大值)按钮和波形)来自当前采集。如果没有这个重要符号,则表示该值来自所有采集。

当通过配置菜单启用通过/失败测试时,测量标记显示状态和故障信息。状态行根据通过**/**失败测试面板中定 义的条件显示**通过**(绿色)或**失败**(红色)。当标记中显示统计信息时,系统会显示故障数。通过/失败状态、 故障数和在"通过/失败测试"面板中设定的限制在"测量结果"表中提供。

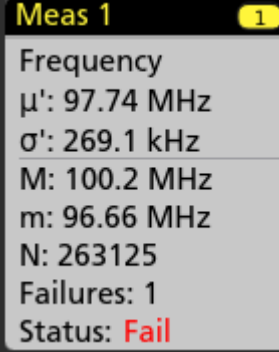

"测量"标记以创建顺序列出,从"结果"栏顶部开始显示。删除"测量"标记不会更改剩余标记的顺序或 名称。

您可以拖动"测量"标记来更改它们在**结果**栏中的位置,然后打开标记右键点击菜单以访问快速操作菜单。 删除通道和波形标记有种方法。

■ 右键单击标记并关闭它。

■ 将标记从显示屏右边缘移走,以便将它从**结果**栏中删除。从**结果**栏的右边缘向左移动可恢复标记。标记 恢复只能在移除后的 10 秒内完成。

#### 模板测试标记

模板测试结果和测量统计信息显示在"结果"栏的**模板测试**标记中。在定义模板的第一个段时创建标记。

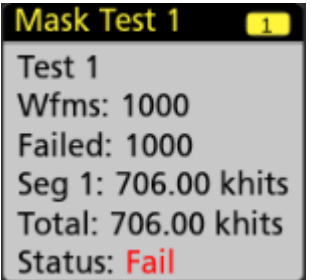

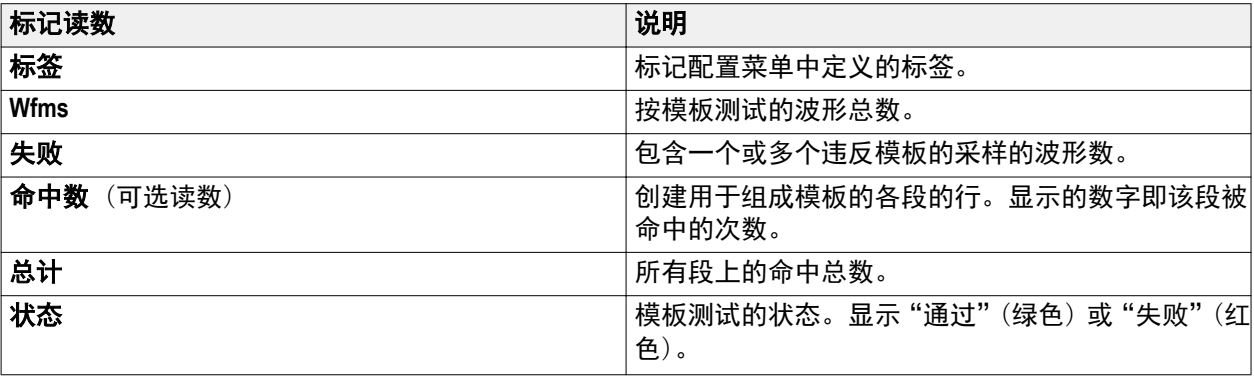

双击"模板测试"标记打开其配置菜单以更改或调整设置。

您可以拖动标记来更改它在结果栏中的位置,然后打开标记右键点击菜单以访问快速操作菜单。

删除通道和波形标记有种方法。

- 右键单击标记并关闭它。
- 将标记从显示屏右边缘移走, 以便将它从**结果**栏中删除。从**结果**栏的右边缘向左移动可恢复标记。标记 恢复只能在移除后的 10 秒内完成。

#### 光标标记

您可以在"结果"栏中的**光标**标记中显示光标读数。光标内容取决于使用中的光标。

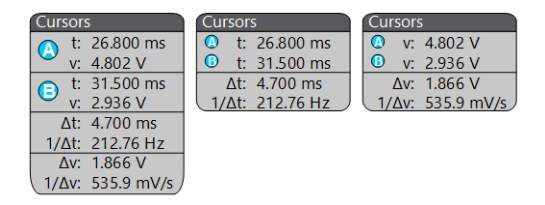

要创建光标读数标记,请打开**光标**,双击一个光标读数以打开其配置菜单,并将**读数**模式设置为**标记**。

注意: 一次只可在一个位置(在波形上或在"光标"标记中)查看光标读数。

注意: 对于频谱视图光标,不能将光标读数移动至标记。

您可以拖动标记来更改它在**结果**栏中的位置,然后打开标记右键点击菜单以访问快速操作菜单。

删除通道和波形标记有种方法。

- 右键单击标记并关闭它。
- 将标记从显示屏右边缘移走, 以便将它从**结果**栏中删除。从**结果**栏的右边缘向左移动可恢复标记。标记 恢复只能在移除后的 10 秒内完成。

#### 搜索标记

**搜索**标记显示在"结果"栏中的"测量值"标记下面。搜索标记列出当前采集中的搜索源、搜索类型和搜索 事件的数量。仪器使用小倒三角沿着波形刻度线的顶部标记发生这些事件的波形。双击搜索标记打开其配 置菜单以更改或调整搜索设置。

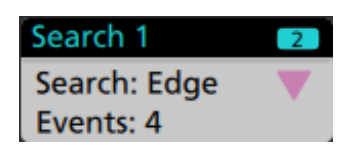

通过点击 **Add New...Search**(搜索)按钮创建搜索标记。使用所显示的配置菜单设置搜索标准。

搜索标记包含 **<**(上一个)和 **>**(下一个)导航按钮,可打开缩放模式并将波形在显示中按波形记录中上一 个或下一个搜索标记的位置居中。只有在示波器处于单次采集模式时搜索标记导航按钮才可用。单击标记 可关闭导航按钮。

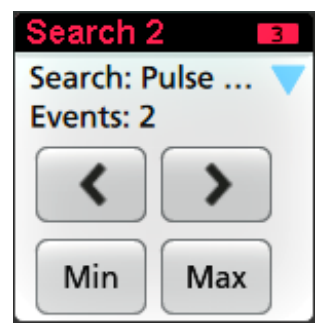

某些搜索还提供 Min(最小值)和 Max(最大值)导航按钮,可打开缩放模式并将波形在显示中按该搜索事 件在当前采集中的最小值或最大值居中。

**Search**(搜索)标记以创建顺序列出。删除搜索标记时不会改变剩余标记的顺序或名称。

您可以拖动"搜索"标记来更改它们在**结果**栏中的位置,然后打开标记右键点击菜单以访问快速操作菜单。 删除通道和波形标记有种方法。

- 右键单击标记并关闭它。
- 将标记从显示屏右边缘移走,以便将它从**结果**栏中删除。从**结果**栏的右边缘向左移动可恢复标记。标记 恢复只能在移除后的 10 秒内完成。

#### 信号限幅和标记

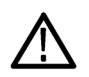

警告: 当探头端部电压过高或危险时和*/*或垂直刻度设置不足以显示波形的整个垂直范围时将会导致限幅。 探头端部电压过高可能造成操作人员受伤并损坏探头和/或仪器。

当存在垂直限幅情形时,该仪器将在通道标记中显示警告三角形符号和"限幅"一词。与该通道相关的所有 测量标记还可通过将测量文字以红色显示并列出限幅类型(正或负)来指示限幅情形。

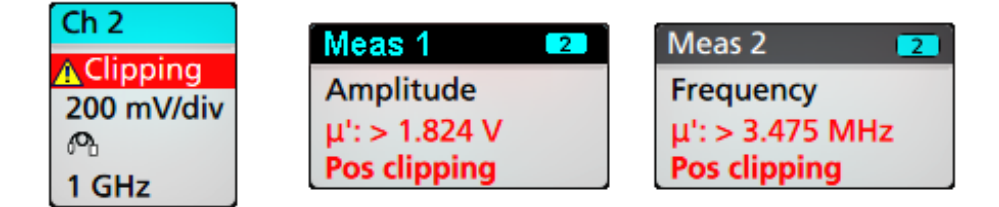

要关闭限幅消息,请更改垂直刻度以显示整个波形,将探头端部与过高电压源断开,并确认您正使用合适的 探头探测合适的信号。

限幅会造成幅度相关的测量结果不准确。限幅还会造成已保存波形文件中的幅度值不准确。数学波形如被 限幅,则不会影响该数学波形上的幅度测量。

#### 错误消息和标记

发生错误时,此仪器在通道 l 标记中显示警告三角形符号和错误消息缩写。

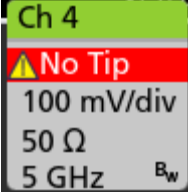

要从标记中删除消息,请按下表内容清除错误。

#### 表 **1:** 探头错误

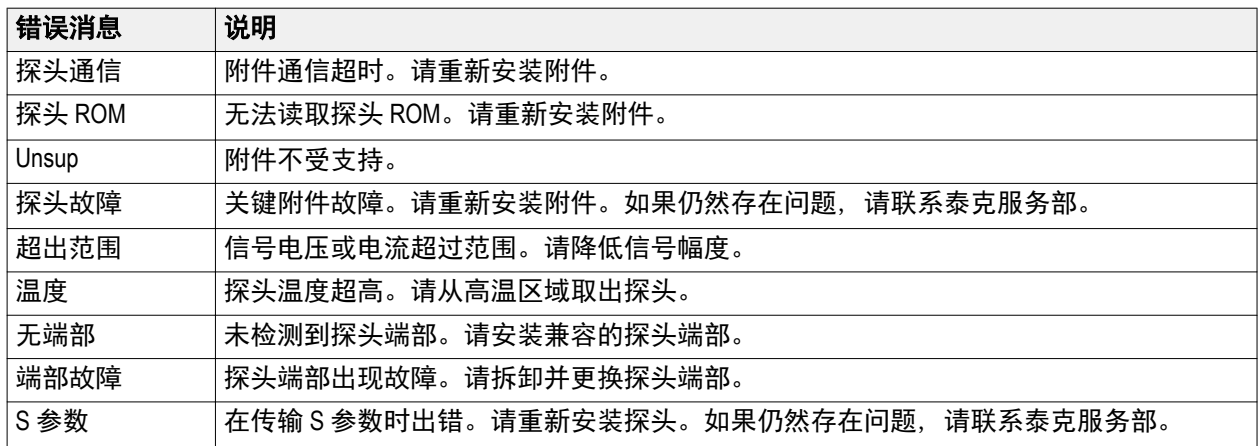

#### 系统标记

System (系统)标记(位于 Settings (设置)栏)显示主要的 Horizontal (水平)、Trigger (触发)和 Acquisition (采集)设置。无法删除 System (系统)标记。

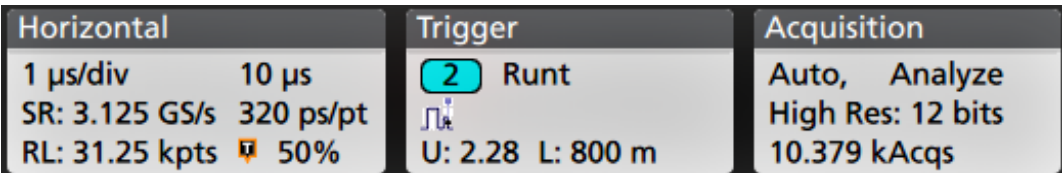

双击"系统"标记以打开其配置菜单。

水平标记还包含"刻度"按钮,可通过单击标记显示。使用水平刻度按钮可增加或减小水平时间设置。

### 常用标记操作

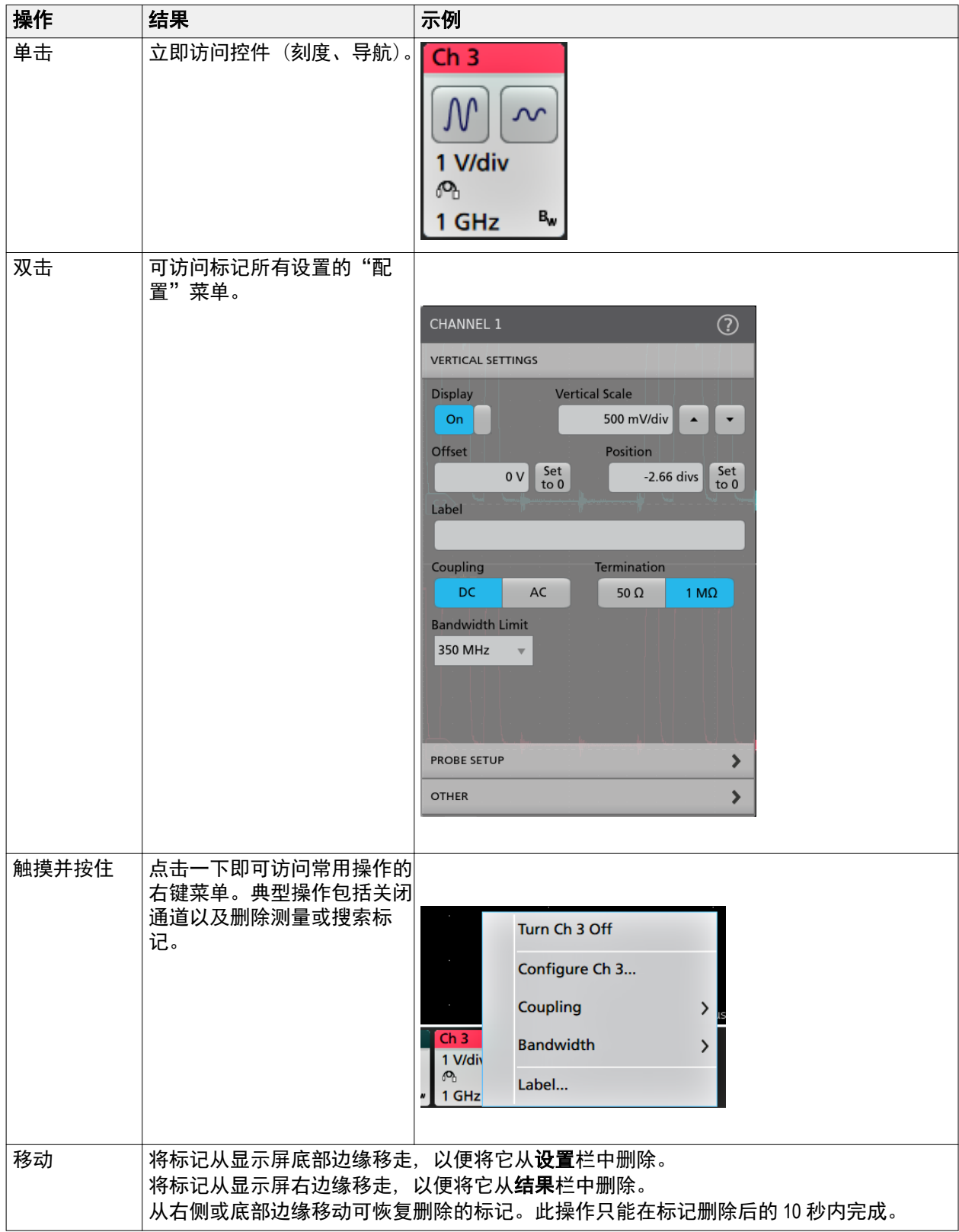

#### <span id="page-207-0"></span>标记选择状态

标记外观可指示其选择状态(选中或未选中),或是否需要删除测量以关闭通道或波形标记。

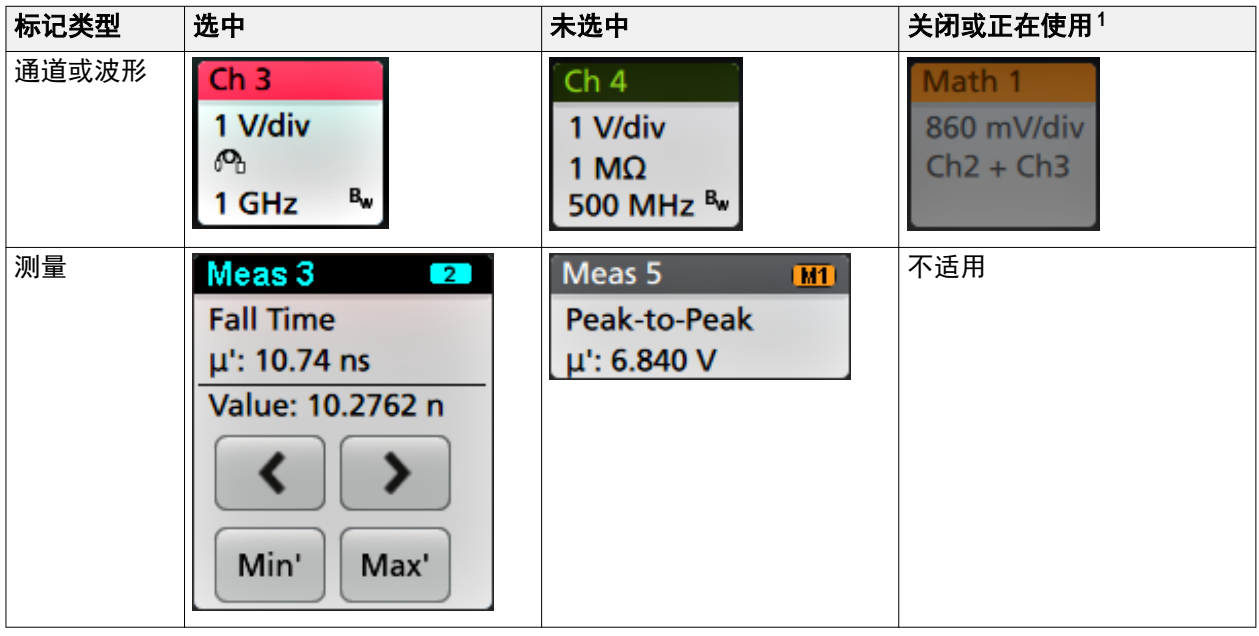

### 配置菜单

配置菜单用于快速设置通道、系统设置(Horizontal(水平)、Trigger(触发)、Acquisition(采集))、测量、光标 读数、波形和绘图视图、标注文本等参数。

双击一个项目(标记、波形视图或 绘图视图、光标读数、标注文字等)以打开其配置菜单。例如, 双击设置 栏中的通道标记以打开其配置菜单。

 $^{\rm 1}$  通道标记为灰色表示屏幕波形关闭(但未删除)。Waveform(波形)标记为灰色表示波形显示关闭,或者正作为测量源,只有在删除测量时才 能删除该波形。

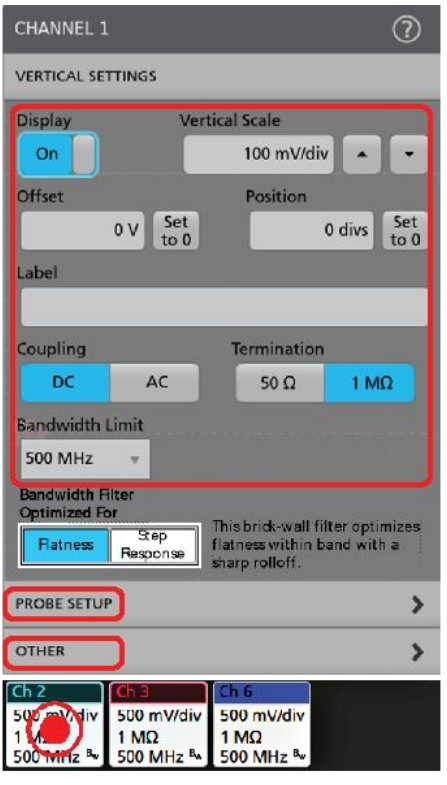

3579-011

所输入的选项或值将立即生效。菜单内容是动态的,可能会根据您的选择、仪器选项或附带探头发生变化。 相关设置分组到"面板"中。点击面板名称显示这些设置。面板设置更改可能会更改该面板及其他面板中所 显示的值和/或字段。

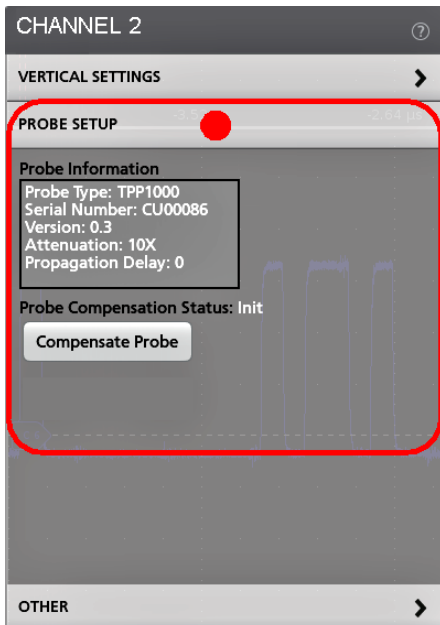

<span id="page-209-0"></span>点击配置菜单外任何地方将其关闭。

要打开配置菜单的帮助内容,请点击菜单右上角的问号图标。

### 缩放用户界面元素

使用缩放工具可放大波形以查看信号详细信息。

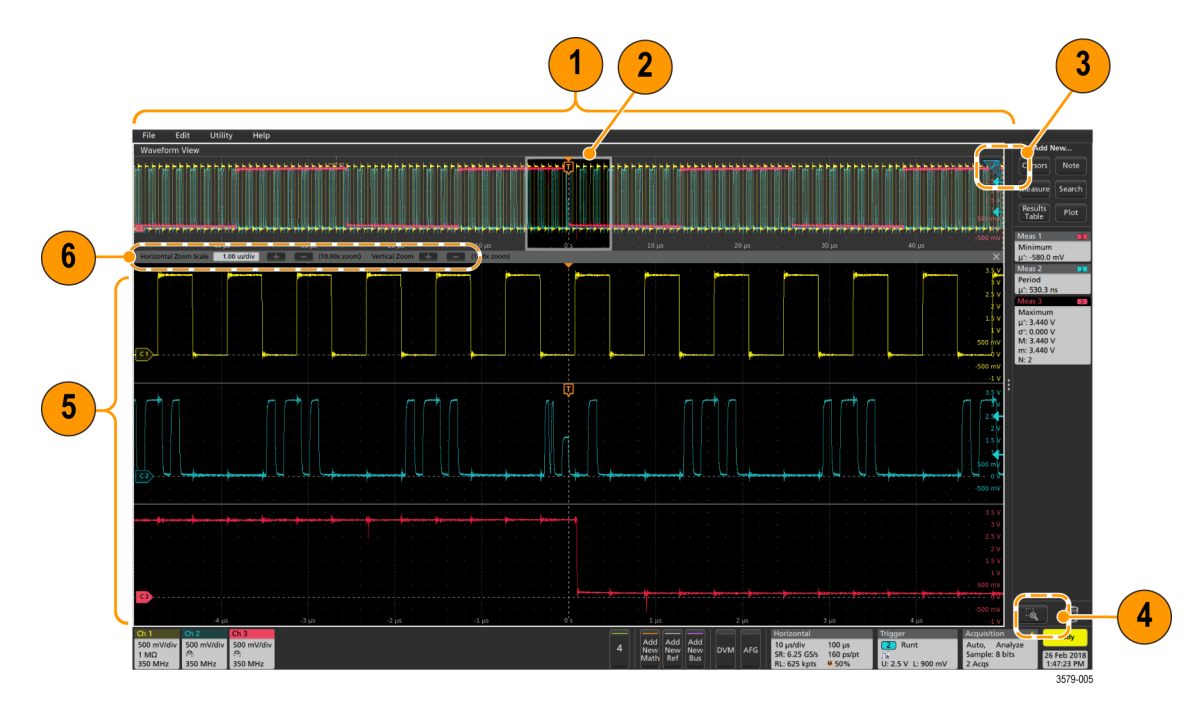

1. Zoom Overview(缩放概述)显示整个波形记录。所有波形在缩放概述区域中以叠加模式显示。

注意: 在缩放概述波形中使用捏拉手势将更改水平时基设置。

2. Zoom Box (缩放框)显示要在缩放视图中显示的缩放概述的区域(参见第5步)。您可以触摸并拖动该框 来移动查看区域。还可以使用缩放 Pan (平移) 旋钮向左或向右移动缩放框。

注意: 移动缩放框或更改其位置不会更改水平时基设置。

- 3. 缩放图标(位于波形视图右上角)用于打开和关闭缩放模式。
- **4.** 画框按钮在绘制缩放框(默认模式)、绘制视觉触发功能区域和绘制模板测试的段之间切换。该按钮位于 结果栏底部。

缩放框用于围绕波形或缩放概述中感兴趣区域绘制一个框。绘制框时会立即将示波器置于缩放模式。要 绘制缩放框,请点击"画框"按钮(在缩放模式下),然后,触摸并在波形上拖动来绘制框波形。您可以 继续拖放缩放框,直至单击屏幕上的任何位置或打开菜单。

要切换**缩放**模式、**视觉触发**模式和**模板**模式、双击"画框"按钮并选择三个选项之一。有关更多信息、 请在示波器嵌入式帮助中搜索**视觉触发**和**模板测试**主题。

**5.** 缩放视图将显示缩放波形记录视图中缩放框所标记的缩放波形。在缩放视图中使用手指开合和/或拖动 选项来更改感兴趣的缩放区域。

注意: 在缩放视图中使用手指开合和*/*或拖动选项手势只会更改缩放设置和缩放框位置。

6. 使用 Zoom Title Bar (缩放标题栏)控件调整缩放区域的垂直和水平尺寸。单击或点击 + 或 - 按钮。

Horizontal Zoom Scale | 120.00 ns/div | | | | (8.33x zoom) Vertical Zoom | | | (1.00x zoom)

### 使用触摸屏界面处理常规任务

使用类似于智能手机和平板电脑的标准触摸屏操作来与大多数屏幕对象进行互动。您还可以使用鼠标与 UI 互动。每个触摸操作的功能等同于鼠标操作。

示波器包含用户界面教程。点击帮助 **>** 用户界面教程可快速了解基本的触摸操作。

#### 表 **2:** 常见的触摸屏 **UI** 任务(包括鼠标等同功能)

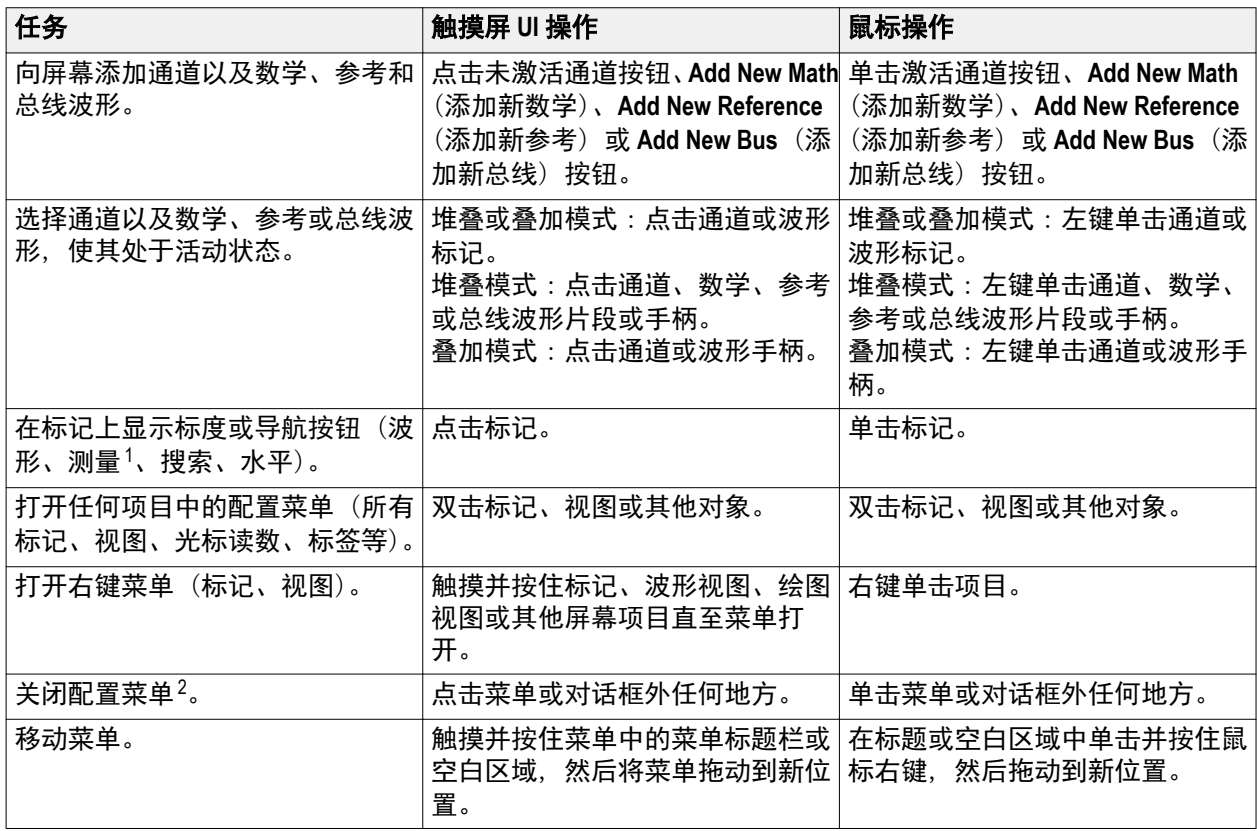

 $\frac{1}{1}$  并非所有测量或搜索标记都显示导航按钮。<br>2 其此对迁框只有左单主"确宝""关闭";

某些对话框只有在单击"确定"、"关闭"或其他按钮的情况下才会关闭。

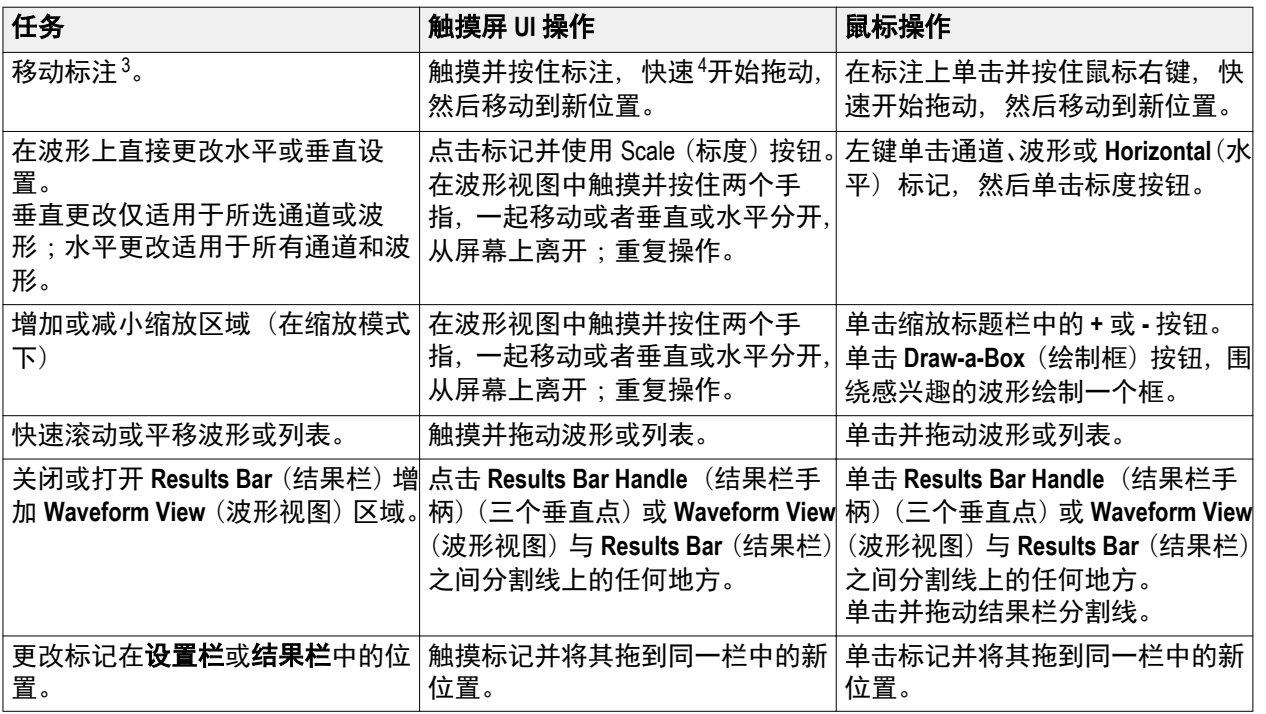

 $^3$  标注为屏幕对象,与任何特定波形通道或片段都无关系。

 $^4$  选中(高亮显示)后尽快开始移动标注,否则 UI 将打开右键菜单。

配置仪器

### 设置时区和时钟读数格式

将时区设置为您所在区域, 以便为已保存的文件标记正确的日期和时间信息。您还可以设置时间格式(12 或 24 小时制)。

**1.** 双击日期**/**时间标记(屏幕右下方)打开配置菜单。

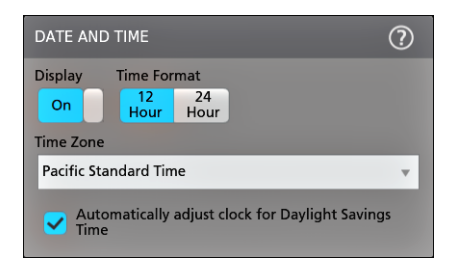

- **2.** 要停止在屏幕上显示日期和时间,请点击以便将显示按钮设为关。 要再次打开日期/时间显示,请双击显示日期/时间标记所在的空白区域打开配置菜单,然后,将显示按 钮设置为开。
- **3.** 选择时间格式(**12 Hour**(12 小时制)或 **24 Hour**(24 小时制))。
- **4.** 点击 **Time Zone**(时区)字段并选择适用您所在位置的时区。
- **5.** 点击菜单外任何位置将其关闭。

### 下载并安装最新的仪器固件

安装最新固件将有助于确保仪器具备最新的功能和进行最准确的测量。

前提条件:将所有重要的仪器文件(波形、截屏、设置等)保存到 U 盘或网络。在安装过程中,不会删除用 户创建的文件,但是,最好在更新前备份重要文件。

前提条件:确定仪器上安装的固件的当前版本(请查看帮助 **>** 关于)。

从 **U** 盘更新仪器固件

- **1.** 下载仪器固件并安装到 U 盘:
	- **a.** 打开 PC 中的 Web 浏览器并访问 **www.tek.com.cn/product-support**。
	- **b.** 在搜索字段中输入仪器型号并单击前往。
	- **c.** 向下滚动屏幕并单击软件选项卡。
	- **d.** 如果列出的可用固件版本(Windows 或非 Windows 版本)高于仪器中的版本,请选择此文件并下载到 您的 PC 中。
	- **e.** 请按照网站上或已下载固件随附的安装说明创建固件安装文件。
	- **f.** 将固件安装文件复制到 U 盘。
- **2.** 将固件安装到标准仪器:
	- **a.** 打开仪器电源,并等待直到仪器充分启动。
	- **b.** 将 U 盘插入任何仪器 USB 主控端口。
	- **c.** 仪器会检测到更新固件并打开对话框。按照屏幕上的说明安装固件。

注意: 在仪器完成固件安装前, 请勿关闭仪器电源或移除U 盘。可以关闭电源时, 仪器会显示一条消 息。在打开仪器电源之前, 请先拔下U 盘。

- **3.** 在带有 Windows 选项的仪器上安装固件:
	- **a.** 在更新固件前,请关闭 **TekScope** 程序。
	- **b.** 将 U 盘插入任何仪器 USB 主控端口。
	- **c.** 打开 Windows 桌面文件资源管理器,导航到安装文件所在位置并选择它。
	- d. 运行 U 盘中的固件更新文件,或者,将固件更新文件复制到桌面并从桌面运行此文件。
	- **e.** 按照屏幕上的说明安装固件。
	- **f.** 完成固件安装后,请移除 U 盘并重启仪器。

注意: 如果从 *U* 盘安装,则在仪器完成固件安装前,请勿关闭仪器电源或移除 *U* 盘。可以关闭电源时, 仪器会显示一条消息。

- **4.** 确认固件已经更新:
	- **a.** 点击菜单栏中的帮助 **>** 关于。
	- **b.** 确认屏幕上列出的固件版本号与已下载的版本相同。

### 运行信号路径补偿 **(SPC)**

第一次收到仪器时以及每隔一定时间运行 SPC,以获得最佳测量精度。每当环境(室内)温度改变超过 5 ℃ (9 °F) 时都应执行 SPC, 如果使用 5 mV/格或更低的垂直刻度设置, 则应每周执行一次 SPC。

信号路径补偿 (SPC) 可修正由于温度变化和/或长期信号路径漂移引起的内部信号路径的直流电平误差。如 果无法定期运行 SPC,可能导致仪器不能达到低伏/格设置时所保证的性能水平。

<span id="page-214-0"></span>前提条件:从前面板通道输入和后面板信号连接器断开所有探头和电缆。

- **1.** 打开仪器电源并预热至少 20 分钟。
- **2.** 点击辅助功能 **>** 校准。
- **3.** 点击 **Run SPC**(运行 SPC)。SPC 运行时,**SPC** 状态读数显示正在运行。SPC 在每个通道需要数 分钟的运 行时间,因此请等待直到"SPC状态"消息更改为"诵过"才能重新连接探头和使用仪器。

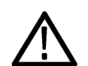

注意:您可以通过点击终止 *SPC* 来终止 *SPC* 校准。这可能导致某些通道未被补偿,从而可能造成测量结 果不准确。如果终止 *SPC*,请确认运行完 *SPC* 步骤才能使用该仪器进行测量。

- **4.** 请在完成 SPC 时关闭 **Calibration**(校准)配置对话框。
- **5.** 如果 SPC 失败,请记下所有错误消息文字内容。确认已断开所有探头和电缆,然后重新运行 SPC。如果 SPC 仍然失败,请联系泰克客户支持部门。

### 补偿 **TPP** 系列探头

探头补偿将调整探头的高频率响应,以获得最佳波形捕获和测量精度。示波器可为无限数量的探头/通道组合 自动测试和存储补偿值。

注意: 探头补偿不适用于 *LDP64* 仪器。

示波器可存储每个探头/通道组合的补偿值,并在插入探头时自动调出补偿值。探头补偿状态在"通道"配置 菜单的"探头设置"面板中显示。

- 如果 Probe Compensation Status (探头补偿状态)字段显示 Pass (通过), 则探头已被补偿并可以使用。
- 如果 Probe Compensation Status (探头补偿状态)字段显示 Default (默认), 则所连接的探头不会得到补偿 并需要运行该探头补偿程序。
- 如果 Probe Compensation Status (探头补偿状态)字段显示 **Fail** (失败), 则对所连接的探头运行探头补偿 程序失败。重新连接探头并再次运行探头补偿。
- 如果面板中未显示探头补偿状态字段,则示波器无法存储该探头的补偿值。请参阅示波器帮助以了解如 何手动补偿探头补偿功能不支持的无源探头。

使用此步骤补偿连接到示波器时显示 **Default**(默认)状态的支持的 TPP 系列探头。

注意: 默认设置不会删除探头补偿值。出厂校准将删除存储的所有探头补偿值。

前提条件:示波器必须通电至少 20 分钟以上才能补偿探头。

- **1.** 将支持的探头连接到输入通道。
- **2.** 将探头端部和探头的接地导线连接示波器右下方的探头补偿终端(如下图所示)。

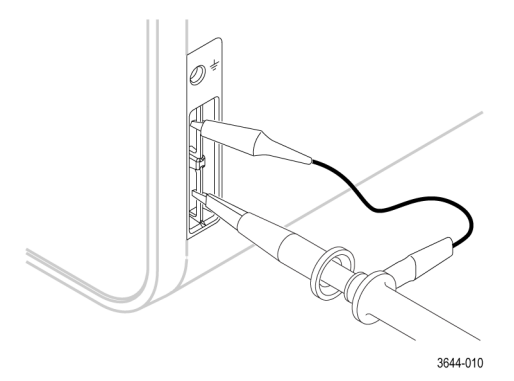

将探头端部连接 1kHz 信号源并将接地夹接地。为获得最佳效果,请取下所有探头端部附件并将探头端部 直接连接 1kHz 连接器。

注意: 每次仅将一个探头连接到探头补偿终端上。

- **3.** 关闭所有通道。
- **4.** 打开与探头连接的通道。
- **5.** 按前面板 **Autoset**(自动设置)按钮。 屏幕显示一个方波。
- **6.** 双击要补偿的通道的标记。
- **7.** 点击探头设置面板。

如果 Probe Compensation Status(探头补偿状态)显示 **Pass**(通过),则探头已补偿该通道。您可以将探头 移动到另一个通道并从第 1 步重新开始操作,或者将不同的探头连接到该通道并从第 1 步开始操作。

如果 Probe Compensation Status(探头补偿状态)显示 **Default**(默认),请继续该步骤。

- **8.** 点击 **Compensate Probe**(补偿探头)打开 **Probe Compensation**(探头补偿)对话框。
- **9.** 点击 Compensate Probe (补偿探头) 运行探头补偿。
- **10.** 当 Probe Compensation Status(探头补偿状态)显示 **Pass**(通过)时,探头补偿将完成。从 Probe Comp(探 头补偿)终端拔下探头端部和地线。
- **11.** 为要补偿该通道的所有支持的无源探头重复这些步骤。
- **12.** 重复这些步骤补偿示波器其他通道所支持的探头。

注意: 为获得最准确的测量,每当将探头连接到通道时,请打开 *Probe Setup*(探头设置)面板并验证 *Probe Compensation Status*(探头补偿状态)为 *Pass*(通过)。

### 连接到网络 **(LAN)**

连接到网络可以远程访问仪器。

向您的网络管理员获取所需的信息以连接到网络(IP 地址、网关 IP 地址、子网掩码、DNS IP 地址等)。

- **1.** 将仪器 LAN 连接器的 CAT5 电缆连接到您的网络。
- **2.** 在菜单栏上选择辅助功能 **> I/O** 以打开 I/O 配置菜单。
- **3.** 获取或输入网络地址信息:
	- 如果网络已经启用 DHCP 且 IP 地址字段未显示地址,请点击 **自动**获取此网络的 IP 地址信息。DHCP 模式为默认模式。
	- 如果网络未启用 DHCP 或者您需要为该仪器设置永久(不变)的 IP 地址,请点击 **Manual**(手动)并输入 IT 或系统管理员提供的 IP 地址及其他值。
- **4.** 点击 **Test Connection**(测试连接)以验证该网络连接正常工作。仪器成功连接网络后,LAN 状态图标将变 为绿色。如果在连接网络时遇到问题,请联系系统管理员以获取帮助。
# <span id="page-216-0"></span>操作基础

这些流程介绍了如何使用界面进行常规操作。有关菜单和字段设置的详细信息,请参阅应用程序中的帮助信 息。

## 向显示屏幕上添加通道波形

使用该程序将通道信号添加至波形视图中。

- **1.** 将信号连接至通道输入。
- **2.** 点击一个已连接通道的"未激活通道"按钮(位于"设置"栏中)。

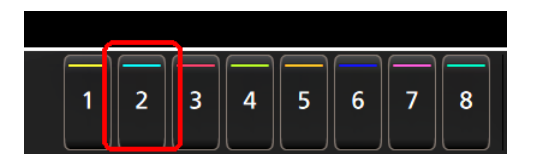

所选通道将被添加至波形视图中,且通道标记将被添加至"设置"栏。

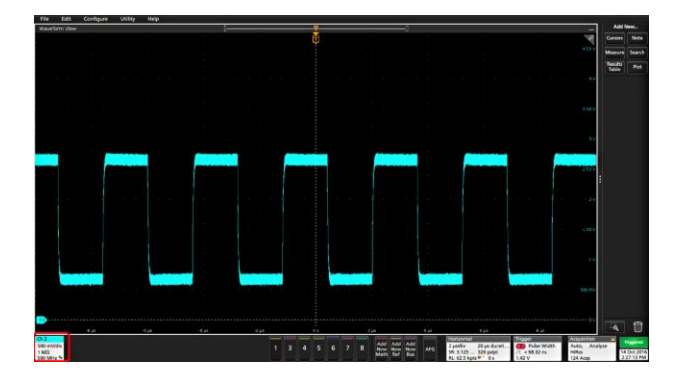

3. 继续点击"未激活通道"按钮添加更多通道(数字或模拟)。通道的显示顺序为:编号最小的通道在上, 编号最大的通道在下,而无论其添加顺序如何(在"堆叠"模式下)。

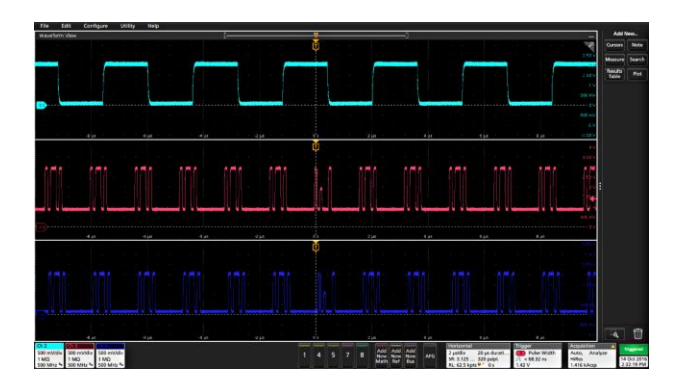

**4.** 双击通道标记打开该通道的配置菜单以检查或更改设置。请参阅 [配置通道或波形设置](#page-217-0)第38 页。

## <span id="page-217-0"></span>配置通道或波形设置

使用通道和波形配置菜单设置参数,如垂直刻度和偏置、耦合、带宽、探头设置、相差校正值、外部衰减值 及其他设置。

前提条件:设置栏上包含通道或波形标记。

**1.** 双击 **Channel**(通道)或 **Waveform**(波形)标记打开该项目的配置菜单。

例如,在通道菜单中,使用 **Vertical Settings**(垂直设置)面板设置基本探头参数,如垂直刻度和位置、 偏置、耦合、端接和带宽限制。

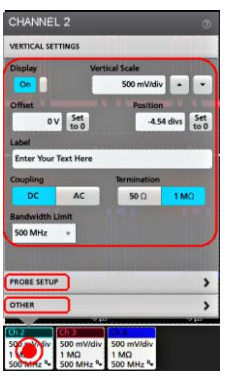

可用设置取决于探头。

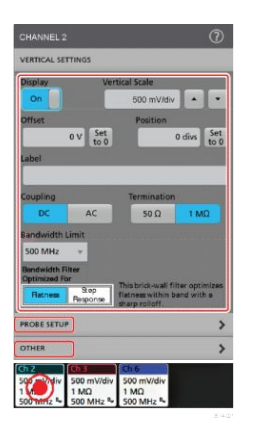

**2.** 点击 **Probe Setup**(探头设置)面板确认探头设置并运行所支持的探头的配置或补偿。

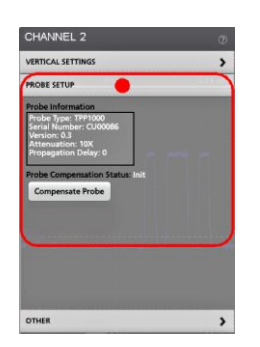

<span id="page-218-0"></span>**3.** 点击 **Other**(其他)面板设置探头相差校正、外部衰减和其他单位参数。

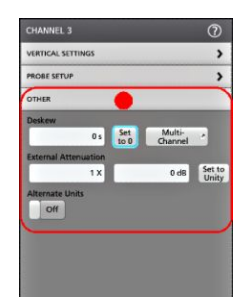

- 4. 有关更多信息,请点击菜单标题上的 Help(帮助)图标打开帮助主题。
- **5.** 点击菜单外区域即可关闭该菜单。

## 快速显示波形 (自动设置)

自动设置功能通过分析信号特征并更改仪器水平、垂直和触发设置,自动显示所触发的波形。然后您可以进 一步更改触发和水平设置以查看感兴趣的波形。

- **1.** 连接探头,使感兴趣的信号接入可用通道。信号可以是模拟或数字。
- **2.** 双击 **Trigger**(触发)标记并设置关心的信号的触发源。
- **3.** 将任何其他相关信号接入可用通道输入。
- **4.** 将通道波形添加到波形视图。请参阅 [向显示屏幕上添加通道波形](#page-216-0)第 37 页。
- **5.** 点击 **File**(文件)> **Autoset**(自动设置)或按下前面板 **Autoset**(自动设置)按钮。使用 Stacked Display(堆 叠显示)模式时,仪器将分析触发源通道(模拟或数字)的信号特征并相应调整水平、垂直和触发设置 以显示该通道的触发波形。将调整所有活动波形的各波形片段的垂直刻度以最大限度提高 ADC 利用率。 在使用 **Overlay Display**(覆盖显示)模式时,仪器调整触发源通道的水平和触发设置以便显示此通道的已 触发波形。Overlay Display(覆盖显示)模式下所有活动通道的垂直标度和位置调整均由 **User Preferences** (用户首选项)菜单的 **Autoset**(自动设置)面板中的 **Autoset in Overlay Display Mode Optimizes**(在覆盖显 示模式中自动设置优化)选项控制。如果选项为 **Visibility**(可视性),自动设置将垂直标定和定位所有活 动通道波形使它们在屏幕上均匀隔开。如果选项为 **Resolution**(分辨率),自动设置将垂直标定和定位所 有活动通道波形使它们均尽量多使用 ADC 的范围。

注意: 您可以设置在运行自动设置时仪器可以调整的参数。

自动设置原则:

- 自动设置将显示三个或四个周期(取决于所检测到的信号),其触发电平接近于信号中间电平。
- 将触发设置为"边沿"类型、上升斜率和 DC 耦合。
- 如果按下 **Autoset**(自动设置)前未显示任何通道,示波器会将通道 1 添加到波形视图中,而无论其是否 包含信号。
- 自动设置将忽略数学、参考和总线波形。
- 频率小于 40 Hz 的诵道或波形将被归类为无信号。

## <span id="page-219-0"></span>如何在出现信号时触发

使用此步骤打开触发菜单,选择并配置触发事件类型和条件。

- 1. 双击"设置"栏上的触发标记, 打开触发配置菜单。
- 2. 从 Trigger Type (触发类型) 菜单列表中选择一个触发。触发类型将设置菜单中的可用字段, 并更新图标 以显示触发类型图形。

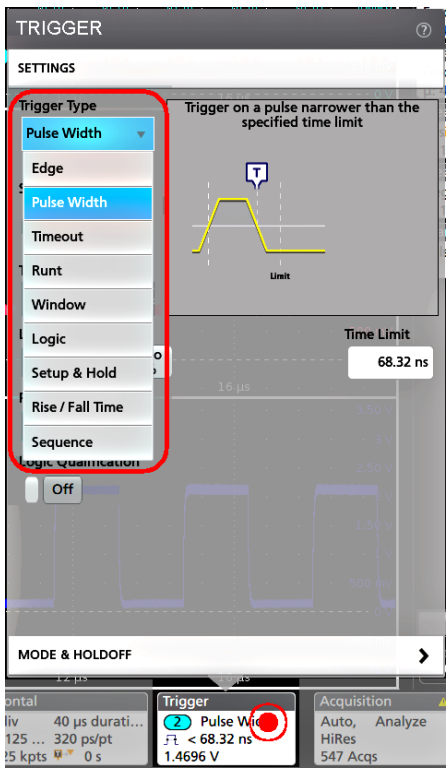

注意: 要进行总线触发,必须首先将总线添加到波形视图中。请参阅 [添加数学、参考或总线波形第](#page-222-0)*43* 页。

注意: 在非并行总线上触发需要购买和安装串行触发和分析选项。

**3.** 选择其他字段和面板调整触发条件。对触发设置做出更改时会更新菜单字段和触发图形。所显示的字段 取决于所选择的触发类型。选项更改将立即生效。

<span id="page-220-0"></span>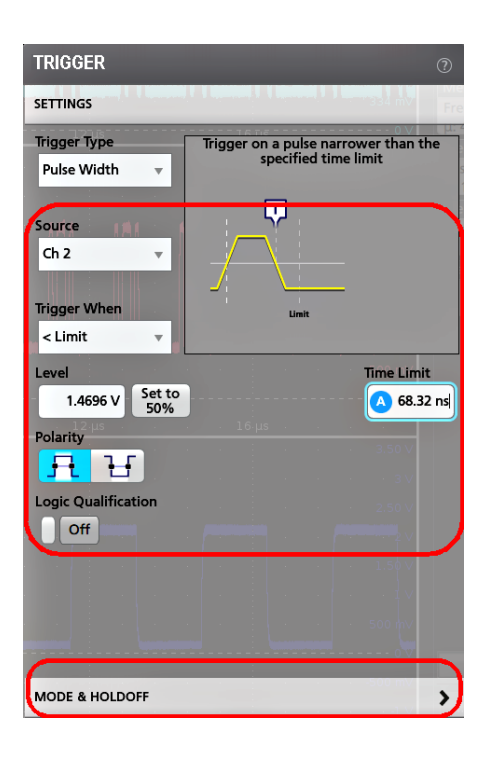

- **4.** 有关这些设置的更多信息,请点击菜单标题上的"帮助"图标。
- **5.** 点击菜单外区域可关闭菜单。

## 设置采集模式

使用此步骤设置仪器采集和显示信号的方法。

- 1. 双击设置栏上的 Acquisition (采集)标记, 打开 Acquisition (采集) 配置菜单。
- **2.** 从 **Acquisition Mode**(采集模式)列表中选择采集方法。设置与所选采集类型相关的任何其他参数。

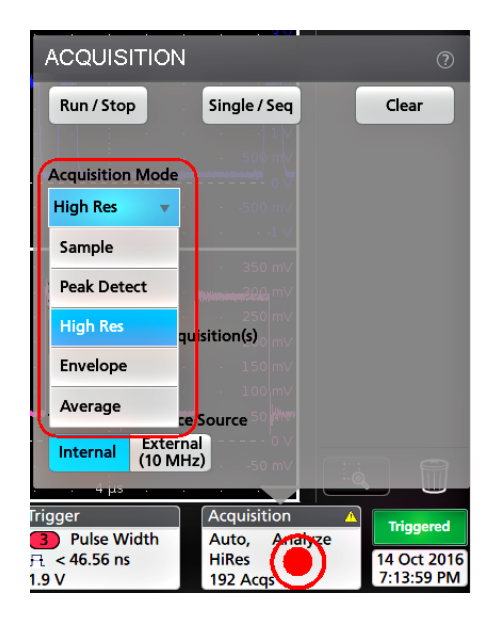

- <span id="page-221-0"></span>3. 有关这些设置的更多信息,请点击菜单标题上的 Help (帮助)图标。
- **4.** 点击菜单外区域,关闭该菜单。

## 设置 **Horizontal**(水平)参数

使用此步骤设置水平时基参数,如模式、最小采样率、水平刻度、延迟和触发延迟时间(与波形记录中心有 关)。

**1.** 双击设置栏上的 **Horizontal**(水平)标记,打开 Horizontal(水平)配置菜单。

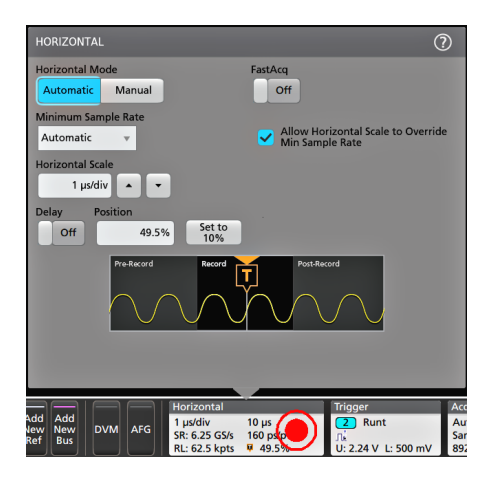

- **2.** 使用该菜单选项设置水平参数。
- 3. 有关这些设置的更多信息,请点击菜单标题上的 Help (帮助)图标。

## <span id="page-222-0"></span>添加数学、参考或总线波形

数学波形用于根据两个或更多波形之间的操作或通过将公式应用至波形数据来创建新的波形。参考波形是 为进行比较而显示的静态波形记录。总线波形用于查看和分析串行或并行数据。

除了系统物理内存限制之外,对可添加至波形视图的数学、参考或总线波形没有任何其他限制。

**1.** 在设置栏中点击 **Add New Math**(添加新数学)、**Add New Ref**(添加新参考)、或 **Add New Bus**(添加新总 线)按钮。

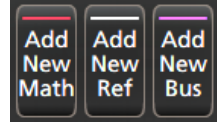

**2.** 仪器会将波形添加到波形视图,波形标记添加到设置栏,并打开配置菜单。本示例说明如何添加数学波 形。

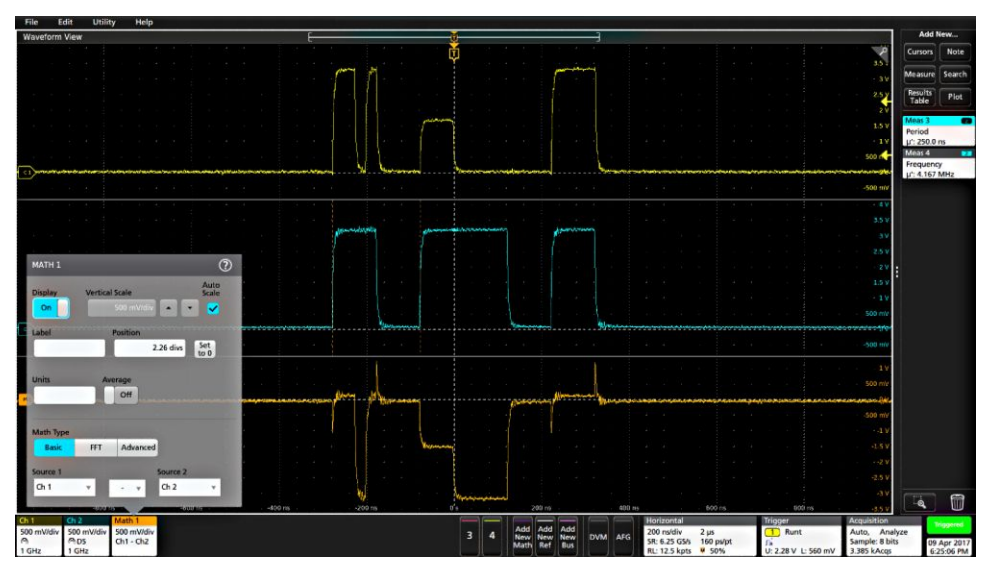

#### 图 **6:**

**3.** 使用配置菜单调整波形参数。所显示的字段将取决于菜单中的波形和选项。选项更改将立即生效。 本例说明如何添加数学波形、使用数学 **Source**(源)字段将通道 1 和通道 2 选择为波形源并将数学类型 设置为 **Basic**(基本)数学操作,以及从通道 1 中减去通道 2。

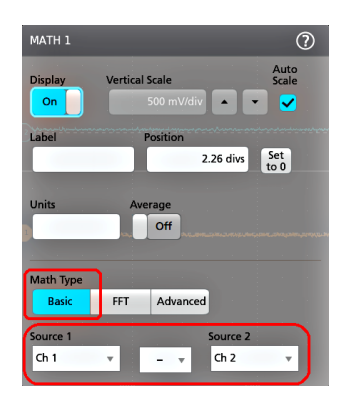

- <span id="page-223-0"></span>4. 添加参考波形时, 仪器将显示 Recall (调出) 配置菜单。浏览并选择要调出的参考波形文件 (\*.wfm), 然 后,点击 **Recall**(调出)按钮。仪器显示参考波形。
- **5.** 双击要检查或更改其波形设置的数学、参考或总线标记。请参阅 [配置通道或波形设置](#page-217-0)第 38 页。
- **6.** 有关数学、参考和总线波形设置的更多信息,请点击配置菜单标题上的帮助图标。
- **7.** 点击菜单外区域可关闭菜单。

#### 添加测量

使用此步骤选择和添加测量。

**1.** 采集要进行测量的通道和/或波形。

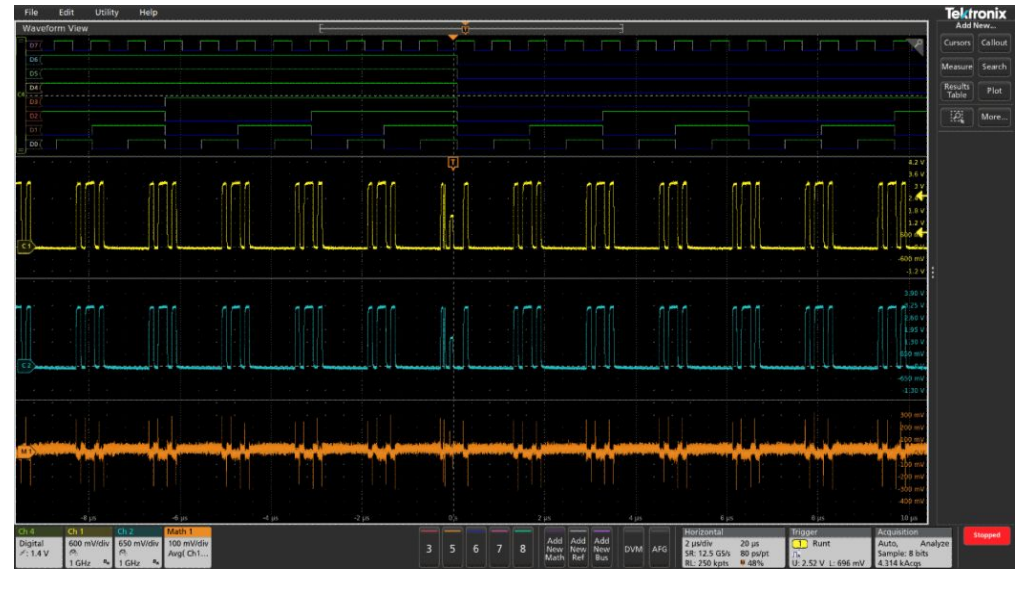

图 **7:**

注意: 只要通道或波形标记位于设置栏上且正在采集要测量的信号,就不需要显示将用于测量的波形。

2. 点击**添加新...测量**按钮打开**添加测量值**配置菜单或将"测量"按钮拖移到波形显示区域中的波形上, 以 便自动设置源。

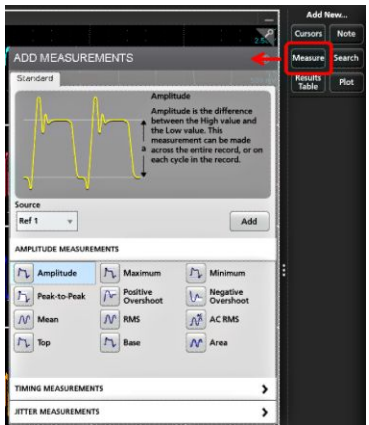

注意: 如果菜单显示的选项卡不是标准,则仪器上已经安装可选的测量类型。选择选项卡以便显示此选 项的测量。

- **3.** 点击源字段并选择测量源。此列表将显示适用于测量的所有可用源。
- 4. 选择测量类别面板, 例如**幅度测量或计时测量**, 以显示这些类别的测量。
- **5.** 这个菜单也提供了一些可选的测量软件包,例如,PWR、DJA、DBDDR3、DPM、IMDA。
- **6.** 选择测量并点击添加将此测量添加到结果栏中。您也可以双击测量将其添加到结果栏中。

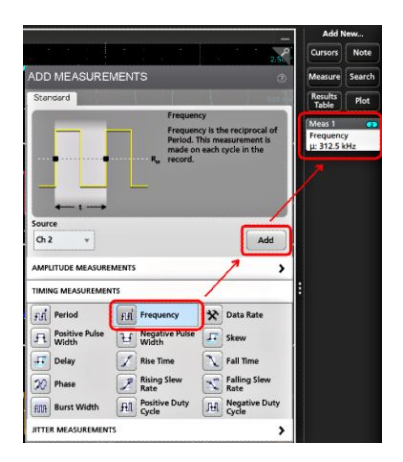

- **7.** 选择并添加当前源的其他测量。点击测量类别面板以显示并选择要添加的其他测量。
- **8.** 要添加其他源的测量,请选择不同的源,然后选择一个测量并添加该测量。

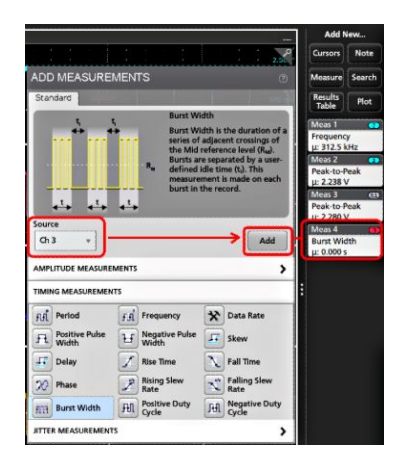

- **9.** 点击添加测量菜单外区域即可关闭该菜单。
- 10. 要进一步调整测量设置,请双击测量标记打开该测量的配置菜单。请参阅 *[配置一个测量](#page-225-0)*第46 页。
- **11.** 有关设置的更多信息,请点击菜单标题上的帮助图标。

## <span id="page-225-0"></span>配置一个测量

使用此步骤将统计读数添加到测量标记、显示测量绘图、并调整测量参数(配置、全局以及局部范围设置、 选通、滤波等)。

**1.** 双击测量标记打开其 **Measurement**(测量)配置菜单。

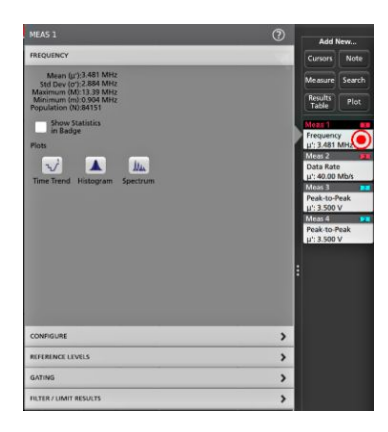

**2.** 点击 **Show Statistics in Badge**(在标记中显示统计)将统计读数添加到测量标记。

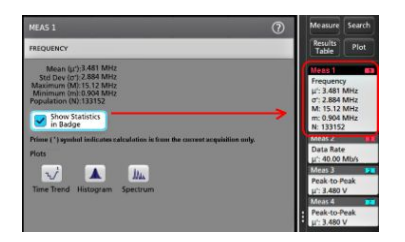

**3.** 点击可用的面板标题更改这些类别。

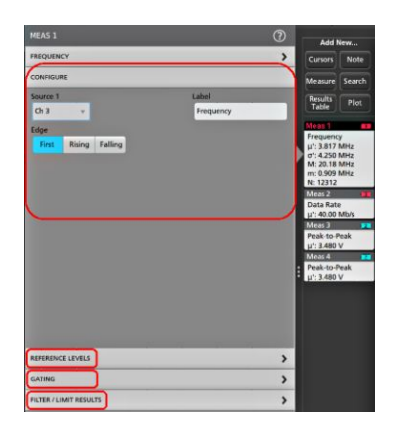

- **4.** 使用可用字段调整测量条件。所显示的字段将取决于测量。选项更改将立即生效。选项更改也还会更改 其他面板中的字段。
- 5. 有关该菜单设置的更多信息,请点击菜单上的 Help (帮助) 按钮。
- **6.** 点击菜单外区域,关闭该菜单。

## <span id="page-226-0"></span>添加测量绘图

测量绘图用于绘制波形数据点分布图(直方图)和波形频率分量(频谱),并显示测量时间趋势、眼图以及 其他支持的绘图。可用的绘图取决于测量。

**1.** 双击测量标记打开测量配置菜单。

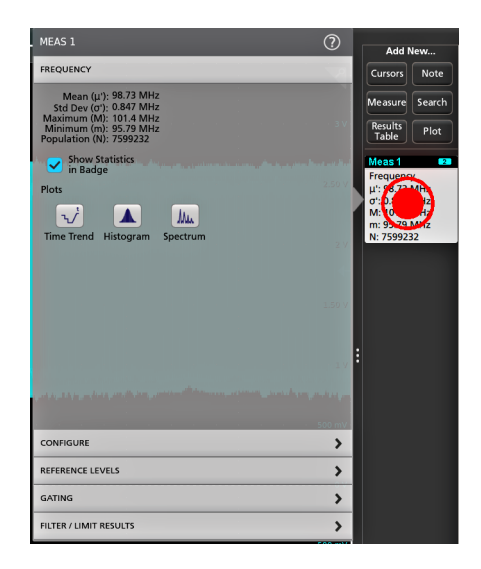

**2.** 点击绘图按钮将该测量的绘图添加至屏幕。

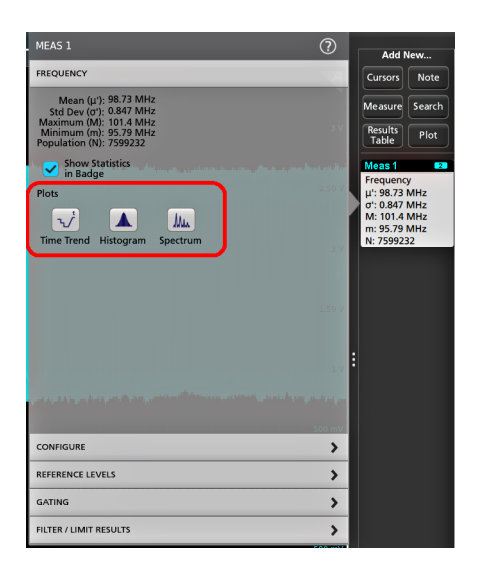

下面说明了如何添加直方图绘图。

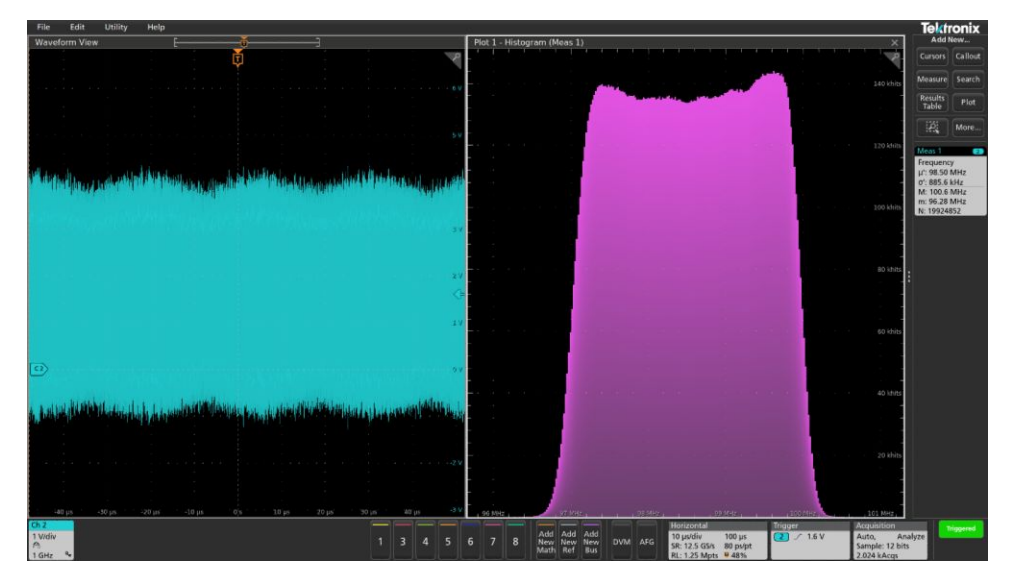

#### 图 8:

可以将多个绘图添加至测量(不同的测量或同一测量)。例如,可以为同一测量添加两个直方图绘图,然 后设置一个绘图显示含对数刻度的 X 轴, 而另一个绘图显示含线性刻度的 X 轴。

**3.** 可以移动绘图窗口,将绘图视图标题栏拖动至新位置。当您的手指从标题栏离开时,蓝色背景区域将会 被移动并显示绘图所在的位置。还可以通过选择和拖动绘图视图边框来调整绘图窗口大小。您应使用鼠 标来执行这些操作,因为使用鼠标便于选择和拖动绘图。

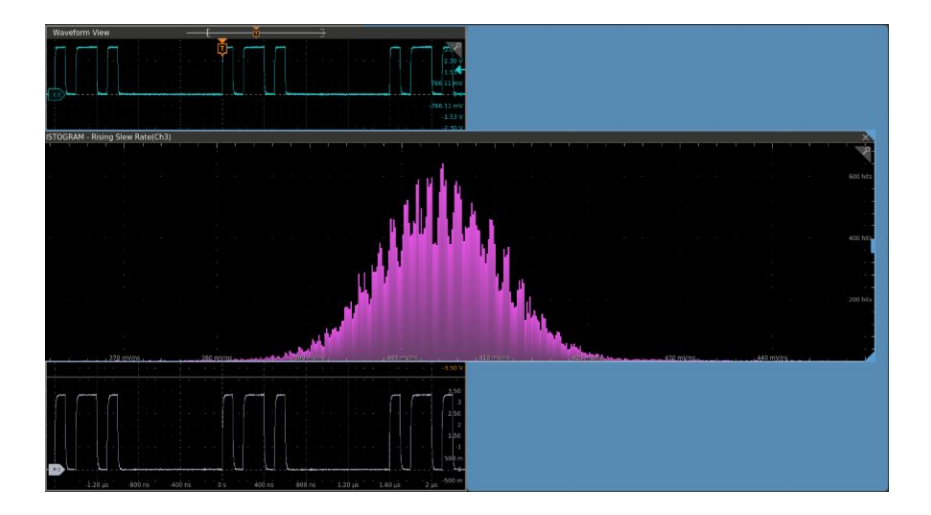

**4.** 双击绘图视图内区域,打开配置菜单设置显示属性。有关菜单设置的更多信息,请点击配置菜单标题上 的"帮助"图标。点击菜单外区域可关闭菜单。

## <span id="page-228-0"></span>添加搜索

使用该程序设置搜索条件并标记发生这些事件时所在的波形。

您可以搜索模拟和数字信号、数学波形和参考波形。您可以将多个搜索添加至不同波形或同一波形中。 前提 条件:显示要搜索的通道或波形信号。必须显示波形才能创建其搜索。

- **1.** 显示要搜索的通道或波形信号。必须显示波形才能创建其搜索。
- **2.** 点击 添加新**...**搜索按钮打开"搜索"配置菜单。

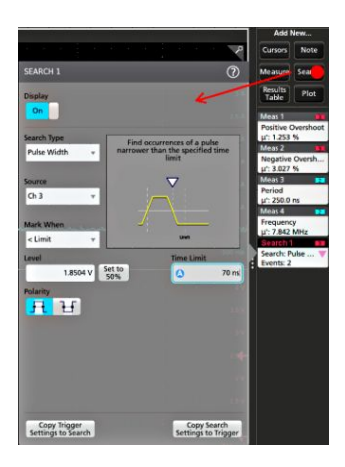

**3.** 使用配置菜单字段按照为触发条件设置搜索条件的相同方式设置搜索条件(选择 搜索类型、源以及搜索 条件)。

注意: 您无法搜索序列事件(不存在"序列"搜索类型)。

**4.** 搜索条件为真后,所搜索到的波形将立即以一个或多个三角形进行标记。每个搜索使用不同的标记颜色。 示例图片说明了用于查找小于 70 ns 宽正脉冲宽度时所设置的搜索条件。

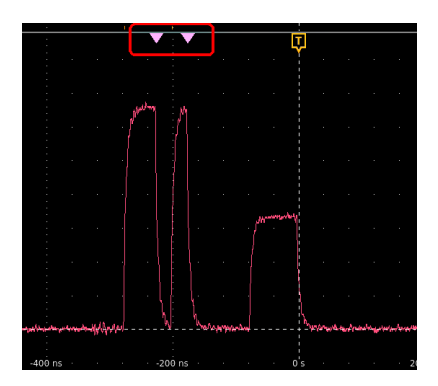

- 5. 要停止在波形上显示标记,请双击 搜索标记,并点击 显示以设置为 关闭。
- **6.** 要将波形移到显示屏上的中心标记,请按下前面板按钮 运行**/**停止以停止采集,点击 搜索标记一次,然 后点击"<"或">"导航按钮。

<span id="page-229-0"></span>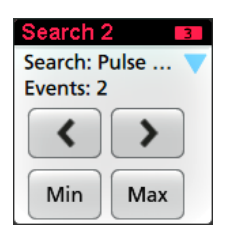

注意: 只有在示波器采集模式设置为 停止时,导航按钮才起作用。

这将打开 缩放模式,并将波形移动至波形上的上一个或下一个事件标记。

- 7. 如果适用于搜索,请点击 **最小值**或 最大值按钮,将显示屏中的波形按波形记录中搜索事件的最小值或最 大值居中。
- **8.** 要将仪器恢复到正常采集模式,请点击 缩放图标(位于波形视图右上角)以关闭 缩放模式,然后按前面板 **运行/停止**按钮, 将其设置为"运行"模式。

#### 删除"测量"或"搜索"标记

使用该步骤从结果栏删除测量或搜索标记。

- **1.** 触摸并按住要删除的"测量"或"搜索"标记。仪器将打开右键菜单。
- **2.** 选择删除测量将该标记从结果栏中删除。

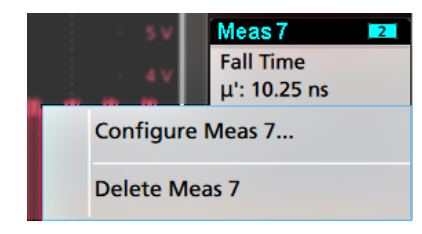

注意: 您可以撤销测量删除。

**3.** 删除测量或搜索标记的第三种方法是将其从屏幕右侧边缘移走。从显示屏的右侧边缘移至左侧可恢复标 记。

注意: 标记恢复只能在移除后的 *10* 秒内完成。

## <span id="page-230-0"></span>更改波形视图设置

使用该步骤更改波形显示模式(堆叠或叠加)、波形谱线插补算法、波形余辉、样式和亮度以及刻度样式和 亮度。

1. 双击打开的刻度区域打开 Waveform View (波形视图)配置菜单。

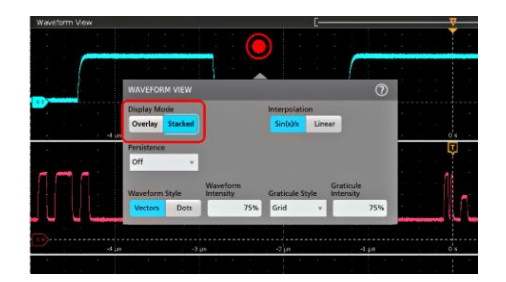

**2.** 点击 **Display Mode**(显示模式)中的按钮在 **Overlay**(叠加)和 **Stacked**(堆叠)模式之间切换。

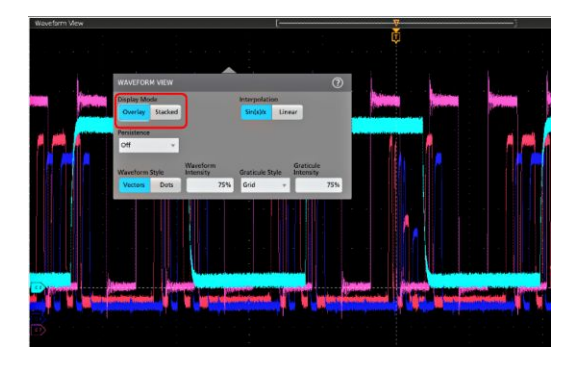

- **3.** 使用其他控件设置波形插补算法、波形点余辉、样式和亮度以及刻度样式和亮度。
- 4. 有关波形视图参数的详细信息,请点击菜单标题中的 Help (图标) 打开 Waveform View (波形视图) 菜单 帮助主题。
- **5.** 点击菜单外区域,关闭该菜单。

## 显示和配置光标

光标为屏幕上的线条,您可以移动光标对一个波形或绘图或者两个不同波形之间的特定部分进行测量。光标 读数显示当前位置值以及光标间的差异(增量)。通过 XY 和 XYZ 图的光标配置菜单, 可提供极坐标光标读 数。

- **1.** 点击要添加光标的波形片段(在堆叠模式下),或者通道或波形标记(在叠加模式下)。
- 2. 点击**添加新...Cursors**(光标)按钮,或按下前面板 Cursors(光标)按钮。

光标将被添加至显示器。

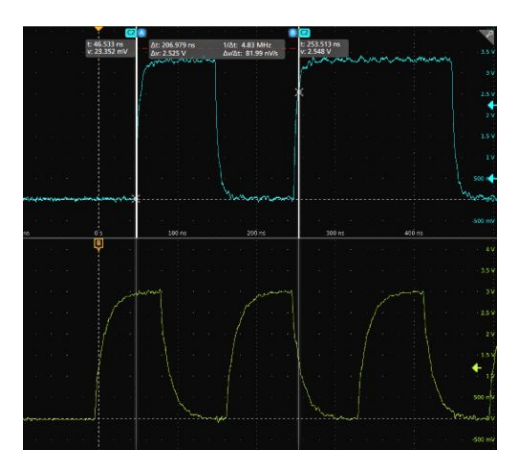

- 3. 使用多功能旋钮 A 和 B 来移动光标,或者触摸和拖动光标。光标读数可显示光标位置以及测量差异。
- **4.** 要将光标移动到不同的通道或波形,只需点击该波形刻度。

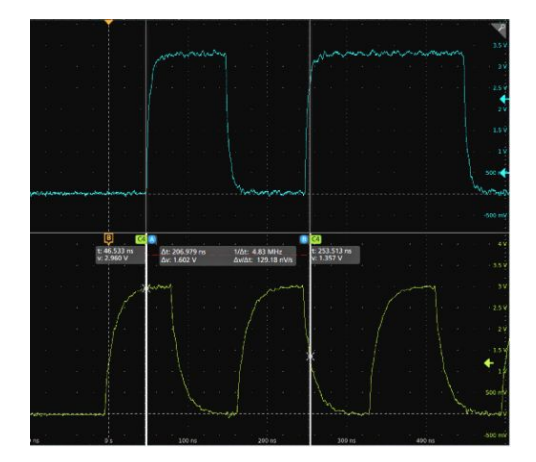

5. 要进一步配置光标,请双击光标线或光标读数打开**光标**配置菜单。例如,点击"光标"类型选择要显示 的光标,如"波形"、"竖条"、"横条"或"竖条与横条"。

波形视图中的光标配置菜单。

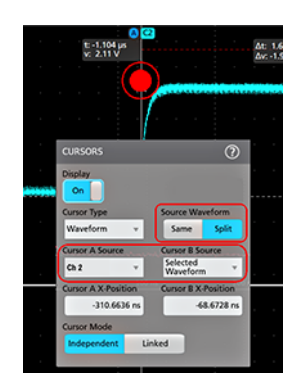

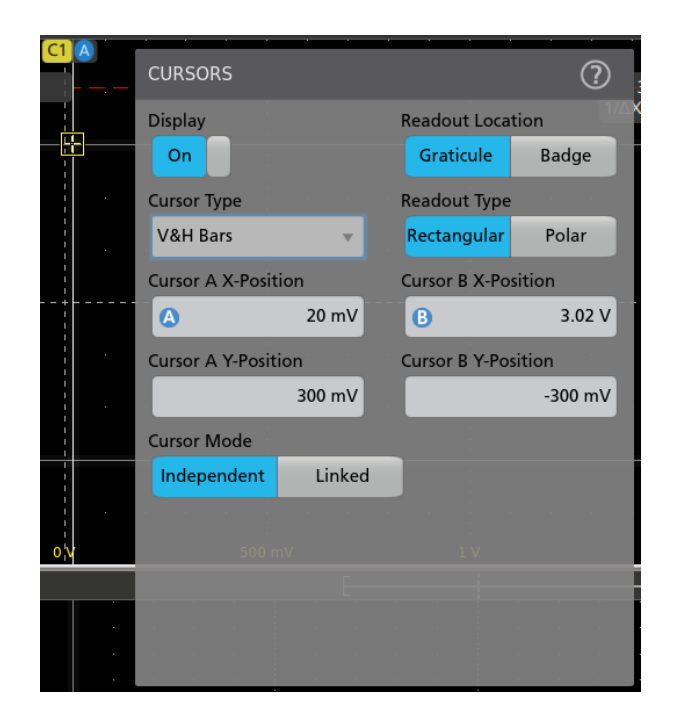

**6.** 要拆分两个波形之间的光标,请单击源字段并选择拆分来选择每个光标的源。

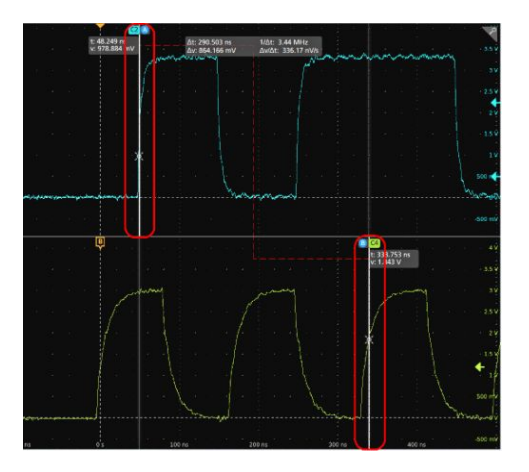

光标将被移动至特定波形。

- **7.** 有关菜单设置的更多信息,请点击菜单标题上的帮助图标。
- 8. 要停止显示光标,请按下前面板 Cursor (光标)按钮,触摸并按住光标线或读数打开右键菜单并关闭光 标,或双击光标线或读数打开光标配置菜单并将显示设置为关闭。

## <span id="page-233-0"></span>**e\*Scope®** 远程 从 **Web** 浏览器访问(标准仪器)

您可以从 Web 浏览器远程访问联网的标准仪器(未运行 Windows)以便在 PC 上显示仪器用户界面。

此过程介绍如何使用 e\*Scope 功能远程访问标准仪器(非 Windows 10)的 UI 控件和屏幕。要远程访问 Windows 10 仪器的 UI 控件和屏幕,请参阅帮助中的*远程访问* Windows 10 *仪器*主题。

前提条件:

- 仪器必须连接 PC 所连接的网络并通过该网络进行访问。请参阅 *[连接到网络](#page-215-0) (LAN*)第 36 页
- 您要访问的仪器的 IP 地址。要确定仪器的 IP 地址,请在仪器菜单栏中选择**辅助功能 > IO**, 然后,在 LAN 面板中查看网络设置。
- 您正在访问标准仪器(未安装 Windows 操作系统选件)。
- **1.** 在与仪器连接同一网络的 PC 上打开 Web 浏览器。
- **2.** 只需在浏览器的 URL 行输入仪器 IP 地址,并按下 **Enter**(回车)。例如:135.62.88.157。浏览器将搜索并打 开仪器的网页。
- **3.** 选择 **Instrument Control**(仪器控制)**(e\*Scope® )**。浏览器显示仪器屏幕。
- **4.** 使用鼠标选择 Web 浏览器中显示的仪器控件并与其互动。如果您的远程 PC 或笔记本配有触摸屏显示 器,则可以使用远程触摸屏显示器访问仪器控件。

注意: 使用 *e\*Scope* 浏览器访问仪器时,无法直接从 *PC* 向仪器菜单字段中粘贴文本(例如路径、*IP* 地址 信息等)。必须使用 *e\*Scope* 应用中提供的中间剪贴板功能。

使用以下几步从连接 *e\*Scope* 的 *PC* 向仪器中复制文字:

- *a.* 打开与使用 *e\*Scope* 的仪器的连接。
- *b.* 在 *PC* 上选择并复制文字。
- *c.* 在 *e\*Scope* 中,按 *Ctrl-Alt-Shift* 打开 *Clipboard*(剪贴板)菜单。
- *d.* 将文字粘贴到剪贴板字段中。
- *e.* 按 *Ctrl-Alt-Shift* 以关闭浏览器剪贴板菜单。
- *f.* 使用 *e\*Scope* 打开要向其中粘贴内容的仪器菜单,然后将光标放在要粘贴文本的字段中。
- *g.* 按 *Ctrl-V*(在实际键盘上或从虚拟键盘)从 *e\*Scope* 浏览器剪贴板向菜单字段中粘贴文字。
- h. 重复第 4.b 步至第 4.g 步, 以便从 PC 向仪器中复制和粘贴其他文字。

## 可用一根 **USB** 电缆将示波器连接到 **PC**

使用一根 USB 电缆直接将示波器连接到 PC 以远程控制仪器。

- **1.** 在示波器上,从菜单栏中选择 **Utility**(辅助功能)**> I/O**。
- **2.** 点击 **USB Device Port Settings**(USB 设备端口设置)。
- **3.** 确认 USB 设备端口控件 **On**(打开)(默认设置)。
- **4.** 将与 PC 相连的 USB 电缆连接至仪器后面板上的 USB 设备端口。
- **5.** 如果要使用 USB 连接通过 GPIB 命令远程控制示波器,请根据您的配置 (0 30) 设置 **GPIB Talk/Listen Address**(GPIB 发/收地址)。

# 清洁仪器

## 清洁

使用干燥柔软的棉布清洁设备外部。如果仍有任何污垢,请用软布或棉签蘸 70% 的异丙基酒精溶液清洁。使 用棉签清洁控件和连接器周围的狭小空间。请勿使用任何可能损坏触摸屏、外壳、控件、标记或标签或者可 能渗入外壳的液体清洁剂或化学品。

# 索引

## **A**

A 旋钮, [7](#page-186-0) Acquisition(采集)控件, [7](#page-186-0) AFG out (后面板 ), [14](#page-193-0) AFG 选项, [16](#page-195-0) Autoset (自动设置 )按钮, [7](#page-186-0) 安全电缆锁, [14](#page-193-0)

## **B**

B 旋钮, [7](#page-186-0) Bus(总线)按钮,*7* 标记, [20,](#page-199-0) [21](#page-200-0), [23](#page-202-0)-28 标记波形事件(搜索), [49](#page-228-0) 标记类型, [20,](#page-199-0) [21](#page-200-0), [23](#page-202-0)[–28](#page-207-0) 标配附件, [1](#page-180-0) 标注按钮, [15](#page-194-0) 波形 记录视图, [16](#page-195-0) 扩展点, [16](#page-195-0) 亮度, [51](#page-230-0) 余辉, [51](#page-230-0) 波形标记, [20,](#page-199-0) [21](#page-200-0), [23](#page-202-0)[–28](#page-207-0) 波形视图, [15](#page-194-0) 补偿 TPP 系列探头, [35](#page-214-0)

## **C**

Channel (通道 )按钮 (前面板 ), [7](#page-186-0) Clear (清除 )按钮, [7](#page-186-0) Cursors (光标 )按钮, [7](#page-186-0) 采集菜单 ,打开, [41](#page-220-0) 菜单, [28](#page-207-0) 菜单栏, [15](#page-194-0) 菜单面板, [28](#page-207-0) 参考波形, [43](#page-222-0) 测量 绘图, [47](#page-226-0) 测量按钮, [15](#page-194-0) 测量标记 ,删除, [50](#page-229-0) 测量值标记, [20,](#page-199-0) [21](#page-200-0), [23](#page-202-0)[–28](#page-207-0)

常见的触摸屏 UI 任务, [31](#page-210-0) 触发 电平指示器, [16](#page-195-0) 位置指示器, [16](#page-195-0) 触发菜单, [40](#page-219-0) 触发示波器, [40](#page-219-0) 触摸屏 UI 任务, [31](#page-210-0) 垂直控件, [7](#page-186-0) 错误, [25](#page-204-0)

### **D**

Default Setup (默认设置 )按钮, [7](#page-186-0) Draw-a-Box(画框)按钮(缩放), [30](#page-209-0) DVM 选项, [16](#page-195-0) 打开采集菜单, [41](#page-220-0) 打开菜单, [42](#page-221-0) 打开或关闭电源, [3](#page-182-0) 打开或关闭仪器, [3](#page-182-0) 导航按钮 ,标记, [20](#page-199-0), [21](#page-200-0), [23](#page-202-0)[–28](#page-207-0) 电缆锁, [14](#page-193-0) 电源待机模式, [3](#page-182-0) 电源线连接器 (后面板 ), [14](#page-193-0) 电源要求, [2](#page-181-0) 叠加模式 (波形 ), [51](#page-230-0) 动态范围限制标记, [16](#page-195-0) 断开仪器的交流电源, [3](#page-182-0) 堆叠模式 (波形 ), [51](#page-230-0) 多功能旋钮, [7](#page-186-0)

## **E**

e\*Scope, [54](#page-233-0)

## **F**

Fast Acq(快速采集)按钮, [7](#page-186-0) FlexChannel 连接器 (前面板 ), [7](#page-186-0) Force (强制 )按钮, [7](#page-186-0) 辅助输出 (后面板 ), [14](#page-193-0)

## **G**

GPIB 发 /收地址, [54](#page-233-0) 更多按钮, [15](#page-194-0) 更改测量设置, [46](#page-225-0) 更改显示设置, [51](#page-230-0) 工作 海拔范围, [2](#page-181-0) 湿度范围, [2](#page-181-0) 温度范围, [2](#page-181-0) 工作功率要求, [2](#page-181-0) 固件 ,如何更新, [33](#page-212-0), [34](#page-213-0) 光标按钮 (触摸屏 ), [15](#page-194-0) 光标菜单, [51](#page-230-0) 光标读数标记, [23](#page-202-0)

## **H**

High Res (高分辨率 )按钮, [7](#page-186-0) Horizontal (水平) 控件, [7](#page-186-0) 后面板 AFG Out, [14](#page-193-0) LAN 端口 (RJ-45), [14](#page-193-0) USB 设备端口, [14](#page-193-0) USB 主控端口, [14](#page-193-0) 安全电缆锁, [14](#page-193-0) 电缆锁, [14](#page-193-0) 电源线, [14](#page-193-0) 辅助输出, [14](#page-193-0) 视频输出, [14](#page-193-0) 以太网端口 (RJ-45), [14](#page-193-0) 后面板连接, [14](#page-193-0) 环境要求, [2](#page-181-0) 绘图按钮, [15](#page-194-0) 绘制测量, [47](#page-226-0)

#### **J**

机架安装套件信息, [5](#page-184-0) 记录视图, 波形, [16](#page-195-0) 夹伤和手柄旋转, [1](#page-180-0) 将波形添加到屏幕中, [37](#page-216-0) 将信号添加到屏幕中, [37](#page-216-0)

结果表按钮, [15](#page-194-0) 结果栏, [15](#page-194-0)

## **K**

开机自检结果, [4](#page-183-0) 刻度按钮 ,标记, [20,](#page-199-0) [21,](#page-200-0) [23–](#page-202-0)[28](#page-207-0) 刻度亮度, [51](#page-230-0) 刻度样式, [51](#page-230-0) 扩展点 ,波形, [16](#page-195-0)

#### **L**

LAN 端口(后面板), [14](#page-193-0) LAN ,连接到, [36](#page-215-0) Level(电平)旋钮,7 Level(电平)旋钮 LED, [7](#page-186-0) 连接锁定电缆, [3](#page-182-0) 连接探头, [4,](#page-183-0) [5](#page-184-0) 连接网络, [36](#page-215-0) 亮度 ,波形, [51](#page-230-0) 亮度 ,刻度, [51](#page-230-0)

#### **M**

Math (数学) 按钮, [7](#page-186-0) Mode(模式)按钮(前面板),7 面板, 菜单, [28](#page-207-0) 模板测试标记, [23](#page-202-0)

## **N**

Navigate(导航)按钮(水平), [7](#page-186-0)

#### **P**

Position (位置) 旋钮, [7](#page-186-0) Position(位置)旋钮(水平), [7](#page-186-0) 配置菜单, [28](#page-207-0) 配置一个测量, [46](#page-225-0) 平移, [30](#page-209-0)

#### 索引

## **Q**

## **R**

Ref In, [14](#page-193-0) Ref In (后面板), [14](#page-193-0) Ref (参考) 按钮, [7](#page-186-0) Run/Stop (运行/停止) 按钮, [7](#page-186-0) 如何 补偿 TPP 系列探头, [35](#page-214-0) 打开采集菜单, [41](#page-220-0) 打开水平菜单, [42](#page-221-0) 更改波形亮度, [51](#page-230-0) 更改波形内插, [51](#page-230-0) 更改测量设置, [46](#page-225-0) 更改刻度亮度, [51](#page-230-0) 更改刻度样式, [51](#page-230-0) 更改显示模式(堆叠、叠加), [51](#page-230-0) 更改显示设置, [51](#page-230-0) 更改余辉, [51](#page-230-0) 更新固件, [33](#page-212-0), [34](#page-213-0) 检查开机自检结果, [4](#page-183-0) 将波形添加到屏幕中, [37](#page-216-0) 快速显示波形 (自动设置), [39](#page-218-0) 连接探头, [4](#page-183-0), [5](#page-184-0) 连接网络, [36](#page-215-0) 删除一个测量, [50](#page-229-0) 设置 GPIB 发/收地址, [54](#page-233-0) 设置采集参数, [41](#page-220-0) 设置触发参数, [40](#page-219-0) 设置时区, [33](#page-212-0) 设置时钟格式 (12/24 小时制), [33](#page-212-0) 设置水平参数, [42](#page-221-0) 设置探头参数, [38](#page-217-0) 设置探头相差校正, [38](#page-217-0) 设置通道垂直参数, [38](#page-217-0) 使用 USB 电缆连接到 PC, [54](#page-233-0) 使用自动设置, [39](#page-218-0) 搜索事件, [49](#page-228-0) 添加参考波形, [43](#page-222-0) 添加测量绘图, [47](#page-226-0) 添加测量值, [44](#page-223-0) 添加数学波形, [43](#page-222-0)

添加总线波形, [43](#page-222-0) 下载和安装固件, [33](#page-212-0), [34](#page-213-0) 显示光标, [51](#page-230-0) 远程访问仪器 (从 Web), [54](#page-233-0) 运行信号路径补偿 (SPC), [34](#page-213-0) 在 UI 上使用鼠标, [31](#page-210-0)

## **S**

Save (保存) 按钮, [7](#page-186-0) Scale (刻度) 旋钮, [7](#page-186-0) Scale (刻度) 旋钮 (水平), [7](#page-186-0) Single/Seq (单次/序列) 按钮, [7](#page-186-0) Slope (斜率) 按钮 (前面板), [7](#page-186-0) SPC(信号路径补偿), [34](#page-213-0) 删除一个测量标记, [50](#page-229-0) 设置 GPIB 发/收地址, [54](#page-233-0) 时区, [33](#page-212-0) 时钟格式(12/24 小时制), [33](#page-212-0) 探头参数, [38](#page-217-0) 探头相差校正, [38](#page-217-0) 设置栏, [15](#page-194-0) 时区,如何设置, [33](#page-212-0) 时钟格式 (12/24 小时制), 如何设置, [33](#page-212-0) 使用光标, [51](#page-230-0) 视频输出(后面板), [14](#page-193-0) 手柄, 模拟和数字, [16](#page-195-0) 手柄旋转, [1](#page-180-0) 输入信号电平要求, [2](#page-181-0) 鼠标触摸屏 UI 等同功能, [31](#page-210-0) 数学波形, [43](#page-222-0) 水平菜单,打开,42 搜索按钮, [15](#page-194-0) 搜索标记, [20](#page-199-0), [21](#page-200-0), [23–](#page-202-0)[28](#page-207-0) 搜索事件, [49](#page-228-0) 缩放标题栏, [30](#page-209-0) 缩放概述, [30](#page-209-0) 缩放框, [30](#page-209-0) 缩放图标, [16](#page-195-0) 锁定到工作台或机架, [3](#page-182-0) **T** TekVPI 输入连接器, [7](#page-186-0)

Touch Off (触摸关闭) 按钮, [7](#page-186-0) Trigger (触发) 控件, [7](#page-186-0) 探头, 连接, [4,](#page-183-0) [5](#page-184-0) 探头补偿连接器, [7](#page-186-0) 探头参数, 设置, [38](#page-217-0) 探头错误, [25](#page-204-0) 探头输入, [7](#page-186-0) 探头相差校正,设置, [38](#page-217-0) 添加 测量绘图, [47](#page-226-0) 测量值标记, [44](#page-223-0) 搜索标记, [49](#page-228-0) 要显示的通道, [37](#page-216-0) 添加新 参考波形按钮, [16](#page-195-0) 数学波形按钮, [16](#page-195-0) 新总线波形按钮, [16](#page-195-0) 通道标记, [20,](#page-199-0) [21,](#page-200-0) [23–](#page-202-0)[28](#page-207-0) 通道菜单, [38](#page-217-0) 通道垂直参数菜单, [38](#page-217-0) 通道设置, [38](#page-217-0)

## **U**

USB 电缆,连接到 PC, [54](#page-233-0) USB 端口 (前面板), [7](#page-186-0) USB 设备端口 (后面板), [14](#page-193-0) USB 主控端口 (后面板), [14](#page-193-0)

#### **W**

网络,连接到, [36](#page-215-0) 未激活通道按钮, [16](#page-195-0)

## **X**

显示测量值, [44](#page-223-0) 显示光标, [51](#page-230-0) 显示通道, [37](#page-216-0) 限幅消息, [20,](#page-199-0) [21,](#page-200-0) [23–](#page-202-0)[28](#page-207-0) 信号输入电平, [2](#page-181-0) 旋钮 A, [7](#page-186-0) 旋钮 B, [7](#page-186-0)

索引

旋转手柄时避免夹伤, [1](#page-180-0)

## **Y**

要求 电源, [2](#page-181-0) 海拔高度, [2](#page-181-0) 环境, [2](#page-181-0) 湿度, [2](#page-181-0) 温度, [2](#page-181-0) 信号输入, [2](#page-181-0) 移动光标, [51](#page-230-0) 以太网,连接到, [36](#page-215-0) 以太网端口(后面板), [14](#page-193-0) 余辉,波形, [51](#page-230-0)

远程访问 (e\*Scope), [54](#page-233-0) 远程访问 (基于 Web), [54](#page-233-0) 运行信号路径补偿, [34](#page-213-0)

## **Z**

Zoom (缩放) 按钮 (前面板), [7](#page-186-0) Zoom/Pan (缩放/平移) 旋钮 (水平), [7](#page-186-0) 在标记中添加测量统计计数, [21](#page-200-0) 在触摸屏上使用鼠标, [31](#page-210-0) 正确旋转手柄, [1](#page-180-0) 自动设置, [39](#page-218-0) 自动探头补偿 (TPP 系列), [35](#page-214-0) 总线波形, [43](#page-222-0)